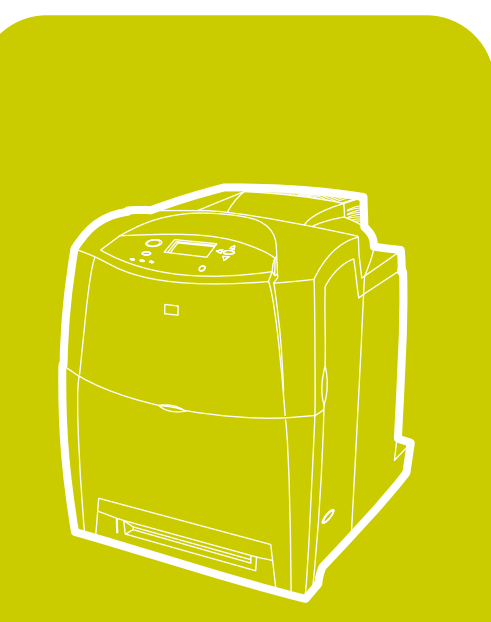

**hp** color L aserJet 4600, 4600n, 4600dn, 4 600dtn, 4 600hdn

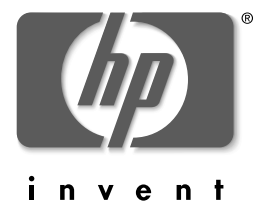

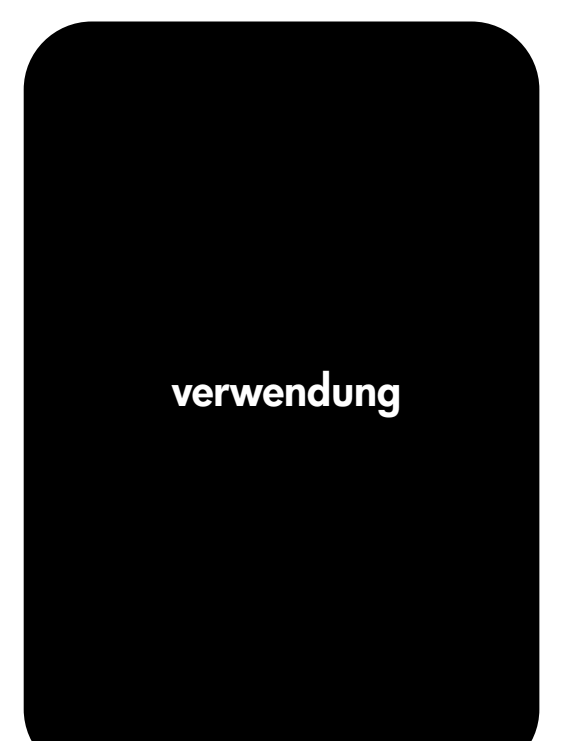

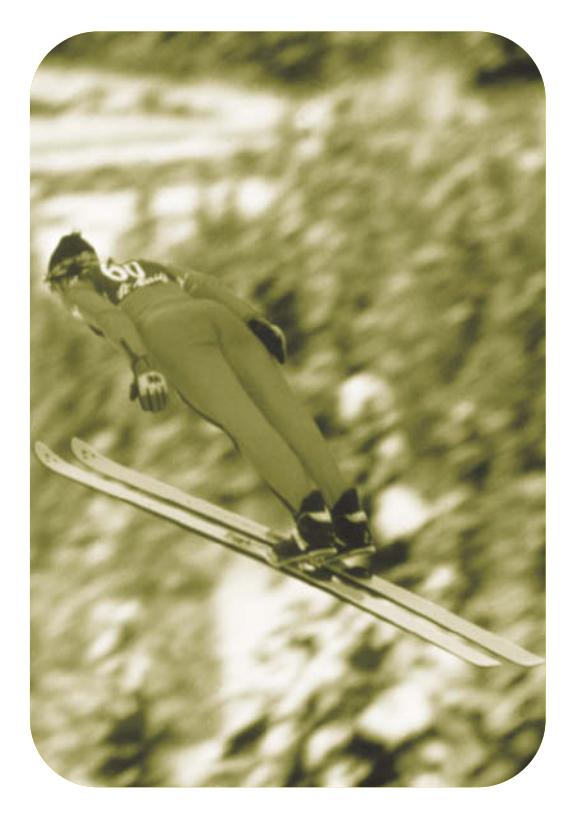

# hp color LaserJet 4600 Drucker

**Benutzerhandbuch**

# **Copyright und Lizenz**

© Copyright Hewlett-Packard Company, 2002

Alle Rechte vorbehalten. Vervielfältigung, Adaptation oder Übersetzung sind ohne vorherige schriftliche Genehmigung nur im Rahmen des Urheberrechts zulässig.

Teilenummer: C9660-90915

Erste Ausgabe: April 2002

# **Gewährleistung**

Die Informationen in diesem Dokument können ohne vorherige Ankündigung geändert werden. Hewlett-Packard gibt keinerlei Gewährleistung hinsichtlich dieser Informationen.

HEWLETT-PACKARD SCHLIESST INSBESONDERE DIE STILLSCHWEIGENDE GEWÄHRLEISTUNG BEZÜGLICH DER MARKTGÄNGIGEN QUALITÄT UND EIGNUNG FÜR EINEN BESTIMMTEN ZWECK AUS.

Hewlett-Packard übernimmt keine Haftung für direkte, indirekte, zufällige, Folge- oder andere Schäden, die im Zusammenhang mit der Bereitstellung oder Verwendung dieser Informationen geltend gemacht werden.

### **Marken**

Adobe ist eine Marke von Adobe Systems Incorporated.

Arial ist eine in den USA eingetragene Marke der Monotype Corporation.

Energy Star und das Energy Star-Logo sind in den USA eingetragene Servicemarken der US-Umweltschutzbehörde EPA (Environmental Protection Agency).

Microsoft ® ist eine in den USA eingetragene Marke der Microsoft Corporation.

Netscape Navigator ist eine US-Marke von Netscape Communications.

PANTONE®\* PANTONE® Generierte Farben stimmen möglicherweise nicht mit PANTONE-Standards überein. Genaue Farbdefinitionen finden Sie in aktuellen PANTONE-Publikationen. PANTONE® und andere Marken von Pantone, Inc. sind Eigentum von Pantone, Inc. © Pantone, Inc., 2000.

PostScript ist eine Marke von Adobe Systems, Incorporated.

TrueType ist eine US-Marke von Apple Computer, Inc.

UNIX ist eine eingetragene Marke von The Open Group.

Windows ®, MS Windows ® und Windows NT ® sind in den USA eingetragene Marken der Microsoft Corporation.

# Inhalts

# **[1 Druckergrundlagen](#page-14-0)**

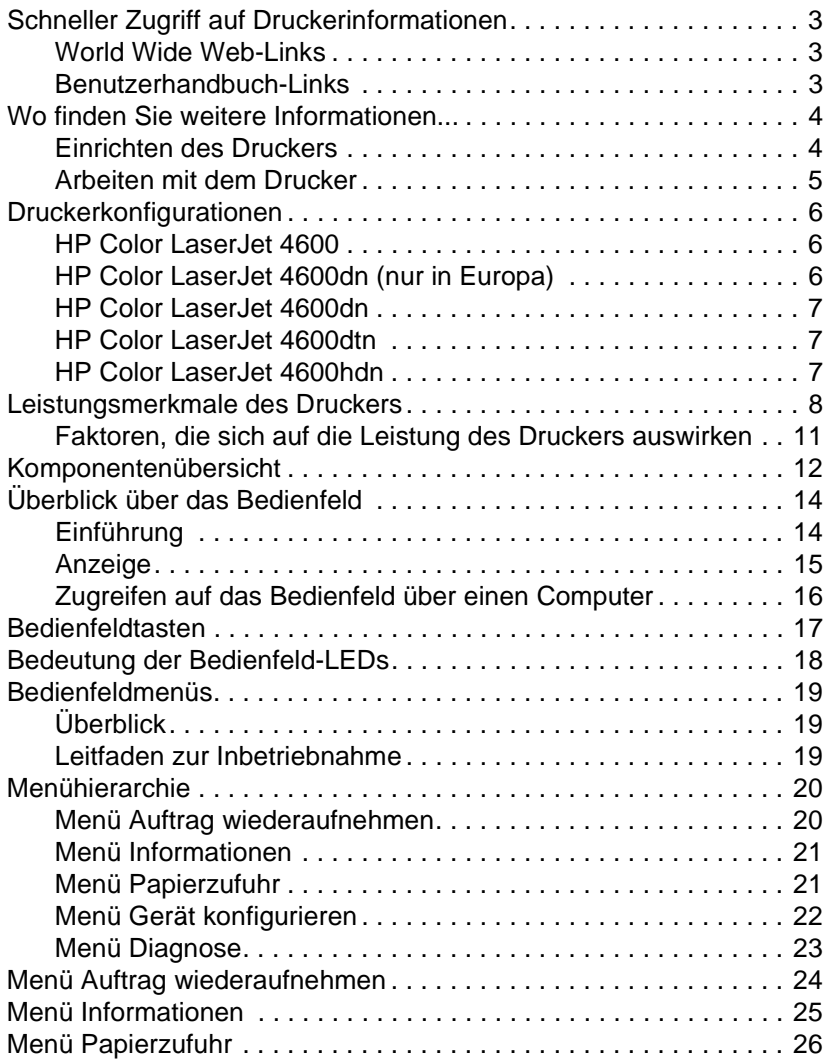

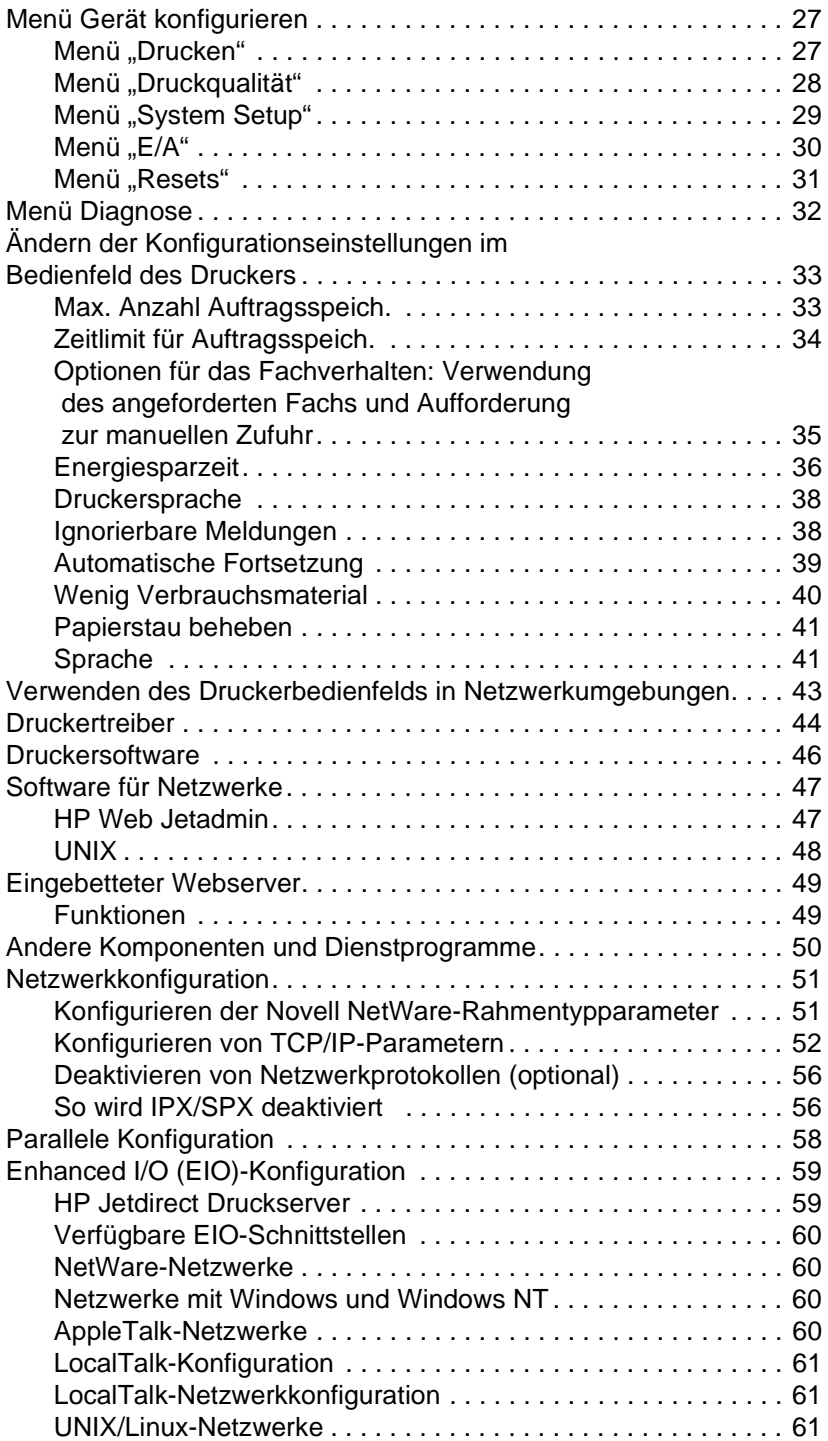

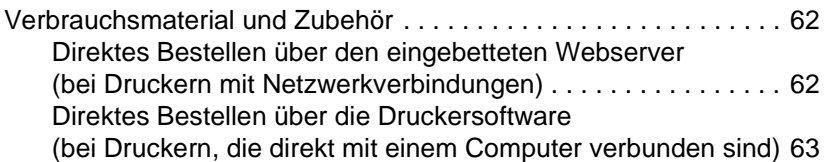

# **[2 Druckaufgaben](#page-80-0)**

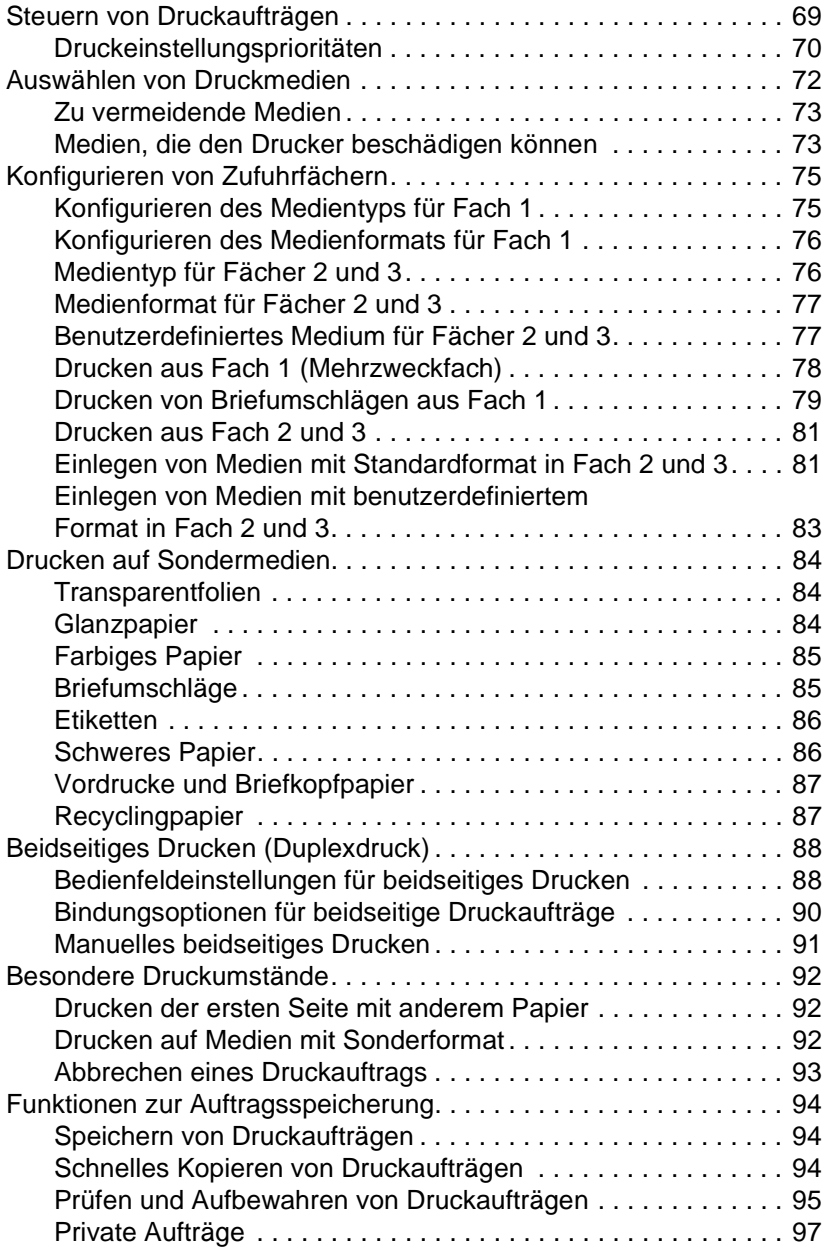

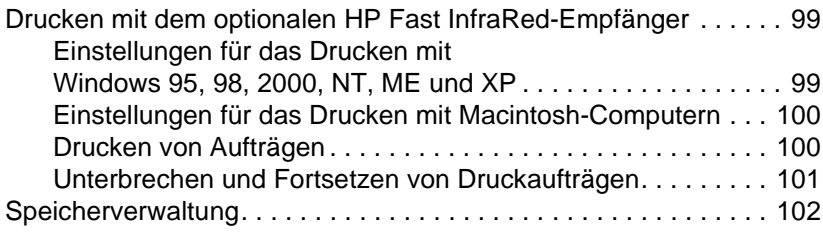

#### **[3 Druckerverwaltung](#page-116-0)**

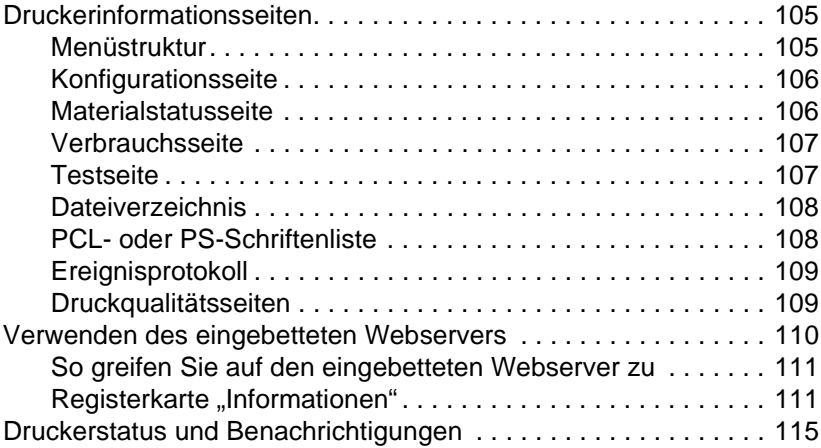

#### **[4 Farbe](#page-132-0)**

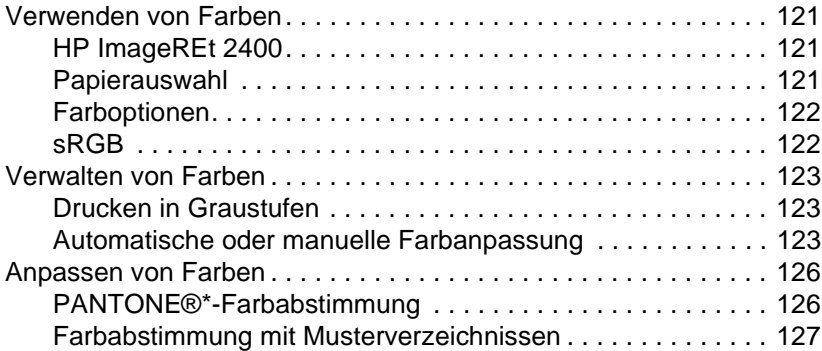

#### **[5 Wartung](#page-142-0)**

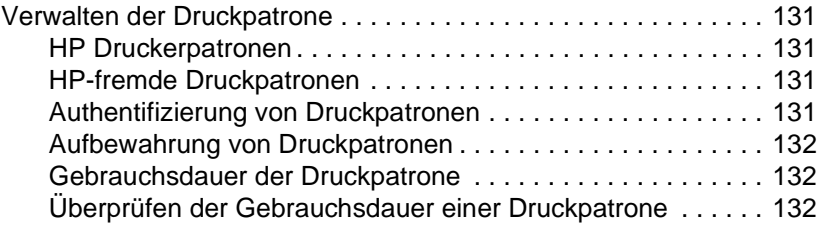

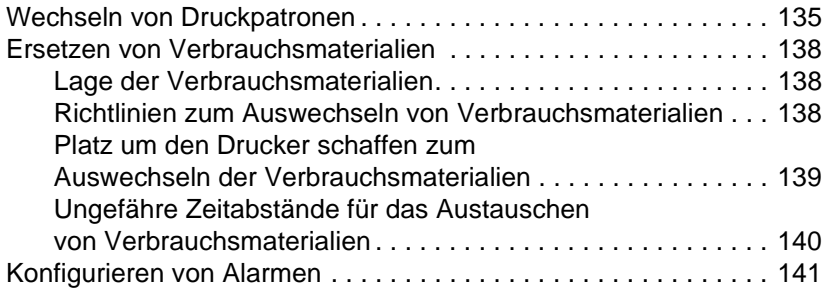

#### **[6 Fehlerbehebung](#page-156-0)**

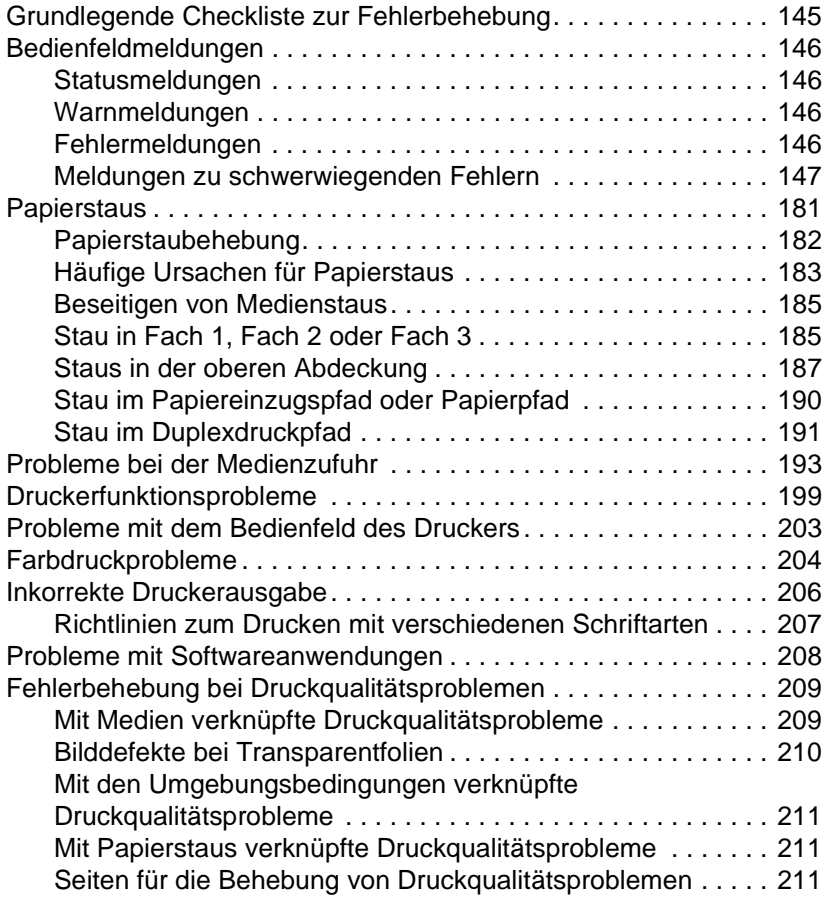

#### **[Anhang A Service und Support](#page-226-0)**

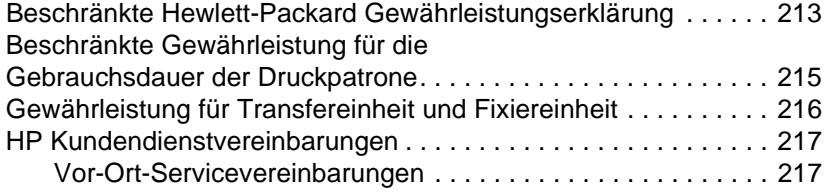

#### **Anhang B Technische Daten [und behördliche Bestimmungen](#page-232-0)**

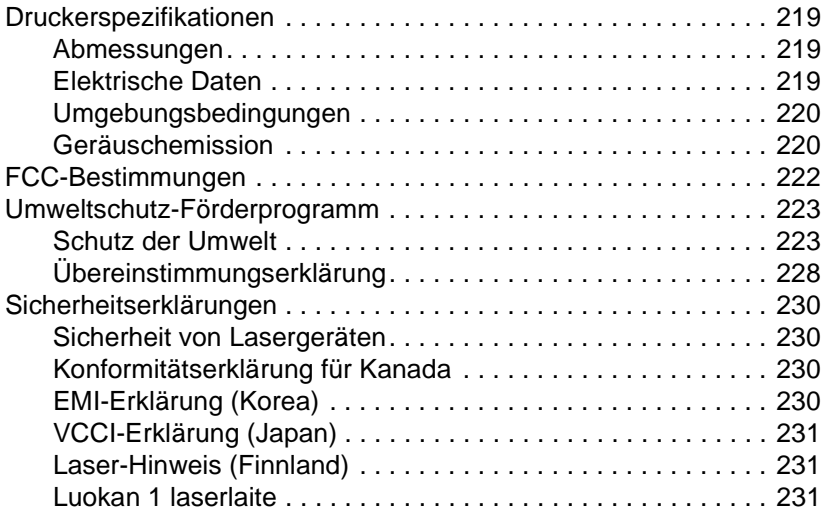

#### **[Anhang C Druckmedienspezifikationen](#page-248-0)**

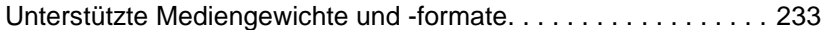

#### **[Anhang D Speicher- und Druckserverkarten](#page-254-0)**

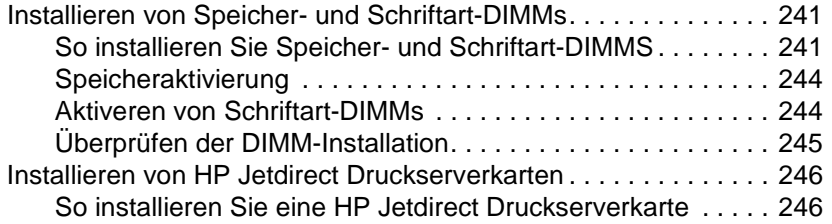

#### **[Anhang E Glossar](#page-264-0)**

#### **[Index](#page-268-0)**

# <span id="page-14-0"></span>**Druckergrundlagen**

Dieses Kapitel enthält Informationen zum Einrichten Ihres Druckers und macht Sie mit dessen Funktionen vertraut. Folgende Themen werden erörtert:

- [Schneller Zugriff auf Druckerinformationen](#page-16-3)
- **. [Wo finden Sie weitere Informationen...](#page-17-2)**
- **•** [Druckerkonfigurationen](#page-19-3)
- **.** [Leistungsmerkmale des Druckers](#page-21-1)
- **[Komponentenübersicht](#page-25-1)**
- **·** [Überblick über das Bedienfeld](#page-27-2)
- **•** [Bedienfeldtasten](#page-30-1)
- **.** [Bedeutung der Bedienfeld-LEDs](#page-31-1)
- **•** [Bedienfeldmenüs](#page-32-3)
- **.** [Menühierarchie](#page-33-2)
- **.** [Menü Auftrag wiederaufnehmen](#page-37-1)
- **.** [Menü Informationen](#page-38-1)
- **.** [Menü Papierzufuhr](#page-39-1)
- **.** [Menü Gerät konfigurieren](#page-40-2)
- **[Menü Diagnose](#page-45-1)**
- **.** Ändern der Konfigurationseinstellungen im Bedienfeld des **[Druckers](#page-46-2)**
- **. [Verwenden des Druckerbedienfelds in Netzwerkumgebungen](#page-56-1)**
- **·** [Druckertreiber](#page-57-1)
- **•** [Druckersoftware](#page-59-1)
- **.** [Software für Netzwerke](#page-60-2)
- **•** [Eingebetteter Webserver](#page-62-2)
- **.** [Andere Komponenten und Dienstprogramme](#page-63-1)
- **•** [Netzwerkkonfiguration](#page-64-2)
- **•** [Parallele Konfiguration](#page-71-1)
- **•** [Enhanced I/O \(EIO\)-Konfiguration](#page-72-2)
- **•** [Verbrauchsmaterial und Zubehör](#page-75-2)

# <span id="page-16-3"></span><span id="page-16-0"></span>**Schneller Zugriff auf Druckerinformationen**

#### <span id="page-16-1"></span>**World Wide Web-Links**

Druckertreiber, aktualisierte HP Druckersoftware sowie Produkt- und Unterstützungsinformationen erhalten Sie unter den folgenden URL-Adressen:

<http://www.hp.com/support/lj4600>

Druckertreiber sind über die folgenden Websites erhältlich:

In China: <ftp://www.hp.com.cn/support/lj4600> In Japan: <ftp://www.jpn.hp.com/support/lj4600> In Korea: <http://www.hp.co.kr/support/lj4600> In Taiwan:<http://www.hp.com.tw/support/lj4600> Lokale Treiber-Website: <http://www.dds.com.tw>

Bestellen von Verbrauchmaterialien:

In den USA: <http://www.hp.com/go/ljsupplies> Weltweit: <http://www.hp.com/ghp/buyonline.html>

Bestellen von Zubehör:

<http://www.hp.com/go/accessories>

#### <span id="page-16-2"></span>**Benutzerhandbuch-Links**

- **[Komponentenübersicht](#page-25-1)**
- **[Ersetzen von Verbrauchsmaterialien](#page-151-3)**
- **•** [Index](#page-268-1)

# <span id="page-17-2"></span><span id="page-17-0"></span>**Wo finden Sie weitere Informationen...**

**WWW** Zum Arbeiten mit diesem Drucker stehen Ihnen verschiedene Referenzen zur Verfügung. Informationen hierzu finden Sie unter <http://www.hp.com/support/lj4600>.

#### <span id="page-17-1"></span>**Einrichten des Druckers**

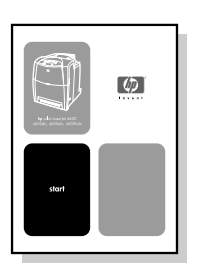

#### **Leitfaden zur Inbetriebnahme**

Schrittweise aufgeführte Anleitungen zur Installation und Einrichtung des Druckers.

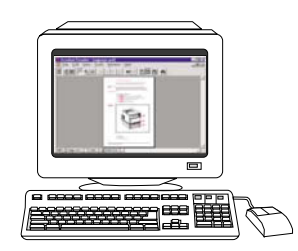

#### **Administratorhandbuch zum HP Jetdirect Druckserver**

Anleitungen zur Konfiguration des HP Jetdirect Druckservers und Fehlerbehebung.

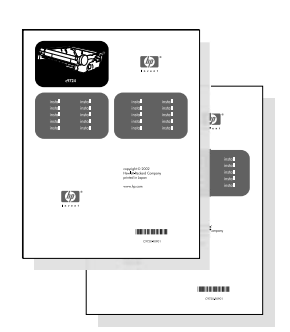

#### **Installationsanleitungen für Zubehör und Verbrauchsmaterial**

Schrittweise aufgeführte Anleitungen, die dem optional erhältlichen Druckerzubehör und Verbrauchsmaterial beiliegen, zur Installation des Zubehörs und Verbrauchsmaterials des Druckers.

#### <span id="page-18-0"></span>**Arbeiten mit dem Drucker**

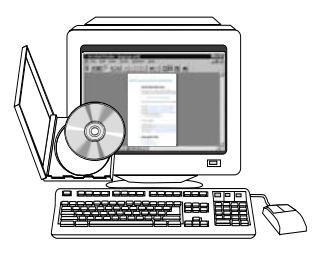

#### **CD-Benutzerhandbuch**

Ausführliche Informationen zur Verwendung des Druckers und zur Fehlerbehebung. Auf der mit dem Drucker gelieferten CD-ROM zu finden.

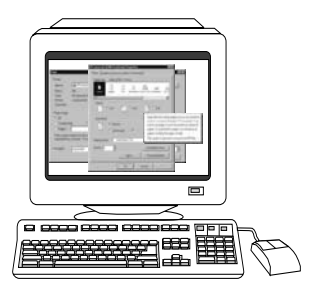

#### **Online-Hilfe**

Informationen zu Druckeroptionen, die über die Druckertreiber zur Verfügung stehen. Wenn Sie eine Hilfedatei einsehen wollen, greifen Sie über den Druckertreiber auf die Online-Hilfe zu.

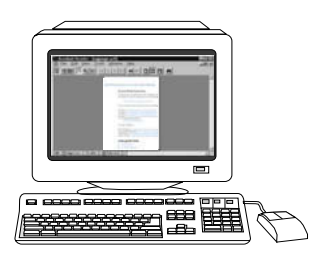

#### **Online-Benutzerhandbuch (HTML)**

Ausführliche Informationen zur Verwendung des Druckers und zur Fehlerbehebung. Erhältlich unter <http://www.hp.com/support/lj4600>. Klicken Sie nach der Verbindungsherstellung auf "Manuals".

# <span id="page-19-3"></span><span id="page-19-0"></span>**Druckerkonfigurationen**

Vielen Dank, dass Sie sich für den Drucker der HP Color LaserJet 4600 Serie entschieden haben. Der Drucker ist in den nachfolgend beschriebenen Konfigurationen erhältlich.

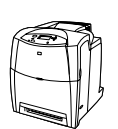

#### <span id="page-19-1"></span>**HP Color LaserJet 4600**

Der HP Color LaserJet 4600 ist ein Laserdrucker mit Vierfarbendruck, der 17 Seiten pro Minute auf Druckmedien in Letter-Format und 16 Seiten pro Minute auf Druckmedien im Format A4 druckt.

- ! **Fächer**  Der Drucker ist mit einem Mehrzweckfach (Fach 1), das bis zu 100 Blatt verschiedener Druckmedien bzw. 20 Umschläge aufnehmen kann, und mit einer 500-Blatt-Papierzufuhr (Fach 2) ausgestattet, das die Medienformate Letter, Legal, Executive, JIS B5, A4, A5 sowie benutzerdefinierte Medien unterstützt. Darüber hinaus ist der Drucker mit einer optionalen 500-Blatt-Papierzufuhr (Fach 3) ausgestattet, die Medien der Formate Letter, Legal, Executive, JIS B5, A4, A5 sowie benutzerdefinierte Medien unterstützt.
- ! **Netzwerkanbindung** Der Drucker bietet zur Netzwerkanbindung parallele Anschlüsse und Netzwerkanschlüsse. Darüber hinaus bietet der Drucker drei EIO-Steckplätze (Enhanced Input/Output), eine FIR-Verbindung und eine standardmäßige Schnittstelle für bidirektionale, parallele Kabel (IEEE-1284 kompatibel).
- ! **Speicher**  Der Drucker verfügt über 96 MB SDRAM (Synchronous Dynamic Random Access Memory). Zur Speichererweiterung ist der Drucker mit drei 168-Pin-DIMM-Steckplätzen ausgestattet, die jeweils 64, 128 oder 256 MB RAM unterstützen. Dieser Drucker unterstützt bis zu 512 MB Speicher. 416 MB sind für zusätzlichen SDRAM verfügbar. Eine optionale Festplatte ist erhältlich.

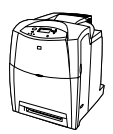

## <span id="page-19-2"></span>**HP Color LaserJet 4600dn (nur in Europa)**

Der HP Color LaserJet 4600n umfasst die Funktionen der Modellserie 4600 zuzüglich beidseitigem Druck.

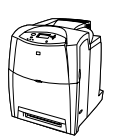

## <span id="page-20-0"></span>**HP Color LaserJet 4600dn**

Der HP Color LaserJet 4600dn umfasst die Funktionen der Modellserie 4600n zuzüglich einer HP Jetdirect 610N Druckerserver-EIO-Netzwerkkarte.

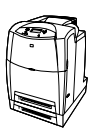

## <span id="page-20-1"></span>**HP Color LaserJet 4600dtn**

Der HP Color LaserJet 4600dtn umfasst die Funktionen der Modellserie 4600dn, verfügt aber außerdem über eine zusätzliche 500-Blatt-Papierzufuhr (Fach 3) sowie insgesamt 160 MB SDRAM.

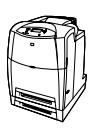

# <span id="page-20-2"></span>**HP Color LaserJet 4600hdn**

Der HP Color LaserJet 4600hdn umfasst die Funktionen der Modellserie 4600dtn zuzüglich einer Festplatte.

# <span id="page-21-1"></span><span id="page-21-0"></span>**Leistungsmerkmale des Druckers**

Dieser Drucker vereint die Qualität und Zuverlässigkeit von Hewlett-Packard Druckern mit den nachstehend aufgeführten Leistungsmerkmalen. Weitere Informationen zu den Leistungsmerkmalen des Druckers finden Sie auf der Hewlett-Packard Website unter<http://www.hp.com>.

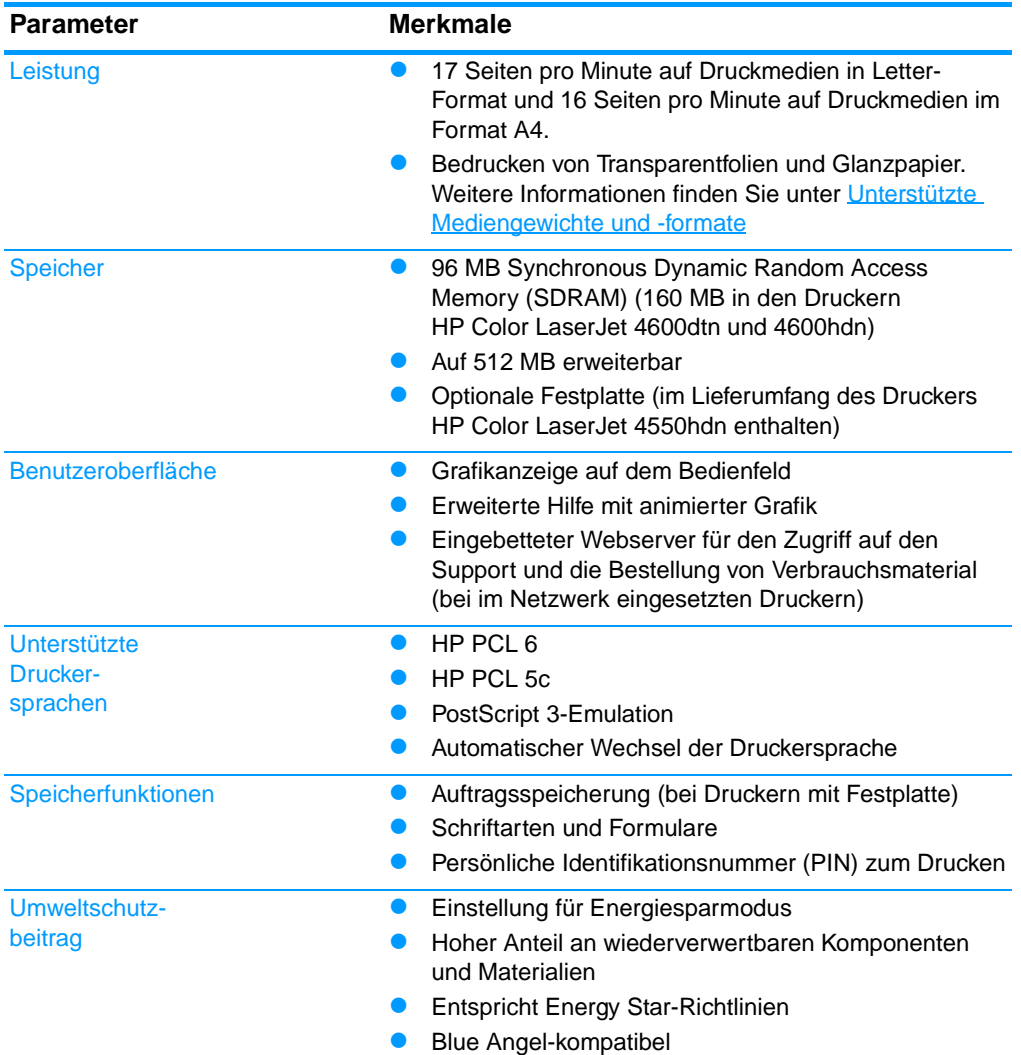

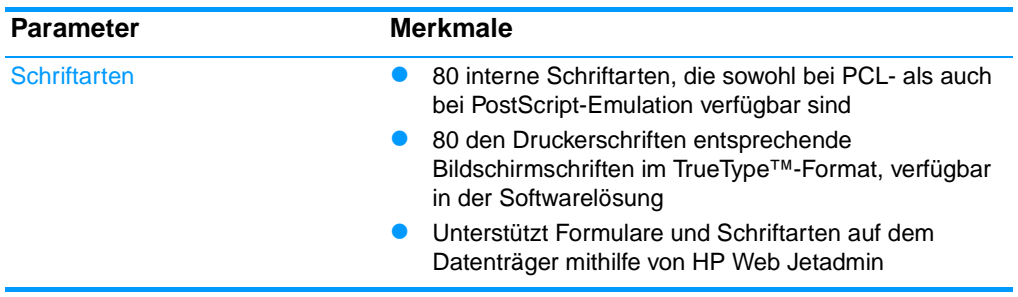

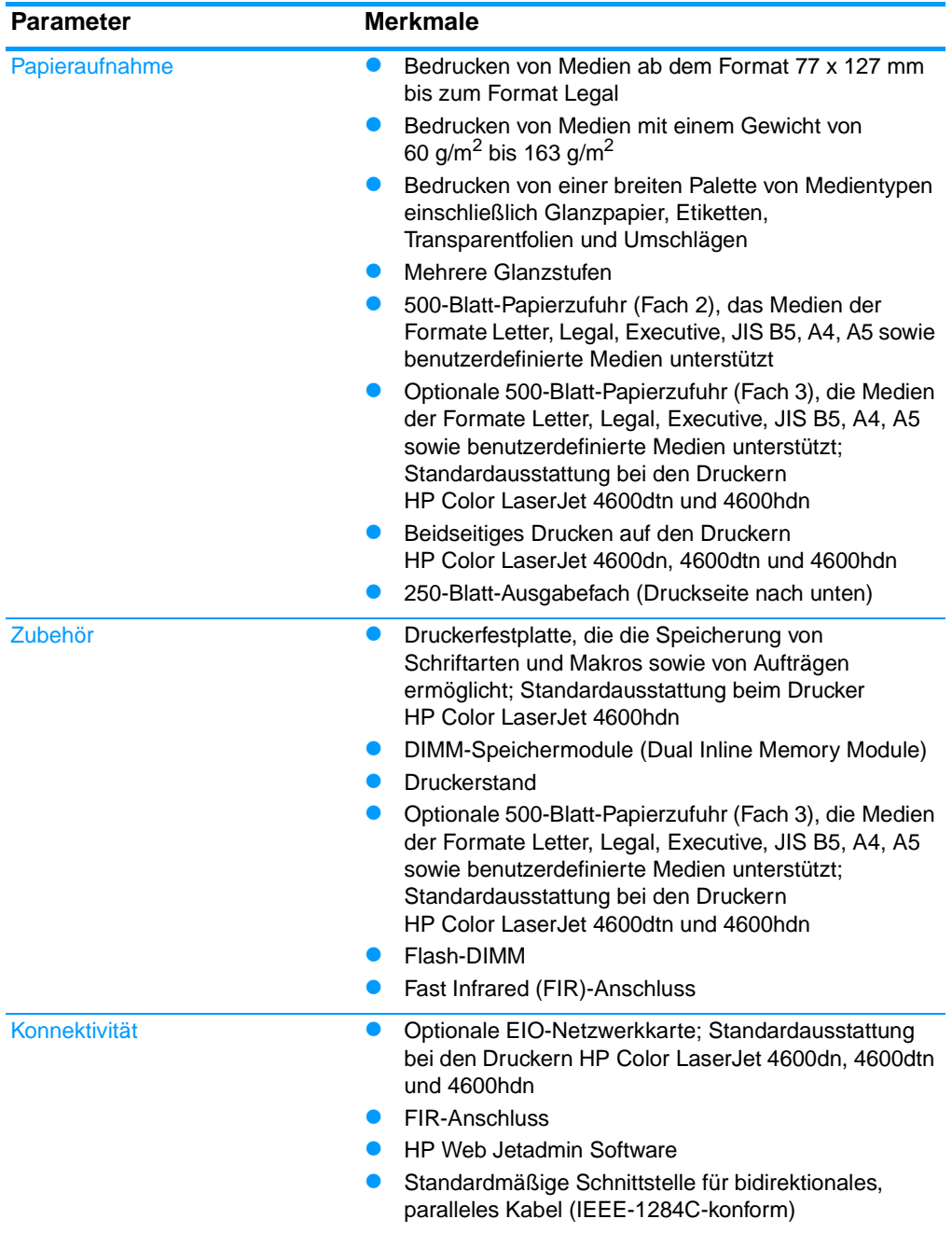

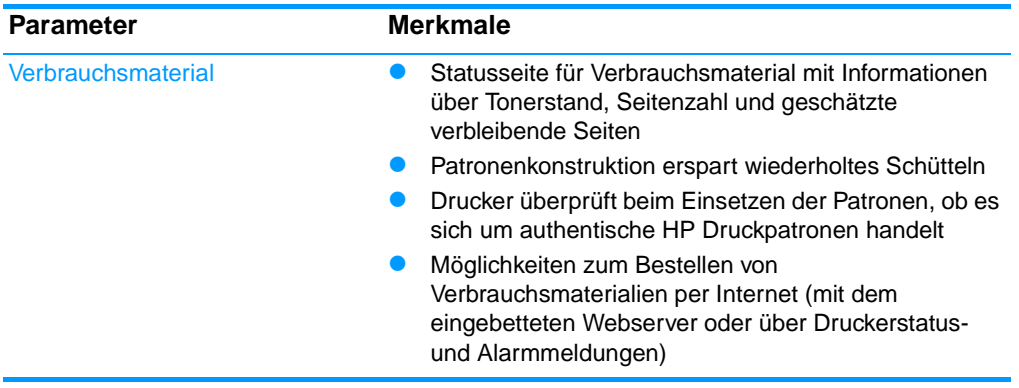

#### <span id="page-24-0"></span>**Faktoren, die sich auf die Leistung des Druckers auswirken**

Mehrere Faktoren bestimmen, wie lange das Drucken eines Druckauftrags dauert. Einer dieser Faktoren ist die Höchstgeschwindigkeit des Druckers, gemessen in Seiten pro Minute (ppm). Andere Faktoren, die sich auf die Druckgeschwindigkeit auswirken, sind die Verwendung von Sondermedien (wie z.B. Transparentfolien, Glanzpapier, schwere Medien oder Sonderformate) sowie die zum Herunterladen des Auftrags und für dessen Verarbeitung im Drucker erforderliche Zeit.

Die zum Herunterladen eines Druckauftrags vom Computer auf den Drucker und für die anschließende Verarbeitung erforderliche Zeit hängt von den folgenden Variablen ab:

- ! Komplexität und Größe von Grafiken
- ! E/A-Konfiguration des Druckers (Netzwerk oder Parallelanschluss)
- ! Geschwindigkeit des verwendeten Computers
- ! Kapazität des installierten Druckerspeichers
- ! Betriebssystem und Konfiguration des Netzwerks (falls zutreffend)
- ! Druckersprache (PCL- oder PostScript 3-Emulation)

**Hinweis** Durch eine Erweiterung des Druckerspeichers können Speicherprobleme behoben, die Handhabung komplexer Grafiken verbessert und die Dauer des Herunterladens verkürzt werden. Die maximale Druckergeschwindigkeit (Seiten pro Minute) wird dadurch jedoch nicht erhöht.

# <span id="page-25-1"></span><span id="page-25-0"></span>**Komponentenübersicht**

Die folgenden Abbildungen zeigen die Position und den Namen der Hauptkomponenten des Druckers.

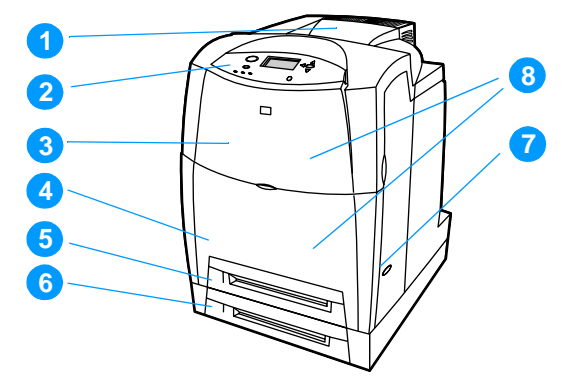

#### **Vorderansicht (Abbildung mit zweitem 500-Blatt-Papiereinzug)**

- 1. Ausgabefach
- 2. Bedienfeld des Druckers
- 3. Obere Abdeckung
- 4. Vordere Abdeckung (deckt Fach 1 ab)
- 5. Fach 2 (500 Blatt Standardpapier)
- 6. Fach 3 (optional; 500 Blatt Standardpapier)
- 7. Ein-/Ausschalter
- 8. Zugriff auf Druckpatronen, Transfereinheit und Fixiereinheit

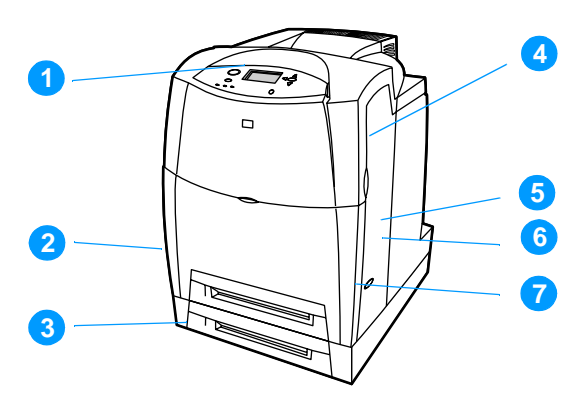

#### **Rück-/Seitenansicht**

- 1. Ausgabefach
- 2. Ein-/Ausschalter
- 3. Fach 3 (optional)
- 4. EIO-Verbindung (3 Stück)
- 5. FIR (Fast Infrared)-Verbindung
- 6. Parallelverbindung
- 7. Netzverbindung

# <span id="page-27-2"></span><span id="page-27-0"></span>**Überblick über das Bedienfeld**

#### <span id="page-27-1"></span>**Einführung**

Das Bedienfeld ermöglicht die Steuerung der Druckerfunktionen und gibt Informationen über den Drucker und die Druckaufträge. Die Bedienfeldanzeige enthält grafische Informationen über den Status des Druckers und der Verbrauchsmaterialien. Dies vereinfacht das Erkennen und Beheben von Problemen.

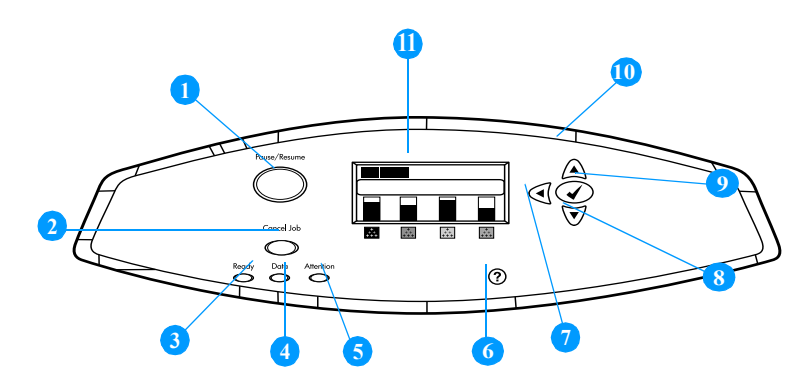

#### **Tasten und LEDs des Bedienfelds**

- 1. Pause/Weiter-Taste
- 2. Job Abbruch-Taste
- 3 Bereit-LED
- 4 Daten-LED
- 5. Achtung-LED
- 6. Hilfe-Taste  $(?)$
- 7. Zurück-Taste  $(4)$
- 8. Nach-unten-Taste  $(\star)$
- 9. Auswahltaste  $(\vee)$
- 10. Nach-oben-Taste  $(4)$
- 11. Anzeige

Der Drucker kommuniziert über die Anzeige und die LEDs unten links am Bedienfeld. Die LEDs Bereit, Daten und Achtung geben Ihnen einen schnellen Überblick über den Status des Druckers und machen Sie auf Druckprobleme aufmerksam. In der Anzeige erscheinen ausführlichere Statusinformationen sowie Menüs, Hilfeinformationen, Animationen und Fehlermeldungen.

## <span id="page-28-0"></span>**Anzeige**

Über die Bedienfeldanzeige des Druckers erhalten Sie rechtzeitig vollständige Informationen über den Drucker und die Druckaufträge. Grafiken geben den Stand der Verbrauchsmaterialien, die Stellen, an denen Papierstaus aufgetreten sind, und den Auftragsstatus wieder. Über Menüs erhalten Sie Zugriff auf Druckerfunktionen und detaillierte Informationen.

Das in der Bedienfeldanzeige dargestellte Fenster der obersten Ebene enthält drei Bereiche:

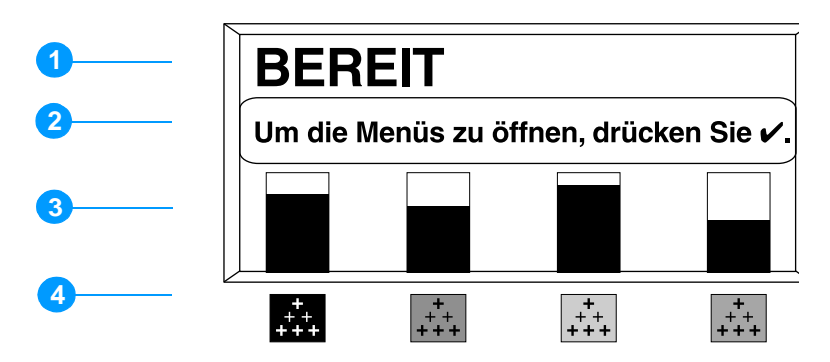

- 1. Meldungsbereich
- 2. Aufforderungsbereich
- 3. Verbrauchmaterialanzeige
- 4. Farben der Druckpatronen von links nach rechts: Schwarz, Magenta, Gelb und Zyan.

In den Meldungs- und Aufforderungsbereichen der Anzeige werden Sie auf den Status des Druckers aufmerksam gemacht und erhalten Sie Hinweise zu den nächsten auszuführenden Schritten.

Die Verbrauchsmaterialanzeige zeigt den Füllstand der Druckpatronen (Schwarz, Magenta, Gelb, Zyan) an. Wenn keine HP Druckpatrone installiert ist, wird stattdessen ein ? angezeigt. Die Verbrauchsmaterialanzeige erscheint, wenn sich der Drucker im Status BEREIT befindet und auf dem Drucker eine Warnung oder Fehlermeldung zu einem Verbrauchsartikel angezeigt wird.

### <span id="page-29-0"></span>**Zugreifen auf das Bedienfeld über einen Computer**

Sie können auch über einen Computer auf das Bedienfeld des Druckers zugreifen, indem Sie die Einstellungsseite des eingebetteten Webservers aufrufen.

Auf dem Computer werden dieselben Informationen angezeigt wie auf dem Bedienfeld. Auf dem Computer können Sie außerdem Bedienfeldfunktionen ausführen, z.B. Überprüfen des Verbrauchsmaterialstatus, Anzeigen von Meldungen oder Ändern der Fachkonfiguration. Weitere Informationen finden Sie unter Verwenden [des eingebetteten Webservers](#page-123-1).

# <span id="page-30-1"></span><span id="page-30-0"></span>**Bedienfeldtasten**

Verwenden Sie die Tasten auf dem Bedienfeld, um Druckerfunktionen auszuführen, um durch die Menüs zu navigieren und um auf angezeigte Menüs und Meldungen zu reagieren.

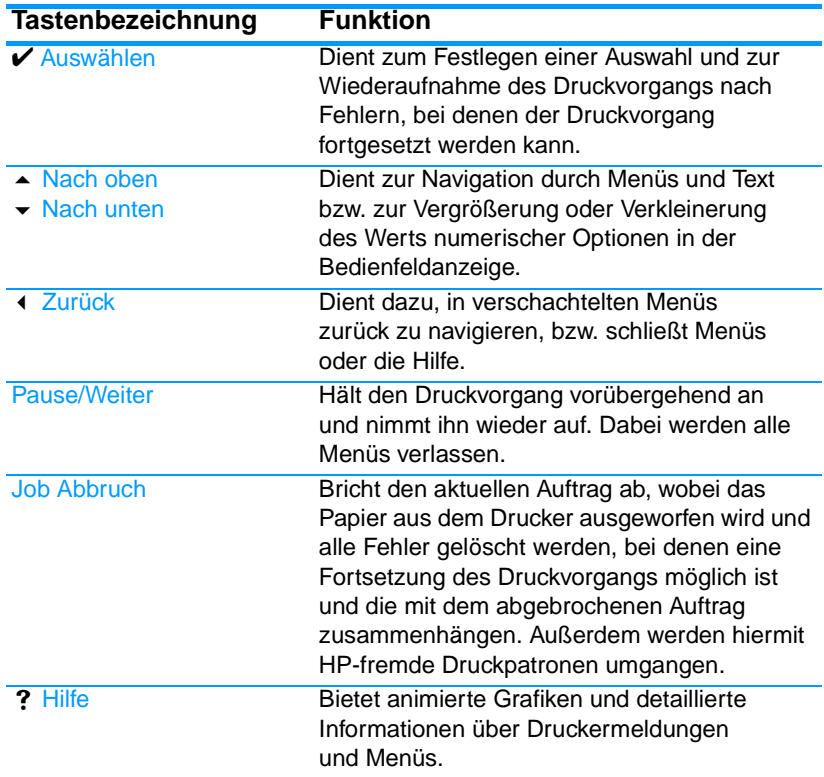

# <span id="page-31-1"></span><span id="page-31-0"></span>**Bedeutung der Bedienfeld-LEDs**

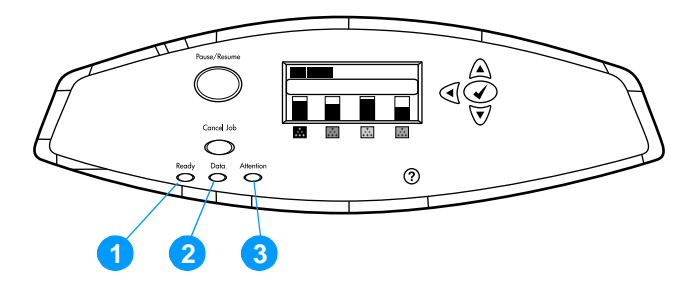

#### **Bedienfeld-LEDs**

- 1. Bereit
- 2. Daten
- 3. Achtung

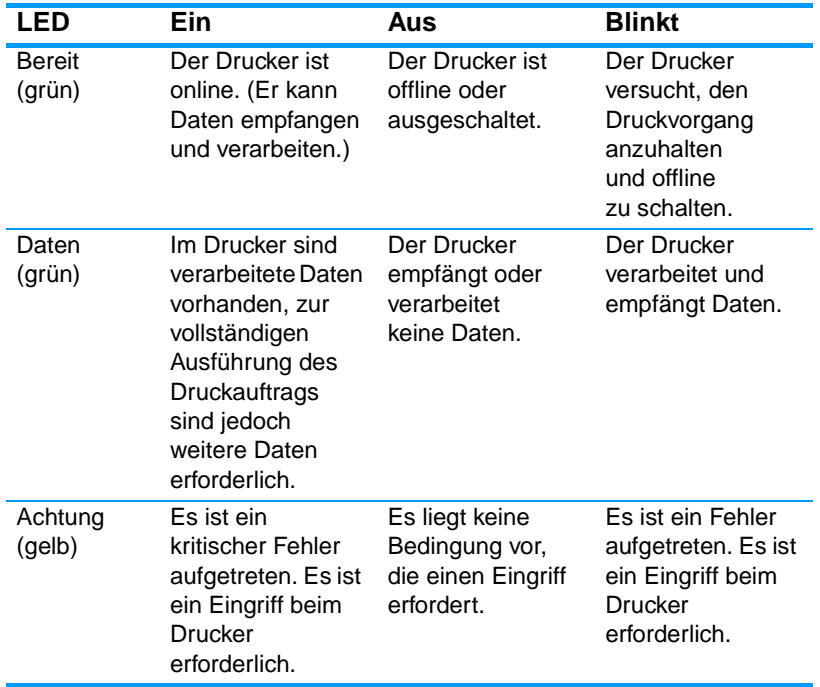

# <span id="page-32-3"></span><span id="page-32-0"></span>**Bedienfeldmenüs**

# <span id="page-32-1"></span>**Überblick**

Die meisten routinemäßigen Druckaufgaben können Sie über den Druckertreiber oder die Softwareanwendung vom Computer aus durchführen. So können Sie den Drucker ganz bequem steuern und die Einstellungen des Druckerbedienfelds außer Kraft setzen. Informationen hierzu finden Sie in den Hilfedateien zur Software. Weitere Informationen zum Zugreifen auf den Druckertreiber finden Sie unter [Druckersoftware](#page-59-1).

Sie können den Drucker auch steuern, indem Sie die Einstellungen im Bedienfeld des Druckers ändern. Über das Bedienfeld gelangen Sie zu den Druckerfunktionen, die vom Druckertreiber oder der Softwareanwendung nicht unterstützt werden. Konfigurieren Sie mit dem Bedienfeld des Druckers das Papierformat oder den Medientyp für die Fächer.

#### <span id="page-32-2"></span>**Leitfaden zur Inbetriebnahme**

- **■** Drücken Sie die AUSWAHLTASTE (✔), um Menüs aufzurufen und die Auswahl zu aktivieren.
- **Verwenden Sie zum Navigieren durch die Menüs die Nach-oben** und Nach-unten-Taste ( $\blacktriangleright$   $\blacktriangleright$ ). Die Nach-oben-Taste und die Nach-unten-Taste dient nicht nur zur Navigation durch die Menüs, sondern auch zum Vergrößern oder Verringern numerischer Werte. Halten Sie die Nach-oben- oder Nach-unten-Taste gedrückt, um einen schnelleren Bildlauf durchzuführen.
- Mit der Zurück-Taste ( $\triangleleft$ ) können Sie in den Menüoptionen zurück navigieren und bei der Konfiguration des Druckers Zahlenwerte auswählen.
- **.** Verlassen Sie alle Menüs durch Drücken der Taste PAUSE/WEITER.
- **. Wird für 30 Sekunden keine Taste gedrückt, wird der Drucker** wieder in den Zustand Bereit zurückgesetzt.
- ! Ein Schlosssymbol neben einer Menüoption bedeutet, dass eine PIN eingegeben werden muss, um die betreffende Option verwenden zu können. Diese Nummer erhalten Sie in der Regel von Ihrem Netzwerkadministrator.

# <span id="page-33-2"></span><span id="page-33-0"></span>**Menühierarchie**

In den folgenden Tabellen werden die Hierarchien eines jeden Menüs aufgeführt.

#### **So rufen Sie die Menüs auf:**

Drücken Sie ✔, um die MENÜS aufzurufen.

Drücken Sie ▲ oder ▼, um durch die Listeneinträge zu navigieren.

Drücken Sie ✔, um die gewünschte Option auszuwählen.

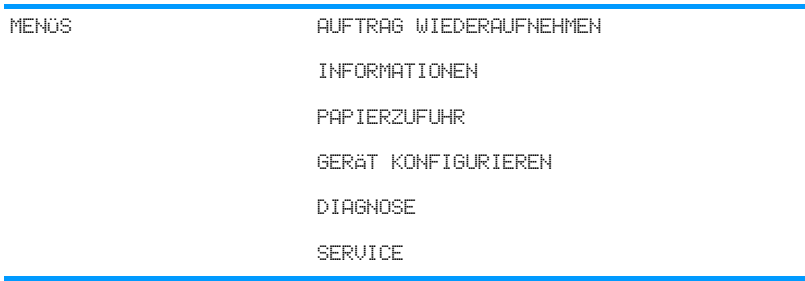

#### <span id="page-33-1"></span>**Menü Auftrag wiederaufnehmen**

Weitere Informationen finden Sie unter Menü Auftrag [wiederaufnehmen](#page-37-1).

AUFTRAG WIEDERAUFNEHMEN Eine Liste gespeicherter Aufträge wird angezeigt. KEINE GESPEICHERT. JOBS VORHANDEN

#### <span id="page-34-0"></span>**Menü Informationen**

Weitere Informationen finden Sie unter [Menü Informationen](#page-38-1).

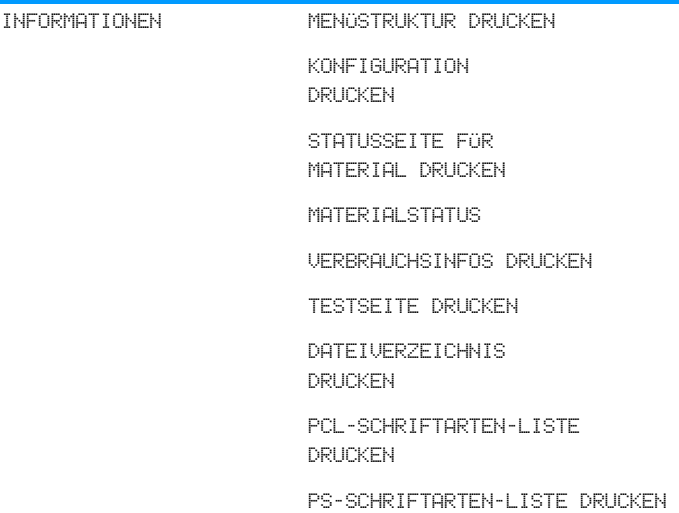

# <span id="page-34-1"></span>**Menü Papierzufuhr**

Weitere Informationen finden Sie unter [Menü Papierzufuhr](#page-39-1).

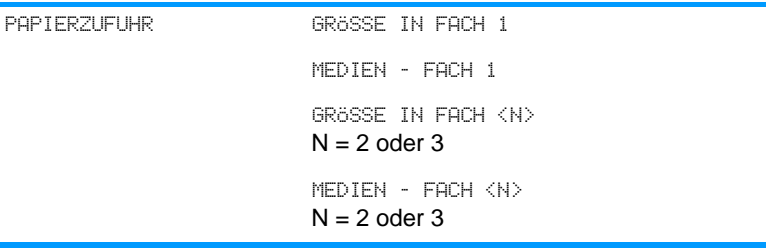

# <span id="page-35-0"></span>**Menü Gerät konfigurieren**

Weitere Informationen finden Sie unter [Menü Gerät konfigurieren](#page-40-2) bzw. [Ändern der Konfigurationseinstellungen im Bedienfeld des](#page-46-2)  [Druckers.](#page-46-2)

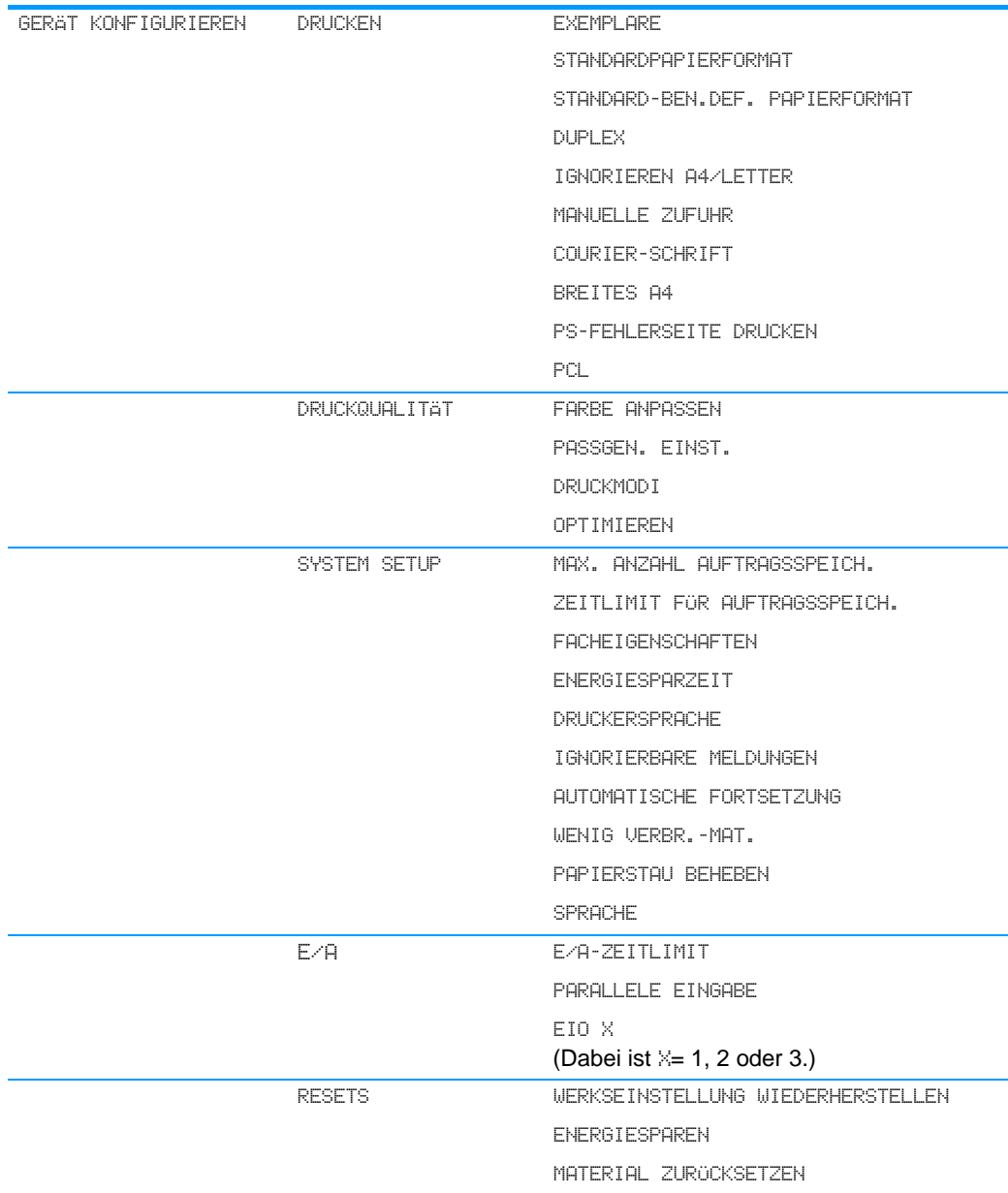
# **Menü Diagnose**

Weitere Informationen finden Sie unter [Menü Diagnose](#page-45-0).

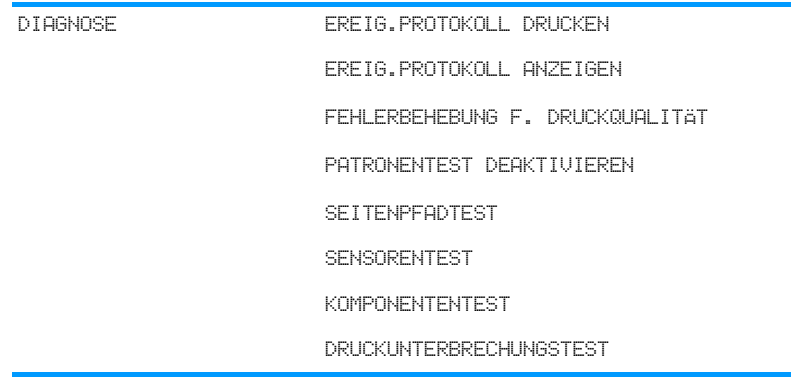

# **Menü Auftrag wiederaufnehmen**

Mithilfe des Menüs Auftrag wiederaufnehmen können Sie Auflistungen von allen gespeicherten Aufträgen anzeigen.

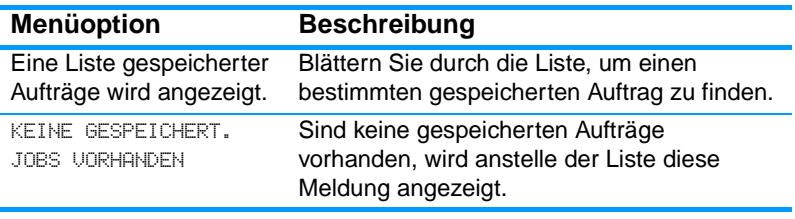

# **Menü Informationen**

Verwenden Sie das Menü Informationen, um auf druckerspezifische Informationen zuzugreifen bzw. um diese Informationen zu drucken.

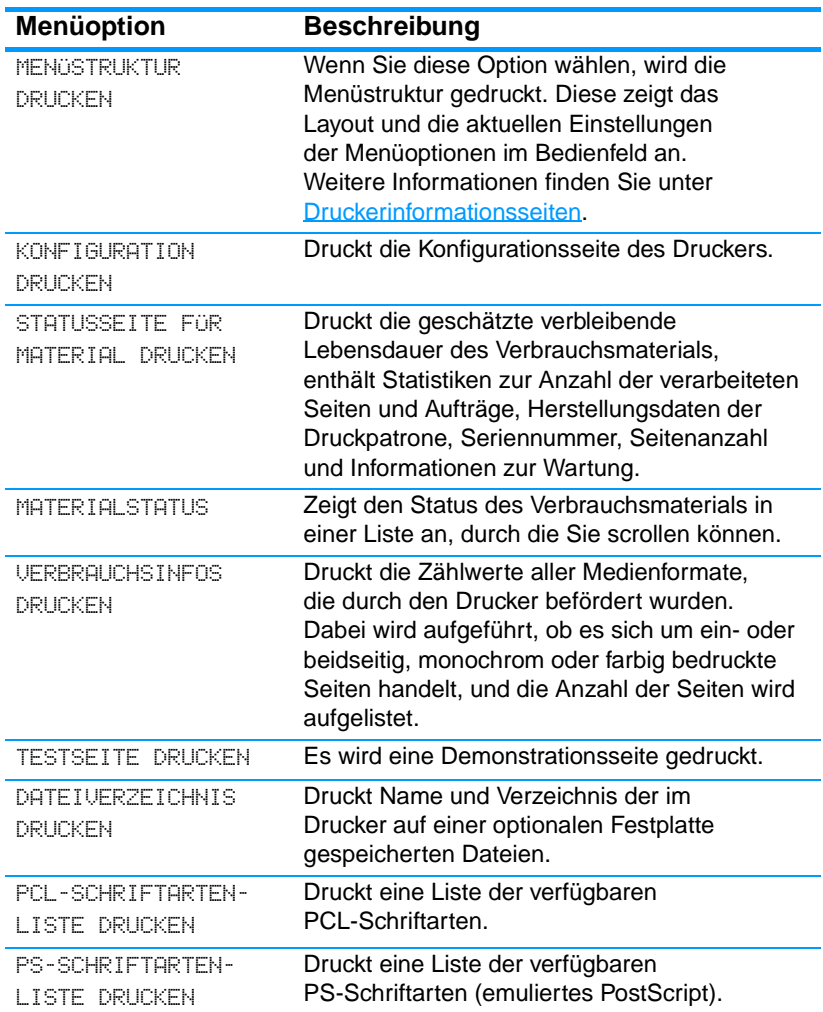

# **Menü Papierzufuhr**

Mit dem Menü Papierzufuhr können Sie das Format und den Typ für die einzelnen Zufuhrfächer konfigurieren. Über dieses Menü können Sie auch die Standardeinstellungen für Medienformat und -typ festlegen. Es ist wichtig, die Fächer vor dem ersten Druckvorgang mit diesem Menü richtig zu konfigurieren.

**Hinweis** Wenn Sie bereits früher mit HP LaserJet Druckern gearbeitet haben, sind Sie es unter Umständen gewohnt, Fach 1 im Zuerst-Modus oder im Kassettenmodus zu konfigurieren. Um die Einstellungen für den Zuerst-Modus zu emulieren, konfigurieren Sie Fach 1 mit Größe = BELIEBIG und Typ = BELIEBIG. Um die Einstellungen für den Kassettenmodus zu emulieren, legen Sie für Fach 1 als Größe und Typ eine andere Einstellung als BELIEBIG fest.

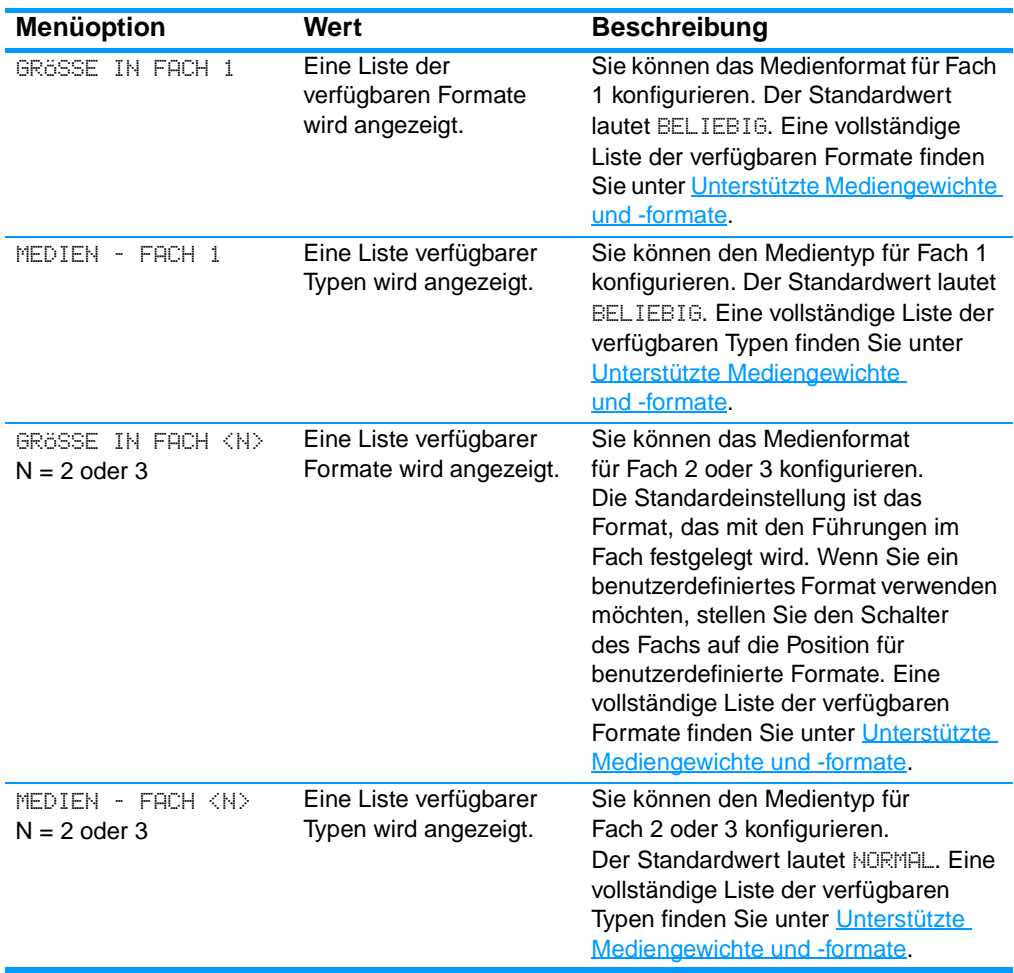

# **Menü Gerät konfigurieren**

Im Menü "Gerät konfigurieren" können Sie die Standardeinstellungen des Druckers ändern, die Druckqualität einstellen, die Systemkonfiguration und die E/A-Optionen ändern sowie die Standardeinstellungen des Druckers zurücksetzen.

## **Menü "Drucken"**

Diese Einstellungen gelten nur für Aufträge, für die keine Eigenschaften festgelegt sind. Bei den meisten Aufträgen sind alle Eigenschaften festgelegt, sodass die in diesem Menü eingestellten Werte überschrieben werden.

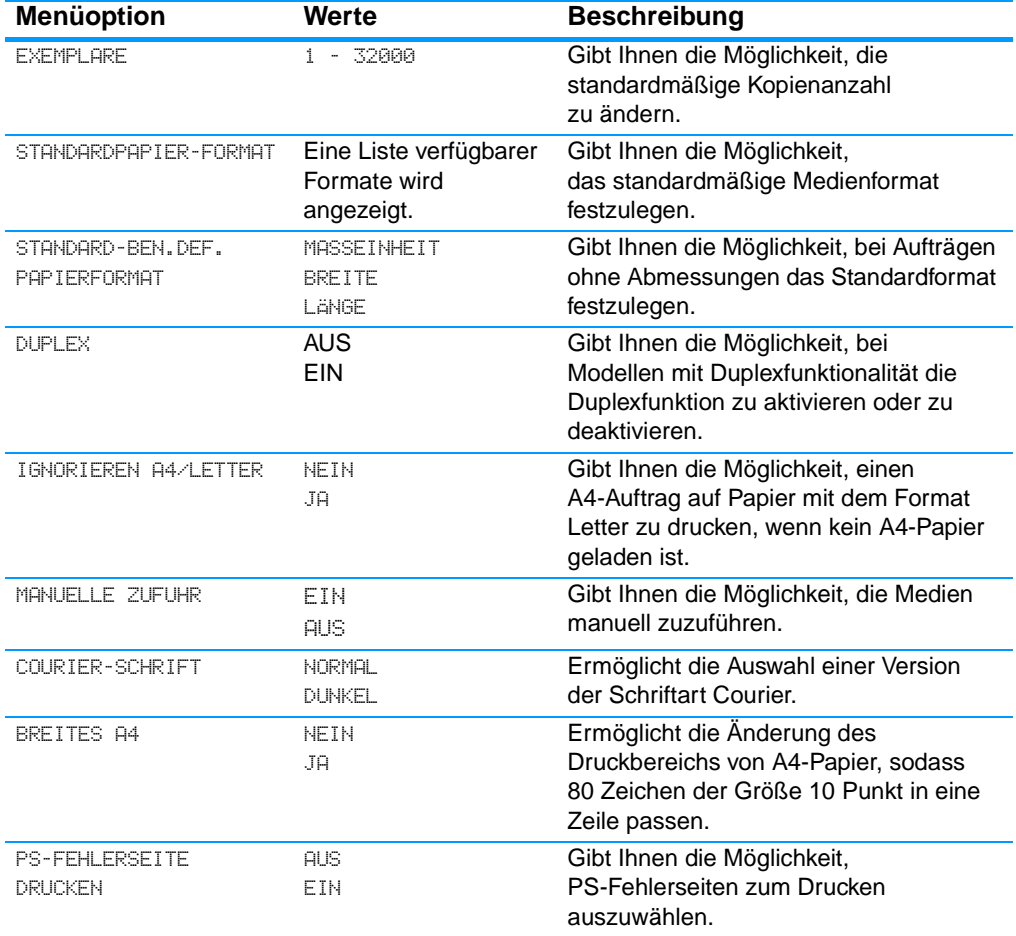

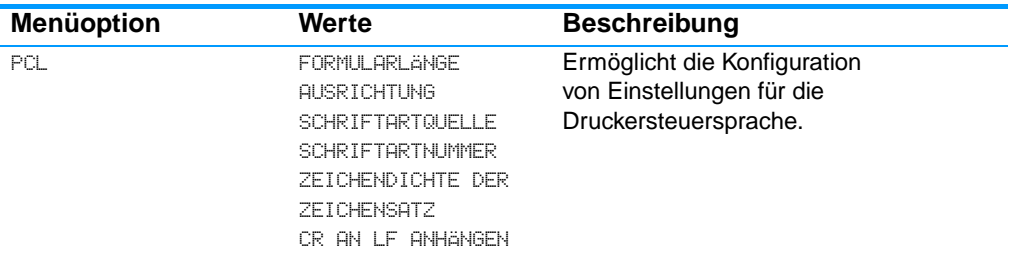

# **Menü "Druckqualität"**

In diesem Menü können Sie alle Aspekte der Druckqualität einstellen, einschließlich Kalibrierung, Passgenauigkeit und Einstellungen für Farbhalbtöne.

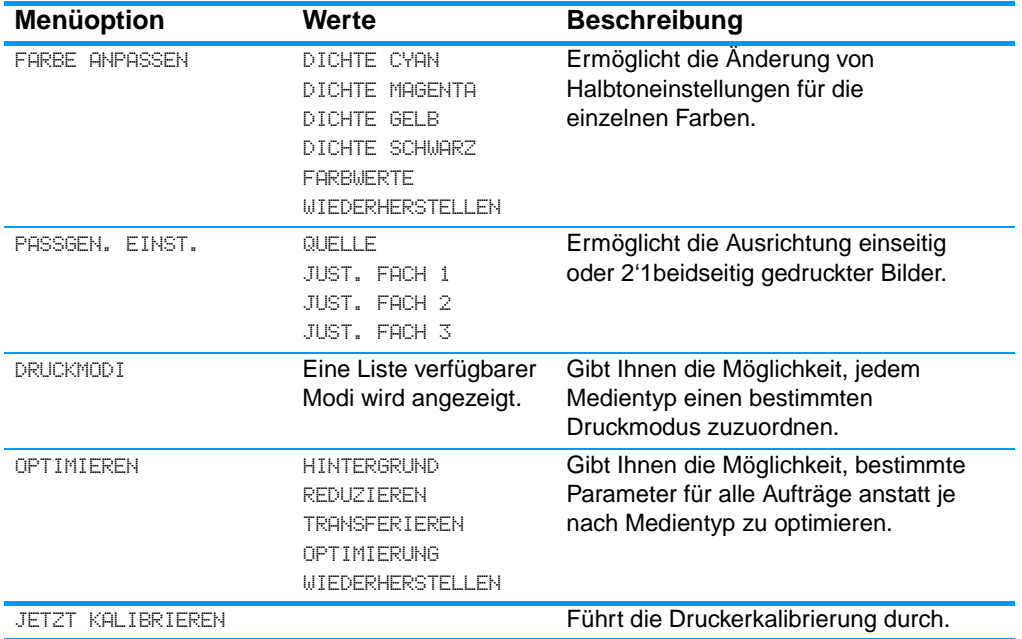

## **Menü "System Setup"**

Über das Menü "System Setup" können Sie Änderungen an den allgemeinen Standardeinstellungen der Druckerkonfiguration vornehmen, wie z.B. am Energiesparmodus, an der Druckersprache und der Staubehebung.

Weitere Informationen finden Sie unter Ändern der [Konfigurationseinstellungen im Bedienfeld des Druckers](#page-46-0).

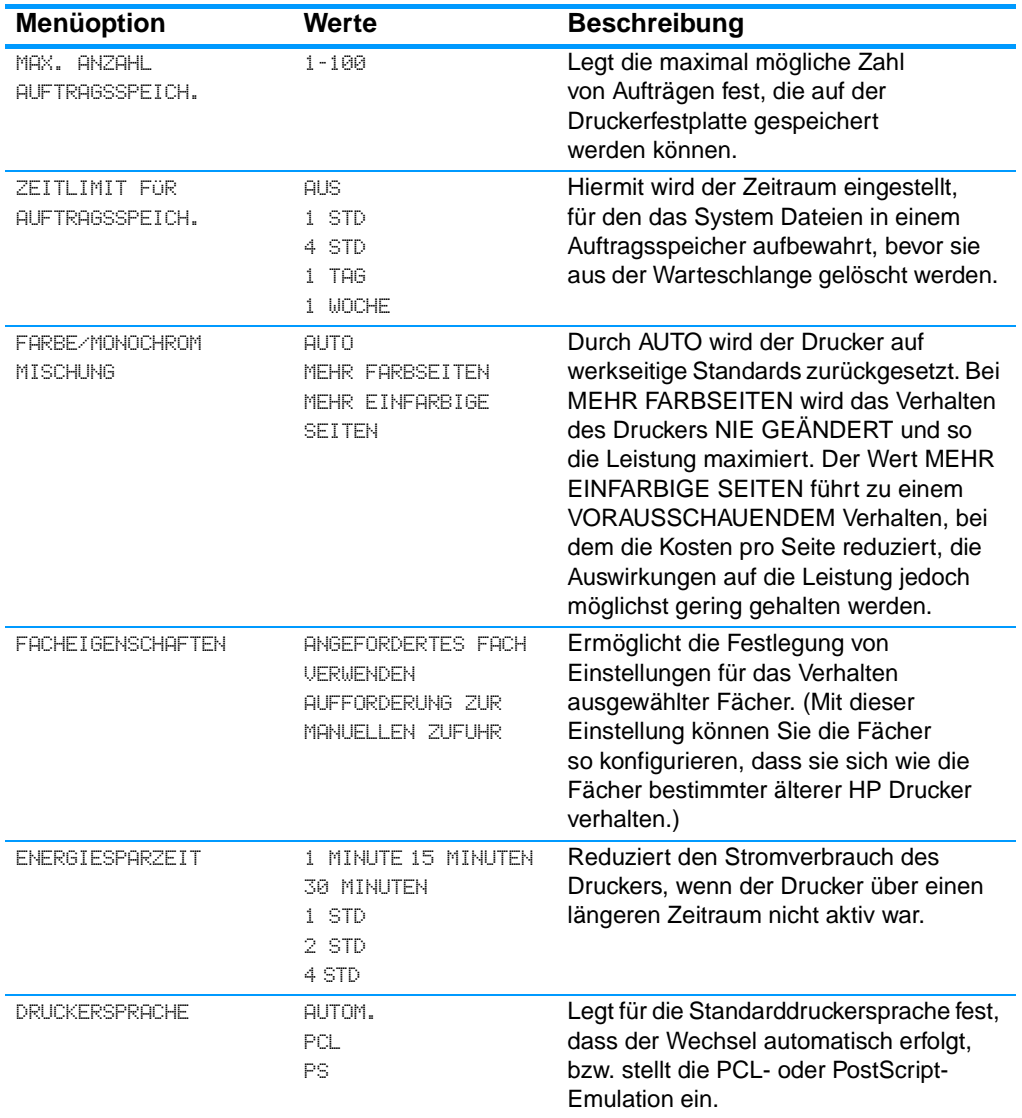

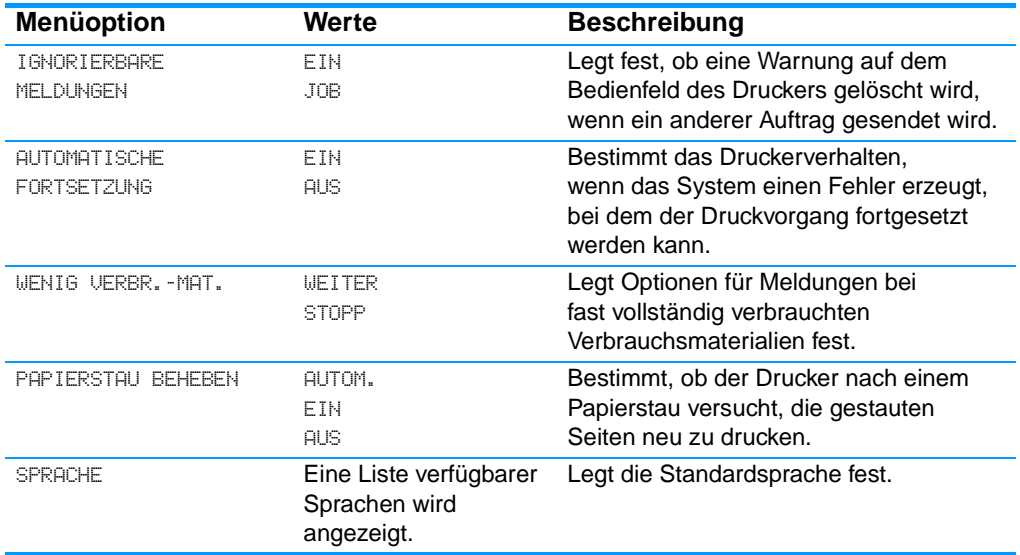

# **Menü "E/A"**

Mit diesem Menü können Sie die E/A-Optionen des Druckers konfigurieren.

Weitere Informationen finden Sie unter [Netzwerkkonfiguration](#page-64-0).

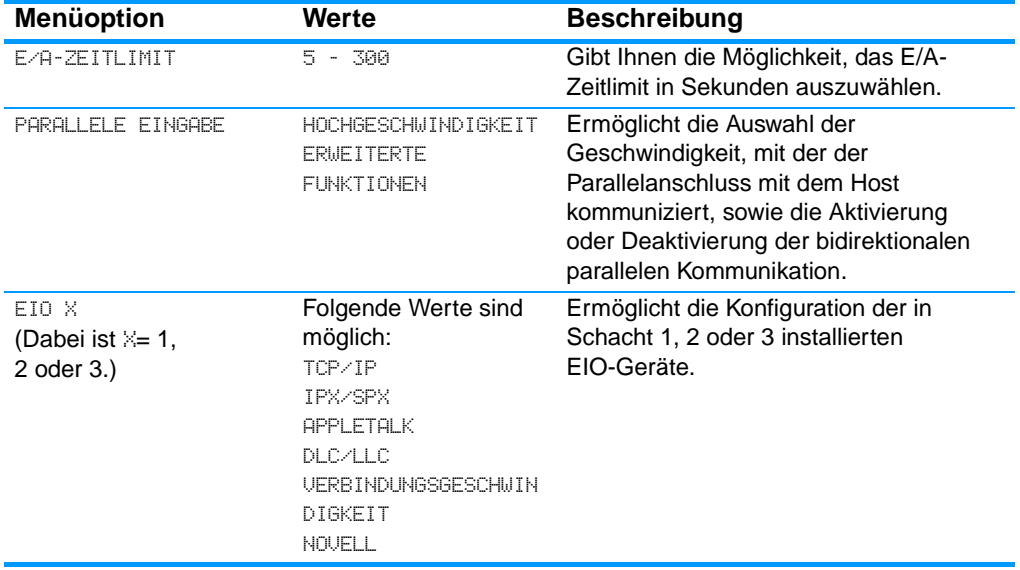

## **Menü "Resets"**

Mit dem Menü "Resets" können Sie werkseitige Einstellungen wiederherstellen, den Energiesparmodus deaktivieren und aktivieren sowie den Drucker nach der Installation neuer Verbrauchsmaterialien aktualisieren.

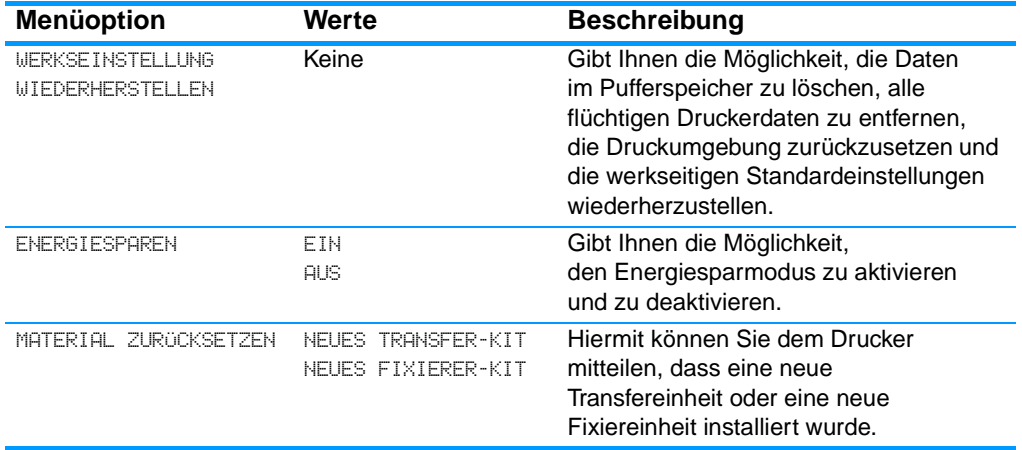

# <span id="page-45-0"></span>**Menü Diagnose**

Im Menü Diagnose können Sie Tests ausführen, mit deren Hilfe Probleme mit dem Drucker erkannt und gelöst werden können.

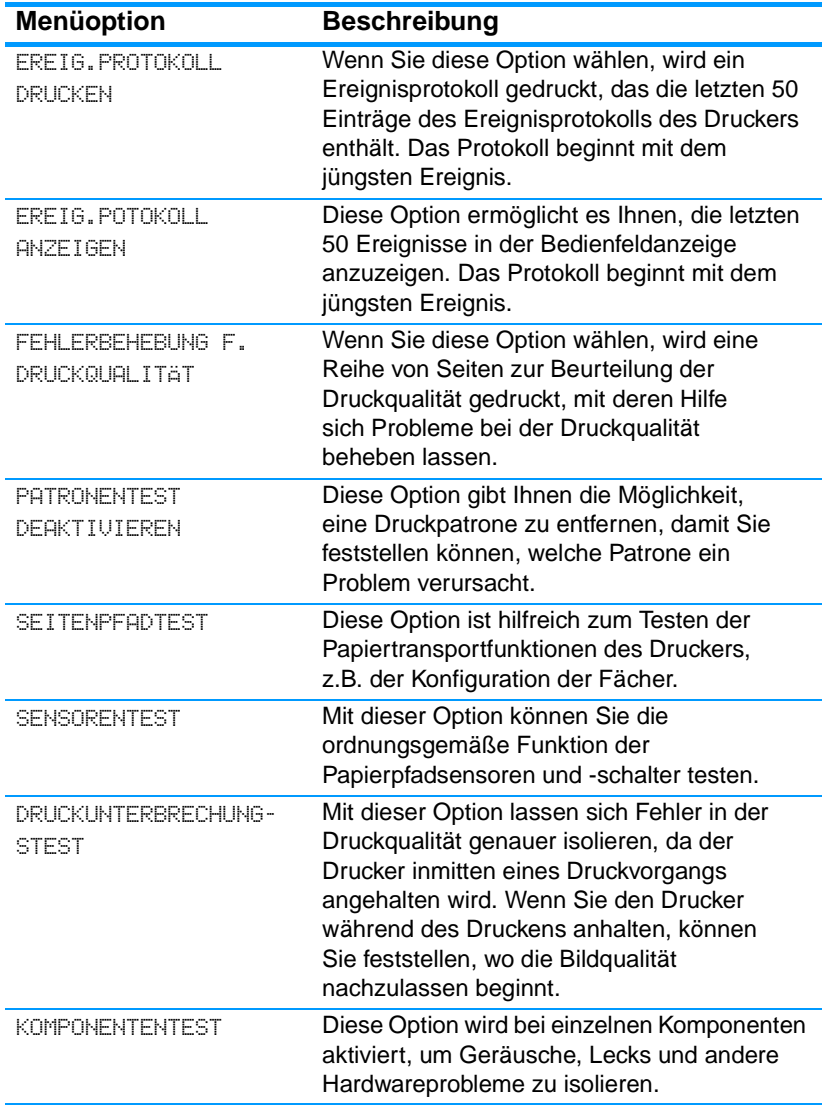

# <span id="page-46-0"></span>**Ändern der Konfigurationseinstellungen im Bedienfeld des Druckers**

Über das Bedienfeld des Druckers können Sie Änderungen an den allgemeinen Standardeinstellungen der Druckerkonfiguration vornehmen, wie z.B. Größe und Typ des Fachs, Energiesparzeit, Druckersprache und Staubehebung.

Sie können auch über einen Computer auf das Bedienfeld des Druckers zugreifen, indem Sie die Einstellungsseite des eingebetteten Webservers aufrufen. Auf dem Computer werden dieselben Informationen angezeigt wie auf dem Bedienfeld. Weitere Informationen finden Sie unter Verwenden des eingebetteten **[Webservers](#page-123-0)** 

**ACHTUNG** Änderungen an den Konfigurationseinstellungen sind selten erforderlich. Hewlett-Packard empfiehlt, die Konfigurationseinstellungen nur vom Systemadministrator ändern zu lassen.

## **Max. Anzahl Auftragsspeich.**

Mit dieser Option wird die maximal mögliche Zahl von Aufträgen festgelegt, die auf der Druckerfestplatte gespeichert werden können. Die maximal zulässige Zahl beträgt 100. Der Standardwert ist 32.

#### **Hinweis** Diese Option ist nur dann verfügbar, wenn eine Festplatte installiert ist.

#### **So legen Sie die maximale Anzahl für den Auftragsspeicher fest:**

- 1. Drücken Sie ✔, um die MENÜS aufzurufen.
- 2. Drücken Sie ▼, um GERÄT KONFIGURIEREN zu markieren.
- 3. Drücken Sie ✔, um GERÄT KONFIGURIEREN auszuwählen.
- 4. Drücken Sie  $\blacktriangleright$ , um SYSTEM SETUP zu markieren.
- 5. Drücken Sie ✔, um SYSTEM SETUP auszuwählen.
- 6. Drücken Sie ✔, um MAX. ANZAHL AUFTRAGSSPEICH. auszuwählen.
- 7. Drücken Sie  $\triangle$  oder  $\blacktriangledown$ , um den Wert zu ändern.
- 8. Drücken Sie ✔, um den Wert einzustellen.
- 9. Drücken Sie die Taste PAUSE/WEITER.

## **Zeitlimit für Auftragsspeich.**

Mit dieser Option wird der Zeitraum eingestellt, für den das System Dateien in einem Auftragsspeicher aufbewahrt, bevor sie aus der Warteschlange gelöscht werden. Die Standardeinstellung für diese Option ist AUS. Die anderen verfügbaren Einstellungen sind 1 STD, 4 STD, 1 TAG und 1 WOCHE.

**Hinweis** Diese Option ist nur dann verfügbar, wenn eine Festplatte installiert ist.

#### **So legen Sie das Zeitlimit für den Auftragsspeicher fest:**

- 1. Drücken Sie V. um die MENÜS aufzurufen.
- 2. Drücken Sie  $\blacktriangleright$ , um GERÄT KONFIGURIEREN zu markieren.
- 3. Drücken Sie ✔, um GERÄT KONFIGURIEREN auszuwählen.
- 4. Drücken Sie  $\blacktriangleright$ , um SYSTEM SETUP zu markieren.
- 5. Drücken Sie ✔, um SYSTEM SETUP auszuwählen.
- 6. Drücken Sie  $\blacktriangleright$ , um ZEITLIMIT FÜR AUFTRAGSSPEICH. zu markieren.
- 7. Drücken Sie ✔, um ZEITLIMIT FÜR AUFTRAGSSPEICH. auszuwählen.
- 8. Drücken Sie ▲ oder ▼, um den entsprechenden Zeitraum auszuwählen.
- 9. Drücken Sie ✔, um den Zeitraum einzustellen.
- 10. Drücken Sie die Taste PAUSE/WEITER.

## **Optionen für das Fachverhalten: Verwendung des angeforderten Fachs und Aufforderung zur manuellen Zufuhr**

Für das Fachverhalten stehen zwei benutzerdefinierte Optionen zur Verfügung:

- **. ANGEFORDERTES FACH UFRIJFNDEN Wenn Sie AUSSCHLIFSSLICH** auswählen, ist sichergestellt, dass der Drucker nicht automatisch ein anderes Fach auswählt, wenn Sie angeben, dass ein bestimmtes Fach verwendet werden soll. Wenn Sie ZUERST auswählen, kann der Drucker Papier aus einem zweiten Fach einziehen, wenn das angegebene Fach leer ist. AUSSCHLIESSLICH ist die Standardeinstellung.
- **. AUFFORDERUNG ZUR MANUELLEN ZUFUHR Wenn Sie IMMER** (Standardwert) auswählen, zeigt das System stets eine Eingabeaufforderung an, bevor Papier aus dem Mehrzweckfach eingezogen wird. Wenn Sie WENN NICHT EINGELEGT auswählen, zeigt das System die Eingabeaufforderung nur an, wenn das Mehrzweckfach leer ist.

#### **So stellen Sie die Verwendung des angeforderten Fachs ein:**

- 1. Drücken Sie  $\checkmark$ , um die MENÜS aufzurufen.
- 2. Drücken Sie  $\blacktriangleright$ , um GERÄT KONFIGURIEREN zu markieren.
- 3. Drücken Sie ✔, um GERÄT KONFIGURIEREN auszuwählen.
- 4. Drücken Sie  $\blacktriangledown$ , um SYSTEM SETUP zu markieren.
- 5. Drücken Sie ✔, um SYSTEM SETUP auszuwählen.
- 6. Drücken Sie  $\blacktriangleright$ , um FACHEIGENSCHAFTEN zu markieren.
- 7. Drücken Sie ✔, um FACHEIGENSCHAFTEN auszuwählen.
- 8. Drücken Sie v, um ANGEFORDERTES FACH VERWENDEN auszuwählen.
- 9. Drücken Sie  $\blacktriangle$  oder  $\blacktriangledown$ , um AUSSCHLIESSLICH oder ZUERST auszuwählen.
- 10. Drücken Sie ✔, um das Verhalten einzustellen.
- 11. Drücken Sie die Taste PAUSE/WEITER.

#### **So stellen Sie die Aufforderung zur manuellen Zufuhr ein:**

- 1. Drücken Sie V. um die MENÜS aufzurufen.
- 2. Drücken Sie  $\blacktriangleright$ , um GERÄT KONFIGURIEREN zu markieren.
- 3. Drücken Sie ✔, um GERÄT KONFIGURIEREN auszuwählen.
- 4. Drücken Sie  $\blacktriangleright$ , um SYSTEM SETUP zu markieren.
- 5. Drücken Sie ✔, um SYSTEM SETUP auszuwählen.
- 6. Drücken Sie  $\blacktriangleright$ , um FACHEIGENSCHAFTEN zu markieren.
- 7. Drücken Sie ✔, um FACHEIGENSCHAFTEN auszuwählen.
- 8. Drücken Sie •, um AUFFORDERUNG ZUR MANUELLEN ZUFUHR zu markieren.
- 9. Drücken Sie V, um AUFFORDERUNG ZUR MANUELLEN ZUFUHR auszuwählen.
- 10. Drücken Sie  $\blacktriangle$  oder  $\blacktriangledown$ , um IMMER oder WENN NICHT EINGELEGT auszuwählen.
- 11. Drücken Sie ✔, um das Verhalten einzustellen.
- 12. Drücken Sie die Taste PAUSE/WEITER.

## **Energiesparzeit**

Mit der ein- und ausschaltbaren Energiesparfunktion wird der Stromverbrauch des Druckers reduziert, wenn der Drucker über einen längeren Zeitraum nicht aktiv war. Sie können die Zeitspanne, nach der der Drucker in den Energiesparmodus geschaltet wird, auf 1 MINUTE, 15 MINUTEN, 30 MINUTEN oder auf 1 STD, 2 STD oder 4 STD einstellen. Die Standardeinstellung lautet 30 MINUTEN.

**Hinweis** Wenn sich der Drucker im Energiesparmodus befindet, ist die Druckeranzeige abgeblendet. Der Energiesparmodus hat keinen Einfluss auf die Warmlaufzeit des Druckers.

### **So stellen Sie die Energiesparzeit ein:**

- 1. Drücken Sie  $\checkmark$ , um die MENÜS aufzurufen.
- 2. Drücken Sie  $\blacktriangleright$ , um GERÄT KONFIGURIEREN zu markieren.
- 3. Drücken Sie ✔, um GERÄT KONFIGURIEREN auszuwählen.
- 4. Drücken Sie  $\blacktriangleright$ , um SYSTEM SETUP zu markieren.
- 5. Drücken Sie ✔, um SYSTEM SETUP auszuwählen.
- 6. Drücken Sie  $\blacktriangleright$ , um ENERGIESPARZEIT zu markieren.
- 7. Drücken Sie ✔, um ENERGIESPARZEIT auszuwählen.
- 8. Drücken Sie  $\blacktriangle$  oder  $\blacktriangledown$ , um den entsprechenden Zeitraum auszuwählen.
- 9. Drücken Sie ✔, um den Zeitraum einzustellen.
- 10. Drücken Sie die Taste PAUSE/WEITER.

#### **So deaktivieren/aktivieren Sie den Energiesparmodus:**

- 1. Drücken Sie  $\checkmark$ , um die MENÜS aufzurufen.
- 2. Drücken Sie  $\blacktriangleright$ , um GERÄT KONFIGURIEREN zu markieren.
- 3. Drücken Sie ✔, um GERÄT KONFIGURIEREN auszuwählen.
- 4. Drücken Sie  $\blacktriangleright$ , um RESETS zu markieren.
- 5. Drücken Sie ✔, um RESETS auszuwählen.
- 6. Drücken Sie  $\blacktriangleright$ . um ENERGIESPAREN zu markieren.
- 7. Drücken Sie ✔, um ENERGIESPAREN auszuwählen.
- 8. Drücken Sie  $\blacktriangle$  oder  $\blacktriangledown$ , um EIN oder AUS auszuwählen.
- 9. Drücken Sie ✔, um die Auswahl festzulegen.
- 10. Drücken Sie die Taste PAUSE/WEITER.

## **Druckersprache**

Dieser Drucker verfügt über eine Funktion zum automatischen Wechsel der Druckersprache. AUTOM. ist der Standardwert.

- Mit AUTOM. wird der Drucker so konfiguriert, dass er die Art des Druckauftrags automatisch erkennt und die Druckersprache entsprechend anpasst.
- **In Mit PCL wird der Drucker für die Verwendung der** Druckersteuersprache PCL (Printer Control Language) konfiguriert.
- **In Mit PS wird der Drucker für die PostScript-Emulation konfiguriert.**

### **So stellen Sie die Druckersprache ein:**

- 1. Drücken Sie  $\checkmark$ , um die MENÜS aufzurufen.
- 2. Drücken Sie ▼, um GERÄT KONFIGURIEREN zu markieren.
- 3. Drücken Sie ✔, um GERÄT KONFIGURIEREN auszuwählen.
- 4. Drücken Sie  $\blacktriangleright$ , um SYSTEM SETUP zu markieren.
- 5. Drücken Sie ✔, um SYSTEM SETUP auszuwählen.
- 6. Drücken Sie  $\blacktriangleright$ , um DRUCKERSPRACHE zu markieren.
- 7. Drücken Sie ✔, um DRUCKERSPRACHE auszuwählen.
- 8. Drücken Sie  $\triangle$  oder  $\blacktriangledown$ , um die entsprechende Druckersprache (AUTOM., PCL oder PS) auszuwählen.
- 9. Drücken Sie ✔, um die Druckersprache einzustellen.
- 10. Drücken Sie die Taste PAUSE/WEITER.

## **Ignorierbare Meldungen**

Mit dieser Option können Sie die Anzeigezeit für ignorierbare Meldungen auf dem Bedienfeld einstellen, indem Sie EIN oder JOB wählen. Der Standardwert ist JOB.

- **.** Wenn Sie EIN wählen, werden ignorierbare Meldungen angezeigt, bis Sie ✔ drücken.
- Wenn Sie JOB wählen, werden ignorierbare Meldungen bis zum Ende des Auftrags angezeigt, während dessen sie generiert wurden.

#### **So stellen Sie die ignorierbare Meldungen ein:**

- 1. Drücken Sie  $\checkmark$ , um die MENÜS aufzurufen.
- 2. Drücken Sie  $\blacktriangleright$ , um GERÄT KONFIGURIEREN zu markieren.
- 3. Drücken Sie ✔, um GERÄT KONFIGURIEREN auszuwählen.
- 4. Drücken Sie  $\blacktriangleright$ , um SYSTEM SETUP zu markieren.
- 5. Drücken Sie ✔, um SYSTEM SETUP auszuwählen.
- 6. Drücken Sie  $\blacktriangleright$ , um IGNORIERBARE MELDUNGEN zu markieren.
- 7. Drücken Sie ✔, um IGNORIERBARE MELDUNGEN auszuwählen.
- 8. Drücken Sie  $\blacktriangle$  oder  $\blacktriangledown$ , um die entsprechende Einstellung auszuwählen.
- 9. Drücken Sie ✔, um die Auswahl festzulegen.
- 10. Drücken Sie die Taste PAUSE/WEITER.

## **Automatische Fortsetzung**

Sie können das Druckerverhalten bestimmen, wenn das System einen Fehler erzeugt, bei dem der Druckvorgang automatisch fortgesetzt werden kann. EIN ist die Standardeinstellung.

- **Bei EIN wird für zehn Sekunden eine Fehlermeldung angezeigt** und anschließend der Druckvorgang automatisch fortgesetzt.
- **Bei AUS wird der Druckvorgang angehalten, sobald auf dem** Drucker eine Fehlermeldung angezeigt wird, und erst wieder fortgesetzt, wenn Sie ✔ drücken.

#### **So stellen Sie die automatische Fortsetzung ein:**

- 1. Drücken Sie  $\checkmark$ , um die MENÜS aufzurufen.
- 2. Drücken Sie  $\blacktriangleright$ , um GERÄT KONFIGURIEREN zu markieren.
- 3. Drücken Sie ✔, um GERÄT KONFIGURIEREN auszuwählen.
- 4. Drücken Sie  $\blacktriangleright$ , um SYSTEM SETUP zu markieren.
- 5. Drücken Sie ✔, um SYSTEM SETUP auszuwählen.
- 6. Drücken Sie  $\blacktriangleright$ , um AUTOMATISCHE FORTSETZUNG zu markieren.
- 7. Drücken Sie ✔, um AUTOMATISCHE FORTSETZUNG auszuwählen.
- 8. Drücken Sie  $\blacktriangle$  oder  $\blacktriangledown$ , um die entsprechende Einstellung auszuwählen.
- 9. Drücken Sie ✔, um die Auswahl festzulegen.
- 10. Drücken Sie die Taste PAUSE/WEITER.

## **Wenig Verbrauchsmaterial**

Der Drucker hat zwei Optionen, um mitzuteilen, dass das Verbrauchsmaterial fast vollständig verbraucht ist. Der Standardwert ist WEITER.

- **.** Bei WEITER setzt der Drucker den Druck fort und zeigt eine Warnung an, bis das Verbrauchsmaterial ersetzt wird.
- **Bei STOPP wird der Druckvorgang unterbrochen, bis Sie das** verbrauchte Material ersetzt haben oder die Taste ✔ drücken. Dabei wird der Druckvorgang fortgesetzt und zugleich weiterhin die Warnmeldung angezeigt.

#### **So legen Sie eine Warnung bei fast verbrauchtem Material fest:**

- 1. Drücken Sie  $\checkmark$ , um die MENÜS aufzurufen.
- 2. Drücken Sie  $\blacktriangleright$ , um GERÄT KONFIGURIEREN zu markieren.
- 3. Drücken Sie ✔, um GERÄT KONFIGURIEREN auszuwählen.
- 4. Drücken Sie  $\blacktriangleright$ , um SYSTEM SETUP zu markieren.
- 5. Drücken Sie ✔, um SYSTEM SETUP auszuwählen.
- 6. Drücken Sie  $\blacktriangleright$ , um WENIG VERBR. MAT. zu markieren.
- 7. Drücken Sie ✔, um WENIG VERBR.-MAT. auszuwählen.
- 8. Drücken Sie  $\triangle$  oder  $\blacktriangledown$ , um die entsprechende Einstellung auszuwählen.
- 9. Drücken Sie ✔, um die Auswahl festzulegen.
- 10. Drücken Sie die Taste PAUSE/WEITER.

## **Papierstau beheben**

Mit dieser Option können Sie die Reaktion des Druckers auf Papierstaus und die Handhabung der betroffenen Seiten konfigurieren. AUTOM. ist der Standardwert.

- ! AUTOM. Der Drucker aktiviert die Papierstaubehebung automatisch, wenn genügend Speicher verfügbar ist.
- **EIN Der Drucker druckt alle von einem Papierstau betroffenen** Seiten noch einmal. Zusätzlicher Speicher wird reserviert, um die zuletzt gedruckten Seiten zu speichern. Darunter kann die Gesamtleistung des Druckers leiden.
- **AUS Der Drucker druckt alle von einem Papierstau betroffenen** Seiten nicht noch einmal. Da kein Speicher benötigt wird, um die zuletzt gedruckten Seiten zu speichern, ist die Druckerleistung optimal.

#### **So stellen Sie die Papierstaubehebung ein:**

- 1. Drücken Sie  $\checkmark$ , um die MENÜS aufzurufen.
- 2. Drücken Sie  $\blacktriangleright$ , um GERÄT KONFIGURIEREN zu markieren.
- 3. Drücken Sie ✔, um GERÄT KONFIGURIEREN auszuwählen.
- 4. Drücken Sie  $\blacktriangleright$ , um SYSTEM SETUP zu markieren.
- 5. Drücken Sie ✔, um SYSTEM SETUP auszuwählen.
- 6. Drücken Sie  $\blacktriangleright$ , um PAPIERSTAU BEHEBEN zu markieren.
- 7. Drücken Sie ✔, um PAPIERSTAU BEHEBEN auszuwählen.
- 8. Drücken Sie  $\triangle$  oder  $\blacktriangledown$ , um die entsprechende Einstellung auszuwählen.
- 9. Drücken Sie ✔, um die Auswahl festzulegen.
- 10. Drücken Sie die Taste PAUSE/WEITER.

## **Sprache**

Die Option zum Einstellen der Standardsprache wird bei der ersten Initialisierung des Druckers angezeigt. Wenn Sie durch die verfügbaren Optionen rollen, wird die Liste in der jeweils markierten Sprache angezeigt. Wenn die Liste in der gewünschten Sprache angezeigt wird, drücken Sie ✔, um die Sprache festzulegen. Sie können die Sprache mit den nachfolgenden Schritten auch jederzeit ändern.

### **So wählen Sie die Sprache aus:**

- 1. Drücken Sie  $\checkmark$ , um die MENÜS aufzurufen.
- 2. Drücken Sie  $\blacktriangleright$ , um GERÄT KONFIGURIEREN zu markieren.
- 3. Drücken Sie ✔, um GERÄT KONFIGURIEREN auszuwählen.
- 4. Drücken Sie  $\blacktriangleright$ , um SYSTEM SETUP zu markieren.
- 5. Drücken Sie ✔, um SYSTEM SETUP auszuwählen.
- 6. Drücken Sie  $\blacktriangleright$ , um SPRACHE zu markieren.
- 7. Drücken Sie  $\checkmark$ , um SPRACHE auszuwählen.
- 8. Drücken Sie  $\triangle$  oder  $\blacktriangledown$ , um die entsprechende Sprache auszuwählen.
- 9. Drücken Sie ✔, um die Auswahl festzulegen.
- 10. Drücken Sie die Taste PAUSE/WEITER.

#### **So wählen Sie die Sprache aus, wenn die Anzeige in einer Sprache erscheint, die Sie nicht verstehen:**

- 1. Drücken Sie einmal die Taste ✔.
- 2. Drücken Sie dreimal die Taste  $\blacktriangleright$ .
- 3. Drücken Sie einmal die Taste ✔.
- 4. Drücken Sie zweimal die Taste  $\star$ .
- 5. Drücken Sie einmal die Taste ✔.
- 6. Drücken Sie zehnmal die Taste  $\star$ .
- 7. Drücken Sie die Taste ✔.
- 8. Drücken Sie ▲ oder ★, um die entsprechende Sprache auszuwählen.
- 9. Drücken Sie ✔, um die Auswahl festzulegen.
- 10. Drücken Sie die Taste PAUSE/WEITER.

# **Verwenden des Druckerbedienfelds in Netzwerkumgebungen**

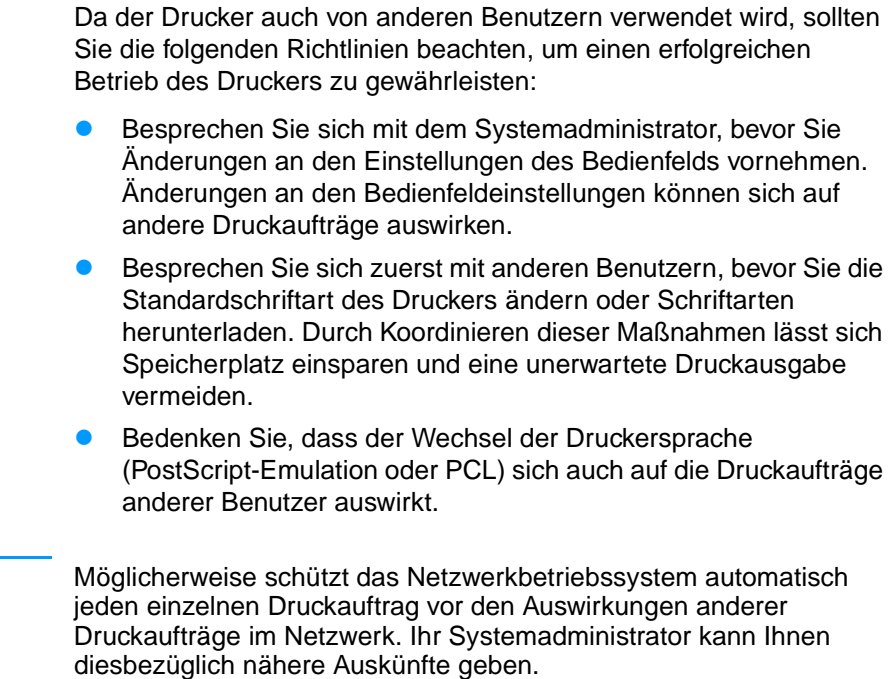

**Hinweis** 

# <span id="page-57-0"></span>**Druckertreiber**

Druckertreiber greifen auf die Druckerfunktionen zu und ermöglichen die Kommunikation zwischen Computer und Drucker. Folgende Druckertreiber sind im Lieferumfang des Druckers enthalten.

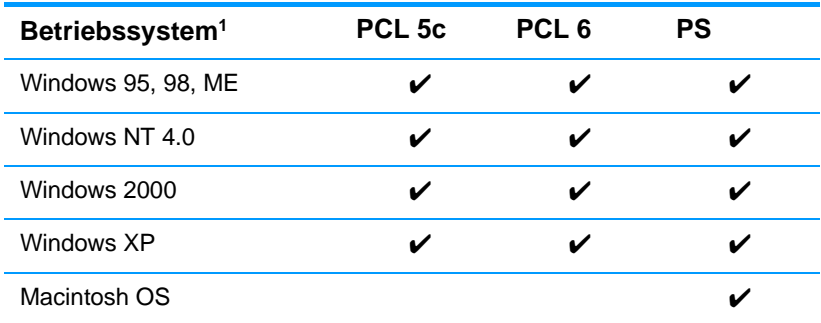

<sup>1</sup> Bei den verschiedenen Treibern bzw. Betriebssystemen sind nicht immer alle Druckerfunktionen verfügbar. Die Online-Hilfe des Treibers gibt Auskunft darüber, welche Funktionen verfügbar sind.

**Hinweis** Wenn das System während der Installation der Software nicht automatisch das Internet nach den neuesten Treibern durchsucht, laden Sie sie von der Website<http://www.hp.com/support/lj4600> herunter. Nachdem die Verbindung hergestellt wurde, klicken Sie auf **Downloads and Drivers**, um nach dem gewünschten Treiber zu suchen.

#### **Zusätzliche Treiber**

Die folgenden Treiber sind nicht auf der CD-ROM enthalten, jedoch im Internet oder vom HP Kundendienst erhältlich

- PCL 5c/6-Druckertreiber für OS/2
- ! PS-Druckertreiber für OS/2
- PCL 5c-Druckertreiber für Windows NT 3.51, PS-Druckertreiber für Windows NT 3.51
- ! UNIX-Modellskripte
- **•** Linux-Treiber
- **.** Windows 3.1x (HP LaserJet 4500 Treiber)

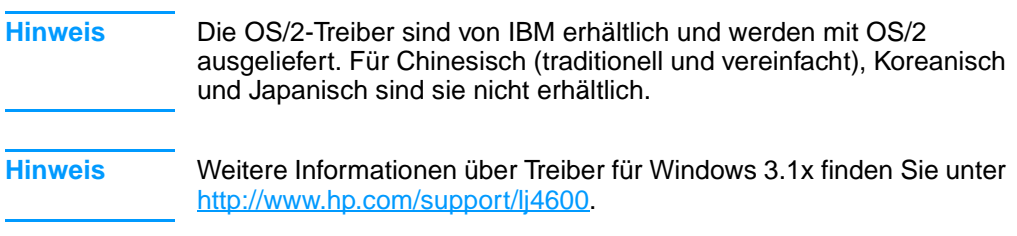

# **Druckersoftware**

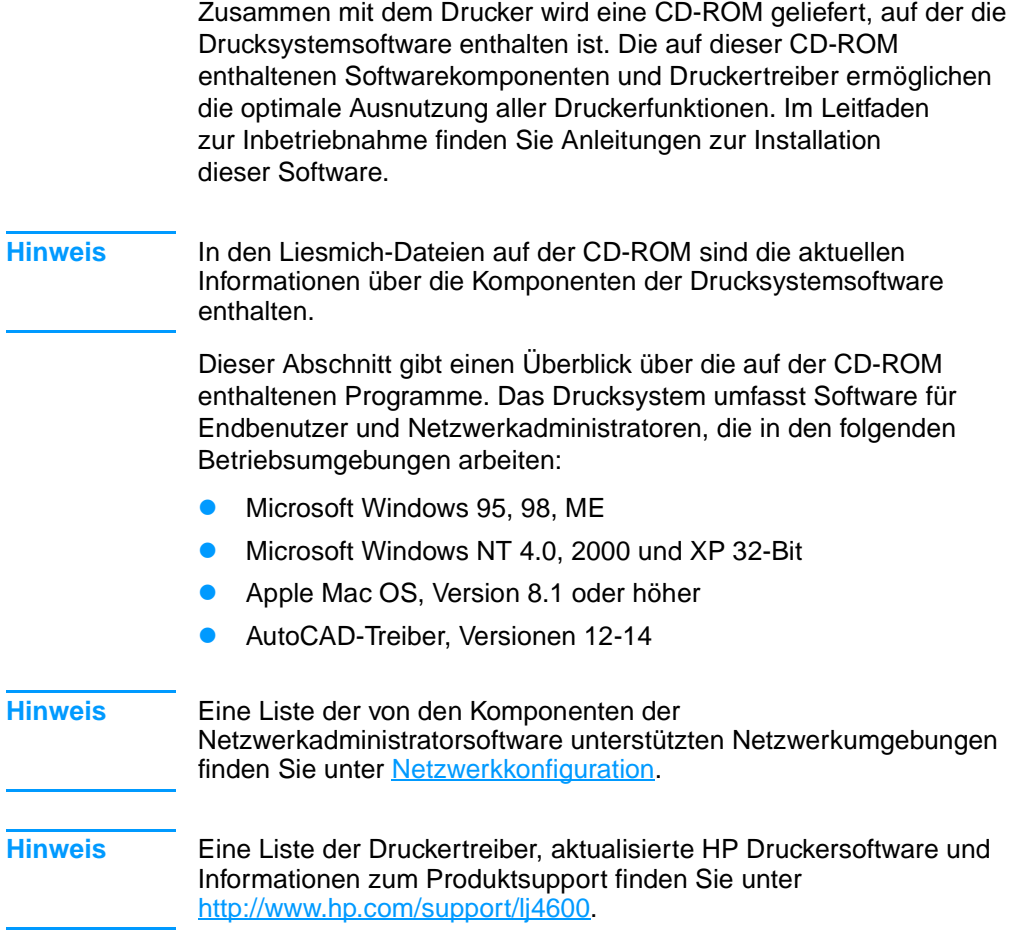

# **Software für Netzwerke**

Eine Zusammenfassung der verfügbaren HP Softwarelösungen für die Installation und Konfiguration im Netzwerk finden Sie im Administratorhandbuch zum HP Jetdirect Druckserver. Dieses Handbuch finden Sie auf der im Lieferumfang des Druckers enthaltenen CD.

## **HP Web Jetadmin**

Mit HP Web Jetadmin können Sie über einen HP Jetdirect angeschlossene Drucker in Ihrem Intranet mithilfe eines Browsers verwalten. HP Web Jetadmin ist ein browserbasiertes Verwaltungswerkzeug, das nur auf dem Computer des Netzwerkadministrators installiert werden darf. Es lässt sich unter einer Vielzahl von Systemen installieren und ausführen:

**WWW** Download-Dateien einer aktuellen Version von HP Web Jetadmin sowie eine aktuelle Liste der unterstützten Hostsysteme finden Sie auf der Online-Website des HP Kundendienstes unter [http://www.hp.com/go/webjetadmin.](http://www.hp.com/go/webjetadmin)

> Wenn HP Web Jetadmin auf einem Hostserver installiert ist, kann von jedem Client aus über einen unterstützten Webbrowser (beispielsweise Microsoft Internet Explorer 4.x oder Netscape Navigator 4.x oder höher) darauf zugegriffen wurden. Wechseln Sie dazu zum HP Web Jetadmin Host.

HP Web Jetadmin 6.2 und höher bietet die folgenden Funktionen:

- ! Die aufgabenorientierte Benutzeroberfläche bietet konfigurierbare Ansichten, wodurch für Netzwerkverwalter bedeutende Zeitersparnisse erzielt werden.
- **Anpassbare Benutzerprofile ermöglichen es** Netzwerkadministratoren, nur die angezeigte oder verwendete Funktion einzuschließen.
- **.** Sofortige E-Mail-Benachrichtigungen über Hardwarefehler, fast verbrauchtes Material und andere Druckerprobleme können jetzt an verschiedene Benutzer geleitet werden.
- **Entfernte Installation und Verwaltung von jedem beliebigen** Computer aus, einfach über einen Standardwebbrowser.
- ! Die erweiterte automatische Erkennung ermittelt Peripheriegeräte im Netzwerk, ohne dass jeder Drucker manuell in eine Datenbank eingegeben werden muss.
- **.** Einfache Integration in Unternehmensverwaltungspakete.
- ! Schnellsuche von Peripheriegeräten auf der Grundlage von Parametern wie z. B. der IP-Adresse, der Farbfähigkeit und des Modellnamens.
- **.** Leichte Organisation von Peripheriegeräten in logischen Gruppen, mit virtuellen Bürokarten zur einfachen Navigation.

Aktuelle Informationen zu HP Web Jetadmin finden Sie unter [http://www.hp.com/go/webjetadmin.](http://www.hp.com/go/webjetadmin)

# **UNIX**

HP Jetdirect Printer Installer für UNIX ist ein einfaches Druckerinstallationsprogramm für HP-UX- und Solaris-Netzwerke. Sie können die Software über die HP Website unter folgender Adresse erwerben: [http://www.hp.com/support/net\\_printing](http://www.hp.com/support/net_printing).

# **Eingebetteter Webserver**

Dieser Drucker ist mit einem eingebetteten Webserver ausgestattet, mit dem Sie auf Informationen über den Drucker und Netzwerkaktivitäten zugreifen können. Ein Webserver stellt eine Umgebung für die Ausführung von Webprogrammen bereit, ähnlich wie das Betriebssystem Windows beispielsweise eine Umgebung für die Ausführung von Programmen auf Ihrem PC bereitstellt. Die Ausgabe dieser Programme kann dann durch einen Webbrowser wie Microsoft Internet Explorer oder Netscape Navigator angezeigt werden.

Wenn ein Webserver eingebettet ist, bedeutet dies, dass er in einem Hardwaregerät (wie einem Drucker) oder einer Firmware integriert ist, im Gegensatz zu Software, die auf einen Netzwerkserver geladen wird.

Der Vorteil eines eingebetteten Webservers besteht darin, dass er eine Schnittstelle zum Drucker bietet, auf die jeder mit einem im Netzwerk eingebundenen PC und einem Standardwebbrowser zugreifen kann. Es muss keine besondere Software installiert oder konfiguriert werden.

## **Funktionen**

Mithilfe des eingebetteten Webservers von HP können Sie den Status des Druckers und der Netzwerkkarte anzeigen und Druckfunktionen von Ihrem PC aus verwalten. Im Einzelnen können Sie mit dem eingebetteten Webserver von HP folgende Funktionen ausführen:

- ! Anzeigen von Informationen zum Druckerstatus
- ! Ermitteln der verbleibenden Nutzungsdauer der einzelnen Verbrauchsmaterialien sowie Bestellen von neuem Verbrauchsmaterial
- **Anzeigen und Ändern der Papierfachkonfigurationen**
- **Anzeigen und Ändern der Konfiguration des Bedienfeldmenüs** des Druckers
- ! Anzeigen und Drucken von internen Seiten
- **Empfangen von Benachrichtigungen zu Drucker- und** Verbrauchsmaterialereignissen
- ! Hinzufügen oder Anpassen von Links zu anderen Websites
- Auswählen der Sprache, in der die Seiten des eingebetteten Webservers angezeigt werden sollen
- ! Anzeigen und Ändern der Netzwerkkonfiguration.

Eine komplette Beschreibung der Leistungsmerkmale und Funktionalität des eingebetteten Webservers finden Sie unter [Verwenden des eingebetteten Webservers.](#page-123-0)

# **Andere Komponenten und Dienstprogramme**

Benutzern von Windows sowie Macintosh-Betriebssystemen und Netzwerkadministratoren stehen verschiedene Softwareanwendungen zur Verfügung. Es folgt ein Überblick über diese Programme.

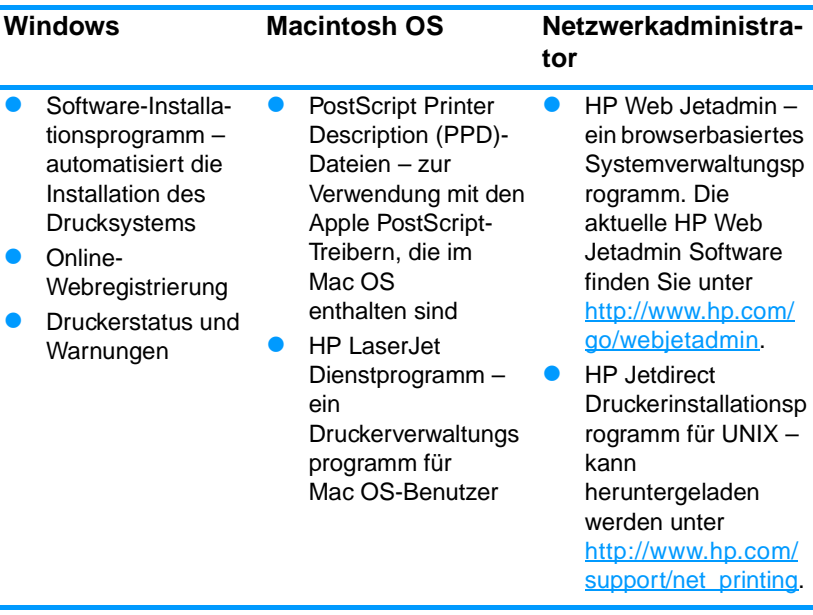

# <span id="page-64-0"></span>**Netzwerkkonfiguration**

Unter Umständen müssen bestimmte Netzwerkparameter auf dem Drucker konfiguriert werden. Sie können diese Parameter entweder über das Bedienfeld des Druckers, den eingebetteten Webserver oder bei den meisten Netzwerken auch über die HP Web Jetadmin Software (bzw. das HP LaserJet Dienstprogramm für Macintosh) konfigurieren.

#### **Hinweis** Weitere Informationen zur Verwendung des eingebetteten Webservers finden Sie unter [Verwenden des eingebetteten Webservers](#page-123-0).

Eine vollständige Liste der unterstützten Netzwerke und Anleitungen zur Konfiguration von Netzwerkparametern mithilfe von Programmen wie der HP Web Jetadmin Software finden Sie im Administratorhandbuch zum HP Jetdirect Druckserver. Dieses Handbuch wird mit Druckern geliefert, in denen ein HP Jetdirect Druckserver installiert ist.

Dieser Abschnitt enthält folgende Anleitungen zur Konfiguration von Netzwerkparametern über das Bedienfeld des Druckers:

- ! Konfigurieren der Novell NetWare-Rahmentypparameter
- ! Konfigurieren der TCP/IP-Parameter
- ! Deaktivieren nicht benötigter Netzwerkprotokolle

## **Konfigurieren der Novell NetWare-Rahmentypparameter**

Der HP Jetdirect Druckserver wählt automatisch einen NetWare-Rahmentyp aus. Wählen Sie einen Rahmentyp nur dann manuell aus, wenn der Druckserver einen falschen Rahmentyp wählt. Wenn Sie den vom HP Jetdirect Druckserver gewählten Rahmentyp überprüfen wollen, drucken Sie über das Bedienfeld des Druckers eine Konfigurationsseite aus. Weitere Informationen finden Sie unter [Druckerinformationsseiten.](#page-118-0)

#### **So werden die Novell NetWare-Parameter über das Bedienfeld des Druckers konfiguriert**

- 1. Drücken Sie ✔, um die MENÜS aufzurufen.
- 2. Drücken Sie  $\blacktriangleright$ , um GERÄT KONFIGURIEREN zu markieren.
- 3. Drücken Sie ✔, um GERÄT KONFIGURIEREN auszuwählen.
- 4. Drücken Sie  $\blacktriangleright$ . um  $E/A$  zu markieren.
- 5. Drücken Sie ✔, um E/A auszuwählen.
- 6. Drücken Sie  $\bullet$ , um EIO X zu markieren (wobei X = 1, 2 oder 3).
- 7. Drücken Sie ✔, um EIO X auszuwählen.
- 8. Drücken Sie  $\blacktriangleright$ . um NOVELL zu markieren.
- 9. Drücken Sie  $\checkmark$ , um NOVELL auszuwählen.
- 10. Drücken Sie  $\blacktriangleright$ . um RAHMEN zu markieren.
- 11. Drücken Sie  $\checkmark$ , um RAHMEN auszuwählen.
- 12. Drücken Sie die Taste PAUSE/WEITER, um den Drucker wieder in den Bereitschaftszustand zurückzusetzen.

**Hinweis** Der Standardrahmentyp für den HP Color LaserJet 4600 ist automatisch.

## **Konfigurieren von TCP/IP-Parametern**

Über das Bedienfeld des Druckers können folgende TCP/IP-Parameter konfiguriert werden:

- ! Verwendung der BOOTP-Datei für Konfigurationsparameter (dies ist das Standardverfahren)
- **•** IP-Adresse (4 Bytes)
- **•** Teilnetzmaske (4 Bytes)
- Standardgateway (4 Bytes)
- Zeitlimit der TCP/IP-Verbindung (in Sekunden)

#### **Hinweis** Deaktivieren Sie BOOTP nicht, wenn Sie RARP oder DHCP zum Konfigurieren der TCP/IP-Parameter verwenden wollen.

#### **So werden TCP/IP-Parameter automatisch über das Bedienfeld des Druckers konfiguriert**

- 1. Drücken Sie ✔, um die MENÜS aufzurufen.
- 2. Drücken Sie  $\blacktriangleright$ , um GERÄT KONFIGURIEREN zu markieren.
- 3. Drücken Sie ✔, um GERÄT KONFIGURIEREN auszuwählen.
- 4. Drücken Sie  $\bullet$ . um E/A zu markieren.
- 5. Drücken Sie ✔, um E/A auszuwählen.
- 6. Drücken Sie  $\bullet$ , um EIO X zu markieren (wobei X = 1, 2 oder 3).
- 7. Drücken Sie ✔, um EIO X auszuwählen.
- 8. Drücken Sie  $\blacktriangleright$ , um AUTO zu markieren.
- 9. Drücken Sie  $\checkmark$ , um AUTOM. auszuwählen.
- 10. Drücken Sie die Taste PAUSE/WEITER, um den Drucker wieder in den Zustand BEREIT zurückzusetzen.

#### **So werden TCP/IP-Parameter manuell über das Bedienfeld des Druckers konfiguriert**

Über die manuelle Konfiguration werden die IP-Adresse, die Teilnetzmaske sowie das lokale und das Standardgateway festgelegt.

#### **Konfigurieren der IP-Adresse**

- 1. Drücken Sie V, um die MENÜS aufzurufen.
- 2. Drücken Sie  $\blacktriangleright$ , um GERÄT KONFIGURIEREN zu markieren.
- 3. Drücken Sie ✔, um GERÄT KONFIGURIEREN auszuwählen.
- 4. Drücken Sie  $\blacktriangleright$ . um  $\blacktriangleright$  zu markieren.
- 5. Drücken Sie ✔, um E/A auszuwählen.
- 6. Drücken Sie  $\bullet$ , um EIO X zu markieren (wobei X = 1, 2 oder 3).
- 7. Drücken Sie ✔, um EIO X auszuwählen.
- 8. Drücken Sie  $\blacktriangleright$ , um MANUELL zu markieren.
- 9. Drücken Sie  $\checkmark$ , um MANUELL auszuwählen.
- 10. Drücken Sie  $\blacktriangleright$ . um IP-ADRESSE zu markieren.
- 11. Drücken Sie ✔, um IP-ADRESSE auszuwählen.

**Hinweis** Der erste von drei Zahlensätzen ist markiert. Wenn keine Zahl markiert ist, wird ein markierter Unterstrich angezeigt.

- 12. Drücken Sie den Pfeil  $\triangle$  oder  $\blacktriangledown$ , um die Zahl zur Konfiguration der IP-Adresse zu erhöhen oder zu reduzieren.
- 13. Drücken Sie ✔, um zum nächsten Zahlensatz zu gelangen.
- 14. Wiederholen Sie Schritt 12 und 13, bis die IP-Adresse richtig eingegeben ist.
- 15. Drücken Sie die Taste PAUSE/WEITER, um den Drucker wieder in den Zustand BEREIT zurückzusetzen.

#### **Konfigurieren der Teilnetzmaske**

- 1. Drücken Sie  $\checkmark$ , um die MENÜS aufzurufen.
- 2. Drücken Sie ▼, um GERÄT KONFIGURIEREN zu markieren.
- 3. Drücken Sie ✔, um GERÄT KONFIGURIEREN auszuwählen.
- 4. Drücken Sie  $\blacktriangleright$ , um E/A zu markieren.
- 5. Drücken Sie ✔, um E/A auszuwählen.
- 6. Drücken Sie  $\bullet$ , um EIO X zu markieren (wobei X = 1, 2 oder 3).
- 7. Drücken Sie ✔, um EIO X auszuwählen.
- 8. Drücken Sie  $\blacktriangleright$ . um MANUELL zu markieren.
- 9. Drücken Sie  $\checkmark$ , um MANUELL auszuwählen.
- 10. Drücken Sie  $\blacktriangleright$ , um TEILNETZMASKE zu markieren.
- 11. Drücken Sie  $\checkmark$ . um TEILNETZMASKE auszuwählen.

**Hinweis** Der erste von drei Zahlensätzen ist markiert. Wenn keine Zahl markiert ist, wird ein markierter Unterstrich angezeigt.

- 12. Drücken Sie den Pfeil  $\triangle$  oder  $\blacktriangledown$ , um die Zahl zur Konfiguration der Teilnetzmaske zu erhöhen oder zu reduzieren.
- 13. Drücken Sie ✔, um zum nächsten Zahlensatz zu gelangen.
- 14. Wiederholen Sie die Schritte 12 und 13, bis die Teilnetzmaske richtig konfiguriert ist.
- 15. Drücken Sie die Taste PAUSE/WEITER, um den Drucker wieder in den Zustand BEREIT zurückzusetzen.

#### **Konfigurieren des lokalen Gateways und des Standardgateways**

- 1. Drücken Sie v. um die MENÜS aufzurufen.
- 2. Drücken Sie  $\blacktriangleright$ , um GERÄT KONFIGURIEREN zu markieren.
- 3. Drücken Sie ✔, um GERÄT KONFIGURIEREN auszuwählen.
- 4. Drücken Sie  $\bullet$ . um E/A zu markieren.
- 5. Drücken Sie ✔, um E/A auszuwählen.
- 6. Drücken Sie  $\blacktriangleright$ , um EIO X zu markieren (wobei X = 1, 2 oder 3).
- 7. Drücken Sie ✔, um EIO X auszuwählen.
- 8. Drücken Sie  $\blacktriangleright$ . um MANUELL zu markieren.
- 9. Drücken Sie  $\checkmark$ , um MANUELL auszuwählen.
- 10. Drücken Sie •, um LOKALES GATEWAY oder STANDARD-GATEWAY zu markieren.
- 11. Drücken Sie  $\checkmark$ , um LOKALES GATEWAY oder STANDARD-GATEWAY auszuwählen.

#### **Hinweis** Der erste von drei Zahlensätzen ist die Standardeinstellung. Wenn keine Zahl markiert ist, wird ein markierter Unterstrich angezeigt.

- 12. Drücken Sie den Pfeil ▲ oder ▼, um die Zahl zur Konfiguration von LOKALES oder STANDARD- GATEWAY zu erhöhen oder zu reduzieren.
- 13. Drücken Sie ✔, um zum nächsten Zahlensatz zu gelangen.
- 14. Wiederholen Sie die Schritte 12 und 13, bis das lokale Gateway/Standardgateway richtig konfiguriert ist.
- 15. Drücken Sie die Taste PAUSE/WEITER, um den Drucker wieder in den Zustand BEREIT zurückzusetzen.

# **Deaktivieren von Netzwerkprotokollen (optional)**

Als werkseitige Standardeinstellung sind alle Netzwerkprotokolle aktiviert. Die Deaktivierung nicht benötigter Protokolle hat die folgenden Vorteile:

- ! Der durch den Drucker verursachte Netzwerkverkehr wird verringert.
- Es wird verhindert, dass unberechtigte Benutzer den Drucker verwenden.
- **. Die Konfigurationsseite enthält nur relevante Informationen.**
- **Im Bedienfeld des Druckers können protokollspezifische Fehler**und Warnmeldungen angezeigt werden.

**Hinweis** Die TCP/IP-Konfiguration kann auf dem HP Color LaserJet 4600 Drucker nicht deaktiviert werden.

## **So wird IPX/SPX deaktiviert**

- **Hinweis** Deaktivieren Sie dieses Protokoll nicht, wenn Benutzer von Windows 95/98 oder Windows NT, ME, 2000 oder XP Druckaufträge an den Drucker senden.
	- 1. Drücken Sie  $\checkmark$ , um die MENÜS aufzurufen.
	- 2. Drücken Sie  $\blacktriangleright$ , um GERÄT KONFIGURIEREN zu markieren.
	- 3. Drücken Sie ✔, um GERÄT KONFIGURIEREN auszuwählen.
	- 4. Drücken Sie  $\blacktriangleright$ , um E/A zu markieren.
	- 5. Drücken Sie ✔, um E/A auszuwählen.
	- 6. Drücken Sie  $\blacktriangleright$ , um EIO X zu markieren (wobei X = 1, 2 oder 3).
	- 7. Drücken Sie ✔, um EIO X auszuwählen.
	- 8. Drücken Sie  $\blacktriangleright$ , um IPX/SPX zu markieren.
	- 9. Drücken Sie  $\checkmark$ , um IPX/SPX auszuwählen.
	- 10. Drücken Sie  $\blacktriangleright$ , um EIN oder AUS zu markieren.
	- 11. Drücken Sie ✔, um EIN oder AUS auszuwählen.
	- 12. Drücken Sie die Taste PAUSE/WEITER, um den Drucker wieder in den Zustand BEREIT zurückzusetzen.

### **So wird DLC/LLC deaktiviert**

- 1. Drücken Sie  $\checkmark$ , um die MENÜS aufzurufen.
- 2. Drücken Sie  $\blacktriangleright$ , um GERÄT KONFIGURIEREN zu markieren.
- 3. Drücken Sie ✔, um GERÄT KONFIGURIEREN auszuwählen.
- 4. Drücken Sie  $\blacktriangleright$ , um  $E/A$  zu markieren.
- 5. Drücken Sie ✔, um E/A auszuwählen.
- 6. Drücken Sie  $\blacktriangleright$ , um EIO X zu markieren (wobei X = 1, 2 oder 3).
- 7. Drücken Sie ✔, um EIO X auszuwählen.
- 8. Drücken Sie  $\blacktriangleright$ , um DCL/LLC zu markieren.
- 9. Drücken Sie  $\checkmark$ , um DCL/LLC auszuwählen.
- 10. Drücken Sie  $\blacktriangleright$ , um EIN oder AUS zu markieren.
- 11. Drücken Sie  $\checkmark$ , um EIN oder AUS auszuwählen.
- 12. Drücken Sie die Taste PAUSE/WEITER, um den Drucker wieder in den Zustand BEREIT zurückzusetzen.

# **Parallele Konfiguration**

Der Drucker HP Color LaserJet 4600 unterstützt gleichzeitig Netzwerkverbindungen und parallele Verbindungen. Eine parallele Verbindung wird hergestellt, wenn Sie den Drucker mithilfe eines bidirektionalen Parallelkabels (IEEE-1284-konform) mit dem Computer verbinden. Der Stecker vom Typ C wird am Parallelanschluss des Druckers angeschlossen. Das Kabels darf maximal 10 Meter lang sein.

Im Zusammenhang mit parallelen Schnittstellen bedeutet der Begriff bidirektional, dass der Drucker über den Parallelanschluss sowohl Daten vom Computer empfangen als auch Daten an den Computer senden kann.

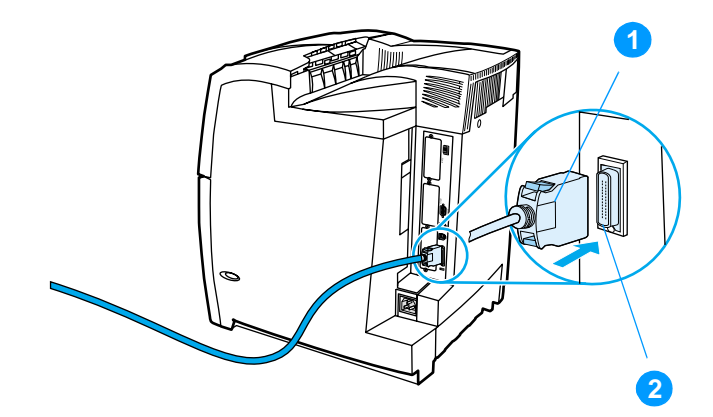

#### **Verbindung über Parallelanschluss**

- 1. C-Stecker
- 2. Parallelanschluss
- **Hinweis** Um die erweiterten Funktionen der bidirektionalen parallelen Schnittstelle, wie bidirektionale Kommunikation zwischen Computer und Drucker, schnellere Datenübertragung und automatische Konfiguration der Druckertreiber, verwenden zu können, müssen Sie sicherstellen, dass der aktuelle Druckertreiber installiert ist. Weitere Informationen finden Sie unter [Druckertreiber](#page-57-0).
- **Hinweis** Die werkseitigen Einstellungen ermöglichen den automatischen Wechsel zwischen dem Parallelanschluss und einer oder mehreren Netzwerkverbindungen des Druckers. Informationen über dabei eventuell auftretende Probleme finden Sie unter [Netzwerkkonfiguration.](#page-64-0)
# **Enhanced I/O (EIO)-Konfiguration**

Dieser Drucker verfügt über drei EIO-Steckplätze für die erweiterte Eingabe/Ausgabe. Diese Steckplätze sind für kompatible externe Geräte wie HP Jetdirect Druckserver-Netzwerkkarten oder andere Geräte vorgesehen. Durch Einstecken von EIO-Netzwerkkarten in diese Steckplätze wird die Anzahl der dem Drucker zur Verfügung stehenden Netzwerkschnittstellen erhöht.

Über EIO-Netzwerkkarten kann die Leistung des Druckers in einer Netzwerkumgebung optimiert werden. Darüber hinaus ermöglichen sie, dass der Drucker an einer beliebigen Stelle im Netzwerk aufgestellt werden kann. Da der Drucker nicht direkt an einen Server oder eine Arbeitsstation angeschlossen werden muss, kann er an einem Ort aufgestellt werden, der für die Netzwerkbenutzer am günstigsten ist.

Wenn der Drucker über eine EIO-Netzwerkkarte konfiguriert wird, konfigurieren Sie diese Karte über das Menü "Gerät konfigurieren" des Bedienfelds.

## **HP Jetdirect Druckserver**

HP Jetdirect Druckserver (Netzwerkkarten) können in den EIO-Steckplätzen des Druckers installiert werden. Diese Karten unterstützen eine Vielzahl von Netzwerkprotokollen und Betriebssystemen. HP Jetdirect Druckserver erleichtern die Netzwerkverwaltung, da sie den Anschluss eines Druckers an das Netzwerk von einem beliebigen Ort aus ermöglichen. HP Jetdirect Druckserver unterstützen zudem das Simple Network Management Protocol (SNMP), das Netzwerkadministratoren über die HP Jetadmin Software die Möglichkeit der entfernten Druckerverwaltung und Fehlerbehebung bietet.

- **Hinweis** Die Installation dieser Karten und die Netzwerkkonfiguration sollten vom Netzwerkadministrator durchgeführt werden. Konfigurieren Sie die Karte entweder über das Bedienfeld oder mit dem Programm HP Web Jetadmin.
- **Hinweis** Der Dokumentation des HP Jetdirect-Druckservers können Sie entnehmen, welche externen Geräte oder EIO-Netzwerkkarten unterstützt werden.

# **Verfügbare EIO-Schnittstellen**

HP Jetdirect Druckserver (Netzwerkkarten) unterstützen folgende Systeme:

- Novell NetWare
- ! Netzwerke mit Microsoft Windows und Windows NT
- Apple Mac OS (LocalTalk)
- **.** UNIX (HP-UX und Solaris)
- **•** Linux (Red Hat und SuSE)
- **Internet-Druck**

Eine Übersicht über verfügbare Netzwerksoftwarelösungen finden Sie im HP Jetdirect Druckserver-Administratorhandbuch oder beim HP Online-Kundendienst unter

[http://www.hp.com/support/net\\_printing.](http://www.hp.com/support/net_printing)

# **NetWare-Netzwerke**

Bei Verwendung von Novell NetWare-Produkten zusammen mit einem HP Jetdirect Druckserver bietet der Warteschlangen-Servermodus gegenüber dem dezentralen Druckermodus eine verbesserte Druckleistung. Der HP Jetdirect Druckserver unterstützt Novell Directory Services (NDS) sowie Bindery-Modi. Weitere Informationen hierzu finden Sie im Administratorhandbuch zum HP Jetdirect Druckserver.

Verwenden Sie bei Windows 95, 98, ME, Windows NT 4.0, Windows 2000 und XP das Druckerinstallationsprogramm für die Einrichtung des Druckers in NetWare-Netzwerken.

# **Netzwerke mit Windows und Windows NT**

Verwenden Sie bei Systemen unter Windows 95, 98, ME, Windows NT 4.0, Windows 2000 und XP das Druckerinstallationsprogramm für die Einrichtung des Druckers in Microsoft Windows-Netzwerken. Das Dienstprogramm unterstützt die Druckereinrichtung für den Peer-to-Peer- oder Client-Server-Netzwerkbetrieb.

# **AppleTalk-Netzwerke**

Richten Sie den Drucker in einem EtherTalk- oder LocalTalk-Netzwerk mithilfe des HP LaserJet Dienstprogramms ein. Weitere Informationen finden Sie im HP Jetdirect Druckserver-Administratorhandbuch, das im Lieferumfang von Druckern enthalten ist, die mit dem HP Jetdirect Druckserver ausgestattet sind.

# **LocalTalk-Konfiguration**

Mit der LocalTalk-Schnittstelle können Sie direkt von einem autonomen Apple Macintosh-Computer oder von einem Macintosh-Computer in einem LocalTalk-Netzwerk drucken. Spezielle Informationen zur Konfiguration des Computers und Druckers zum Drucken über eine LocalTalk-Schnittstelle finden Sie im Leitfaden zur Inbetriebnahme des Druckers und im Administratorhandbuch zum HP Jetdirect Druckserver.

**Hinweis** Das DIN-8-Druckerkabel muss für die LocalTalk-Konfiguration am Druckeranschluss des Macintosh-Computers angeschlossen sein.

## **LocalTalk-Netzwerkkonfiguration**

Verwenden Sie den HP LocalTalk-Kabelsatz zum Anschluss des Druckers an einen Macintosh-Computer in einem LocalTalk-Netzwerk. Sie benötigen einen Satz für jeden Drucker und einen zusätzlichen Satz für jeden Macintosh-Computer im Netzwerk.

## **UNIX/Linux-Netzwerke**

Richten Sie den Drucker in HP-UX- oder Sun Solaris-Netzwerken mit dem HP Jetdirect Druckerinstallationsprogramm für UNIX ein.

Verwenden Sie zur Einrichtung und Verwaltung von UNIX- oder Linux-Netzwerken HP Web Jetadmin.

HP Software für UNIX/Linux-Netzwerke ist beim HP Online-Kundendienst unter folgender Adresse erhältlich: [http://www.hp.com/support/net\\_printing.](http://www.hp.com/support/net_printing) Andere vom HP Jetdirect Druckserver unterstützte Optionen werden im Administratorhandbuch zum HP Jetdirect Druckserver beschrieben, das im Lieferumfang von Druckern enthalten ist, die mit dem HP Jetdirect Druckserver ausgestattet sind.

# <span id="page-75-0"></span>**Verbrauchsmaterial und Zubehör**

**WWW** Wenn Sie innerhalb der USA Verbrauchsmaterial bestellen möchten, rufen Sie die Webseite<http://www.hp.com/go/ljsupplies> auf. Wenn Sie außerhalb der USA Verbrauchsmaterial bestellen möchten, rufen Sie die Webseite<http://www.hp.com/ghp/buyonline.html>auf. Wenn Sie Zubehör bestellen möchten, besuchen Sie die Seite [http://www.hp.com/go/accessories.](http://www.hp.com/go/accessories)

# **Direktes Bestellen über den eingebetteten Webserver (bei Druckern mit Netzwerkverbindungen)**

Mit folgenden Schritten können Sie Druckverbrauchsmaterial direkt über den eingebetteten Webserver bestellen. (Informationen zu dieser Funktion finden Sie unter Verwenden des eingebetteten [Webservers](#page-123-0).)

- 1. Geben Sie im Webbrowser auf dem Computer die IP-Adresse des Druckers ein. Das Fenster Druckerstatus wird angezeigt. Sie können aber auch den in der Warnungs-E-Mail angegebenen URL aufrufen.
- 2. Wählen Sie oben im Fenster die Registerkarte **Einstellung** aus.
- 3. Falls ein Kennwort angefordert wird, geben Sie es ein.
- 4. Links im Fenster Gerätekonfiguration doppelklicken Sie auf die Option **Verbrauchsmaterial bestellen.** Sie sehen dann einen URL, unter dem Sie Verbrauchsmaterial bestellen können. Dort finden Sie Informationen zum Verbrauchsmaterial mit den Teilenummern sowie Informationen zum Drucker.
- 5. Wählen Sie die gewünschten Teilenummern und befolgen Sie die eingeblendeten Anweisungen.

# **Direktes Bestellen über die Druckersoftware (bei Druckern, die direkt mit einem Computer verbunden sind)**

Mithilfe der Druckersoftware können Sie Verbrauchsmaterialien direkt über Ihren Computer bestellen. Dafür müssen drei Voraussetzungen gegeben sein:

- ! Auf Ihrem Computer muss die Software Druckerstatus und Benachrichtigungen installiert sein. (Installieren Sie diese Software mit der Option "Benutzerdefinierte Installation".)
- **.** Der Drucker muss direkt über ein Parallelkabel an den Computer angeschlossen sein. Weitere Informationen finden Sie unter [Parallele Konfiguration](#page-71-0).
- **.** Sie benötigen Zugriff auf das World Wide Web.
- 1. Klicken Sie unten rechts im Bildschirm (in der Taskleiste) auf das Symbol für den **Drucker**. Das Statusfenster wird eingeblendet.
- 2. Wählen Sie auf der linken Seite des Statusfensters das Symbol für den entsprechenden **Drucker** aus.
- 3. Wählen Sie oben im Statusfenster die Option **Verbrauchsmaterial**. (Sie können auch bis zum Verbrauchsmaterialstatus blättern.)
- 4. Klicken Sie auf **Verbrauchsmaterial bestellen**. Im Browser wird die Seite geöffnet, auf der Sie das Verbrauchsmaterial bestellen können.
- 5. Wählen Sie das gewünschte Verbrauchsmaterial aus.

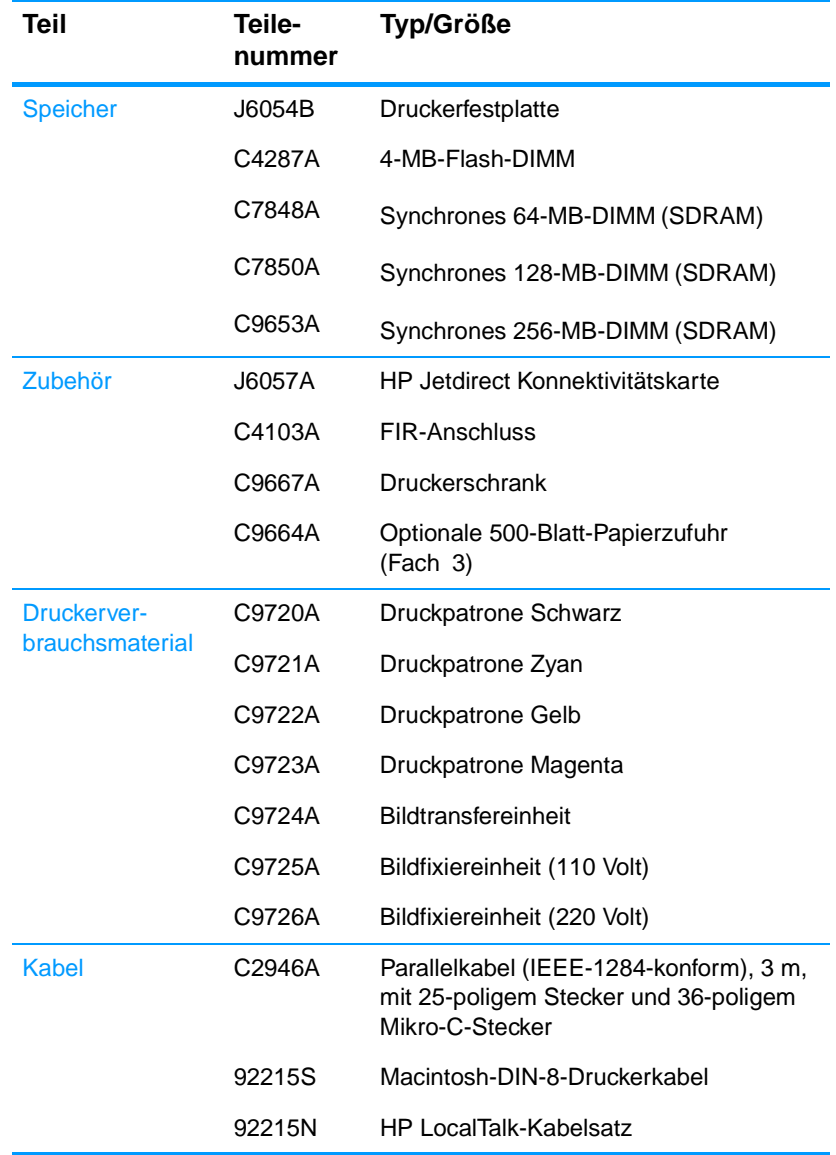

### **Verbrauchsmaterial, Zubehör und Teilenummern**

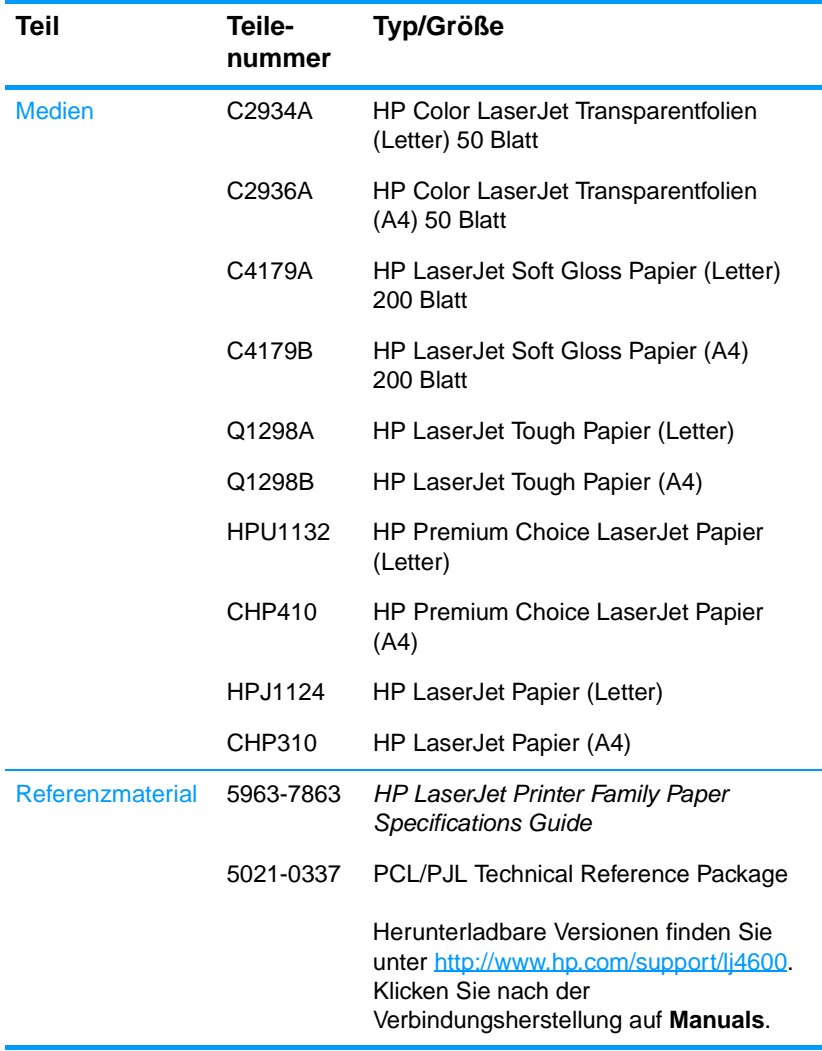

### **Verbrauchsmaterial, Zubehör und Teilenummern**

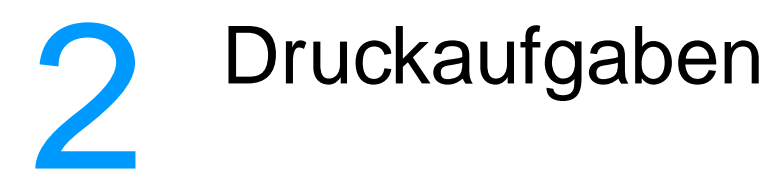

In diesem Kapitel wird die Durchführung grundlegender Druckaufgaben beschrieben. Folgende Themen werden erörtert:

- **· [Steuern von Druckaufträgen](#page-82-0)**
- **.** [Auswählen von Druckmedien](#page-85-0)
- **. [Konfigurieren von Zufuhrfächern](#page-88-0)**
- **[Drucken auf Sondermedien](#page-97-0)**
- **.** [Beidseitiges Drucken \(Duplexdruck\)](#page-101-0)
- **· [Besondere Druckumstände](#page-105-0)**
- **. [Funktionen zur Auftragsspeicherung](#page-107-0)**
- **.** [Drucken mit dem optionalen HP Fast InfraRed-Empfänger](#page-112-0)
- **·** [Speicherverwaltung](#page-115-0)

# <span id="page-82-0"></span>**Steuern von Druckaufträgen**

Im Betriebssystem Microsoft Windows wirken sich drei Einstellungen auf die Art und Weise aus, wie der Druckertreiber versucht, Papier einzuziehen, wenn Sie einen Druckauftrag absenden. Die Einstellungen Quelle, Typ und Format finden Sie im Dialogfeld **Seite einrichten**, **Drucken** oder **Eigenschaften von Drucker** der meisten Softwareprogramme. Wenn Sie diese Einstellungen nicht ändern, wählt der Drucker anhand der Standarddruckereinstellungen automatisch ein Fach aus.

- ! **Quelle**. Wenn Sie mit der Einstellung Quelle drucken, wählen Sie ein bestimmtes Fach aus, aus dem der Drucker das Papier einziehen soll. Der Drucker versucht, Papier aus diesem Fach zum Drucken einzuziehen, unabhängig vom Typ oder Format des eingelegten Papiers. Wenn Sie ein Fach auswählen, das über den eingebetteten Webserver für einen Typ oder ein Format konfiguriert wurde, der bzw. das für Ihren Druckauftrag nicht geeignet ist, druckt der Drucker nicht automatisch. Stattdessen wartet er darauf, dass Sie das ausgewählte Fach mit einem Druckmedium vom geeigneten Typ oder Format für den Druckauftrag laden. Wenn Sie das Fach laden, beginnt der Drucker zu drucken. Wenn Sie ✔ drücken, versucht der Drucker, Papier aus einem anderen Fach einzuziehen.
- ! **Typ** und **Format**. Wenn Sie mit der Einstellung Typ oder Format drucken, stellen Sie den Drucker so ein, dass er Papier oder Druckmedien aus dem ersten Fach einzieht, in dem der Typ bzw. das Format geladen ist, den bzw. das Sie gewählt haben. Die Auswahl des Mediums nach Typ anstatt nach Quelle kommt einem Sperren von Fächern gleich und schützt vor der versehentlichen Verwendung von Sondermedien. Wenn ein Fach z.B. für Briefkopfpapier konfiguriert ist und Sie im Druckertreiber festlegen, dass auf normalem Papier gedruckt werden soll, zieht der Drucker nicht das Briefkopfpapier aus diesem Fach ein. Stattdessen zieht er Papier aus einem Fach ein, in dem normales Papier eingelegt ist und das über das Bedienfeld des Druckers für normales Papier konfiguriert wurde. Die Auswahl der Medien nach Typ und Format führt bei schwerem Papier, bei Glanzpapier und Transparentfolien zu einer deutlich besseren Druckqualität. Falsche Einstellungen können eine unbefriedigende Druckqualität zur Folge haben. Drucken Sie immer nach Typ, wenn Sie Sonderdruckmedien wie z.B. Etiketten oder Graustufen-Transparentfolien verwenden. Drucken Sie immer nach Format, wenn Sie Umschläge verwenden.
- Wenn Sie nach Typ oder Format drucken möchten und die Fächer nicht über den eingebetteten Webserver für einen bestimmten Typ oder ein bestimmtes Format konfiguriert wurden, legen Sie das Papier oder Druckmedium in Fach 1 ein und wählen im Dialogfeld **Seite einrichten**, **Drucken** oder **Eigenschaften von Drucker** den Typ bzw. das Format aus.
- Wenn Sie oft Medien eines bestimmten Typs oder Formats verwenden, kann der Druckeradministrator (für einen Netzwerkdrucker) oder können Sie selbst (für einen lokalen Drucker) über den eingebetteten Webserver ein Fach für diesen Typ oder dieses Format konfigurieren (siehe [Verwenden des eingebetteten Webservers](#page-123-0)). Wenn Sie daraufhin diesen Typ oder dieses Format beim Drucken eines Auftrags wählen, zieht der Drucker das Papier aus dem Fach ein, das für diesen Typ bzw. dieses Format konfiguriert wurde.

# **Druckeinstellungsprioritäten**

Änderungen, die an den Druckeinstellungen vorgenommen werden, werden abhängig von ihrem Ursprung mit folgender Priorität behandelt:

### **Hinweis** Die Namen von Befehlen und Dialogfeldern können je nach Programm variieren.

- Dialogfeld Seite einrichten. Dieses Dialogfeld wird geöffnet, wenn Sie in dem Programm, in dem Sie gerade arbeiten, auf **Seite einrichten** oder einen ähnlichen Befehl im Menü **Datei** klicken. Die hier geänderten Einstellungen überschreiben Einstellungen, die anderswo geändert wurden.
- Dialogfeld Drucken. Dieses Dialogfeld wird geöffnet, wenn Sie in dem Programm, in dem Sie gerade arbeiten, auf **Drucken**, **Drucker einrichten** oder einen ähnlichen Befehl im Menü **Datei** klicken. Die Einstellungen, die Sie im Dialogfeld **Drucken** ändern, haben eine niedrigere Priorität und überschreiben nicht die Änderungen, die Sie im Dialogfeld **Seite einrichten** vornehmen.
- ! Dialogfeld Eigenschaften von Drucker (Druckertreiber). Der Druckertreiber wird geöffnet, wenn Sie im Dialogfeld **Drucken** auf **Eigenschaften** klicken. Die Einstellungen, die im Dialogfeld **Eigenschaften von Drucker** geändert werden, überschreiben nicht die Einstellungen, die anderswo verfügbar sind.
- Standarddruckereinstellungen.Die Standarddruckereinstellungen legen die Einstellungen fest, die bei allen Druckaufträgen verwendet werden, sofern die Einstellungen nicht, wie oben beschrieben, im Dialogfeld **Seite einrichten**, **Drucken** oder **Eigenschaften von Drucker** geändert werden. Die Standarddruckereinstellungen können Sie auf zwei verschiedene Arten ändern:
- 1. Klicken Sie auf **Start Einstellungen Drucker**, klicken Sie anschließend mit der rechten Maustaste auf das Druckersymbol und wählen Sie **Eigenschaften**.
- 2. Klicken Sie auf **Start Einstellungen Systemsteuerung**, wählen Sie den Ordner **Drucker** aus, klicken Sie mit der rechten Maustaste auf das Druckersymbol und wählen Sie dann **Eigenschaften**.

**ACHTUNG** Änderungen an der Druckereinrichtung sollten über die Softwareanwendung oder den Druckertreiber vorgenommen werden, um zu vermeiden, dass die Druckaufträge anderer Benutzer davon betroffen werden. Über das Bedienfeld vorgenommene Änderungen werden zu Standardeinstellungen für alle nachfolgenden Druckaufträge. Änderungen, die über die Anwendung oder den Druckertreiber vorgenommen werden, wirken sich nur auf den aktuellen Druckauftrag aus.

# <span id="page-85-0"></span>**Auswählen von Druckmedien**

Auf diesem Drucker können viele Arten von Papier und andere Druckmedien verwendet werden. Dieser Abschnitt enthält Richtlinien und Spezifikationen zur Auswahl und Verwendung verschiedener Druckmedien.

Bevor Sie Medien oder Sonderformulare in großen Mengen erwerben, sollten Sie sich vergewissern, dass der Papierlieferant den HP LaserJet Family Paper Specification Guide und die darin enthaltenen Anforderungen an Druckmedien kennt.

**WWW** Informationen zum Bestellen des HP LaserJet Family Paper Specification Guide finden Sie unter Verbrauchsmaterial und [Zubehör](#page-75-0). Wenn Sie eine Kopie des HP LaserJet Family Paper Specification Guide bestellen möchten, besuchen Sie die Webseite [http://www.hp.com/ support/lj4600](http://www.hp.com/support/lj4600) und wählen **Manuals**.

> Es kann vorkommen, dass Medien allen in diesem Kapitel enthaltenen Richtlinien entsprechen und trotzdem nicht zufriedenstellend bedruckt werden. Gründe hierfür sind eventuell eine ungewöhnliche Druckumgebung oder andere Variablen, über die Hewlett-Packard keine Kontrolle hat (z.B. extreme Temperaturen und Luftfeuchtigkeit).

> **Hewlett-Packard empfiehlt, Medien zu testen, bevor sie in großen Mengen gekauft werden.**

**ACHTUNG** Bei Verwendung von Medien, die nicht mit den hier und im Paper Specification Guide aufgeführten Spezifikationen übereinstimmen, können Probleme auftreten, die vom Kundendienst behoben werden müssen. Dieser Service ist nicht durch die Gewährleistungs- und Kundendienstvereinbarungen von Hewlett-Packard gedeckt.

# **Zu vermeidende Medien**

Der HP Color LaserJet 4600 kann viele Medientypen verarbeiten. Medien, die die Druckerspezifikationen nicht erfüllen, beeinträchtigen die Druckqualität und erhöhen die Wahrscheinlichkeit von Papierstaus.

- ! Verwenden Sie kein Papier, das zu rau ist.
- ! Verwenden Sie kein Papier mit Aussparungen oder Perforierung mit Ausnahme von standardmäßigem dreifach gelochtem Papier.
- **Verwenden Sie keine mehrteiligen Formulare.**
- **.** Verwenden Sie kein Papier, das bereits einen Drucker oder ein Kopiergerät durchlaufen hat.
- **Verwenden Sie kein Papier mit Wasserzeichen, wenn Sie** Flächenmuster drucken.

# **Medien, die den Drucker beschädigen können**

In Ausnahmefällen kann der Drucker durch Medien beschädigt werden. Die folgenden Medien sind zu vermeiden, um mögliche Beschädigungen zu verhindern.

- ! Verwenden Sie keine Medien mit Heftklammern.
- **Verwenden Sie keine Transparentfolien, die für** Tintenstrahldrucker oder andere Niedrigtemperaturdrucker vorgesehen sind. Verwenden Sie nur Transparentfolien, die für den Einsatz mit HP Color LaserJet Druckern bestimmt sind.
- **Verwenden Sie kein Fotopapier, das für Tintenstrahldrucker** bestimmt ist.
- **Verwenden Sie kein geprägtes oder beschichtetes Papier sowie** Papier, das nicht für die Temperaturen des HP Color LaserJet 4600 Bildfixierers geeignet ist. Wählen Sie Medien, die Temperaturen von 190 °C eine Zehntelsekunde lang standhalten können. Hewlett-Packard produziert selbst verschiedene Medien, die für den Drucker Color LaserJet 4600 geeignet sind.
- ! Verwenden Sie kein mit Kaltfarben oder Thermokopierverfahren hergestelltes Briefkopfpapier. Vordrucke oder Briefkopfpapier müssen mit Farben bedruckt sein, die Temperaturen von 190 °C eine Zehntelsekunde lang standhalten können.
- ! Verwenden Sie keine Medien, die Schadstoffe absondern, schmelzen, ihre Form verändern oder sich verfärben, wenn sie eine Zehntelsekunde lang einer Temperatur von 190 °C ausgesetzt sind.

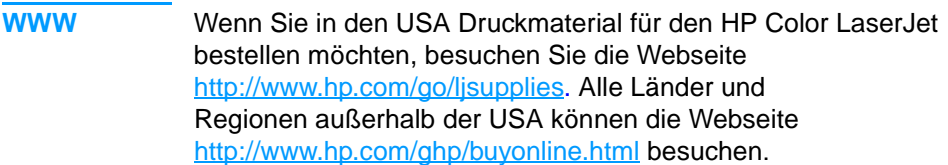

# <span id="page-88-0"></span>**Konfigurieren von Zufuhrfächern**

Beim Drucker HP Color LaserJet 4600 können Sie Zufuhrfächer nach Typ oder Größe konfigurieren. Sie können verschiedene Medien in die Zufuhrfächer des Druckers laden und das Medium dann nach Typ oder Größe anfordern.

**Hinweis** Wenn Sie bereits früher mit HP LaserJet Druckern gearbeitet haben, sind Sie es unter Umständen gewohnt, Fach 1 im Zuerst-Modus oder im Kassettenmodus zu konfigurieren. Um die Einstellungen für den Zuerst-Modus zu emulieren, konfigurieren Sie Fach 1 mit Größe = BELIEBIG und Typ = BELIEBIG. Um die Einstellungen für den Kassettenmodus zu emulieren, legen Sie für die Größe und den Typ von Fach 1 eine andere Einstellung als BELIEBIG fest.

### **Hinweis** Achten Sie beim Duplexdruck darauf, dass das geladene Medium den Spezifikationen für den Duplexdruck entspricht. (Weitere Informationen finden Sie unter [Unterstützte Mediengewichte und -formate.](#page-248-0))

Die Anweisungen unten dienen dazu, die Fächer über das Druckerbedienfeld zu konfigurieren. Sie können die Fächer auch mit dem Computer konfigurieren, indem Sie auf den eingebetteten Webserver zugreifen. Weitere Informationen finden Sie unter [Verwenden des eingebetteten Webservers.](#page-123-0)

# **Konfigurieren des Medientyps für Fach 1**

- 1. Drücken Sie v. um die MENÜS aufzurufen.
- 2. Drücken Sie  $\blacktriangleright$ , um PAPIERZUFUHR zu markieren.
- 3. Drücken Sie ✔, um PAPIERZUFUHR auszuwählen.
- 4. Drücken Sie  $\blacktriangleright$ , um MEDIEN FACH 1 zu markieren.
- 5. Drücken Sie ✔, um MEDIEN FACH 1 auszuwählen.
- 6. Drücken Sie  $\bullet$  oder  $\bullet$ , um den gewünschten Medientyp zu markieren.
- 7. Drücken Sie ✔, um den Medientyp auszuwählen.
- 8. Drücken Sie PAUSE/WEITER, um den Drucker wieder in den Zustand BEREIT zu schalten.

# **Konfigurieren des Medienformats für Fach 1**

- 1. Drücken Sie  $\checkmark$ , um die MENÜS aufzurufen.
- 2. Drücken Sie  $\blacktriangledown$ , um PAPIERZUFUHR zu markieren.
- 3. Drücken Sie ✔, um PAPIERZUFUHR auszuwählen.
- 4. Drücken Sie  $\blacktriangleright$ , um GRÖSSE IN FACH 1 zu markieren.
- 5. Drücken Sie  $\vee$ , um GRÖSSE IN FACH 1 auszuwählen.
- 6. Drücken Sie  $\blacktriangleright$  oder  $\blacktriangle$ , um das gewünschte Medienformat zu markieren.
- 7. Drücken Sie ✔, um das Medienformat auszuwählen.
- 8. Drücken Sie PAUSE/WEITER, um den Drucker wieder in den Zustand BEREIT zu schalten.
- 9. Wenn GRÖSSE IN FACH 1 auf BENUTZERDEFINIERT eingestellt ist, wird das Popup-Menü für Benutzerdefiniert angezeigt.

# **Medientyp für Fächer 2 und 3**

- 1. Drücken Sie v. um die MENÜS aufzurufen.
- 2. Drücken Sie  $\blacktriangleright$ , um PAPIERZUFUHR zu markieren.
- 3. Drücken Sie ✔, um PAPIERZUFUHR auszuwählen.
- 4. Drücken Sie •, um MEDIEN FACH 2 oder MEDIEN FACH 3 zu markieren.
- 5. Drücken Sie ✔, um MEDIEN FACH 2 oder MEDIEN FACH 3 auszuwählen.
- 6. Drücken Sie  $\blacktriangleright$  oder  $\blacktriangle$ , um den gewünschten Medientyp zu markieren.
- 7. Drücken Sie ✔, um den Medientyp auszuwählen.
- 8. Drücken Sie PAUSE/WEITER, um den Drucker wieder in den Zustand BEREIT zu schalten.

# **Medienformat für Fächer 2 und 3**

- 1. Drücken Sie  $\checkmark$ , um die MENÜS aufzurufen.
- 2. Drücken Sie  $\blacktriangleright$ , um PAPIERZUFUHR zu markieren.
- 3. Drücken Sie ✔, um PAPIERZUFUHR auszuwählen.
- 4. Drücken Sie  $\blacktriangleright$ , um GRÖSSE IN FACH 2 oder GRÖSSE IN FACH 3 zu markieren.
- 5. Drücken Sie  $\blacktriangleright$  oder  $\blacktriangle$ , um das gewünschte Medienformat zu markieren.
- 6. Drücken Sie ✔, um das Medienformat auszuwählen.
- 7. Drücken Sie PAUSE/WEITER, um den Drucker wieder in den Zustand BEREIT zu schalten.

# **Benutzerdefiniertes Medium für Fächer 2 und 3**

Das Menü für benutzerdefinierte Medien wird angezeigt, wenn der Schalter für Fach 2 oder Fach 3 auf benutzerdefinierte Formate eingestellt ist. Außerdem müssen Sie auf dem Bedienfeld die Formateinstellung von ALLE BENUTZERDEF. in BENUTZERDEFINIERT ändern. Zum Einrichten benutzerdefinierter Medien sind drei Schritte erforderlich.

- 1. Maßeinheit
- 2. X-Abmessung
- 3. Y-Abmessung

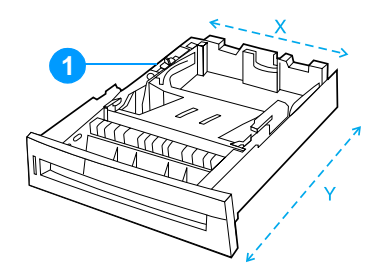

1. Schalter "Benutzerdefiniert/Standard"

Wenn alle drei Schritte abgeschlossen sind, kehrt die Bedienfeldanzeige wieder in das Menü PAPIERZUFUHR zurück. Sobald für ein Fach ein benutzerdefiniertes Format eingestellt ist, bleibt dieses Format aktiv, bis Sie den Schalter wieder auf Standard einstellen.

### **Maßeinheit**

- 1. Drücken Sie  $\blacktriangleright$ , um MASSEINHEIT zu markieren.
- 2. Drücken Sie ✔, um MASSEINHEIT auszuwählen.
- 3. Drücken Sie  $\blacktriangle$  oder  $\blacktriangledown$ , um die richtige Maßeinheit zu markieren.
- 4. Drücken Sie ✔, um den Wert auszuwählen.

### **X-Abmessung**

Die X-Abmessung ist die Breite der Seite beim Einzug in den Drucker.

- 1. Drücken Sie  $\blacktriangleright$ , um BREITE zu markieren.
- 2. Drücken Sie ✔, um BREITE auszuwählen.
- 3. Drücken Sie  $\triangle$  oder  $\blacktriangledown$ , um den richtigen Wert zu markieren.
- 4. Drücken Sie ✔, um den Wert auszuwählen. Wenn der eingegebene Wert außerhalb des gültigen Bereichs liegt, wird für zwei Sekunden UNGÜLTIGER WERT angezeigt. Sie werden aufgefordert, einen anderen Wert einzugeben.

## **Y-Abmessung**

Die Y-Abmessung ist die Länge der Seite beim Einzug in den Drucker.

- 1. Drücken Sie  $\blacktriangleright$ , um LäNGE zu markieren.
- 2. Drücken Sie ✔, um LÄNGE auszuwählen.
- 3. Drücken Sie  $\triangle$  oder  $\blacktriangledown$ , um den richtigen Wert zu markieren.
- 4. Drücken Sie ✔, um den Wert auszuwählen. Wenn der eingegebene Wert außerhalb des gültigen Bereichs liegt, wird für zwei Sekunden ÜNGÜLTIGER WERT angezeigt. Sie werden aufgefordert, einen anderen Wert einzugeben.

# **Drucken aus Fach 1 (Mehrzweckfach)**

Fach 1 ist ein Mehrzweckfach mit einem Fassungsvermögen von 100 Blatt Papier bzw. 20 Umschlägen. Mit diesem Fach lassen sich Briefumschläge, Transparentfolien, benutzerdefinierte Papierformate oder andere Arten von Medien bequem verarbeiten, ohne dass die anderen Fächer geleert werden müssen.

### **Einlegen von Medien in Fach 1**

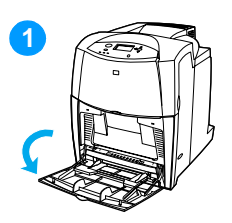

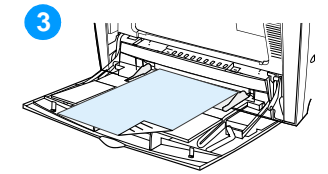

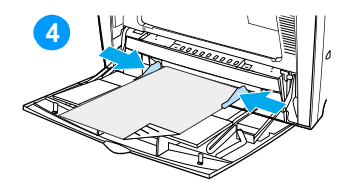

**ACHTUNG** Um Staus zu vermeiden, sollten Sie während des Druckens niemals Medien in das Fach einlegen oder aus diesem entfernen.

- **1** Öffnen Sie Fach 1.
- **2** Stellen Sie die seitlichen Führungen auf die gewünschte Breite ein.
- **3** Legen Sie in das Fach Papier mit der zu bedruckenden Seite nach unten ein.
- **4** Stellen Sie die seitlichen Führungen so ein, dass sie locker am Papierstapel anliegen, aber das Papier nicht verbiegen.

**Hinweis** Stellen Sie sicher, dass sich das Papier vollständig unterhalb der Laschen an den Führungen befindet und nicht über die Papierhöhenbegrenzung hinausragt.

# <span id="page-92-0"></span>**Drucken von Briefumschlägen aus Fach 1**

Viele Arten von Briefumschlägen können von Fach 1 aus bedruckt werden. Dieses Fach kann maximal 20 Umschläge aufnehmen. Die Druckqualität hängt von der Beschaffenheit des Umschlags ab.

! Stellen Sie in der Software die Ränder auf einen Mindestabstand von 15 mm vom Rand des Umschlags ein.

**ACHTUNG** Durch Umschläge mit Klammern, Verschlüssen, Sichtfenstern, beschichtetem Futter, freiliegenden selbstklebenden Flächen oder anderen synthetischen Materialien kann der Drucker schwer beschädigt werden. Um Papierstaus und mögliche Schäden am Drucker zu vermeiden, sollten Sie Umschläge niemals beidseitig bedrucken. Vor dem Einlegen von Umschlägen müssen Sie sicherstellen, dass diese nicht gewellt oder beschädigt sind oder aneinander haften. Verwenden Sie keine Briefumschläge mit druckempfindlichem Klebstoff.

## **So laden Sie Umschläge in Fach 1:**

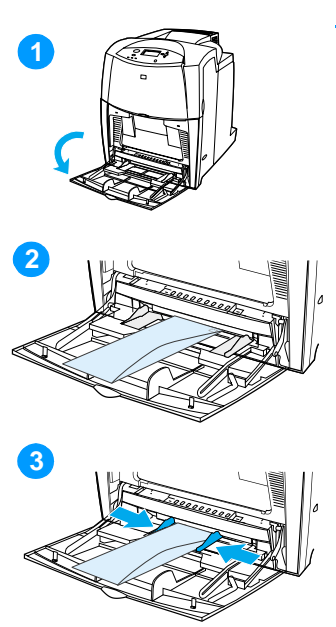

**ACHTUNG** Um Staus zu vermeiden, dürfen Umschläge während des Druckens nicht entfernt oder nachgefüllt werden.

- **1** Öffnen Sie Fach 1.
- **2** Legen Sie bis zu 20 Umschläge so in die Mitte von Fach 1 ein, dass die zu bedruckende Seite nach unten und die Frankierungsstelle in Richtung des Druckers zeigt. Schieben Sie die Umschläge vorsichtig so weit wie möglich in den Drucker ein.
- **3** Stellen Sie die Führungen so ein, dass sie den Umschlagstapel berühren, ohne die Umschläge zu verbiegen. Stellen Sie sicher, dass sich die Umschläge unterhalb der Laschen an den Führungen befinden.

### **Bedrucken von Umschlägen**

- 1. Stellen Sie auf dem Bedienfeld des Druckers das Medienformat für Fach 1 auf das Format des zu bedruckenden Umschlags ein.
- 2. Geben Sie Fach 1 an oder wählen Sie die Medienquelle im Druckertreiber nach Größe aus.
- 3. Wenn die Softwareanwendung den Umschlag nicht automatisch formatiert, legen Sie über die Softwareanwendung oder den Druckertreiber Querformat als Seitenausrichtung fest. Beachten Sie die folgenden Richtlinien beim Einstellen der Ränder für den Absender und die Anschrift für Umschläge des Formats Commercial 10 und DL.

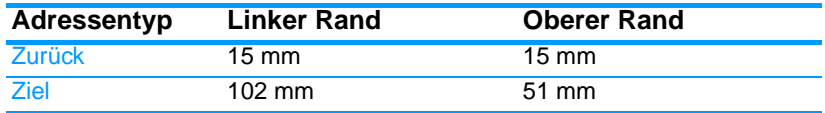

**Hinweis** Für Umschläge anderer Formate passen Sie die Einstellungen für die Ränder nach Bedarf an.

> 4. Wählen Sie die Option **Drucken** in der Softwareanwendung oder im Druckertreiber.

## **Drucken aus Fach 2 und 3**

Fach 2 und das optionale Fach 3 können maximal 500 Blatt Standardpapier bzw. einen Etikettenstapel von maximal 50,8 mm Höhe aufnehmen. Fach 3 wird unterhalb von Fach 2 eingesetzt. Wenn Fach 3 ordnungsgemäß installiert ist, wird es vom Drucker erkannt und im Bedienfeld im Menü GERÄT KONFIGURIEREN als Option aufgeführt. Die Fächer 2 und 3 können an die Formate Letter, Legal, A4, A5, JIS B5, Executive und benutzerdefinierte Formate angepasst werden. Der Drucker stellt das Medienformat in Fach 2 und 3 anhand der Position der Papierführungen automatisch fest. (Weitere Informationen finden Sie unter [Unterstützte Mediengewichte](#page-248-0)  [und -formate.](#page-248-0))

**ACHTUNG** Der Papierpfad für die 500-Blatt-Papierzufuhr führt durch Fach 2. Wenn Fach 2 teilweise oder ganz herausgezogen ist, kann der Drucker keine Medien aus Fach 3 einziehen. In diesem Fall hält der Drucker an und weist in einer Meldung darauf hin, dass Fach 2 installiert werden muss.

## **Einlegen von Medien mit Standardformat in Fach 2 und 3**

**ACHTUNG** Drucken Sie aus Fach 2 oder 3 nicht auf Karton, Umschläge oder nicht unterstützte Medienformate. Drucken Sie nur aus Fach 1 auf diese Medientypen. Legen Sie nicht zu viele Medien in das Zufuhrfach ein und öffnen Sie es nicht, wenn es verwendet wird. Andernfalls kann es im Drucker zu Medienstaus kommen.

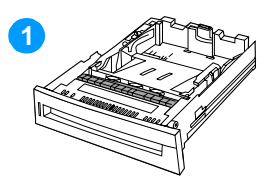

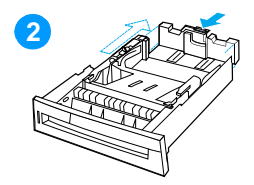

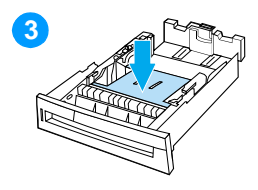

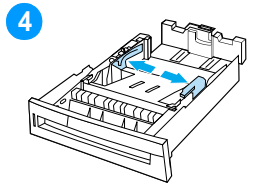

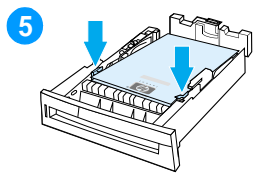

- **1** Nehmen Sie das Fach aus dem Drucker.
- **2** Stellen Sie die hintere Medienlängenführung ein, indem Sie den Papierführungsregler zusammendrücken und die Rückseite des Fachs durch Schieben an die Länge des verwendeten Mediums anpassen.
- **3** Schieben Sie die Medienhebeplatte nach unten, bis sie einrastet.
- **4** Schieben Sie die Medienbreitenführungen entsprechend dem Format der verwendeten Medien auseinander.
- **5** Legen Sie die Medien mit der zu bedruckenden Seite nach oben ein und stellen Sie sicher, dass die Ecken der Medien unter den Laschen in den Ecken liegen.
- . **<sup>6</sup>** Setzen Sie das Fach in den Drucker ein.

**Hinweis** Wenn das Fach nicht richtig angepasst wurde, wird auf dem Drucker möglicherweise eine Fehlermeldung angezeigt oder es kann ein Papierstau auftreten.

# **Einlegen von Medien mit benutzerdefiniertem Format in Fach 2 und 3**

Das Menü für benutzerdefinierte Medien wird angezeigt, wenn der Schalter für Fach 2 oder Fach 3 auf benutzerdefinierte Formate eingestellt ist. Außerdem müssen Sie auf dem Bedienfeld die Formateinstellung von ALLE BENUTZERDEF. in BENUTZERDEFINIERT ändern.

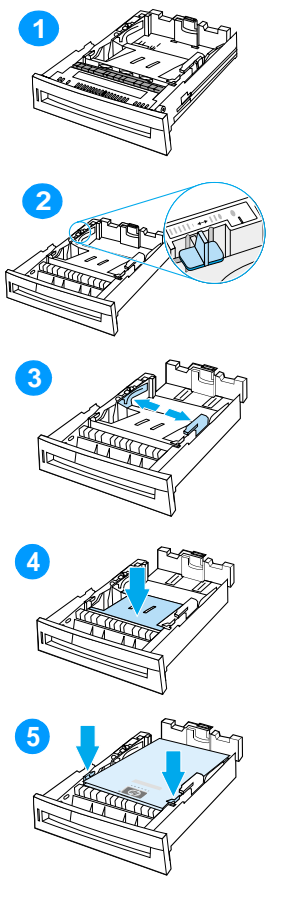

- **1** Nehmen Sie das Fach aus dem Drucker.
- **2** Stellen Sie den Fachschalter auf die Position für benutzerdefinierte Formate. Sobald für ein Fach ein benutzerdefiniertes Format eingestellt ist, bleibt dieses Format aktiv, bis Sie den Schalter wieder auf Standard einstellen.
- **3** Schieben Sie die Medienbreitenführungen auseinander und stellen Sie die hintere Medienlängenführung auf die Länge des verwendeten Papiers ein.
- **4** Schieben Sie die Medienhebeplatte nach unten, bis sie einrastet.
- **5** Legen Sie die Medien mit der zu bedruckenden Seite nach oben ein und stellen Sie sicher, dass die Ecken der Medien unter den vorderen Laschen liegen.
- **6** Schieben Sie die Medienbreitenführungen zusammen und stellen Sie sicher, dass sie das Papier leicht berühren. Setzen Sie das Fach in den Drucker ein.

# <span id="page-97-0"></span>**Drucken auf Sondermedien**

Beachten Sie die nachstehenden Richtlinien, wenn Sie Sondermedien bedrucken.

## **Transparentfolien**

Beachten Sie Folgendes beim Bedrucken von Transparentfolien:

- ! Fassen Sie Transparentfolien nur an den Kanten an. Fingerabdrücke auf den Transparentfolien können zu Problemen bei der Druckqualität führen.
- ! Verwenden Sie für diesen Drucker empfohlene Overhead-Transparentfolien. Hewlett-Packard empfiehlt für diesen Drucker die Verwendung von HP Color LaserJet Transparentfolien. HP Produkte sind so aufeinander abgestimmt, dass damit optimale Druckergebnisse erzielt werden.
- Wählen Sie in der Softwareanwendung oder im Druckertreiber TRANSPARENTFOLIE als Medientyp oder lassen Sie die Medien aus einem Fach zuführen, das für Transparentfolien konfiguriert ist.

**ACHTUNG** Transparentfolien, die nicht für LaserJet Drucker geeignet sind, schmelzen im Drucker, sodass dieser beschädigt wird.

# **Glanzpapier**

- ! Wählen Sie in der Softwareanwendung oder im Druckertreiber **Glanzpapier** als Medientyp oder lassen Sie die Medien von einem Fach einziehen, das für Glanzpapier konfiguriert ist.
- ! Stellen Sie den Medientyp für das verwendete Zufuhrfach über das Bedienfeld auf HOCHGLANZ ein.
- ! Da sich dies jedoch auf alle nachfolgenden Druckaufträge auswirkt, müssen Sie den Drucker nach Beendigung des aktuellen Auftrags wieder auf die ursprüngliche Einstellung zurücksetzen. Weitere Informationen finden Sie unter [Konfigurieren von Zufuhrfächern](#page-88-0).

### **Hinweis** Hewlett-Packard empfiehlt für diesen Drucker die Verwendung von HP Color LaserJet Soft Gloss Papier. HP Produkte sind so aufeinander abgestimmt, dass damit optimale Druckergebnisse erzielt werden. Wenn Sie kein HP Color LaserJet Soft Gloss Papier für diesen Drucker verwenden, kann die Druckqualität darunter leiden.

# **Farbiges Papier**

- ! Farbiges Papier sollte die gleiche hohe Qualität wie weißes Kopierpapier aufweisen.
- ! Die verwendete Pigmentierung muss der Fixiertemperatur des Druckers von 190 °C eine Zehntelsekunde lang ohne nachträgliche Auswirkungen standhalten können.
- **.** Verwenden Sie kein Papier mit Farbbeschichtungen, die nach der Herstellung des Papiers aufgetragen wurden.
- ! Beim Farbdruck erzeugt der Drucker die verschiedenen Farbtöne, indem er aus Punkten bestehende Muster druckt, die sich überlagern und deren Abstände variieren. Wenn Sie Papier mit unterschiedlichen Farbschattierungen verwenden, wirkt sich dies jeweils anders auf die Schattierungen der gedruckten Farben aus.

# **Briefumschläge**

### **Hinweis** Umschläge können nur von Fach 1 aus bedruckt werden. Stellen Sie das betreffende Umschlagformat als Medienformat für dieses Fach ein. Weitere Informationen finden Sie unter [Drucken von Briefumschlägen](#page-92-0)  [aus Fach 1.](#page-92-0)

Die Befolgung der nachstehenden Richtlinien trägt dazu bei, dass Umschläge einwandfrei bedruckt und Papierstaus vermieden werden:

- Laden Sie maximal 20 Umschläge in das Fach 1.
- ! Das Gewicht des für den Umschlag verwendeten Papiers darf nicht mehr als 105 g/m2 betragen.
- **.** Die Umschläge müssen flach sein.
- ! Es dürfen keine Umschläge mit Fenstern oder Haken verwendet werden.
- ! Die Umschläge dürfen nicht verknittert, eingekerbt oder anderweitig beschädigt sein.
- ! Bei Umschlägen mit einem durch einen Abziehstreifen verdeckten Klebstreifen muss der Klebstoff der Temperatur und dem Druck während des Fixiervorgangs im Drucker standhalten können.
- ! Umschläge sollten mit der zu bedruckenden Seite nach unten eingelegt werden. Die Frankierungsstelle muss dabei in Richtung des Druckers zeigen.

## **Etiketten**

**Hinweis** Stellen Sie zum Bedrucken von Etiketten den Medientyp des Fachs über das Bedienfeld des Druckers auf ETIKETTEN ein. Weitere Informationen finden Sie unter [Konfigurieren von Zufuhrfächern.](#page-88-0) Beachten Sie die nachstehenden Richtlinien beim Bedrucken von Etiketten:

- ! Überprüfen Sie, ob der Klebstoff der Etiketten Temperaturen von 190 °C eine Zehntelsekunde lang standhalten kann.
- ! Stellen Sie sicher, dass zwischen den einzelnen Etiketten kein freiliegender Klebstoff vorhanden ist. Freiliegender Klebstoff kann dazu führen, dass sich die Etiketten während des Druckens ablösen. Außerdem kann freiliegender Klebstoff die Druckerkomponenten beschädigen.
- ! Führen Sie ein Blatt mit Etiketten nicht noch einmal in den Drucker ein.
- Überprüfen Sie, ob die Etiketten flach aufliegen.
- **Verwenden Sie keine Etiketten, die Blasen aufweisen oder** verknittert bzw. anderweitig beschädigt sind.

## **Schweres Papier**

- **Verwenden Sie Fach 1 für Papier, das schwerer als 105 g/m<sup>2</sup> ist.**
- **. Um optimale Ergebnisse beim Bedrucken von schwerem Papier** zu erzielen, stellen Sie über das Bedienfeld des Druckers für das Fach 1 den Medientyp auf SCHWER ein.
- Wählen Sie in der Softwareanwendung oder im Druckertreiber **Schwer** als Medientyp oder lassen Sie die Medien von einem Fach einziehen, das für schweres Papier konfiguriert ist.
- Da sich diese Einstellung jedoch auf alle nachfolgenden Druckaufträge auswirkt, müssen Sie den Drucker nach Beendigung des aktuellen Auftrags wieder auf die ursprüngliche Einstellung zurücksetzen. Weitere Informationen finden Sie unter [Konfigurieren von Zufuhrfächern](#page-88-0).

**ACHTUNG** Verwenden Sie grundsätzlich kein Papier, das das für diesen Drucker empfohlene maximale Flächengewicht überschreitet. Andernfalls kann dies zu Problemen bei der Zufuhr, zu Papierstaus, niedrigerer Druckqualität und einer übermäßigen Abnutzung der mechanischen Teile führen. Sie können jedoch ohne weiteres schwerere Medien wie HP Cover Stock verwenden.

# **Vordrucke und Briefkopfpapier**

Beachten Sie die nachstehenden Richtlinien, um optimale Ergebnisse beim Bedrucken von Vordrucken und Briefkopfpapier zu erzielen:

- ! Vordrucke und Briefkopfpapier müssen mit hitzebeständigen Farben gedruckt sein, die nicht schmelzen, verdampfen oder Schadstoffe absondern, wenn sie eine Zehntelsekunde lang der Fixiertemperatur des Druckers von etwa 190 °C ausgesetzt sind.
- ! Die Druckfarben dürfen nicht entzündbar sein und dürfen die Druckerwalzen nicht beschädigen.
- ! Vordrucke und Briefkopfpapier müssen in einer feuchtigkeitsbeständigen Verpackung versiegelt sein, sodass sie sich während der Lagerung nicht verändern.
- ! Überprüfen Sie vor dem Laden von vorgedrucktem Papier wie Vordrucken und Briefkopfpapier, dass die Farben auf dem Papier trocken sind. Feuchte Farben können sich während des Fixiervorgangs vom vorgedruckten Papier ablösen.
- Laden Sie Vordrucke und Briefkopfpapier beim Duplexdruck in die Fächer 2 und 3. Die bedruckte Seite des Papiers muss dabei nach unten zeigen und die obere Kante der Seite zur Rückseite des Druckers. Wenn Sie Vordrucke und Briefkopfpapier in Fach 1 einlegen, muss die bedruckte Seite nach oben zeigen und der untere Seitenrand zuerst in den Drucker eingezogen werden.

# **Recyclingpapier**

Dieser Drucker unterstützt die Verwendung von Recycling-Papier. Das Recycling-Papier muss den gleichen Spezifikationen wie Standardpapier entsprechen. Informationen dazu finden Sie im HP LaserJet Family Paper Specification Guide. Hewlett-Packard empfiehlt, dass der Holzanteil von Recyclingpapier nicht mehr als 5 Prozent beträgt.

# <span id="page-101-0"></span>**Beidseitiges Drucken (Duplexdruck)**

Einige Druckermodelle unterstützen Duplexdruck, d.h. beide Seiten des Druckerpapiers können bedruckt werden. Informationen dazu, welche Modelle beidseitiges Drucken unterstützen, finden Sie unter [Druckerkonfigurationen.](#page-19-0)

**Hinweis** Um diese Funktion zu verwenden, wählen Sie in der Softwareanwendung oder im Druckertreiber die entsprechenden Optionen für beidseitiges Drucken aus.

### **So drucken Sie beidseitig:**

- ! Vergewissern Sie sich, dass der Druckertreiber für beidseitiges Drucken konfiguriert ist. (Anleitungen hierzu finden Sie in der Online-Hilfe des Druckertreibers.)
- ! Wählen Sie in der Druckertreibersoftware die entsprechenden Optionen für beidseitiges Drucken aus. Zu den Optionen für beidseitiges Drucken gehören die Seitenausrichtung und die Ausrichtung für die Bindung.
- ! Beidseitiges Drucken wird für bestimmte Medien, wie z.B. Transparentfolien, Etiketten, Karton und Glanzpapier, nicht unterstützt.
- ! Um optimale Ergebnisse zu erzielen, sollten Sie beidseitiges Drucken mit rauen und schweren Medien vermeiden.

## **Bedienfeldeinstellungen für beidseitiges Drucken**

In der Regel können Sie die Einstellungen für beidseitiges Drucken in der Softwareanwendung ändern. Wenn sich die Einstellungen für das beidseitige Drucken nicht in der Softwareanwendung oder über den Druckertreiber ändern lassen, können Sie die Änderungen über das Bedienfeld vornehmen. Die Standardeinstellung ist AUS.

**VORSICHT** Verwenden Sie beidseitiges Drucken nicht beim Bedrucken von Etiketten. Andernfalls könnte es zu schwerwiegenden Schäden kommen.

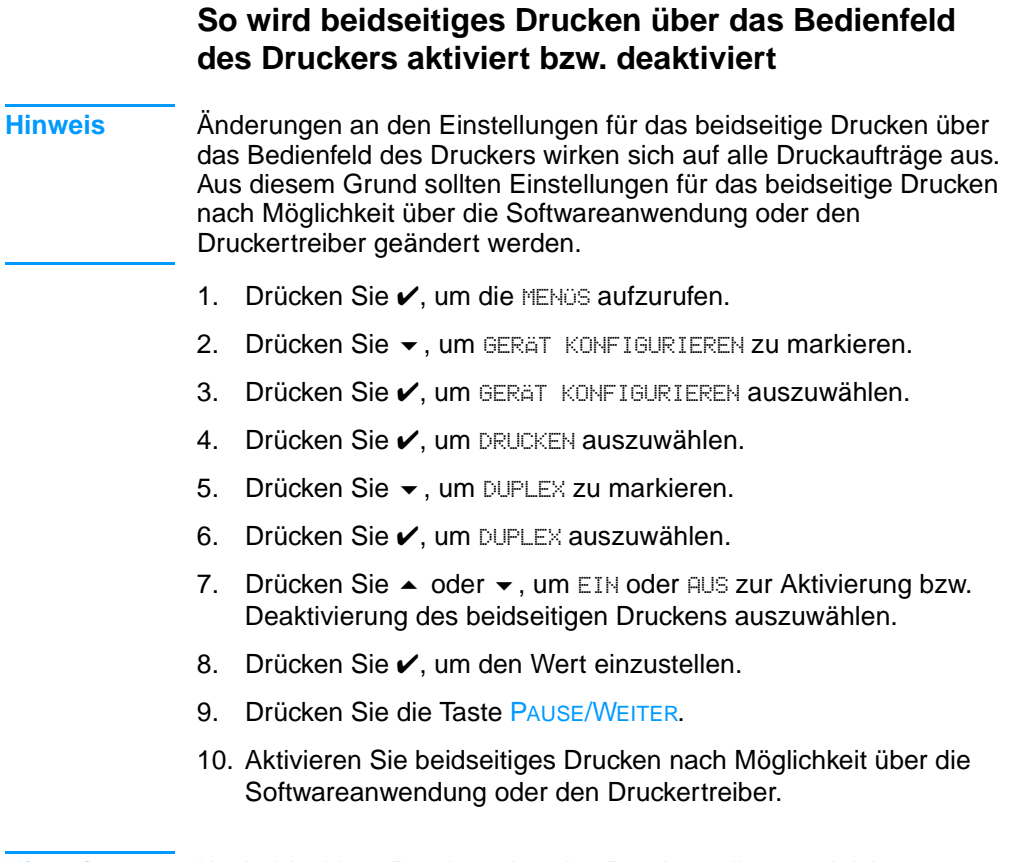

**Hinweis** Um beidseitiges Drucken über den Druckertreiber zu aktivieren, muss der Druckertreiber richtig konfiguriert sein. (Anleitungen hierzu finden Sie in der Online-Hilfe des Druckertreibers.)

# **Bindungsoptionen für beidseitige Druckaufträge**

Wenn Sie ein Dokument beidseitig bedrucken möchten, wählen Sie zuvor im Druckertreiber die Kante aus, an der das fertige Dokument gebunden werden soll. Die Bindung an der Längsseite (Buchformat) ist die konventionelle Form der Buchbindung. Die Bindung an der Querseite (Blockformat) ist die typische Kalenderbindung.

**Hinweis** Wenn für die Seitenausrichtung Hochformat eingestellt ist, wird die Bindung standardmäßig an der Längsseite vorgenommen. Um diese Einstellung in eine Bindung an der Querseite zu ändern, aktivieren Sie das Kontrollkästchen **Seiten entlang Oberkante wenden**.

# **Manuelles beidseitiges Drucken**

Einige Druckermodelle unterstützen das automatische beidseitige Drucken nicht. In diesen Fällen können Sie jedoch eine Seite manuell beidseitig bedrucken lassen. Folgen Sie zum manuellen beidseitigen Drucken den nachfolgenden Anweisungen.

- 1. Drucken Sie zuerst alle Seiten mit gerader Seitenzahl. (Viele Softwareanwendungen bieten eine Option zum Drucken von nur ungeraden oder nur geraden Seitenzahlen.)
- 2. Nehmen Sie die gedruckten Seiten aus dem Drucker. Wenn der Druckauftrag aus einer ungeraden Anzahl an Seiten besteht, fügen Sie am Stapelende ein leeres Blatt Papier hinzu.
- 3. Wählen Sie in Ihrer Softwareanwendung oder Ihrem Druckertreiber **Manuelle Zufuhr** als Papierquelle.
- 4. Wählen Sie im Druckertreiber die Option **2. Seite manuell drucken**.
	- In PCL-Treibern finden Sie diese Option auf der Registerkarte **Fertigstellung** unter **Angaben zur Druckqualität**.
	- Im PostScript-Treiber finden Sie diese Option im Abschnitt der **Dokumentenstandards** unter den **erweiterten** Einstellungen.
- 5. Wählen Sie in Ihrer Softwareanwendung die Option zum Drucken aller Seiten mit ungerader Seitenzahl und klicken Sie auf **Drucken.** Wenn im Bedienfeld des Druckers MANUELLE ZUFUHR angezeigt wird, legen Sie den Stapel Papier in Fach 1 mit einer der folgenden Ausrichtungen ein.
	- Für die Ausrichtung im Hochformat mit Bindung an der Längsseite (Buchformat) legen Sie den Stapel mit den bereits bedruckten Seiten nach oben und der Oberkante der Seiten in Richtung Drucker ein.
	- Für die Ausrichtung im Hochformat mit Bindung an der Querseite (Blockformat) legen Sie den Stapel mit den bereits bedruckten Seiten nach oben und der Unterkante der Seiten in Richtung Drucker ein.
	- Für die Ausrichtung im Querformat mit Bindung an der Längsseite (Blockformat) legen Sie den Stapel mit den bereits bedruckten Seiten nach oben und der Oberkante der Seiten nach links in Richtung Drucker ein.
	- Für die Ausrichtung im Querformat mit Bindung an der Querseite (Buchformat) legen Sie den Stapel mit den bereits bedruckten Seiten nach oben und der Oberkante der Seiten nach rechts in Richtung Drucker ein.

# <span id="page-105-0"></span>**Besondere Druckumstände**

Beachten Sie die nachstehenden Richtlinien, wenn Sie zum Drucken Sondermedien verwenden.

## **Drucken der ersten Seite mit anderem Papier**

Führen Sie die nachfolgenden Schritte aus, wenn Sie die erste Seite eines Dokuments nicht auf das gleiche Medium drucken möchten, wie die restlichen Seiten des Dokuments. Beispiel: Sie möchten die erste Seite auf Briefkopfpapier und die restlichen Seiten auf normales Papier drucken.

- 1. Legen Sie über die Softwareanwendung oder den Druckertreiber jeweils ein Fach für die erste Seite und die restlichen Seiten fest.
- 2. Legen Sie das Sondermedium in das für die erste Seite festgelegte Fach ein.
- 3. Legen Sie das Medium für die übrigen Seiten des Dokuments in ein anderes Fach ein.

Sie haben auch die Möglichkeit, ein Sondermedium zu bedrucken, indem Sie die Fächer über das Bedienfeld des Druckers oder den Druckertreiber auf den geladenen Medientyp einstellen und dann den Druck der ersten und der restlichen Seiten nach Medientyp auswählen.

## **Drucken auf Medien mit Sonderformat**

Der Drucker unterstützt den einseitigen Druck auf Medien mit Sonderformat. Fach 1 unterstützt Medienformate von 76 x 127 mm bis 216 x 356 mm. Fach 2 und das optionale Fach 3 unterstützen Medienformate von 182 x 210 mm bis 216 x 356 mm.

Wenn Sie ein Medium mit Sonderformat bedrucken möchten und für Fach 1 ist auf dem Bedienfeld des Druckers MEDIEN - FACH 1 = BELIEBIG und GRÖSSE IN FACH 1 = BELIEBIG eingestellt, erfolgt der Ausdruck auf dem sich im Fach befindenden Medium, unabhängig davon, um welchen Medientyp es sich handelt. Wenn Sie über die Fächer 2 oder 3 ein Medium mit Sonderformat bedrucken, müssen Sie die Medienführung im Fach auf die Position für benutzerdefinierte Formate einstellen und für das Format des Mediums BENUTZERDEFINIERT oder ALLE BENUTZERDEF. festlegen.

In einigen Softwareanwendungen und Druckertreibern können Sie die Abmessungen für Medien mit Sonderformat festlegen. Achten Sie darauf, dass Sie das richtige Papierformat sowohl im Dialogfeld für die Seiteneinrichtung als auch im Druckdialogfeld einstellen.

Wenn es in der Softwareanwendung erforderlich ist, die Ränder für Papier mit Sonderformat zu berechnen, finden Sie entsprechende Anleitungen in der Online-Hilfe der Anwendung.

# **Abbrechen eines Druckauftrags**

Sie können einen Druckauftrag entweder über das Bedienfeld des Druckers oder über die Softwareanwendung abbrechen. Informationen zum Abbrechen von Druckaufträgen über einen Netzwerkcomputer finden Sie in der Online-Hilfe der entsprechenden Netzwerksoftware.

**Hinweis** Wenn Sie den Druckauftrag abgebrochen haben, dauert es ein Weile, bis der Druckvorgang eingestellt wird.

### **So beenden Sie einen aktuellen Druckauftrag über das Bedienfeld des Druckers**

Drücken Sie auf dem Bedienfeld die Taste JOB ABBRUCH, um den aktuellen Druckauftrag abzubrechen. Die Verwendung der Taste JOB ABBRUCH wirkt sich nicht auf nachfolgende Druckaufträge aus, die im Druckerpuffer gespeichert sind.

### **So beenden Sie einen aktuellen Druckauftrag über die Softwareanwendung**

Wenn über die Software mehrere Aufträge an den Drucker gesandt wurden, befinden sich diese in einer Druckwarteschlange (z.B. im Windows-Druckmanager). Weitere Informationen zum Abbrechen von Druckaufträgen über den Computer finden Sie in der Softwaredokumentation.

# <span id="page-107-0"></span>**Funktionen zur Auftragsspeicherung**

Mit dem Drucker der HP Color LaserJet 4600 Serie können Sie Druckaufträge im Druckerspeicher vorübergehend aufbewahren, um sie zu einem späteren Zeitpunkt zu drucken. Die Funktionen zur Auftragsspeicherung werden nachfolgend beschrieben. Um die Auftragsspeicherung zu verwenden, müssen Sie eine Festplatte im Drucker installieren und den Druckertreiber entsprechend konfigurieren.

Zur Unterstützung der Auftragsspeicherungsfunktionen für komplexe Druckaufträge empfiehlt es sich, zusätzlichen Speicher zu installieren.

**ACHTUNG** Überprüfen Sie die Druckaufträge einzeln im Druckertreiber, bevor Sie mit dem Drucken beginnen. Die Verwendung von Standardnamen kann dazu führen, dass vorherige Aufträge mit dem gleichen Standardnamen überschrieben oder gelöscht werden.

## **Speichern von Druckaufträgen**

Sie können einen Druckauftrag auf die Festplatte des Druckers speichern, ohne ihn zu drucken. Der Druckauftrag kann dann jederzeit über das Bedienfeld des Druckers gedruckt werden. Beispiel: Sie möchten einen Personalbogen, Kalender, Zeitplan oder ein Buchführungsformular herunterladen, das andere Benutzer nach Bedarf drucken können.

Um einen Druckauftrag dauerhaft auf der Festplatte zu speichern, wählen Sie beim Drucken des Auftrags im Druckertreiber die Option **Gespeicherter Job**.

## **Schnelles Kopieren von Druckaufträgen**

Mit der Schnellkopie-Funktion wird die angeforderte Anzahl von Exemplaren eines Druckauftrags gedruckt und eine Kopie auf der Festplatte des Druckers gespeichert. Zusätzliche Exemplare können zu einem späteren Zeitpunkt gedruckt werden. Diese Funktion können Sie über den Treiber deaktivieren.
# **Prüfen und Aufbewahren von Druckaufträgen**

Mit der Funktion Prüfen und Aufbewahren können Sie schnell und einfach ein Exemplar eines Druckauftrags drucken und überprüfen, um dann weitere Exemplare zu erstellen.

Um den Druckauftrag dauerhaft zu speichern und sicherzustellen, dass er nicht gelöscht wird, aktivieren Sie im Treiber die Option **Gespeicherter Job**.

#### **Drucken von gespeicherten Druckaufträgen**

- 1. Drücken Sie  $\checkmark$ , um die MENÜS aufzurufen.
- 2. AUFTRAG MIEDERAUFNEHMEN ist markiert.
- 3. Drücken Sie  $\checkmark$ , um AUFTRAG WIEDERAUFNEHMEN auszuwählen.
- 4. Drücken Sie  $\blacktriangleright$ , um Ihren BENUTZERNAMEN zu markieren.
- 5. Drücken Sie ✔, um Ihren BENUTZERNAMEN auszuwählen.
- 6. Drücken Sie  $\blacktriangleright$ , um einen JOBNAMEN zu markieren.
- 7. Drücken Sie  $\checkmark$ , um den JOBNAMEN auszuwählen.
- 8. DRUCKEN ist markiert.
- 9. Drücken Sie  $\checkmark$ , um DRUCKEN auszuwählen.
- 10. Drücken Sie  $\triangle$  und  $\blacktriangledown$ , um die Anzahl der Exemplare auszuwählen.
- 11. Drücken Sie ✔, um den Auftrag zu drucken.

#### **Löschen von gespeicherten Druckaufträgen**

Wenn Sie einen gespeicherten Druckauftrag senden, werden alle vorherigen Druckaufträge mit denselben Benutzer- und Jobnamen überschrieben. Wenn unter dem gleichen Benutzer- und Jobnamen keine weiteren Druckaufträge gespeichert sind, werden unter Umständen andere gespeicherte Druckaufträge gelöscht, wenn zusätzlicher Speicherplatz benötigt wird. Hierbei wird mit dem ältesten Druckauftrag begonnen. Standardmäßig können maximal 32 Druckaufträge gespeichert werden. Diesen Standardwert können Sie über das Bedienfeld ändern. Weitere Informationen zum Einstellen von Grenzwerten für die Auftragsspeicherung finden Sie unter [Menü Gerät konfigurieren.](#page-40-0)

Beim Ausschalten des Druckers werden alle gespeicherten Druckaufträge gelöscht. Druckaufträge können auch über das Bedienfeld, den eingebundenen Webserver oder über HP Web Jetadmin gelöscht werden. Um einen Druckauftrag über das Bedienfeld zu löschen, führen Sie folgende Schritte aus:

- 1. Drücken Sie  $\checkmark$ , um die MENÜS aufzurufen.
- 2. AUFTRAG WIEDERAUFNEHMEN ist markiert.
- 3. Drücken Sie ✔, um AUFTRAG WIEDERAUFNEHMEN auszuwählen.
- 4. Drücken Sie  $\blacktriangleright$ , um Ihren BENUTZERNAMEN zu markieren.
- 5. Drücken Sie  $\checkmark$ , um Ihren BENUTZERNAMEN auszuwählen.
- 6. Drücken Sie  $\blacktriangleright$ , um einen JOBNAMEN zu markieren.
- 7. Drücken Sie  $\checkmark$ , um den JOBNAMEN auszuwählen.
- 8. Drücken Sie  $\blacktriangleright$ , um LÖSCHEN zu markieren.
- 9. Drücken Sie  $\checkmark$ , um LÖSCHEN auszuwählen.
- 10. Drücken Sie ✔, um den Auftrag zu löschen.

# **Private Aufträge**

Mithilfe der privaten Druckfunktion können Sie Druckaufträge sichern, indem Sie eine persönliche Identifikationssnummer (PIN) eingeben. Ein Druckauftrag kann dann nur gedruckt oder gelöscht werden, wenn die PIN über das Bedienfeld eingegeben wurde. Ein Sperrsymbol rechts neben dem Jobnamen gibt an, dass der Auftrag privat ist.

Legen Sie im Druckertreiber fest, dass ein Auftrag privat ist. Aktivieren Sie die Option **Privater Job** und geben Sie eine vierstellige PIN ein. Um ein Überschreiben von Aufträgen mit demselben Namen zu vermeiden, geben Sie auch einen Benutzernamen und Jobnamen an.

#### **Drucken von privaten Aufträgen**

- 1. Drücken Sie V. um die MENÜS aufzurufen.
- 2. AUFTRAG MIEDERAUFNEHMEN ist markiert.
- 3. Drücken Sie ✔, um AUFTRAG WIEDERAUFNEHMEN auszuwählen.
- 4. Drücken Sie  $\blacktriangleright$ , um Ihren BENUTZERNAMEN zu markieren.
- 5. Drücken Sie ✔, um Ihren BENUTZERNAMEN auszuwählen.
- 6. Drücken Sie  $\blacktriangleright$ , um einen JOBNAMEN zu markieren.
- 7. Drücken Sie ✔, um den JOBNAMEN auszuwählen.
- 8. DRUCKEN ist markiert.
- 9. Drücken Sie  $\checkmark$ , um DRUCKEN auszuwählen.
- 10. Drücken Sie ▲ oder ▼, um die erste Ziffer der PIN auszuwählen.
- 11. Drücken Sie ✔, um die Ziffer auszuwählen. Die Ziffer wird zu einem Sternchen.
- 12. Wiederholen Sie die Schritte 10 und 11 für die restlichen Ziffern der PIN.
- 13. Drücken Sie ✔, wenn Sie die PIN eingegeben haben.
- 14. Drücken Sie ▲ und ▼, um die Anzahl der Exemplare auszuwählen.
- 15. Drücken Sie ✔, um den Auftrag zu drucken.

#### **Löschen von privaten Druckaufträgen**

Beim Ausschalten des Druckers werden alle privaten Druckaufträge gelöscht. Druckaufträge können auch über das Bedienfeld gelöscht werden. Sie können einen Druckauftrag löschen, ohne ihn gedruckt zu haben, oder nachdem Sie ihn gedruckt haben.

- 1. Drücken Sie  $\checkmark$ , um die MENÜS aufzurufen.
- 2. AUFTRAG WIEDERAUFNEHMEN ist markiert.
- 3. Drücken Sie ✔, um AUFTRAG WIEDERAUFNEHMEN auszuwählen.
- 4. Drücken Sie  $\blacktriangleright$ , um Ihren BENUTZERNAMEN zu markieren.
- 5. Drücken Sie ✔, um Ihren BENUTZERNAMEN auszuwählen.
- 6. Drücken Sie  $\blacktriangleright$ , um einen JOBNAMEN zu markieren.
- 7. Drücken Sie ✔, um den JOBNAMEN auszuwählen.
- 8. Drücken Sie  $\blacktriangleright$ , um LÖSCHEN zu markieren.
- 9. Drücken Sie  $\checkmark$ , um LÖSCHEN auszuwählen.
- 10. Drücken Sie ▲ oder ▼, um die erste Ziffer der PIN auszuwählen.
- 11. Drücken Sie ✔, um die Ziffer auszuwählen. Die Ziffer wird zu einem Sternchen.
- 12. Wiederholen Sie die Schritte 10 und 11 für die restlichen Ziffern der PIN.
- 13. Drücken Sie ✔, wenn Sie die PIN eingegeben haben.
- 14. Drücken Sie ✔, um den Auftrag zu löschen.

# **Drucken mit dem optionalen HP Fast InfraRed-Empfänger**

Der optionale HP Fast InfraRed-Empfänger (FIR-Empfänger) ermöglicht die drahtlose Übertragung von Druckaufträgen von jedem IRDA-kompatiblen portablen Gerät (z.B. einem Laptop) an Drucker der Modellserie HP LaserJet.

Die Druckverbindung wird durch Positionierung des sendenden Infrarotanschlusses innerhalb des Betriebsbereichs hergestellt. Die Verbindung wird dauerhaft getrennt, wenn der sendende Anschluss über den Funktionsbereich hinaus bewegt wird oder ein zwischen die beiden Anschlüsse kommender Gegenstand die Übertragung länger als 40 Sekunden lang blockiert. (Hierbei kann es sich um eine Hand, Papier oder sogar nur direktes Sonnenlicht handeln.)

**Hinweis** Weitere Informationen finden Sie im Benutzerhandbuch, das mit dem optionalen HP Fast InfraRed-Empfänger geliefert wurde. Wenn in Ihrem Betriebssystem keine Infrarotsoftware installiert ist, wenden Sie sich an den Hersteller Ihres Computers, um Treiber und Installationsanweisungen zu erhalten.

# **Einstellungen für das Drucken mit Windows 95, 98, 2000, NT, ME und XP**

Bevor Sie den InfraRed-Treiber starten, führen Sie die folgenden Schritte aus:

- 1. Zeigen Sie im Menü **Start** auf **Einstellungen** und klicken Sie auf **Drucker**.
- 2. Wählen Sie **HP LaserJet 4600, 4600dn, 4600dtn** oder **4600hdn** als Standarddrucker.
- 3. Wählen Sie im Ordner **Drucker** die Option **Eigenschaften**, klicken Sie dann auf **Details** und vergewissern Sie sich, dass die Option **Virtueller Infrarot-LPT-Anschluss** aktiviert ist.
- 4. Wählen Sie die zu druckende Datei aus.

# **Einstellungen für das Drucken mit Macintosh-Computern**

Wenn Sie einen Infrarotdrucker einrichten, erstellen Sie zunächst im Desktop-Drucker-Dientsprogramm ein Desktop-Drucker-Symbol. Standardmäßig befindet sich das Desktop-Drucker-Dienstprogramm auf der Festplatte im Ordner **Apple Extras/Apple LaserWriter**.

Die Infrarot-Druckoption ist nicht verfügbar, wenn das Bedienfeld Infrarot und die Erweiterungen nicht aktiviert sind. Die Infrarot-Druckfunktion ist nur beim HP LaserWriter-Treiber der Version 8.6 oder höher verfügbar.

- 1. Starten des Desktop-Dienstprogramms
- 2. Wählen Sie **IR-Drucker** und klicken Sie auf **OK**.
- 3. Ändern Sie **PostScript-Druckerbeschreibungsdatei (PPD)** entsprechend dem Drucker.
- 4. Wählen Sie im Menü **Datei** die Option **Speichern**.
- 5. Geben Sie einen Namen und einen Speicherort für das Druckersymbol auf dem Desktop an und klicken Sie auf **OK**.
- **Hinweis** Sobald das Symbol auf dem Desktop angezeigt wird (oder an einem anderen Ort gespeichert wurde), müssen Sie die Druckeroptionen manuell konfigurieren. Dieser Schritt hat die gleiche Funktion wie die Auswahl der Option **Konfigurieren**, nachdem ein Drucker in der Auswahl eingerichtet wurde. Um die Optionen einzustellen, markieren Sie das Symbol des Desktopdruckers und wählen im Menü **Drucken** die Option Konfiguration ändern.

#### **Drucken von Aufträgen**

- 1. Richten Sie den Laptop (oder ein anderes portables Gerät mit einem IRDA-kompatiblen FIR-Fenster) in einem Abstand von maximal 1 Meter zu dem optionalen HP Fast InfraRed-Empfänger aus. Das FIR-Fenster muss sich in einem Winkel von +/- 15 Grad zum Drucker befinden, um eine effektive Verbindung für das Drucken zu gewährleisten.
- 2. Drucken Sie den Druckauftrag. Die Statusanzeige am optionalen HP Fast InfraRed-Empfänger leuchtet auf und die Druckerstatusanzeige zeigt DRUCKEN DES JOBS an.

Wenn die Statusanzeige nicht aufleuchtet, richten Sie den optionalen HP Fast InfraRed-Empfänger erneut auf den FIR-Anschluss am sendenden Gerät aus, senden den Druckauftrag erneut und behalten die Ausrichtung aller Geräte bei. Wenn das Gerät bewegt werden muss (z.B. um Papier einzulegen), achten Sie darauf, dass alle Geräte in dem für den Betrieb erforderlichen Mindestabstand verbleiben, damit die Verbindung nicht verloren geht.

Wird die Verbindung unterbrochen, bevor der Druckauftrag vollständig übertragen wurde, schaltet sich die Statusanzeige des optionalen HP Fast InfraRed-Empfängers aus. Sie haben maximal 40 Sekunden Zeit, um die Unterbrechung aufzuheben und den Druckauftrag fortzusetzen. Wenn die Verbindung innerhalb dieser Zeit wiederhergestellt wird, beginnt die Statusanzeige, erneut zu leuchten.

**Hinweis** Die Verbindung wird dauerhaft getrennt, wenn der sendende Anschluss über den Funktionsbereich hinaus bewegt wird oder ein zwischen die beiden Anschlüsse kommender Gegenstand die Übertragung länger als 40 Sekunden lang blockiert. (Hierbei kann es sich um eine Hand, Papier oder sogar nur direktes Sonnenlicht handeln.) Je nach Größe des Druckauftrags kann der Ausdruck über den optionalen HP Fast InfraRed-Empfänger länger dauern als über ein direkt an den Parallelanschluss angeschlossenes Kabel.

#### **Unterbrechen und Fortsetzen von Druckaufträgen**

Mit der Funktion zum Unterbrechen und Fortsetzen von Druckaufträgen können Sie den gerade gedruckten Auftrag vorübergehend anhalten, um einen anderen Auftrag über eine FIR-Verbindung zu drucken. Wenn der Druck des FIR-Auftrags beendet ist, wird mit dem Drucken des unterbrochenen Auftrags fortgefahren.

Zum Unterbrechen des aktuellen Druckauftrags stellen Sie eine Verbindung zum FIR-Anschluss am Drucker her und senden einen Druckauftrag an den Drucker. Der Druckvorgang des aktuellen Auftrags wird unterbrochen, wenn das Ende des gedruckten Exemplars erreicht ist. Anschließend druckt der Drucker den über die FIR-Verbindung gesendeten Auftrag. Wenn dieser Druckauftrag fertig ausgeführt wurde, wird der ursprüngliche Druckauftrag mit mehreren Exemplaren wieder aufgenommen.

# **Speicherverwaltung**

Dieser Drucker unterstützt bis zu 512 MB Speicher. Sie können zusätzlichen Speicher hinzufügen, indem Sie DIMMs (Dual-In-Line-Speichermodule) installieren. Um eine Erweiterung des Speichers zu ermöglichen, ist der Drucker mit fünf DIMM-Steckplätzen ausgestattet, die jeweils 64, 128 oder 256 MB RAM unterstützen. Weitere Informationen zur Speichererweiterung finden Sie unter [Speicher- und Druckserverkarten](#page-254-0).

Durch die im Drucker verwendete Speicheroptimierungstechnik MEt (Memory Enhancement Technology) werden Seitendaten zur effizienten Nutzung des Arbeitsspeichers automatisch komprimiert.

Der Drucker verwendet synchrone 168-Pin-Imparitäts-DRAM-Speichermodule. EDO-(Extended Data Output-)DIMMs werden nicht unterstützt.

**Hinweis** Wenn beim Drucken komplexer Grafiken Speicherprobleme auftreten, können Sie zusätzlichen Speicher freimachen, indem Sie heruntergeladene Schriftarten, Stilvorlagen und Makros aus dem Druckerspeicher entfernen. Außerdem können Sie Speicherprobleme vermeiden, indem Sie in der Anwendung die Komplexität von Druckaufträgen reduzieren.

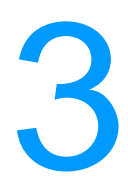

# 3 Druckerverwaltung

In diesem Kapitel wird die Verwaltung des Druckers beschrieben. Folgende Themen werden erörtert:

- **•** [Druckerinformationsseiten](#page-118-0)
- **.** [Verwenden des eingebetteten Webservers](#page-123-0)
- **[Druckerstatus und Benachrichtigungen](#page-128-0)**

# <span id="page-118-0"></span>**Druckerinformationsseiten**

Über das Druckerbedienfeld können Sie Seiten drucken, die Einzelheiten zum Drucker und seiner aktuellen Konfiguration anzeigen. Die Verfahren zum Drucken der folgenden Informationsseiten werden hier beschrieben:

- **Menüstruktur**
- **•** Konfigurationsseite
- **.** Materialstatusseite
- **•** Verbrauchsseite
- **Testseite**
- **•** Dateiverzeichnis
- PCL- oder PS-Schriftenliste
- **•** Ereignisprotokoll
- **·** Druckqualitätsseite

#### **Menüstruktur**

Wenn Sie die aktuellen Einstellungen für die auf dem Bedienfeld zur Verfügung stehenden Menüs und Optionen anzeigen möchten, drucken Sie eine Bedienfeld-Menüstruktur.

- 1. Drücken Sie v. um die MENÜS aufzurufen.
- 2. Drücken Sie  $\blacktriangleright$ , um INFORMATIONEN zu markieren.
- 3. Drücken Sie  $\checkmark$ , um INFORMATIONEN auszuwählen.
- 4. Wenn MENÜSTRUKTUR DRUCKEN nicht markiert ist, drücken Sie  $\triangle$  oder  $\blacktriangleright$ , bis es markiert ist.
- 5. Drücken Sie  $\checkmark$ , um MENÜSTRUKTUR DRUCKEN auszuwählen.

Die Meldung DRUCKEN DER MENÜSTRUKTUR erscheint so lange in der Bedienfeldanzeige, bis der Drucker die Menüstruktur gedruckt hat. Nach dem Drucken der Menüstruktur kehrt der Drucker in den Zustand BEREIT zurück.

Am besten heben Sie die Menüstruktur in der Nähe des Druckers auf, um bei Bedarf darin nachlesen zu können. Der Inhalt der Menüstruktur kann unterschiedlich sein, je nachdem welche Optionen derzeit im Drucker installiert sind. (Ein Großteil dieser Werte kann über den Druckertreiber oder die Softwareanwendung überschrieben werden.)

Eine umfassende Liste der Bedienfeldmenüs und der möglichen Werte finden Sie im Abschnitt [Menühierarchie.](#page-33-0)

# **Konfigurationsseite**

Mithilfe der Konfigurationsseite können Sie die aktuellen Druckereinstellungen anzeigen, Druckerprobleme beheben oder die Installation von optionalem Zubehör prüfen, wie beispielsweise Speichern (DIMMs), Papierfächern und Druckersprachen.

- 1. Drücken Sie  $\checkmark$ , um die MENÜS aufzurufen.
- 2. Drücken Sie  $\blacktriangleright$ , um INFORMATIONEN zu markieren.
- 3. Drücken Sie ✔, um INFORMATIONEN auszuwählen.
- 4. Drücken Sie  $\blacktriangledown$ , um KONFIGURATION DRUCKEN zu markieren.
- 5. Drücken Sie ✔, um KONFIGURATION DRUCKEN auszuwählen.

Die Meldung DRUCKEN DER KONFIGURATION erscheint so lange in der Bedienfeldanzeige, bis der Drucker die Konfigurationsseite gedruckt hat. Nach dem Drucken der Konfigurationsseite kehrt der Drucker in den Zustand BEREIT zurück.

#### **Hinweis** Wenn der Drucker mit EIO-Karten (z.B. einem HP Jetdirect Druckserver) oder einer optionalen Festplatte konfiguriert ist, wird eine zusätzliche Konfigurationsseite ausgedruckt, die Informationen zu diesen Geräten enthält.

# **Materialstatusseite**

Auf der Materialstatusseite wird die verbleibende Nutzungsdauer folgender Druckerverbrauchsmaterialien veranschaulicht:

- ! Druckpatronen (alle Farben)
- **•** Transfereinheit
- **Fixiereinheit**

So wird die Materialstatusseite gedruckt:

- 1. Drücken Sie ✔, um die MENÜS aufzurufen.
- 2. Drücken Sie  $\blacktriangleright$ , um INFORMATIONEN zu markieren.
- 3. Drücken Sie ✔, um INFORMATIONEN auszuwählen.
- 4. Drücken Sie  $\blacktriangleright$ , um STATUSSEITE FÜR MATERIAL DRUCKEN zu markieren.
- 5. Drücken Sie ✔, um STATUSSEITE FÜR MATERIAL DRUCKEN auszuwählen.

Die Meldung DRUCKEN DES MATERIALSTATUS erscheint so lange in der Bedienfeldanzeige, bis der Drucker die Materialstatusseite gedruckt hat. Nach dem Drucken der Materialstatusseite kehrt der Drucker in den Zustand BEREIT zurück.

**Hinweis** Für Nicht-HP Verbrauchsmaterialien wird auf der Materialstatusseite die verbleibende Nutzungsdauer nicht aufgeführt. Weitere Informationen finden Sie unter [Verwalten der Druckpatrone](#page-144-0)

#### **Verbrauchsseite**

Auf der Verbrauchsseite wird für jedes Medienformat die Anzahl der Seiten aufgelistet, die durch den Drucker befördert wurden. Diese Seitenanzahl umfasst die Anzahl der einseitig und beidseitig bedruckten Blätter sowie die Gesamtzahlen der beiden Druckmethoden für jedes Medienformat. Zudem wird die durchschnittliche Seitendeckung für jede Farbe in Prozent angegeben.

- 1. Drücken Sie  $\checkmark$ , um die MENÜS aufzurufen.
- 2. Drücken Sie  $\blacktriangleright$ , um INFORMATIONEN zu markieren.
- 3. Drücken Sie ✔, um INFORMATIONEN auszuwählen.
- 4. Drücken Sie  $\blacktriangleright$ , um VERBRAUCHSINFOS DRUCKEN zu markieren.
- 5. Drücken Sie ✔, um VERBRAUCHSINFOS DRUCKEN auszuwählen.

Die Meldung DRUCKEN DER VERBRAUCHSSEITE erscheint so lange in der Bedienfeldanzeige, bis der Drucker die Verbrauchsseite gedruckt hat. Nach dem Drucken der Verbrauchsseite kehrt der Drucker in den Zustand BEREIT zurück.

#### **Testseite**

Eine Testseite zeigt ein Farbfoto zur Demonstration der Druckqualität.

- 1. Drücken Sie v. um die MENÜS aufzurufen.
- 2. Drücken Sie  $\blacktriangleright$ , um INFORMATIONEN zu markieren.
- 3. Drücken Sie V. um INFORMATIONEN auszuwählen.
- 4. Drücken Sie  $\blacktriangleright$ , um TESTSEITE DRUCKEN zu markieren.
- 5. Drücken Sie ✔, um TESTSEITE DRUCKEN auszuwählen.

Die Meldung TESTSEITE WIRD GEDRUCKT erscheint so lange in der Bedienfeldanzeige, bis der Drucker die Demoseite gedruckt hat. Nach dem Drucken der Testseite kehrt der Drucker in den Zustand BEREIT zurück.

# **Dateiverzeichnis**

Die Dateiverzeichnisseite zeigt Informationen zu allen installierten Massenspeichergeräten an. Diese Option wird nicht angezeigt, wenn keine Massenspeichergeräte installiert sind.

- 1. Drücken Sie  $\checkmark$ , um die MENÜS aufzurufen.
- 2. Drücken Sie  $\blacktriangleright$ , um INFORMATIONEN zu markieren.
- 3. Drücken Sie ✔, um INFORMATIONEN auszuwählen.
- 4. Drücken Sie  $\blacktriangledown$ , um DATEIVERZEICHNIS DRUCKEN zu markieren.
- 5. Drücken Sie ✔, um DATEIVERZEICHNIS DRUCKEN auszuwählen.

Die Meldung DATEIVERZEICHNIS WIRD GEDRUCKT erscheint so lange in der Bedienfeldanzeige, bis der Drucker die Dateiverzeichnisseite gedruckt hat. Nach dem Drucken der Dateiverzeichnisseite kehrt der Drucker in den Zustand BEREIT zurück.

# **PCL- oder PS-Schriftenliste**

Aus den Schriftenlisten ersehen Sie, welche Schriften derzeit im Drucker installiert sind. (Die Schriftenlisten enthalten auch die auf einer zusätzlichen Festplatte oder einem Flash-DIMM gespeicherten Schriften.)

- 1. Drücken Sie  $\checkmark$ , um die MENÜS aufzurufen.
- 2. Drücken Sie  $\blacktriangleright$ . um INFORMATIONEN zu markieren.
- 3. Drücken Sie ✔, um INFORMATIONEN auszuwählen.
- 4. Drücken Sie  $\blacktriangleright$ , um PCL-SCHRIFTARTEN-LISTE DRUCKEN oder PS-SCHRIFTARTEN-LISTE DRUCKEN zu markieren.
- 5. Drücken Sie ✔, um PCL-SCHRIFTARTEN-LISTE DRUCKEN oder PS-SCHRIFTARTEN-LISTE DRUCKEN auszuwählen.

Die Meldung DRUCKEN DER SCHRIFTENLISTE erscheint so lange in der Bedienfeldanzeige, bis der Drucker die Schriftenliste gedruckt hat. Nach dem Drucken der Schriftenliste kehrt der Drucker in den Zustand BEREIT zurück.

# **Ereignisprotokoll**

Im Ereignisprotokoll werden die Druckerereignisse aufgeführt, wie beispielsweise Medienstaus, Servicefehler und andere Druckerbedingungen.

- 1. Drücken Sie  $\checkmark$ , um die MENÜS aufzurufen.
- 2. Drücken Sie  $\blacktriangleright$ , um DIAGNOSE zu markieren.
- 3. Drücken Sie ✔, um DIAGNOSE auszuwählen.
- 4. Drücken Sie  $\blacktriangleright$ , um EREIG. PROTOKOLL DRUCKEN zu markieren.
- 5. Drücken Sie ✔, um EREIG.PROTOKOLL DRUCKEN auszuwählen.

Die Meldung DRUCKEN DES EREIGNISPROTOKOLLS erscheint so lange in der Bedienfeldanzeige, bis der Drucker das Ereignisprotokoll gedruckt hat. Nach dem Drucken des Ereignisprotokolls kehrt der Drucker in den Zustand BEREIT zurück.

# **Druckqualitätsseiten**

Die Druckqualitätsseiten bieten Informationen zu Aspekten, die die Druckqualität betreffen.

- 1. Drücken Sie v. um die MENÜS aufzurufen.
- 2. Drücken Sie  $\blacktriangleright$ , um DIAGNOSE zu markieren.
- 3. Drücken Sie ✔, um DIAGNOSE auszuwählen.
- 4. Drücken Sie ·, um FEHLERBEHEBUNG F. DRUCKQUALITÄT zu markieren.
- 5. Drücken Sie ✔, um FEHLERBEHEBUNG F. DRUCKQUALITÄT auszuwählen.

Die Meldung DRUCKQUALITÄTSSEITE WIRD GEDRUCKT erscheint so lange in der Bedienfeldanzeige, bis der Drucker die Druckqualitätsseite gedruckt hat. Nach dem Drucken der Druckqualitätsseite kehrt der Drucker in den Zustand BEREIT zurück.

Die Informationen zur Behebung von Druckqualitätsproblemen beinhalten eine Seite für jede Farbe (Zyan, Magenta, Gelb und Schwarz), Druckerstatistiken, die sich auf die Druckqualität beziehen, Erläuterungen zur Interpretation von Informationen sowie Verfahren zur Lösung von Druckqualitätsproblemen.

#### **WWW** Wenn die in den Druckqualitätsseiten empfohlenen Verfahren die Druckqualität nicht verbessern können, erhalten Sie weitere Informationen unter [www.hp.com/support/lj4600.](http://www.hp.com/support/lj4600)

# <span id="page-123-0"></span>**Verwenden des eingebetteten Webservers**

Der eingebettete Webserver wird beim direkten Anschluss des Druckers an einen Computer für Windows 95 und höher unterstützt. Um den eingebetteten Webserver bei einem direkten Anschluss zu verwenden, müssen Sie bei der Installation des Druckertreibers die Option für die benutzerdefinierte Installation wählen. Wählen Sie die Option für das Laden der Druckerstatus und Benachrichtigungen-Software. Der Proxyserver wird als Teil der Druckerstatus und Benachrichtigungen-Software installiert.

Wenn der Drucker mit dem Netzwerk verbunden ist, ist der eingebettete Webserver automatisch verfügbar. Sie können auf den eingebetteten Webserver unter Windows 95 und höher zugreifen.

Mithilfe des eingebetteten Webservers können Sie von Ihrem Computer aus (anstatt über das Bedienfeld) den Status von Drucker und Netzwerk überprüfen sowie Druckfunktionen verwalten. Es folgen Beispiele für die Verwendungsmöglichkeiten des eingebetteten Webservers:

- ! Anzeigen von Informationen zum Druckerstatus
- **Festlegen des in jedem Fach eingelegten Papiertyps**
- **Ermitteln der verbleibenden Nutzungsdauer der einzelnen** Verbrauchsmaterialien sowie Bestellen von neuem Verbrauchsmaterial
- **Anzeigen und Ändern der Papierfachkonfigurationen**
- **Anzeigen und Ändern der Konfiguration des Bedienfeldmenüs** des Druckers
- **Anzeigen und Drucken von internen Seiten**
- **.** Empfangen von Benachrichtigungen zu Drucker- und Verbrauchsmaterialereignissen
- ! Anzeigen und Ändern der Netzwerkkonfiguration

Um den eingebetteten Webserver verwenden zu können, benötigen Sie Microsoft Internet Explorer ab Version 4 oder Netscape Navigator ab Version 4. Der eingebettete Webserver ist funktionsfähig, wenn der Drucker mit einem IP-basierten Netzwerk verbunden ist. IPX-basierte Druckerverbindungen werden vom eingebetteten Webserver nicht unterstützt. Für das Öffnen und Verwenden des eingebetteten Webservers ist kein Internetzugang erforderlich.

# **So greifen Sie auf den eingebetteten Webserver zu**

Geben Sie die IP-Adresse für den Drucker in einem unterstützten Webbrowser auf Ihrem Computer ein. (Um die IP-Adresse zu erfahren, drucken Sie eine Konfigurationsseite. Nähere Informationen zum Drucken einer Konfigurationsseite finden Sie unter [Druckerinformationsseiten.](#page-118-0))

#### **Hinweis** Wenn Sie den URL geöffnet haben, können Sie ihn mit einem Lesezeichen versehen, um künftig Zeit zu sparen.

- 1. Der eingebettete Webserver verfügt über drei Registerkarten, die Informationen zum Drucker sowie zu dessen Einstellungen enthalten: die Registerkarte **Informationen**, die Registerkarte **Einstellungen** und die Registerkarte **Netzwerk**. Klicken Sie auf die Registerkarte, die Sie anzeigen möchten.
- 2. In den folgenden Abschnitten erhalten Sie weitere Informationen zu den einzelnen Registerkarten.

# **Registerkarte "Informationen"**

Diese Registerkarte verfügt über die folgenden Informationsseiten.

- ! **Gerätestatus.** Auf dieser Seite wird der Druckerstatus und die verbleibende Nutzungsdauer von HP Verbrauchsmaterialien angezeigt, wobei 0 Prozent bedeutet, dass ein Verbrauchsartikel leer ist. Es werden auch der Druckmedientyp und das Druckmedienformat, der bzw. das für jedes Fach festgelegt ist, angezeigt. Wenn Sie die Standardeinstellungen ändern möchten, klicken Sie auf **Einstellungen ändern**.
- ! **Konfigurationsseite.** Auf dieser Seite werden die Informationen der Druckerkonfigurationsseite angezeigt.
- ! **Verbrauchsmaterialstatusseite.** Auf dieser Seite wird die verbleibende Nutzungsdauer des HP Verbrauchsmaterials angezeigt, wobei 0 Prozent bedeutet, dass ein Verbrauchsartikel leer ist. Auf dieser Seite werden auch die Teilenummern des Verbrauchsmaterials aufgeführt. Wenn Sie neues Verbrauchsmaterial bestellen möchten, klicken Sie auf der linken Seite des Fensters im Bereich **Weitere Verknüpfungen** auf die Schaltfläche **Verbrauchsmaterial bestellen**. Wenn Sie eine Website aufrufen möchten, müssen Sie über einen Internetzugang verfügen.
- **Ereignisprotokoll.** Auf dieser Seite finden Sie eine Liste aller Druckerereignisse und -fehler.
- ! **Verbrauchsseite.** Diese Seite enthält eine Übersicht über die Anzahl der vom Drucker gedruckten Seiten, nach Format und Typ geordnet.
- **Geräteinformationen.** Auf dieser Seite werden ebenfalls der Netzwerkname und die Adresse des Druckers sowie Modellinformationen angezeigt. Wenn Sie diese Einträge ändern möchten, klicken Sie auf der Registerkarte **Einstellungen** auf die Schaltfläche **Geräteinformationen**.

#### **Registerkarte Einstellungen**

Mithilfe dieser Registerkarte können Sie den Drucker über den Computer konfigurieren. Die Registerkarte **Einstellungen** kann durch ein Kennwort geschützt werden. Wenn der Drucker in einem Netzwerk verwendet wird, wenden Sie sich immer an den Administrator, bevor Sie die Einstellungen auf dieser Registerkarte ändern.

Die Registerkarte **Einstellungen** verfügt über folgende Seiten.

- ! **Gerät konfigurieren.** Konfigurieren Sie alle Druckereinstellungen über diese Seite. Diese Seite enthält die herkömmlichen Menüs, über die Drucker mit einer Bedienfeldanzeige verfügen. Dabei handelt es sich um die Menüs **Informationen**, **Papierzufuhr**, **Gerät konfigurieren** und **Diagnose**.
- **Benachrichtigungen.** Nur bei Druckern im Netzwerk. Hier können Sie festlegen, dass Sie E-Mail-Benachrichtigungen über verschiedene Drucker- und Verbrauchsmaterialereignisse empfangen möchten.
- ! **E-Mail.** Nur bei Druckern im Netzwerk. Diese Seite wird in Verbindung mit der Benachrichtigungsseite verwendet, um eingehende und ausgehende E-Mail-Nachrichten sowie E-Mail-Benachrichtigungen einzurichten.
- **Sicherheit.** Legen Sie ein Kennwort fest, das eingegeben werden muss, um auf die Registerkarten **Einstellungen** und **Netzwerk** zuzugreifen. Auf dieser Seite können Sie auch bestimmte Funktionen des eingebetteten Webservers aktivieren oder deaktivieren.
- ! **Weitere Verknüpfungen.** Fügen Sie Verknüpfungen zu anderen Websites hinzu oder nehmen Sie Änderungen vor. Diese Verknüpfungen werden auf allen Seiten des eingebetteten Webservers im Bereich **Weitere Verknüpfungen** angezeigt. Die folgenden dauerhaften Verknüpfungen werden immer im Bereich **Weitere Verknüpfungen** angezeigt: **HP Instant Support™**, **Verbrauchsmaterial bestellen** und **Produktunterstützung**.
- ! **Geräteinformationen.** Hier können Sie dem Drucker einen Namen und eine Systemnummer zuweisen. Geben Sie den Namen und die E-Mail-Adresse des Hauptansprechpartners an, der die Informationen zum Drucker empfangen soll.
- ! **Sprache.** Legen Sie fest, in welcher Sprache die Angaben zum eingebetteten Webserver angezeigt werden sollen.

#### **Registerkarte Netzwerk**

Auf dieser Registerkarte kann der Netzwerkadministrator die Netzwerkeinstellungen für den Drucker festlegen, wenn dieser an ein IP-basiertes Netzwerk angeschlossen ist. Die Registerkarte wird nicht angezeigt, wenn der Drucker direkt an einen Computer angeschlossen oder ohne HP Jetdirect Druckserverkarte mit einem Netzwerk verbunden ist.

#### **Weitere Verknüpfungen**

In diesem Abschnitt werden Verknüpfungen mit dem Internet bereitgestellt. Wenn Sie eine dieser Verknüpfungen verwenden möchten, benötigen Sie einen Internetzugang. Wenn Sie eine DFÜ-Verbindung verwenden und beim ersten Zugriff auf den eingebetteten Webserver keine Verbindung hergestellt wurde, muss vor dem Aufrufen dieser Websites eine Verbindung hergestellt werden. Dazu ist es möglicherweise erforderlich, dass Sie den eingebetteten Webserver zuerst schließen und dann wieder öffnen.

**HP Instant Support™.** Hier wird die HP Website aufgerufen, auf der Sie Lösungen zu Problemen finden können. Mit diesem Dienst werden das Fehlerprotokoll und die Konfigurationsinformationen des Druckers analysiert und auf dieser Grundlage spezifische Diagnose- und Unterstützungsinformationen bereitgestellt.

- **Verbrauchsmaterial bestellen.** Klicken Sie auf diese Verknüpfung, um eine Verbindung zur HP Website herzustellen und HP Originalverbrauchsmaterial zu bestellen, wie z.B. Druckpatronen oder Papier.
- **Produktunterstützung.** Stellt eine Verbindung zur Unterstützungswebsite für den HP Color LaserJet 4600 Drucker her. Dort erhalten Sie Hilfe bei allgemeinen Problemen.

# <span id="page-128-0"></span>**Druckerstatus und Benachrichtigungen**

Druckerstatus und Benachrichtigungen wird nur für Windows 95 und höhere Versionen unterstützt.

Die Druckerstatus und Benachrichtigungen-Software ist für Benutzer von Druckern im Netzwerk und für Benutzer von Druckern, die direkt an einen Computer angeschlossen sind, verfügbar. Um die Druckerstatus und Benachrichtigungen-Software mit einem direkt verbundenen Computer zu verwenden, müssen Sie bei der Installation des Druckertreibers die Option für die benutzerdefinierte Installation wählen. Wählen Sie die Option für die Installation der Druckerstatus und Benachrichtigungen-Software. Für Netzwerkverbindungen wird die Druckerstatus und Benachrichtigungen-Software mit der Auswahl der Standardsoftwareinstallation automatisch installiert.

Mithilfe dieser Software können Sie sich die Informationen des eingebetteten Webservers für einen bestimmten Drucker anzeigen lassen. Das Programm generiert auch Meldungen hinsichtlich Druckerstatus und Druckaufträge auf dem Computer. In Abhängigkeit von der Art der Verbindung des Computers werden unterschiedliche Meldungen ausgegeben.

! **Netzwerkdrucker.** Sie haben die Möglichkeit, sich regelmäßige Statusmeldungen bei jedem an den Drucker gesendeten Druckauftrag und bei jedem Abschluss eines Druckauftrags anzeigen zu lassen. Sie können sich auch Benachrichtigungen anzeigen lassen. Diese Benachrichtigungen werden angezeigt, wenn Sie einen Druckauftrag an einen bestimmten Drucker gesendet haben und mit diesem Drucker ein Problem auftritt. In manchen Fällen kann der Drucker mit dem Drucken dennoch fortfahren (z.B., wenn ein nicht verwendetes Fach offen steht oder der Tonerstand einer Druckpatrone niedrig ist). In anderen Fällen kann der Drucker aufgrund des Problems nicht weiter drucken (z.B., wenn Papier fehlt oder eine Druckpatrone komplett leer ist).

! **Direkt an einen Computer angeschlossene Drucker.** Sie haben die Möglichkeit, Benachrichtigungen zu empfangen, wenn beim Drucken ein Problem auftritt, der Druckvorgang aber fortgesetzt werden kann, oder, wenn der Druckauftrag aufgrund eines Problems abgebrochen werden muss. Sie können auch Benachrichtigungen empfangen, die auf den niedrigen Tonerstand einer Druckpatrone hinweisen.

Sie können Benachrichtigungsoptionen für einen einzelnen Drucker oder für alle Drucker festlegen, die Druckerstatus und Benachrichtigungen unterstützen. Bei Netzwerkdruckern werden diese Benachrichtigungen nur für die von Ihnen ausgeführten Druckaufträge angezeigt.

Beachten Sie beim Festlegen von Benachrichtigungsoptionen für alle Drucker, dass nicht alle Optionen auf alle Drucker angewendet werden können. Wenn Sie beispielsweise die Option für die Benachrichtigung bei niedrigem Tonerstand der Druckpatronen auswählen, generieren alle direkt an einen Computer angeschlossenen Drucker, die Druckerstatus und Benachrichtigungen unterstützen, eine Meldung, wenn der Tonerstand der Druckpatronen niedrig ist. Kein Netzwerkdrucker generiert diese Benachrichtigung jedoch, wenn nicht ein benutzerspezifischer Druckauftrag betroffen ist.

#### **So wählen Sie die anzuzeigenden Statusmeldungen aus**

- 1. Öffnen Sie Druckerstatus und Benachrichtigungen auf eine der folgenden Arten:
	- Doppelklicken Sie auf das Symbol für **Druckerstatus und Benachrichtigungen**, das im Systembereich neben der Uhrzeitangabe angezeigt wird.
	- Zeigen Sie im Startmenü nacheinander auf **Programme** und **Druckerstatus und Benachrichtigungen** und klicken Sie auf **Druckerstatus und Benachrichtigungen**.
- 2. Klicken Sie im linken Fensterbereich auf das Symbol **Optionen**.
- 3. Wählen Sie im Feld **Für** den Druckertreiber für den Drucker aus oder wählen Sie **Alle Drucker**.
- 4. Löschen Sie die Optionen für die Meldungen, die nicht angezeigt werden sollen, und wählen Sie die Optionen für die Meldungen aus, die Sie anzeigen lassen möchten.
- 5. Legen Sie unter **Statusüberprüfungsrate** fest, wie häufig die Informationen zum Druckerstatus aktualisiert werden sollen, die für das Generieren der Meldungen verwendet werden. Die Option Statusüberprüfungsrate ist möglicherweise nicht verfügbar, wenn der Druckeradministrator die Zugriffsrechte auf diese Funktion beschränkt hat.

#### **So lassen Sie sich Statusmeldungen und -informationen anzeigen**

Wählen Sie im linken Bereich des Fensters den Drucker aus, für den Sie Informationen anzeigen möchten. Die bereitgestellten Informationen umfassen Statusmeldungen, Verbrauchsmaterialstatus und Druckerfunktionen. Sie können auch auf das Symbol für den Auftragsverlauf (Uhr) klicken, um sich eine Liste der vom Computer an den Drucker gesendeten Druckaufträge anzeigen zu lassen.

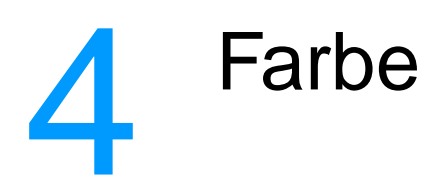

In diesem Kapitel wird beschrieben, auf welche Art und Weise der Drucker der HP Color LaserJet 4600 Serie ausgezeichneten Farbdruck erzeugt. Außerdem werden Möglichkeiten zur Erstellung bestmöglicher Farbdrucke erläutert. Folgende Themen werden erörtert:

- ! [Verwenden von Farben](#page-134-0)
- [Verwalten von Farben](#page-136-0)
- **.** [Anpassen von Farben](#page-139-0)

# <span id="page-134-0"></span>**Verwenden von Farben**

Drucker der HP Color LaserJet 4600 Serie bieten eine ausgezeichnete Farbwiedergabe, sobald Sie die Druckereinstellungen vorgenommen haben. Sie verwenden eine Kombination aus automatischen Farbfunktionen, um hervorragende Farbergebnisse für den allgemeinen Benutzer zu liefern und vereinen hochtechnisierte Tools für den im Umgang mit Farben erfahrenen Benutzer.

Drucker der HP Color LaserJet 4600 Serie verwenden sorgfältig entwickelte und getestete Farbtabellen, um eine glatte und präzise Wiedergabe aller druckbaren Farben zu gewährleisten.

#### **HP ImageREt 2400**

Die ImageREt 2400-Technologie kombiniert höchste Farbdruckqualität mit größter Effizienz im Hinblick auf die Druckdatenmenge und Verarbeitungsgeschwindigkeit. ImageREt 2400 erstellt fotorealistische Bilder.

ImageREt 2400 liefert höchste Farbdruckqualität bei einer Auflösung von 2400 dpi, indem der Druckvorgang auf mehreren Ebenen stattfindet. Bei diesem Vorgang können Farben so gesteuert werden, dass bis zu vier Farben in einem einzigen Punkt (dot) vereint werden und die Tonermenge in einem bestimmten Bereich variiert. Das Ergebnis der Kombination aus ImageREt 2400 und einer Druckwerkauflösung von 600-by-600 dpi sind Millionen klare Farben.

#### **Papierauswahl**

Für eine optimale Farb- und Bildqualität ist es wichtig, dass im Druckermenü oder im Bedienfeld der geeignete Medientyp ausgewählt wird. Weitere Informationen finden Sie unter [Auswählen](#page-85-0)  [von Druckmedien](#page-85-0).

# **Farboptionen**

Farboptionen ermöglichen für verschiedene Dokumenttypen automatisch eine optimale Farbausgabe.

Durch die von Farboptionen eingesetzte Objektkennzeichnung können für verschiedene Objekte auf einer Seite (Text, Grafik und Fotos) optimale Farb- und Halbtoneinstellungen verwendet werden. Der Druckertreiber bestimmt, welche Objekte auf einer Seite verwendet werden und wählt Halbton- und Farbeinstellungen zur optimalen Druckqualität der einzelnen Objekte aus. Durch die Objektkennzeichnung in Verbindung mit optimierten Standardeinstellungen wird ein hervorragendes Farbergebnis erzielt.

In der Windows-Umgebung sind die Farboptionen **Automatisch** und **Manuell** im Druckertreiber auf der Registerkarte **Farbe** enthalten.

# **sRGB**

sRGB (Standard Red-Green-Blue) ist ein weltweit gültiger Farbstandard, der ursprünglich von HP und Microsoft als gemeinsame Farbsprache für Bildschirme, Eingabegeräte (Scanner, Digitalkameras) und Ausgabegeräte (Drucker, Plotter) entwickelt wurde. Es handelt sich hierbei um das für HP Produkte, Microsoft-Betriebssysteme, das World Wide Web und die meisten heutzutage erhältlichen Büroanwendungen verwendete Standardfarbspektrum. sRGB ist repräsentativ für den typischen Windows-PC-Monitor von heute und Konvergenzstandard für High-Definition-Television.

**Hinweis** Faktoren wie der Bildschirmtyp oder die Raumbeleuchtung können sich auf die Darstellung der Farben auf dem Bildschirm auswirken. Weitere Informationen finden Sie unter [Anpassen von Farben](#page-139-0)

> Bei den neuesten Versionen von Adobe PhotoShop, CorelDRAW™, Microsoft Office und vielen anderen Anwendungen wird zur Farbdarstellung sRGB verwendet. sRGB ist in erster Linie als Standardfarbspektrum in Microsoft-Betriebssystemen weit verbreitet. Auf diese Weise wird beim Austausch von Farbinformationen zwischen Anwendungen und Geräten eine gemeinsame Definition zugrunde gelegt und gewährleistet, dass allgemeine Benutzer eine stark verbesserte Farbabstimmung erzielen. sRGB befähigt den allgemeinen Benutzer dazu, Farben zwischen dem Drucker, dem PC-Bildschirm und anderen Eingabegeräten (Scanner, Digitalkamera) automatisch abzustimmen.

# <span id="page-136-0"></span>**Verwalten von Farben**

Wenn Sie die Farboptionen auf Automatisch einstellen, erhalten Sie in der Regel die beste Druckqualität für Farbdokumente. Es kann jedoch vorkommen, dass Sie ein Farbdokument als Graustufenbild (schwarzweiß) drucken oder die Farboptionen des Druckers ändern möchten.

- ! Unter Windows können Sie in Graustufen drucken oder die Farboptionen ändern, indem Sie im Druckertreiber auf der Registerkarte **Farbe** die entsprechenden Einstellungen vornehmen.
- ! Wenn Sie mit einem Macintosh-Computer arbeiten, können Sie in Graustufen drucken oder die Farboptionen ändern, indem Sie im Dialogfeld **Drucken** das Popup-Menü **Farbanpassung** verwenden.

#### **Drucken in Graustufen**

Wenn Sie im Druckertreiber die Option **Als Graustufenbild drucken** auswählen, wird das Dokument schwarzweiß gedruckt. Diese Option bietet sich an, um vorläufige Exemplare von Folien oder Ausdrucken zu erstellen oder Farbdokumente zu drucken, die später fotokopiert oder gefaxt werden.

#### **Automatische oder manuelle Farbanpassung**

**Automatisch** werden die Einstellungen für neutrale Grauwerte sowie Raster und Ränder für die einzelnen im Dokument verwendeten Elemente optimiert. Weitere Informationen finden Sie in der Online-Hilfe des Druckertreibers.

**Hinweis** Automatisch ist die Standardeinstellung und wird für das Ausdrucken aller Farbdokumente empfohlen.

> Mit der Farbanpassungsoption **Manuell** können Sie die Optionen für neutrale Grauwerte sowie Raster und Ränder für Text, Grafiken und Fotos individuell einstellen. Um die Farboption Manuell auszuwählen, klicken Sie auf der Registerkarte **Farbe** auf **Manuell** und dann auf **Einstellungen**.

#### **Manuelle Farboptionen**

Mit der manuellen Farbanpassung können Sie für Text, Grafiken und Fotografien die Optionen für Farbe (oder Farbzuordnung) und Raster individuell einstellen.

#### **Halbtonoptionen**

Halbtonoptionen bestimmen die Auflösung und Klarheit des Farbausdrucks. Sie können Halbtoneinstellungen für Text, Grafiken und Fotografien individuell vornehmen. Verfügbare Halbtonoptionen sind **Glatt** und **Detail**.

- ! Mit der Option **Glatt** werden bei großen, vollständig ausgefüllten Druckflächen bessere Ergebnisse erzielt. Darüber hinaus eignet sich diese Option für Fotografien, da feine Farbabstufungen geglättet werden. Wählen Sie diese Option, wenn Sie gleichmäßig ausgefüllte Druckbereiche erhalten möchten.
- ! Die Option **Detail** ist bei Text und Grafiken nützlich, bei denen eine deutliche Abgrenzung der Linien und Farben erforderlich ist, oder bei Bildern mit Mustern oder Detailgenauigkeit. Wählen Sie diese Option, wenn Sie scharfe Kanten und Detailgenauigkeit erzielen möchten.

#### **Hinweis** In einigen Anwendungen werden Text oder Grafiken in Rasterbilder umgewandelt. Wählen Sie in diesen Fällen die Option **Foto**, um Text und Grafiken zu steuern.

#### **Neutrale Graustufen**

Die Einstellung **Neutrale Graustufen** bestimmt, welche Methode für das Erstellen von Grautönen in Text, Grafiken und Fotografien verwendet wird.

Für die Einstellung **Neutrale Graustufen** sind zwei Werte verfügbar:

- ! **Nur Schwarz** erzeugt neutrale Farben (Grautöne und Schwarz), indem nur schwarzer Toner verwendet wird. Hierbei werden ausschließlich neutrale Farben ohne Farbmischung erzeugt.
- ! **4-farbig** erzeugt neutrale Farben (Grautöne und Schwarz), indem die vier Tonerfarben gemischt werden. Bei dieser Methode werden weichere Hintergründe und Farbverläufe von nicht neutralen Farben sowie das dunkelste Schwarz erzeugt.

**Hinweis** In einigen Anwendungen werden Text oder Grafiken in Rasterbilder umgewandelt. Wählen Sie in diesen Fällen die Option **Foto**, um Text und Grafiken zu steuern.

#### **Randkontrolle**

Mit der Einstellung **Randkontrolle** wird das Erscheinungsbild von Rändern bestimmt. Der Randkontrolle liegen zwei Komponenten zugrunde: adaptives Halbtonverfahren und "Trapping". Durch das adaptive Halbtonverfahren wird die Kantenschärfe verbessert. Durch das Trapping-Verfahren wird der Übergang von Farbebenen geglättet, indem die Ränder von angrenzenden Objekten leicht überlappt werden.

Für die Randeinstellung stehen vier Ebenen zur Verfügung:

- **Maximal** ist die aggressivste Trapping-Einstellung. Das adaptive Halbtonverfahren ist für diese Einstellung aktiviert.
- ! **Normal** ist die Standard-Trapping-Einstellung. Das Trapping-Verfahren findet auf mittlerer Stufe statt und das adaptive Halbtonverfahren ist aktiviert.
- ! **Hell** reduziert das Trapping-Verfahren auf die niedrigste Stufe und das adaptive Halbtonverfahren ist aktiviert.
- **AUS** deaktiviert das Trapping-Verfahren und das Halbtonverfahren.

#### **RGB-Farbe**

Für die Einstellung **RGB-Farbe** sind zwei Werte verfügbar:

- ! **Standard** bestimmt, dass RGB-Farbe als sRGB verwendet wird. sRGB ist der Standard von Microsoft und World Wide Web Organization (www).
- ! **Gerät** bestimmt, dass RGB-Daten im Einheitenmodus gedruckt werden. Um die Ränder von Fotografien mit dieser Auswahl richtig einzustellen, müssen Sie die Bildfarbe über die Anwendung oder das Betriebssystem verwalten.

# <span id="page-139-0"></span>**Anpassen von Farben**

Das Anpassen der Druckerfarben an die Bildschirmfarben ist recht kompliziert, da Drucker und Computerbildschirme unterschiedliche Methoden zur Farbdarstellung verwenden. Auf Bildschirmen werden Farben mithilfe eines RGB-Farbverfahrens (Rot, Grün, Blau) durch Bildpunkte dargestellt, bei Druckern hingegen werden Farben mithilfe eines CMYK-Verfahrens (Zyan, Magenta, Gelb und Schwarz) gedruckt.

Das Anpassen der gedruckten Farben an die Bildschirmfarben hängt von verschiedenen Faktoren ab. Diese Faktoren umfassen:

- **Druckmedien**
- **Druckerfarbstoffe (z.B. Tinten oder Toner)**
- **Druckvorgang (z.B. Tintenstrahl-, Press- oder Lasertechnologie)**
- Raumbeleuchtung
- **Persönliche Unterschiede in der Farbwahrnehmung**
- Softwareanwendungen
- **•** Druckertreiber
- **•** PC-Betriebssystem
- **·** Bildschirme
- ! Videokarten und Treiber
- Betriebsumgebung (z.B. Luftfeuchtigkeit).

Beachten Sie die oben genannten Faktoren, wenn die Bildschirmfarben nicht vollständig mit den gedruckten Farben übereinstimmen.

In der Regel erzielen Sie die besten Farbergebnisse, wenn Sie mit sRGB-Farben drucken.

#### **PANTONE®\*-Farbabstimmung**

PANTONE®\* beinhaltet verschiedene Systeme zur Farbabstimmung. PANTONE®\* Matching System verwendet Basistinten, um eine Vielzahl von Farbtönen und Tinten zu erstellen. Nähere Informationen zur Verwendung von PANTONE®\* Matching System mit diesem Drucker finden Sie unter<http://www.hp.com>.

# **Farbabstimmung mit Musterverzeichnissen**

Der Prozess, Druckerausgaben mit vorgedruckten Musterverzeichnissen und Standardfarbreferenzen abzustimmen, ist sehr komplex. Im Allgemeinen können Sie eine zufriedenstellende Farbabstimmung mit einem Musterverzeichnis erzielen, wenn für die Erstellung des Musterverzeichnisses die Farben Zyan, Magenta, Gelb und Schwarz verwendet wurden. Diese Musterverzeichnisse werden in der Regel als Musterverzeichnisse aus subtraktiven Grundfarben bezeichnet.

Manche Musterverzeichnisse werden aus Farben für kleine Flächen erstellt. Farben für kleine Flächen sind in spezieller Weise erstellte Farbstoffe. Viele dieser Farben für kleine Flächen liegen außerhalb der Farbskala des Druckers. Die meisten Musterverzeichnisse aus Farben für kleine Flächen umfassen Begleitmusterverzeichnisse aus subtraktiven Grundfarben, die CMYK-Annäherungen zur Farbe für kleine Flächen bieten.

Die meisten Musterverzeichnisse aus subtraktiven Grundfarben enthalten einen Hinweis auf die Prozessstandards, die für den Druck des Musterverzeichnisses verwendet wurden. In den meisten Fällen handelt es sich dabei um SWOP, EURO oder DIC. Um eine optimale Farbabstimmung mit einem Musterverzeichnis aus subtraktiven Grundfarben zu erzielen, wählen Sie die entsprechende Tintenemulation aus dem Druckermenü. Wenn Sie den Prozessstandard nicht ermitteln können, sollten Sie die SWOP-Tintenemulation verwenden.

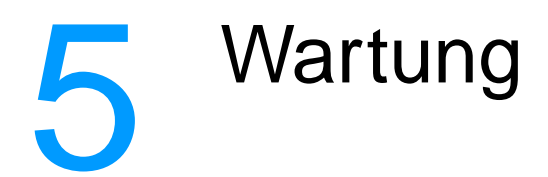

In diesem Kapitel werden Möglichkeiten der Druckerwartung beschrieben. Folgende Themen werden erörtert:

- **.** [Verwalten der Druckpatrone](#page-144-0)
- [Wechseln von Druckpatronen](#page-148-0)
- **· [Ersetzen von Verbrauchsmaterialien](#page-151-0)**
- $\bullet$  [Konfigurieren von Alarmen](#page-154-0)
## **Verwalten der Druckpatrone**

## **HP Druckerpatronen**

Wen Sie eine originale neue HP Druckpatrone (Artikelnummer C9720A, C9721A, C9722A, C9723A) verwenden, können Sie die folgenden Verbrauchsmaterialinformationen erhalten:

- ! Prozentzahl des verbleibenden Verbrauchsmaterials
- ! geschätzte Anzahl verbleibender Seiten
- **Anzahl der gedruckten Seiten**

## **HP-fremde Druckpatronen**

Hewlett-Packard Company empfiehlt, keine Druckpatronen von Fremdherstellern zu verwenden, egal ob es sich dabei um neue oder um überarbeitete Druckpatronen handelt. Da es sich bei diesen Produkten nicht um Originalprodukte von HP handelt, hat HP keine Kontrolle über deren Ausführung oder Qualität. Wartungsarbeiten oder Reparaturen, die aufgrund der Verwendung einer nicht von Hewlett-Packard stammenden Druckpatrone erforderlich werden, sind von der Druckergewährleistung nicht abgedeckt.

Wenn Sie eine Druckpatrone von einem Fremdhersteller verwenden, stehen Ihnen unter Umständen bestimmte Funktionen, wie z.B. die Daten über die verbleibende Tonermenge, nicht zur Verfügung, da Sie kein Originalzubehör von HP verwenden.

Wenn Ihnen die Druckpatrone von Fremdherstellern als Originalprodukt von HP verkauft wurde, wenden Sie sich an die [HP Hotline für Produktpiraterie.](#page-145-0)

## **Authentifizierung von Druckpatronen**

Der Farbdrucker der HP Color LaserJet 4600 Serie authentifiert die Druckpatronen automatisch, wenn sie in den Drucker eingelegt werden. Während der Authentifizierung teilt der Drucker Ihnen mit, ob es sich bei der Patrone um eine Original-HP Druckpatrone handelt.

Wenn auf dem Bedienfeld des Druckers die Meldung erscheint, dass es sich nicht um eine Original-HP Druckpatrone handelt und Sie geglaubt hatten, eine HP Druckpatrone gekauft zu haben, wenden Sie sich an die HP Hotline für Produktpiratierie.

Wie Sie eine Fehlermeldung zu einer HP-fremden Druckpatrone übergehen, finden Sie unter der [NICHT-HP PATRONE ERKANNT](#page-175-0).

#### <span id="page-145-0"></span>**HP Hotline für Produktpiraterie**

Rufen Sie die HP Hotline für Produktpiraterie (1-877-219-3183, in Nordamerika gebührenfrei) an, wenn Sie eine HP LaserJet Druckpatrone installieren und der Drucker meldet, dass es sich dabei nicht um eine Druckpatrone von HP handelt. HP hilft Ihnen bei der Feststellung, ob es sich um ein Originalprodukt handelt, sowie bei den Schritten zur Lösung des Problems.

Die folgenden Anzeichen können darauf hinweisen, dass es sich bei Ihrer Druckpatrone nicht um ein Originalprodukt von HP handelt:

- Im Zusammenhang mit der Druckpatrone tritt eine Vielzahl von Problemen auf.
- ! Die Patrone sieht anders als sonst aus (z.B. fehlt das orangefarbene Dichtungsband oder die Verpackung unterscheidet sich von der HP Verpackung).

## **Aufbewahrung von Druckpatronen**

Nehmen Sie die Druckpatrone erst unmittelbar vor dem Gebrauch aus der Verpackung.

**ACHTUNG** Setzen Sie die Druckpatrone nicht länger als wenige Minuten direkter Lichteinstrahlung aus, um Beschädigungen zu vermeiden.

## **Gebrauchsdauer der Druckpatrone**

Die Gebrauchsdauer einer Druckpatrone hängt davon ab, welche Gebrauchsmuster Sie haben und wieviel Toner für Ihre Druckaufträge erforderlich ist. Wenn Sie beispielsweise Text mit 5 Prozent Deckung drucken, hat eine HP Druckpatrone eine durchschnittliche Gebrauchsdauer von 8.000 Seiten. (Ein typischer Geschäftsbrief weist eine Deckung von ca. 5 % auf.)

Sie können die Gebrauchsdauer jederzeit feststellen, indem Sie den Tonerstand wie nachfolgend beschrieben prüfen.

## **Überprüfen der Gebrauchsdauer einer Druckpatrone**

Sie können die Gebrauchsdauer der Druckpatrone über das Bedienfeld des Druckers, den integrierten Webserver, die Druckersoftware oder die HP Web Jetadmin Software prüfen.

### **Über das Bedienfeld des Druckers**

- 1. Drücken Sie  $\checkmark$ , um die MENÜS aufzurufen.
- 2. Drücken Sie  $\blacktriangleright$ , um INFORMATIONEN zu markieren.
- 3. Drücken Sie ✔, um INFORMATIONEN auszuwählen.
- 4. Drücken Sie  $\blacktriangleright$ , um Statusseite für Material drucken zu markieren.
- 5. Drücken Sie auf ✔, um die Statusseite für Verbrauchsmaterial zu drucken.

#### **Verwenden des eingebetteten Webservers**

- 1. Geben Sie in Ihrem Browser die IP-Adresse für die Drucker-Homepage ein. Sie gelangen dann zur Druckerstatusseite. Weitere Informationen finden Sie unter [Verwenden des](#page-123-0)  [eingebetteten Webservers](#page-123-0).
- 2. Klicken Sie auf der linken Bildschirmseite auf **Supplies Status**. Sie gelangen dann zur Statusseite für Verbrauchsmaterial, auf der Sie Informationen über die Druckpatrone erhalten.

## **Über die Druckersoftware**

Dazu müssen drei Voraussetzungen erfüllt sein:

- ! Die Software Verbrauchsmaterial Informationen und Bestellen (Supplies Information and Ordering) muss auf Ihrem Computer installiert sein. (Installieren Sie diese Software mit der Option Benutzerdefinierte Installation.)
- **Der Drucker muss direkt über ein Parallelkabel an den Computer** angeschlossen sein. Weitere Informationen finden Sie unter [Parallele Konfiguration](#page-71-0).
- **Sie benötigen Zugriff auf das World Wide Web.**
- 1. Doppelklicken Sie unten rechts auf dem Bildschirm (im Systembereich der Taskleiste) auf das Druckersymbol. Das Statusfenster wird eingeblendet.
- 2. Klicken Sie auf der linken Seite im Statusfenster auf das Druckersymbol, zu dem Sie den Status abfragen möchten.
- 3. Klicken Sie an der Oberseite des Statusfensters auf den Link **Verbrauchsmaterial**. Sie können auch bis zum Verbrauchsmaterialstatus blättern.

**Hinweis** Wenn Sie Verbrauchsmaterial bestellen möchten, klicken Sie auf **Verbrauchsmaterial bestellen**. Sie sehen dann einen Browser mit einem URL, unter dem Sie Verbrauchsmaterial bestellen können. Wählen Sie das Verbrauchsmaterial aus, das Sie bestellen möchten, und befolgen Sie die Anleitungen.

## **Über Web JetAdmin**

Wählen Sie unter HP Web Jetadmin den Drucker aus. Die Gerätestatusseite zeigt Informationen zur Druckpatrone an.

## **Wechseln von Druckpatronen**

Wenn die Gebrauchsdauer einer Druckpatrone nahezu erschöpft ist, wird auf dem Bedienfeld die Empfehlung angezeigt, eine Ersatzpatrone zu bestellen. Sie können weiterhin mit der aktuellen Druckpatrone drucken, bis auf dem Bedienfeld die Anweisung erscheint, die Patrone zu ersetzen.

Im Drucker werden vier verschiedene Farben verwendet. Jede dieser Farben befindet sich in einer separaten Druckpatrone: Schwarz (K), Magenta (M), Zyan (C) und Gelb (Y).

Ersetzen Sie eine Druckpatrone, wenn auf dem Bedienfeld des Druckers die Meldung PATRONE <FARBE> ERSETZEN angezeigt wird. Auf der Bedienfeldanzeige wird auch die zu ersetzende Farbe angegeben (es sei denn, zurzeit ist keine originale HP Patrone installiert).

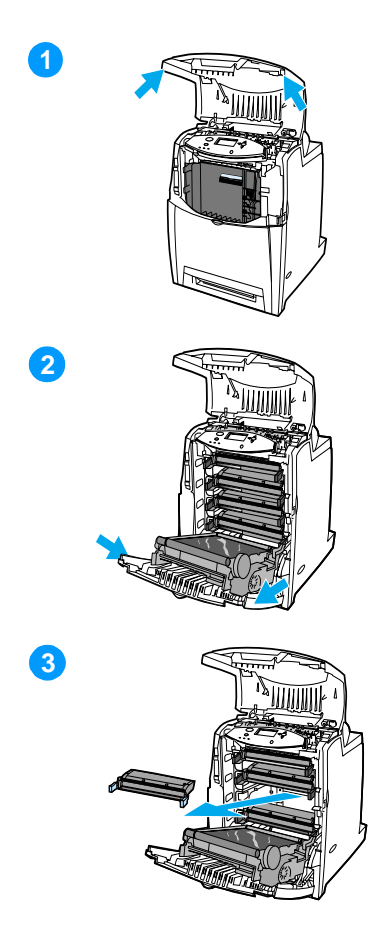

- **1** Heben Sie die obere Abdeckung des Druckers an.
- **2** Nehmen Sie die vordere Abdeckung und die Transfereinheit ab.

**ACHTUNG** Legen Sie nichts auf die geöffnete Transfereinheit. Löcher in der Transfereinheit können die Druckqualität beeinträchtigen.

**3** Nehmen Sie die verbrauchte Druckpatrone aus dem Drucker.

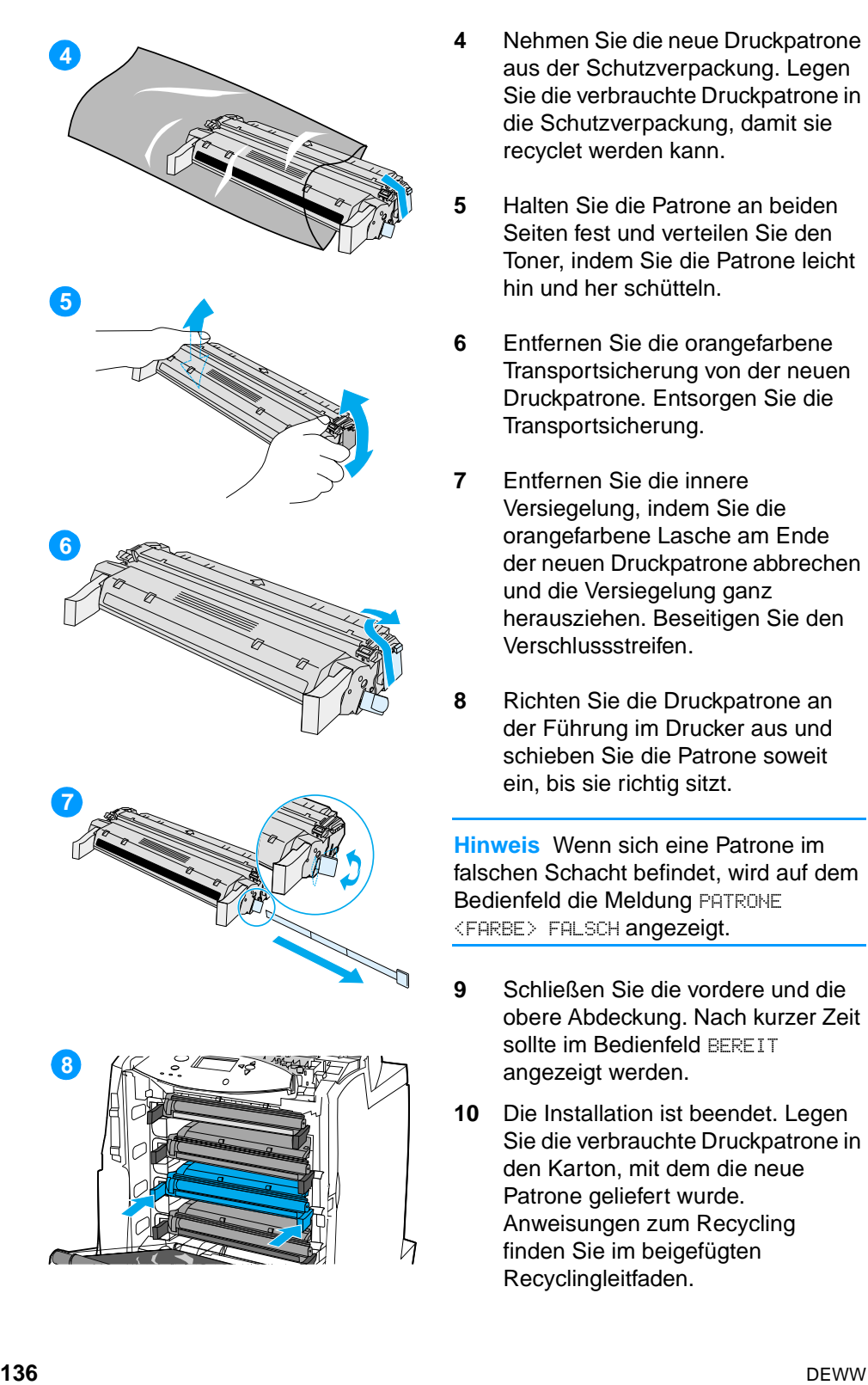

- aus der Schutzverpackung. Legen Sie die verbrauchte Druckpatrone in die Schutzverpackung, damit sie recyclet werden kann.
- **5** Halten Sie die Patrone an beiden Seiten fest und verteilen Sie den Toner, indem Sie die Patrone leicht hin und her sch ütteln.
- **6** Entfernen Sie die orangefarbene Transportsicherung von der neuen Druckpatrone. Entsorgen Sie die Transportsicherung.
- **7** Entfernen Sie die innere Versiegelung, indem Sie die orangefarbene Lasche am Ende der neuen Druckpatrone abbrechen und die Versiegelung ganz herausziehen. Beseitigen Sie den Verschlussstreifen.
- **8** Richten Sie die Druckpatrone an der F ührung im Drucker aus und schieben Sie die Patrone soweit ein, bis sie richtig sitzt.

**Hinweis** Wenn sich eine Patrone im falschen Schacht befindet, wird auf dem Bedienfeld die Meldung PATRONE <FARBE> FALSCH angezeigt.

- **9** Schließen Sie die vordere und die obere Abdeckung. Nach kurzer Zeit sollte im Bedienfeld BEREIT angezeigt werden.
- **10** Die Installation ist beendet. Legen Sie die verbrauchte Druckpatrone in den Karton, mit dem die neue Patrone geliefert wurde. Anweisungen zum Recycling finden Sie im beigef ügten Recyclingleitfaden.

**11** Wenn Sie keine HP Druckpatrone verwenden, werden auf dem Bedienfeld weitere Anweisungen angezeigt.

Zusätzliche Hilfe erhalten Sie unter <http://www.hp.com/support/lj4600>.

## **Ersetzen von Verbrauchsmaterialien**

## **Lage der Verbrauchsmaterialien**

Verbrauchsmaterialien sind an ihren Etiketten und ihren blauen Kunststoffgriffen zu erkennen.

Aus der nachstehenden Abbildung geht die Lage der einzelnen Verbrauchsmaterialien hervor.

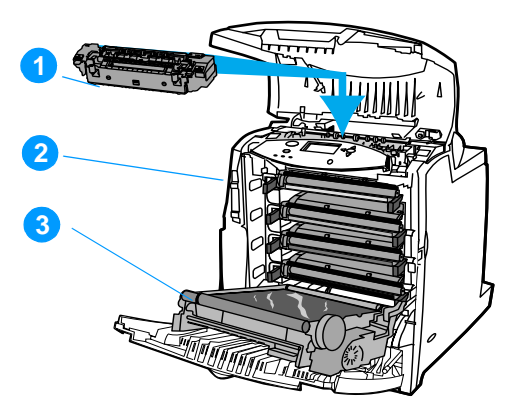

#### **Lage der Verbrauchsmaterialien**

- 1. Fixiereinheit
- 2. Druckpatronen
- 3. Transfereinheit

## **Richtlinien zum Auswechseln von Verbrauchsmaterialien**

Wenn Sie bei der Aufstellung des Druckers die folgenden Richtlinien beachten, erleichtert dies das Auswechseln von Verbrauchsmaterialien.

- ! Über und vor dem Drucker ist ausreichend Platz erforderlich, um die Verbrauchsmaterialien aus dem Drucker entfernen zu können.
- ! Der Drucker sollte auf einer ebenen, stabilen Oberfläche stehen.

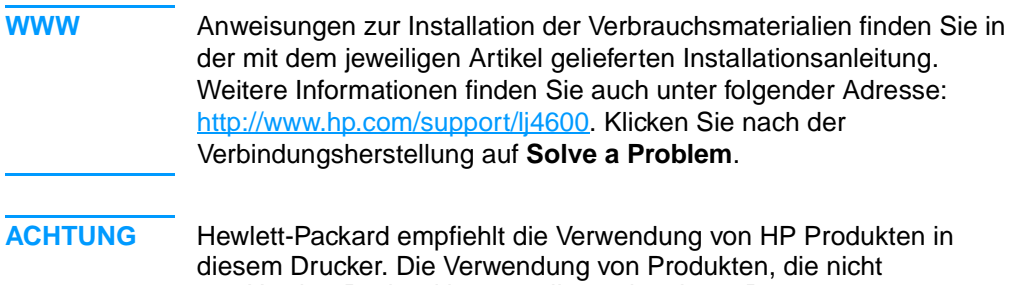

von Hewlett-Packard hergestellt wurden, kann Reparaturen erforderlich machen, die nicht durch die Gewährleistungs- und Kundendienstvereinbarungen von Hewlett-Packard gedeckt sind.

## **Platz um den Drucker schaffen zum Auswechseln der Verbrauchsmaterialien**

Die folgende Abbildung zeigt, wieviel Platz um den Drucker herum benötigt wird, um Verbrauchsmaterialen auszuwechseln.

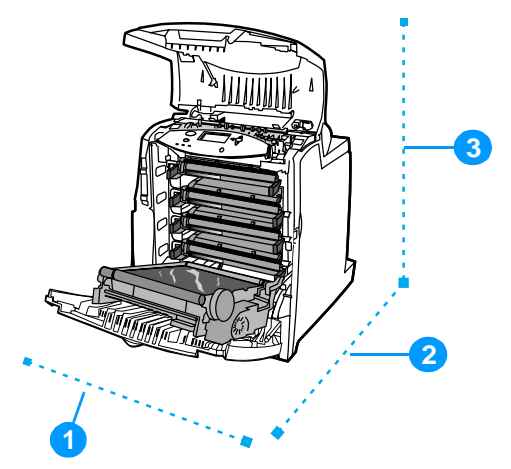

#### **Für den Austausch von Verbrauchsmaterialien benötigter Platz**

- 1. 530 mm
- 2. 1294 mm
- 3. 804 mm

## **Ungefähre Zeitabstände für das Austauschen von Verbrauchsmaterialien**

Die folgende Tabelle enthält die geschätzten Zeitabstände für das Austauschen der Druckerverbrauchsmaterialien und die Meldungen auf dem Bedienfeld, die zu deren Austausch auffordern.

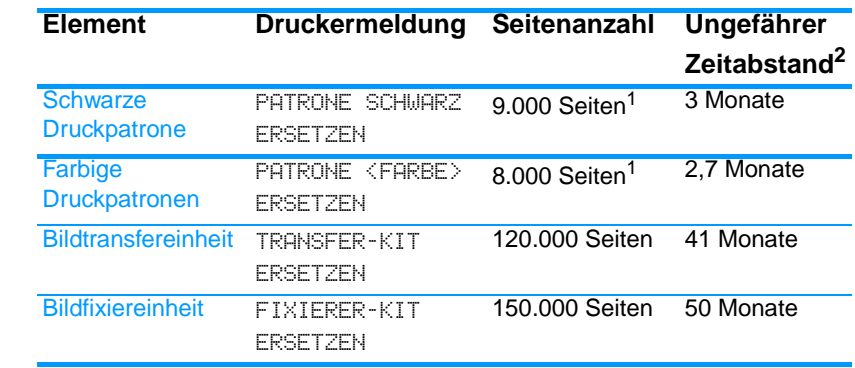

<sup>1</sup>Die jeweilige durchschnittliche Seitenanzahl (Näherungswerte,

A4/Letter) gilt bei 5-prozentiger Deckung der einzelnen Farben.

2Die Angaben zur ungefähren Nutzungsdauer basieren auf 3.000 Seiten pro Monat.

<sup>3</sup>Die tatsächlichen Werte hängen von den Druckbedingungen und Druckmustern ab.

**WWW** Um Verbrauchsmaterialien online zu bestellen, besuchen Sie die Seite [http://www.hp.com/support/lj4600.](http://www.hp.com/support/lj4600)

## **Konfigurieren von Alarmen**

Mit HP Web Jetadmin oder über den integrierten Webserver des Druckers können Sie das System so konfigurieren, dass Sie bei Druckerproblemen alarmiert werden. Die Alarme sind E-Mail-Meldungen, die an Ihr E-Mail-Konto oder die von Ihnen angegebenen Konten geschickt werden.

Sie können Folgendes konfigurieren:

- ! den/die Drucker, den/die Sie überwachen möchten
- welche Alarme eingehen sollen (beispielsweise Alarme bei Papierstau, Papiermangel, Verbrauchsmaterialstatus und geöffneter Abdeckung)
- ! das E-Mail-Konto, zu dem die Alarme weitergeleitet werden sollen

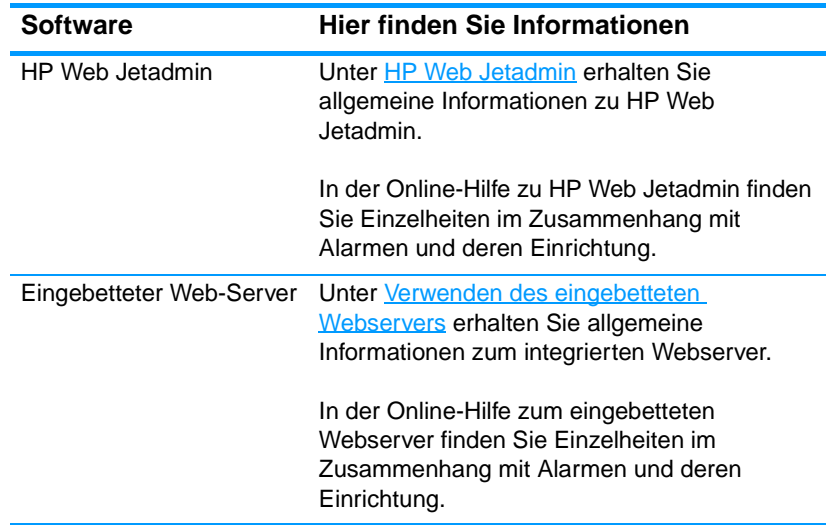

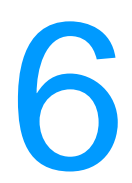

# 6 Fehlerbehebung

In diesem Kapitel werden Möglichkeiten zur Behebung von Druckerfehlern beschrieben. Folgende Themen werden erörtert:

- **.** [Grundlegende Checkliste zur Fehlerbehebung](#page-158-0)
- **· [Bedienfeldmeldungen](#page-159-0)**
- **•** [Papierstaus](#page-194-0)
- **[Probleme bei der Medienzufuhr](#page-206-0)**
- **•** [Druckerfunktionsprobleme](#page-212-0)
- **. [Probleme mit dem Bedienfeld des Druckers](#page-216-0)**
- **· [Farbdruckprobleme](#page-217-0)**
- **.** [Inkorrekte Druckerausgabe](#page-219-0)
- **.** [Probleme mit Softwareanwendungen](#page-221-0)
- **. [Fehlerbehebung bei Druckqualitätsproblemen](#page-222-0)**

## <span id="page-158-0"></span>**Grundlegende Checkliste zur Fehlerbehebung**

Falls Probleme mit dem Drucker auftreten, lässt sich deren Ursache möglicherweise anhand dieser Checkliste aufdecken.

- Ist der Drucker an der Netzspannungsversorgung angeschlossen?
- **Befindet sich der Drucker im Zustand BEREIT?**
- Sind alle erforderlichen Kabel angeschlossen?
- **Werden Meldungen im Bedienfeld angezeigt?**
- Wurde originales HP Material installiert?
- **.** Wurden kürzlich ausgewechselte Druckpatronen korrekt installiert? Wurde der herausziehbare Streifen aus der Patrone entfernt?
- **.** Wurden kürzlich installierte Verbrauchsmaterialien (Bildfixiereinheit, Bildtransfereinheit) richtig installiert?
- Ist der Ein/Aus-Schalter in Position Ein?

Wenn Sie in diesem Handbuch bei Problemen mit dem Drucker keine Lösungen finden, rufen Sie die Seite <http://www.hp.com/supplies/lj4600> auf.

Weitere Informationen zur Installation und Einrichtung des Druckers finden Sie im Leitfaden zur Inbetriebnahme für diesen Drucker.

## <span id="page-159-0"></span>**Bedienfeldmeldungen**

## **Statusmeldungen**

Diese Meldungen geben über den aktuellen Status des Druckers Auskunft. Sie informieren über den normalen Druckerbetrieb und erfordern keine Intervention des Benutzers. Die Meldungen ändern sich, wenn sich der Status des Druckers ändert. Wenn der Drucker bereit, aber nicht belegt ist, und keine Warnmeldungen angezeigt werden, wird die Statusmeldung BEREIT angezeigt, sofern der Drucker online ist.

## **Warnmeldungen**

Diese Meldungen informieren den Benutzer über Daten- und Druckfehler. Sie wechseln sich normalerweise mit den Meldungen BEREIT oder STATUS ab und werden so lange angezeigt, bis Sie die Taste ✔ drücken. Wenn IGNORIERBARE MELDUNGEN im Konfigurationsmenü des Druckers auf JOB eingestellt ist, werden diese Meldungen durch den nächsten Druckauftrag gelöscht.

## **Fehlermeldungen**

Fehlermeldungen teilen dem Benutzer mit, dass eine Maßnahme getroffen, das heißt, z.B. Papier eingelegt oder ein Papierstau beseitigt werden muss.

Bei einigen Fehlermeldungen wird der Druckvorgang automatisch fortgesetzt. Wenn AUTOMATISCHE FORTSETZUNG = EIN eingestellt ist, wird nach 10-sekündiger Anzeige einer Fehlermeldung, die ein Fortsetzen des Druckvorgangs erlaubt, der normale Betrieb weitergeführt.

**Hinweis** Wenn während der 10-sekündigen Anzeige einer Fehlermeldung, die ein Fortsetzen des Druckvorgangs erlaubt, eine Taste gedrückt wird, setzt diese die Funktion der automatischen Fortsetzung außer Kraft und die der gedrückten Taste zugeordnete Funktion hat Vorrang. Wenn z.B. die Taste JOB ABBRUCH gedrückt wird, wird der Druckauftrag abgebrochen.

## **Meldungen zu schwerwiegenden Fehlern**

Diese Meldungen informieren den Benutzer über eine Gerätefehlfunktion. Einige dieser Meldungen können durch Aus- und Wiedereinschalten des Druckers gelöscht werden. Die Einstellung AUTOMATISCHE FORTSETZUNG hat keinerlei Auswirkung auf diese Art von Meldungen. Wenn der Fehler sich nicht beheben lässt, wenden Sie sich an den Kundendienst.

In der folgenden Tabelle sind die Bedienfeldmeldungen in alphabetischer Reihenfolge aufgelistet und werden kurz erläutert.

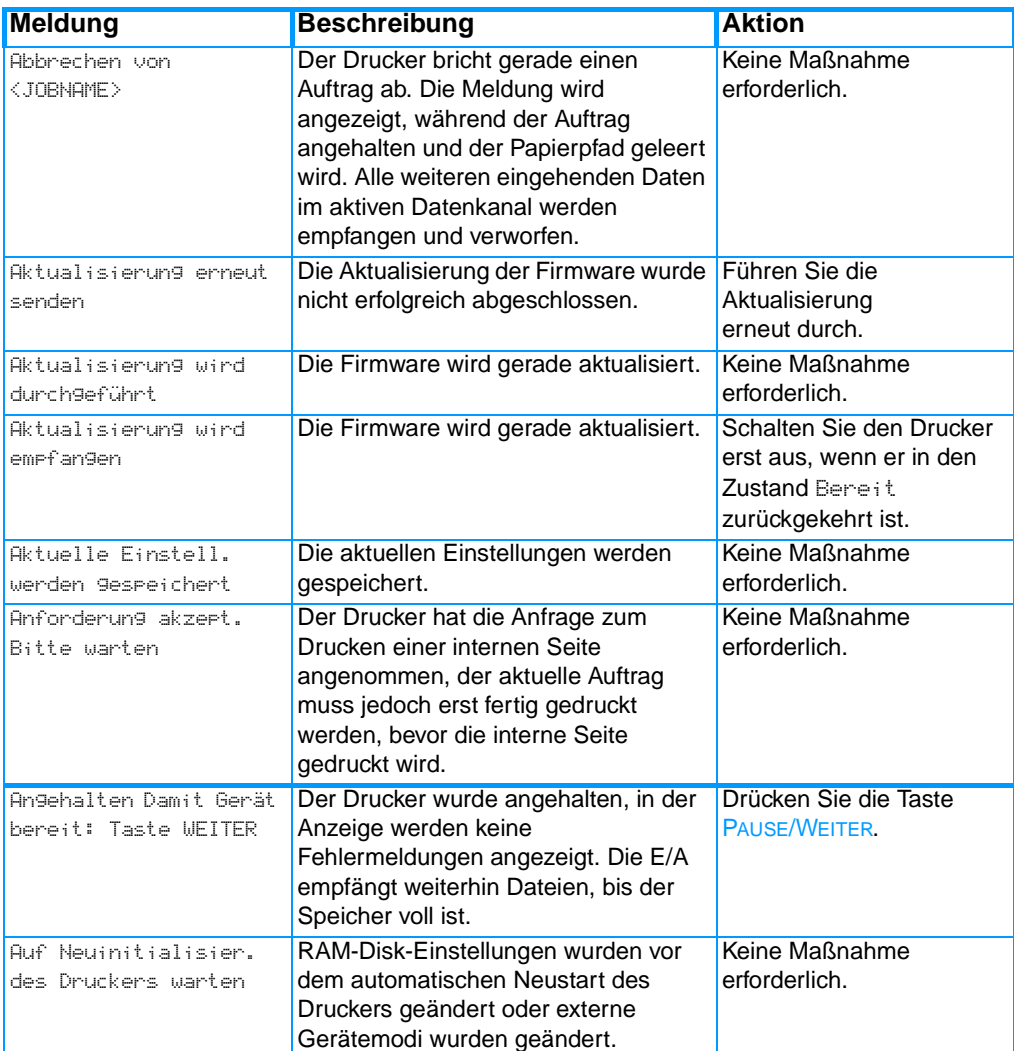

#### **Bedienfeldmeldungen**

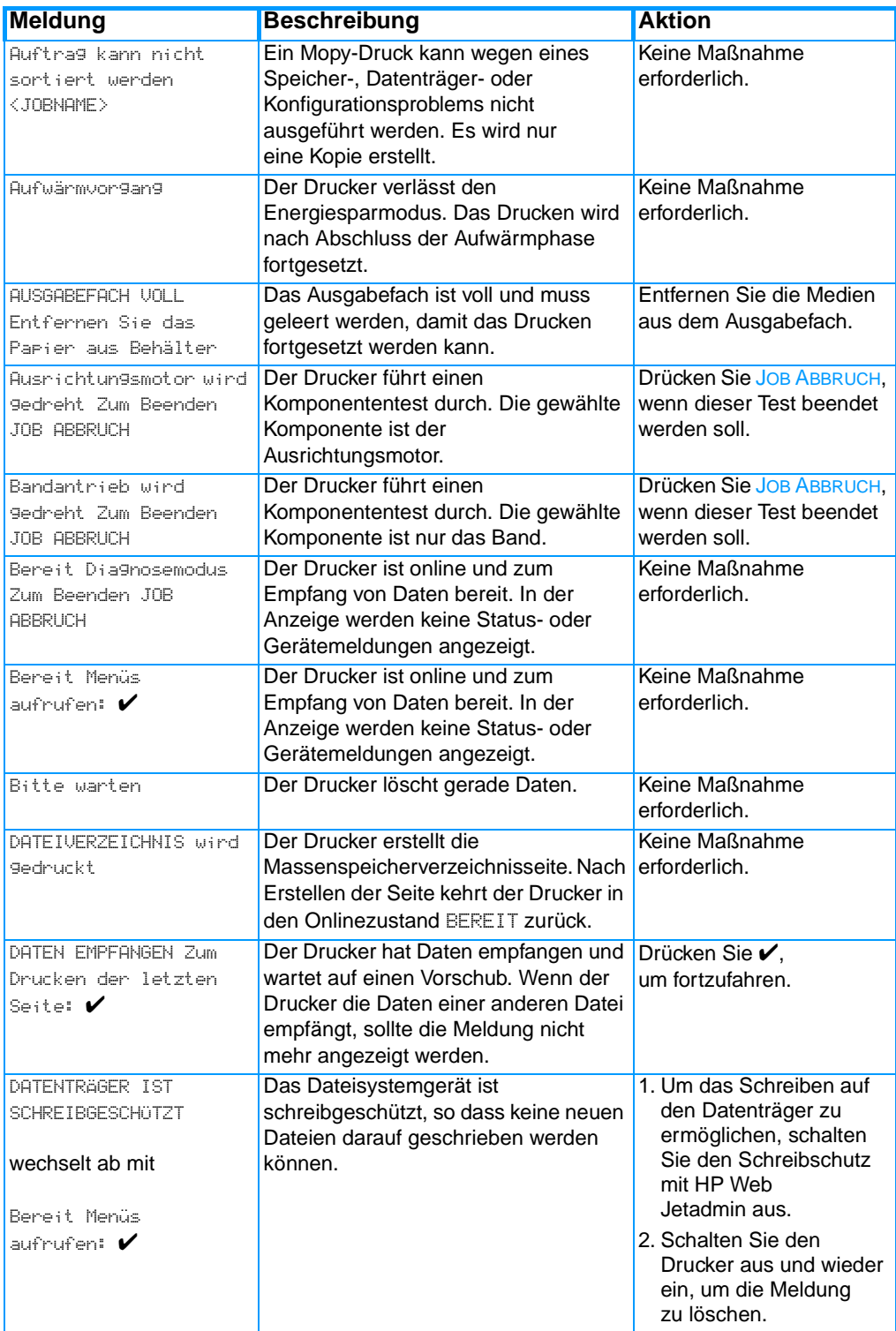

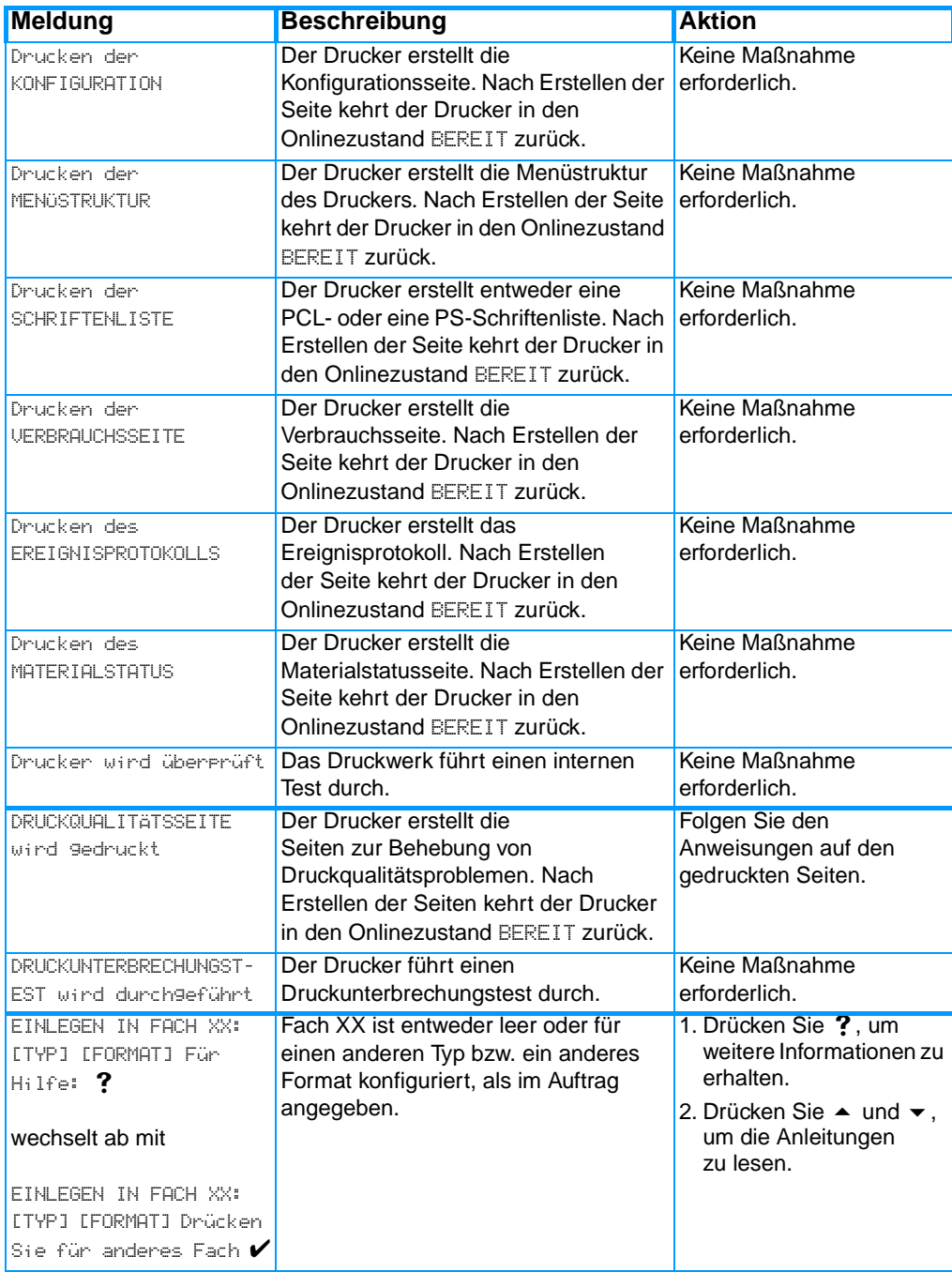

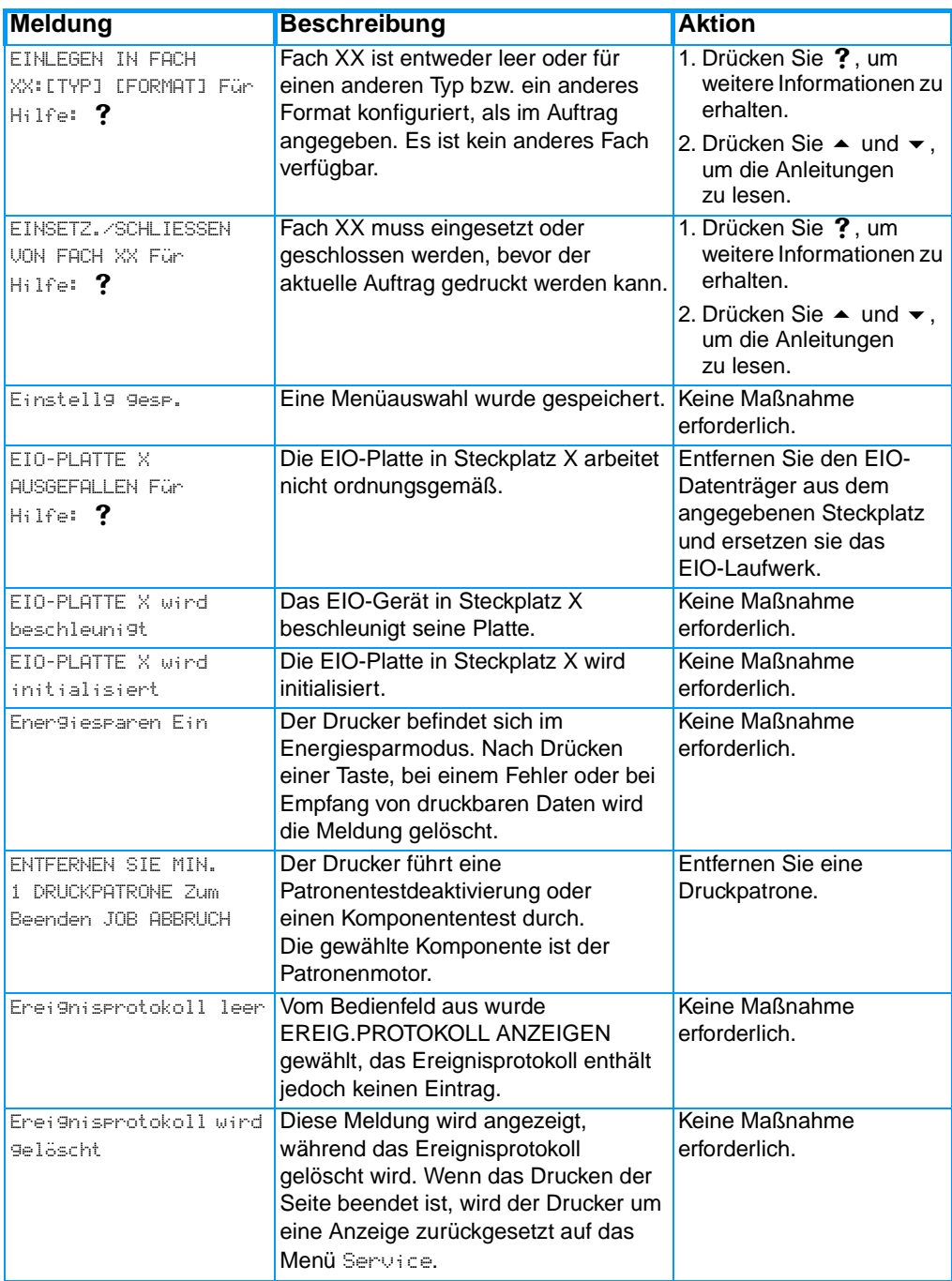

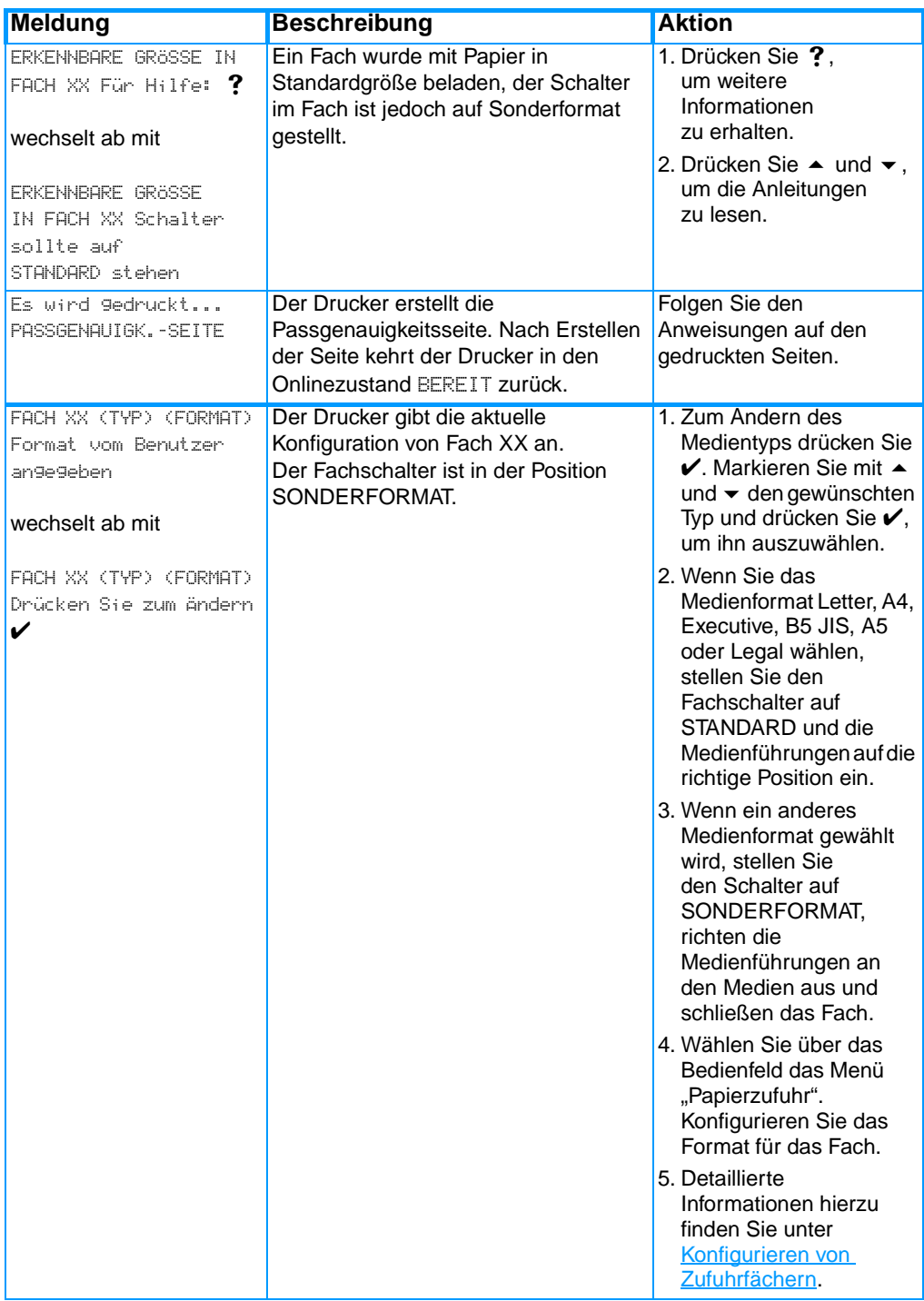

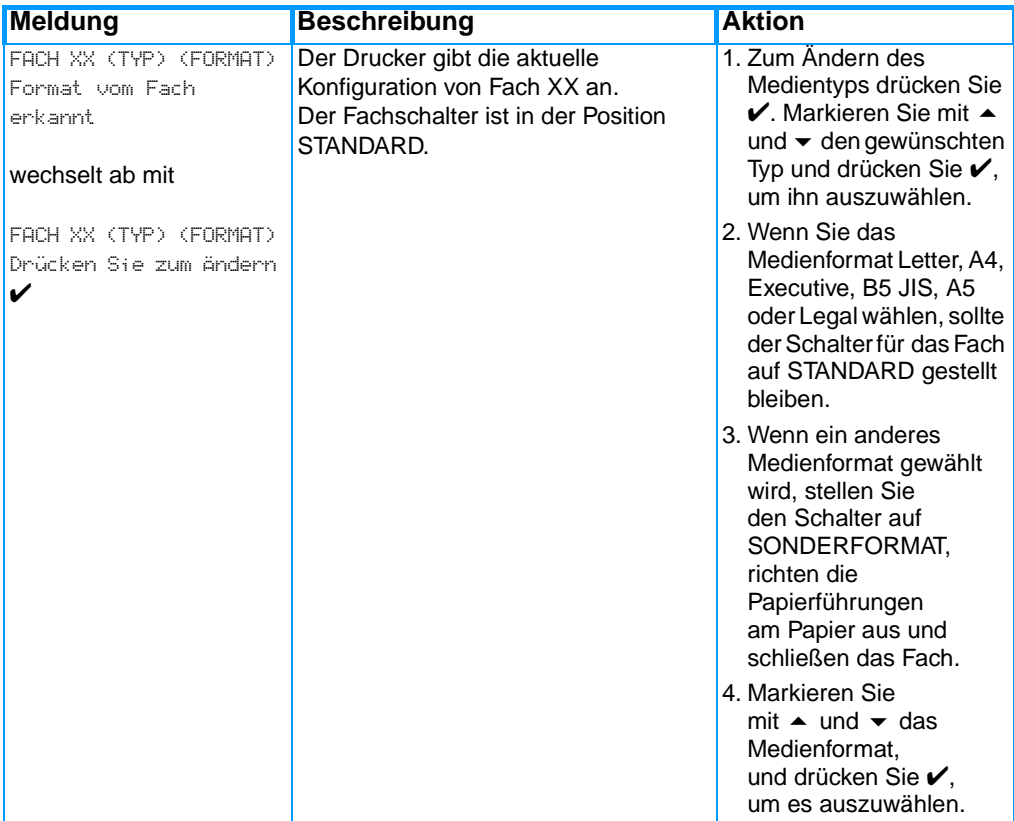

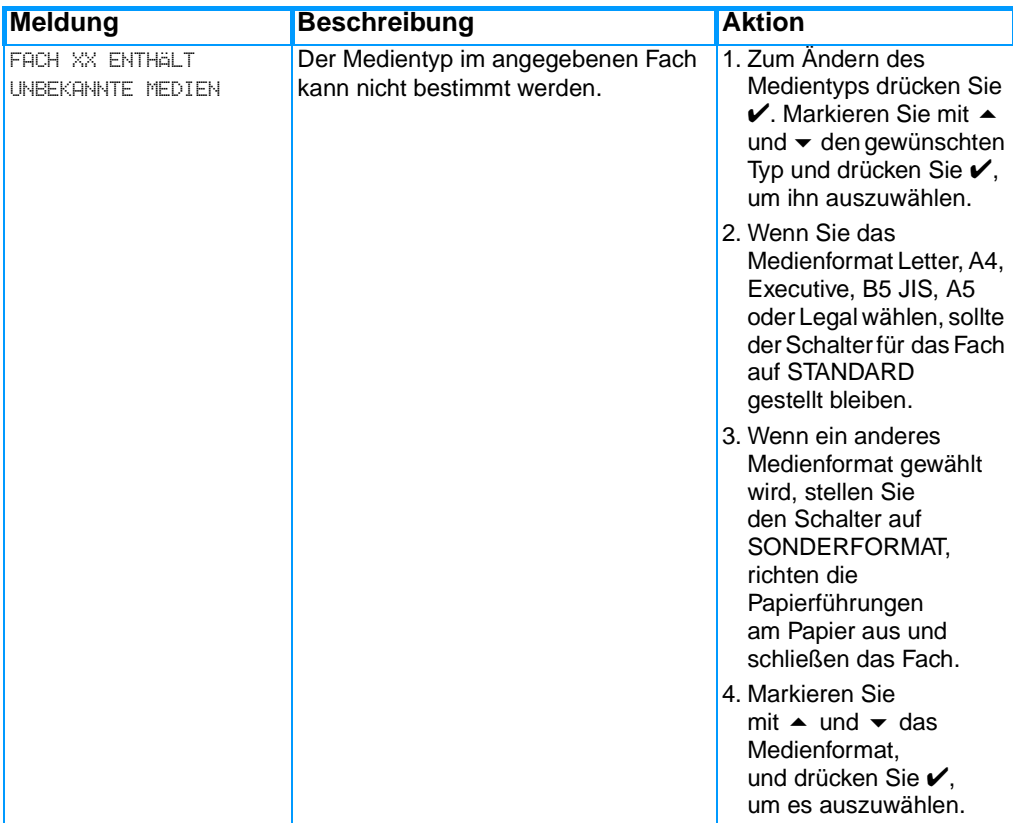

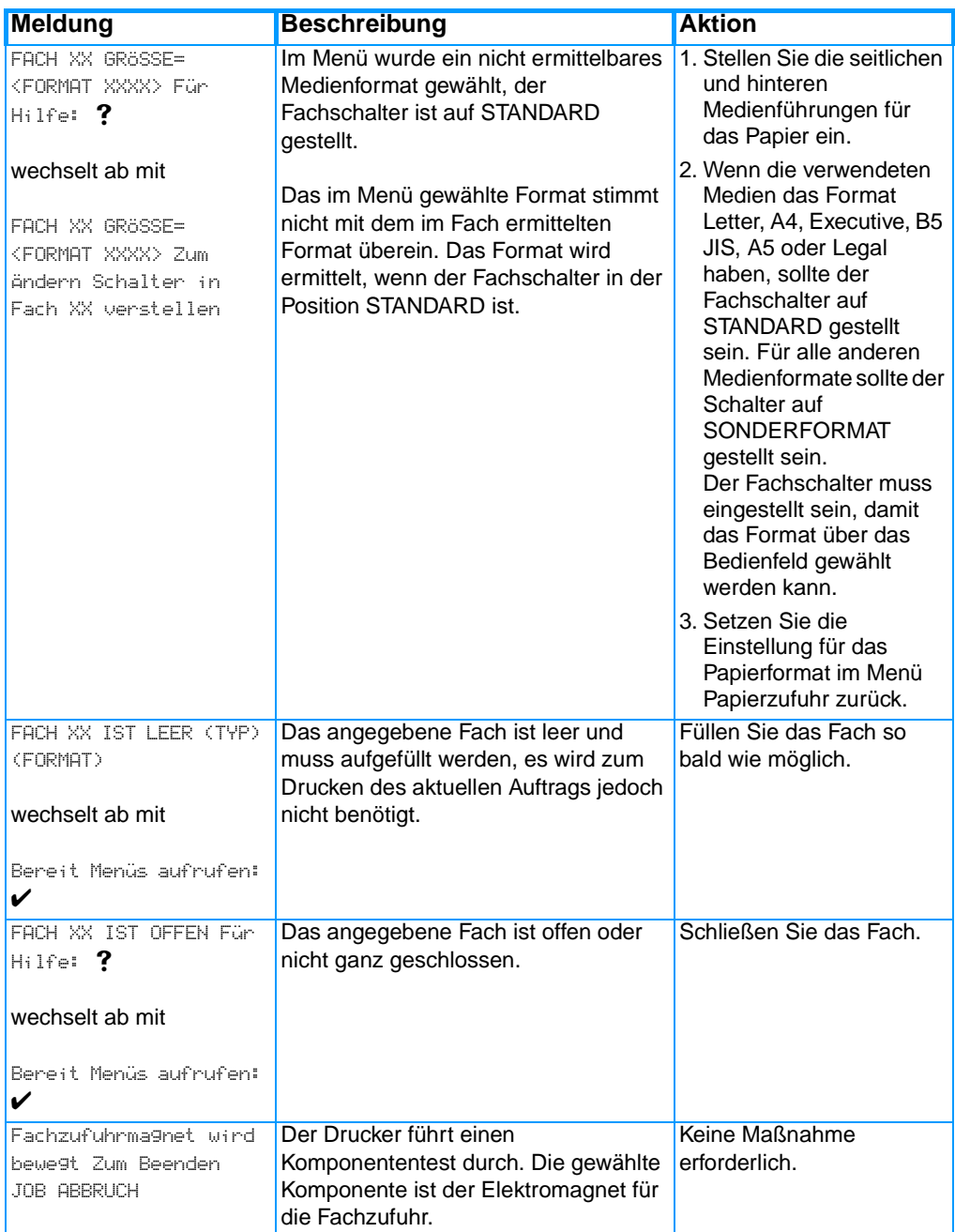

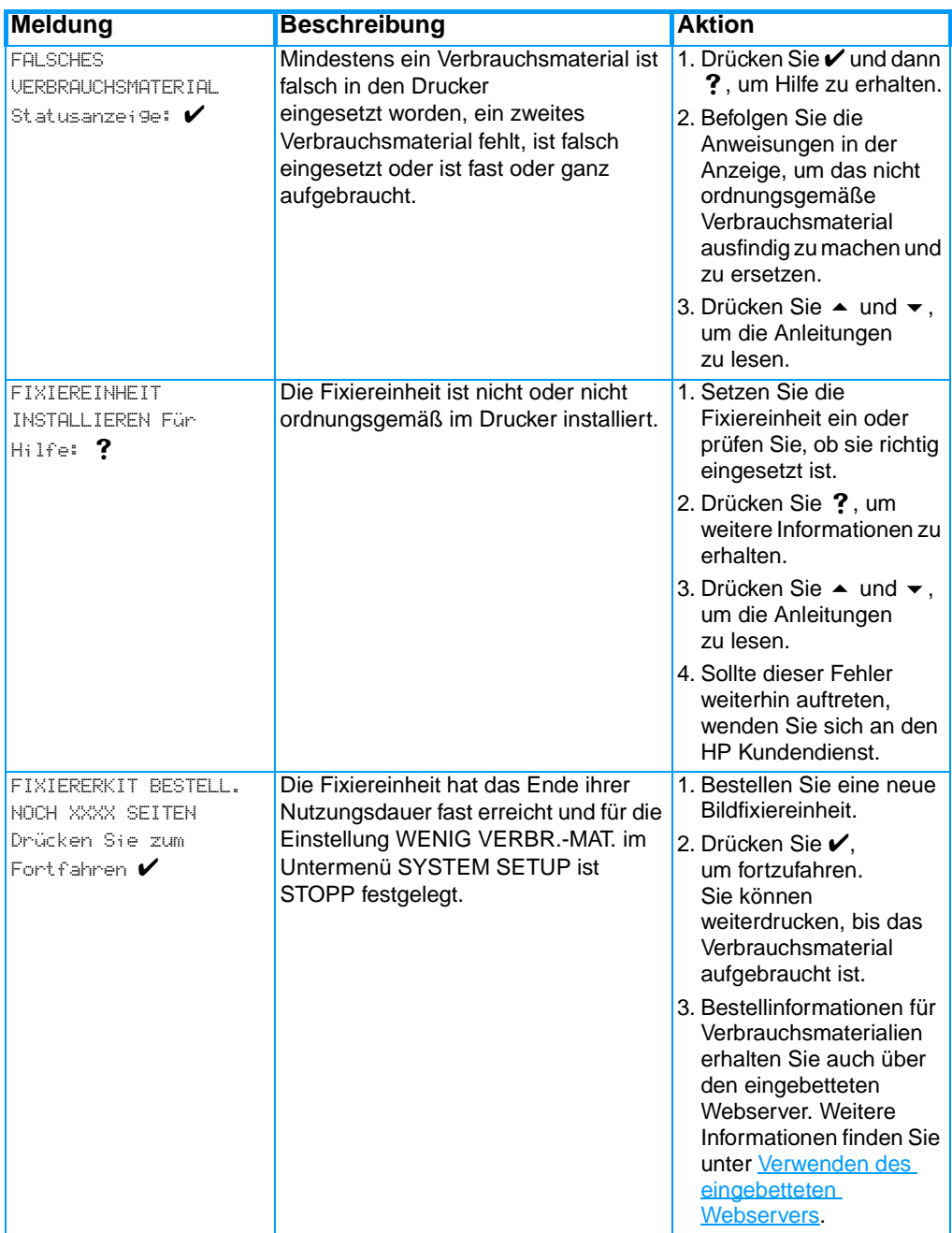

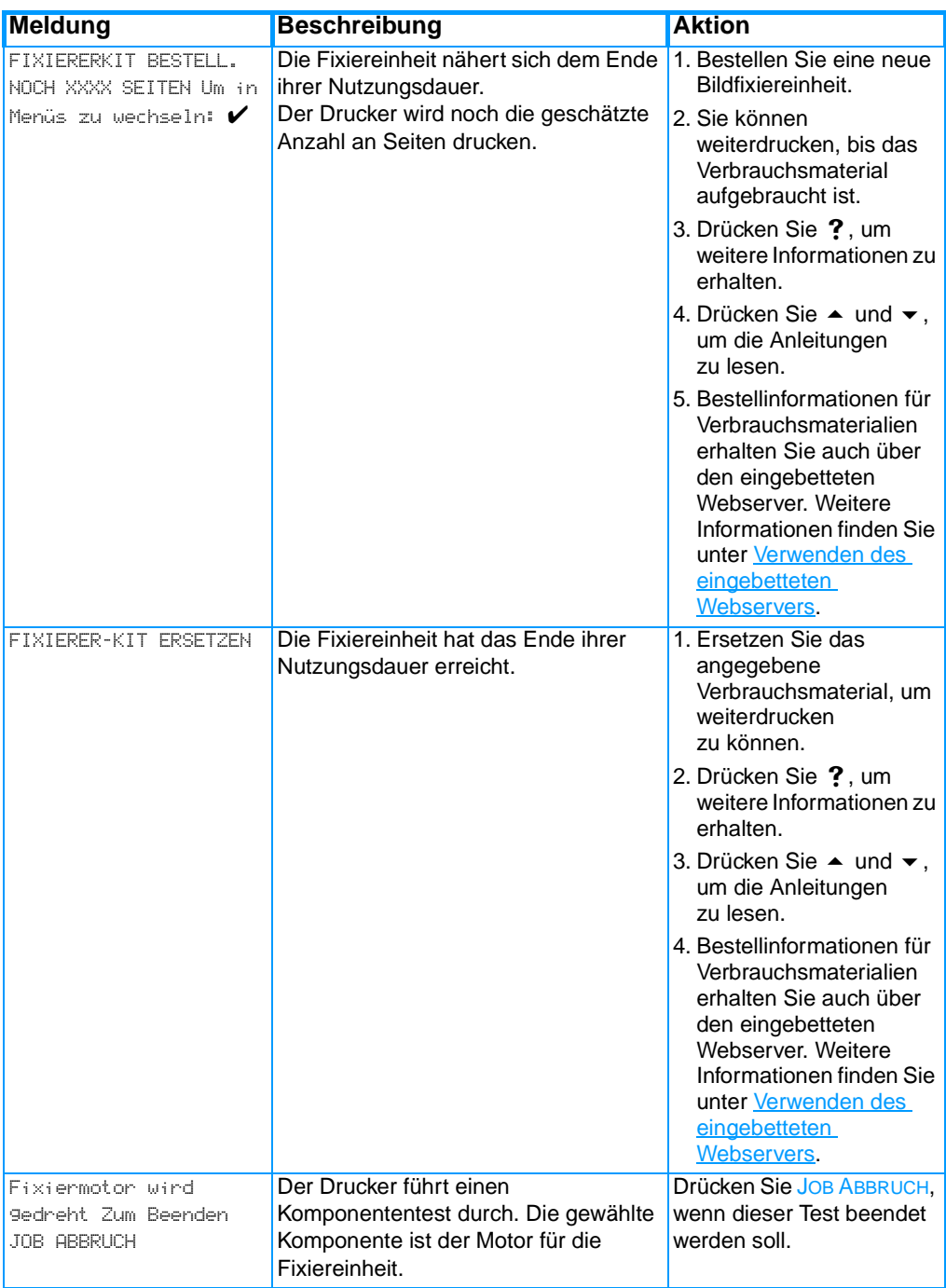

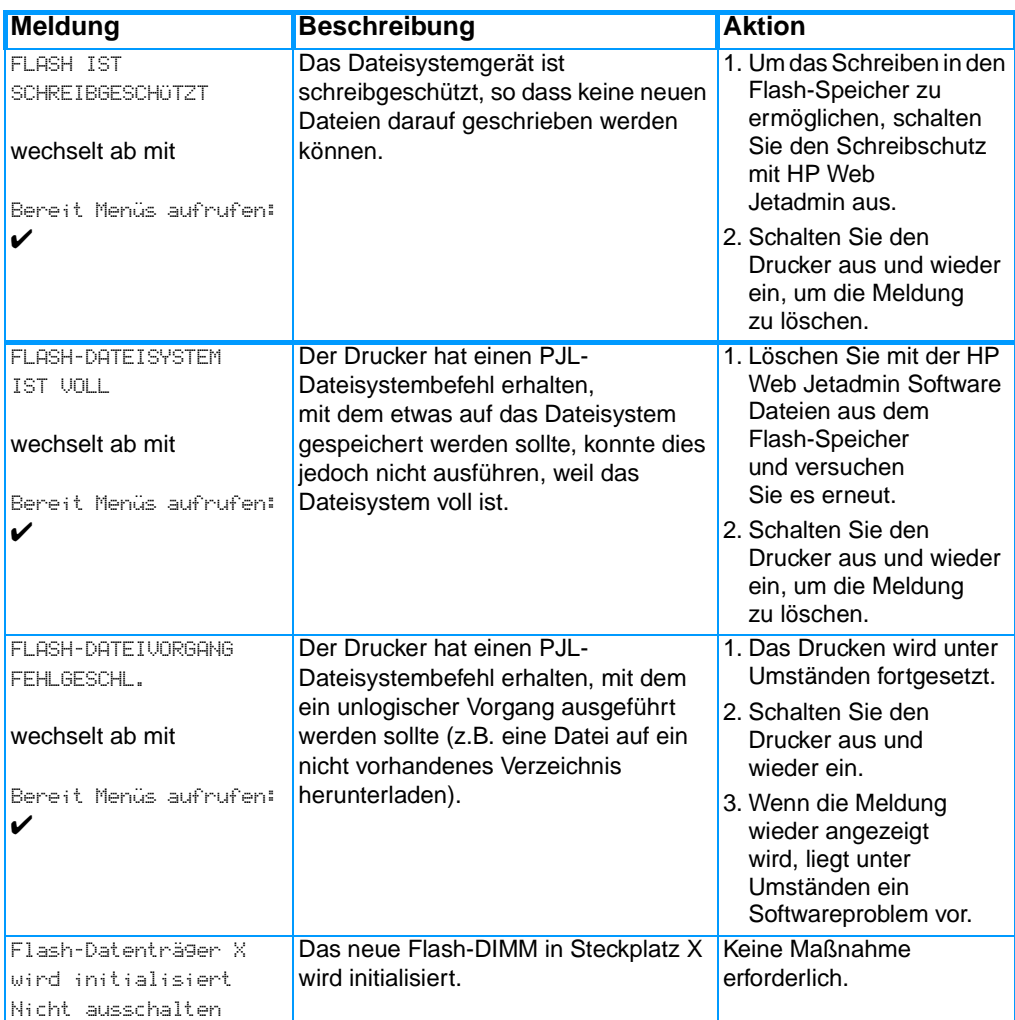

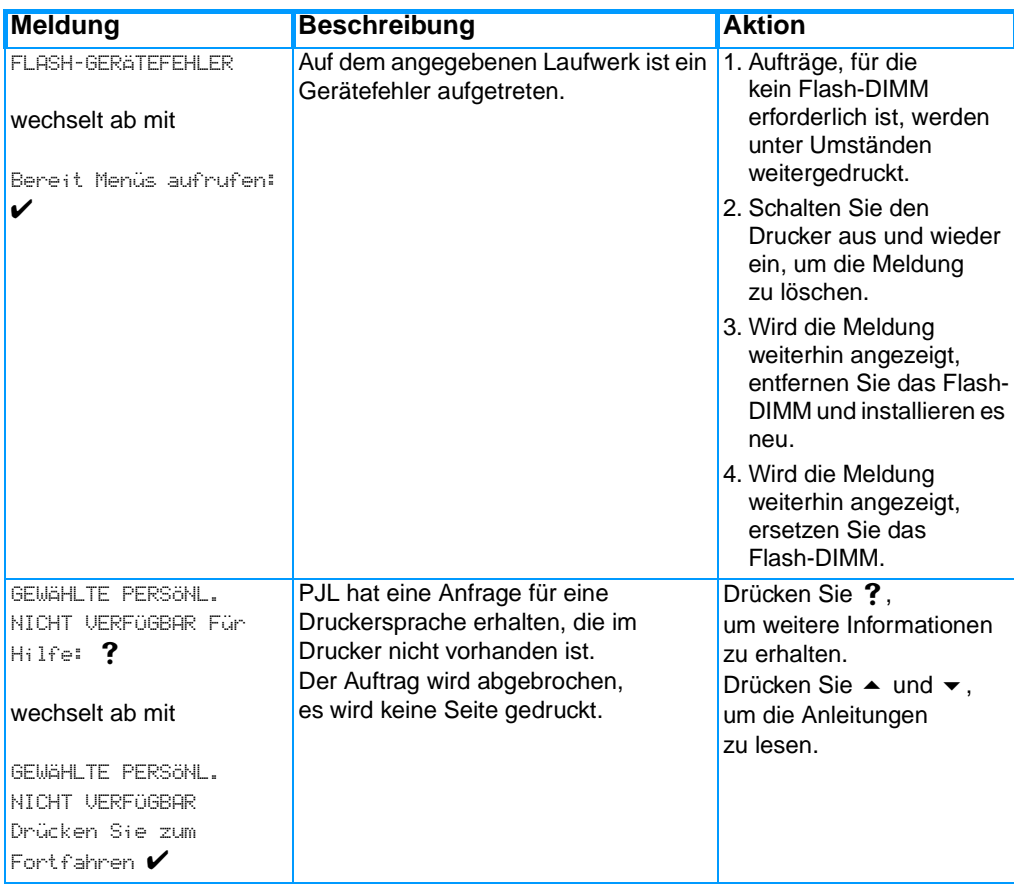

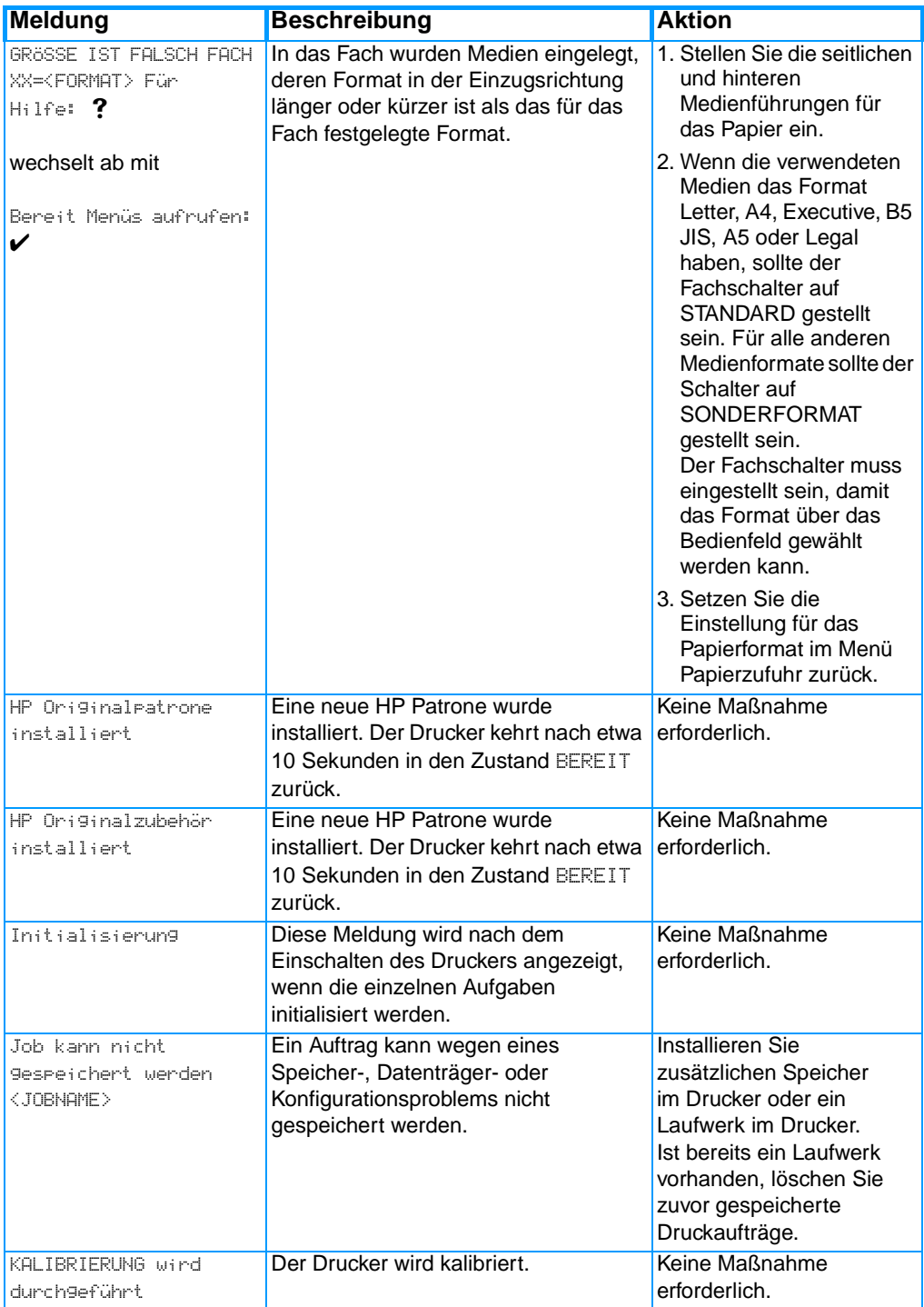

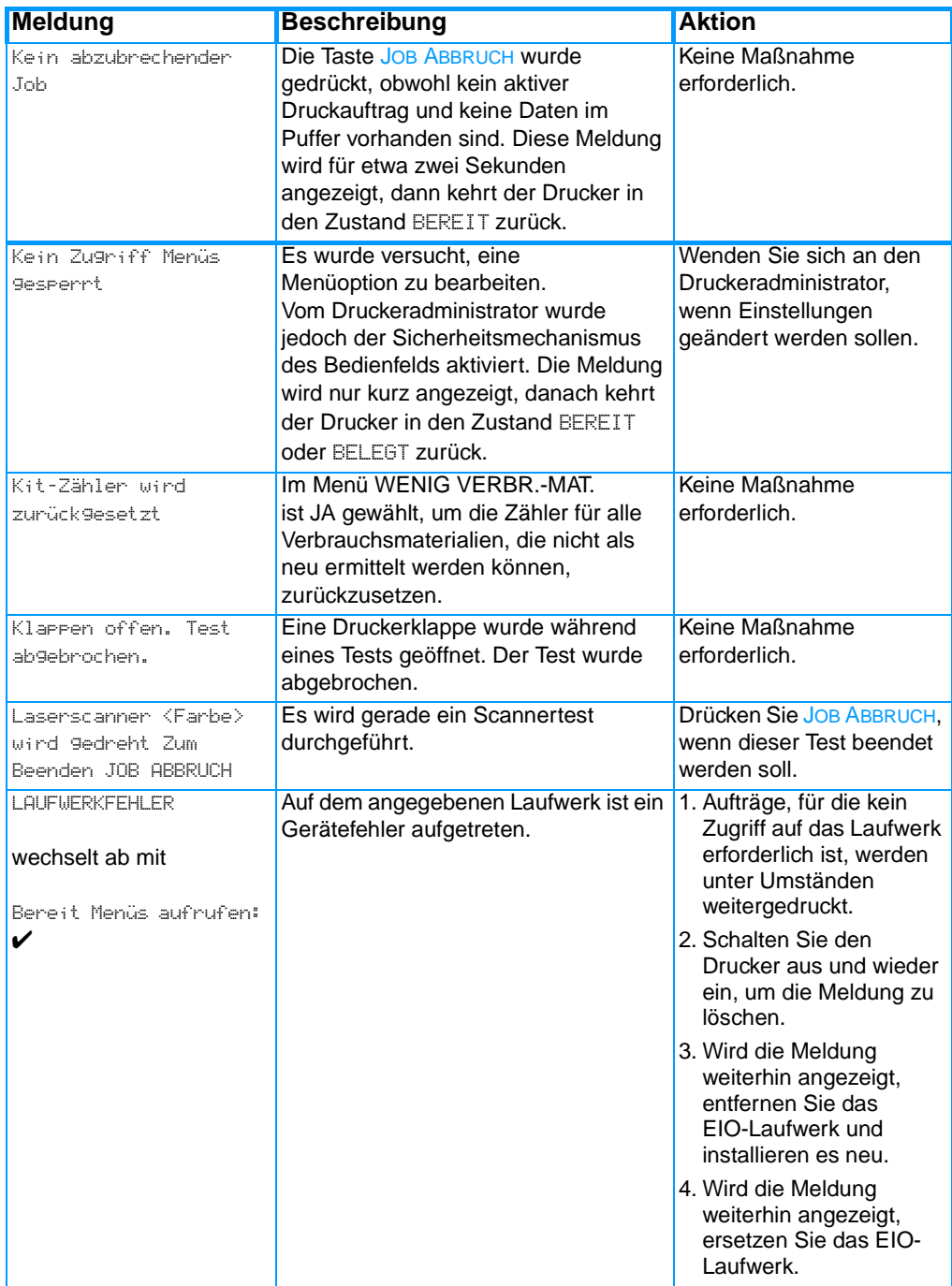

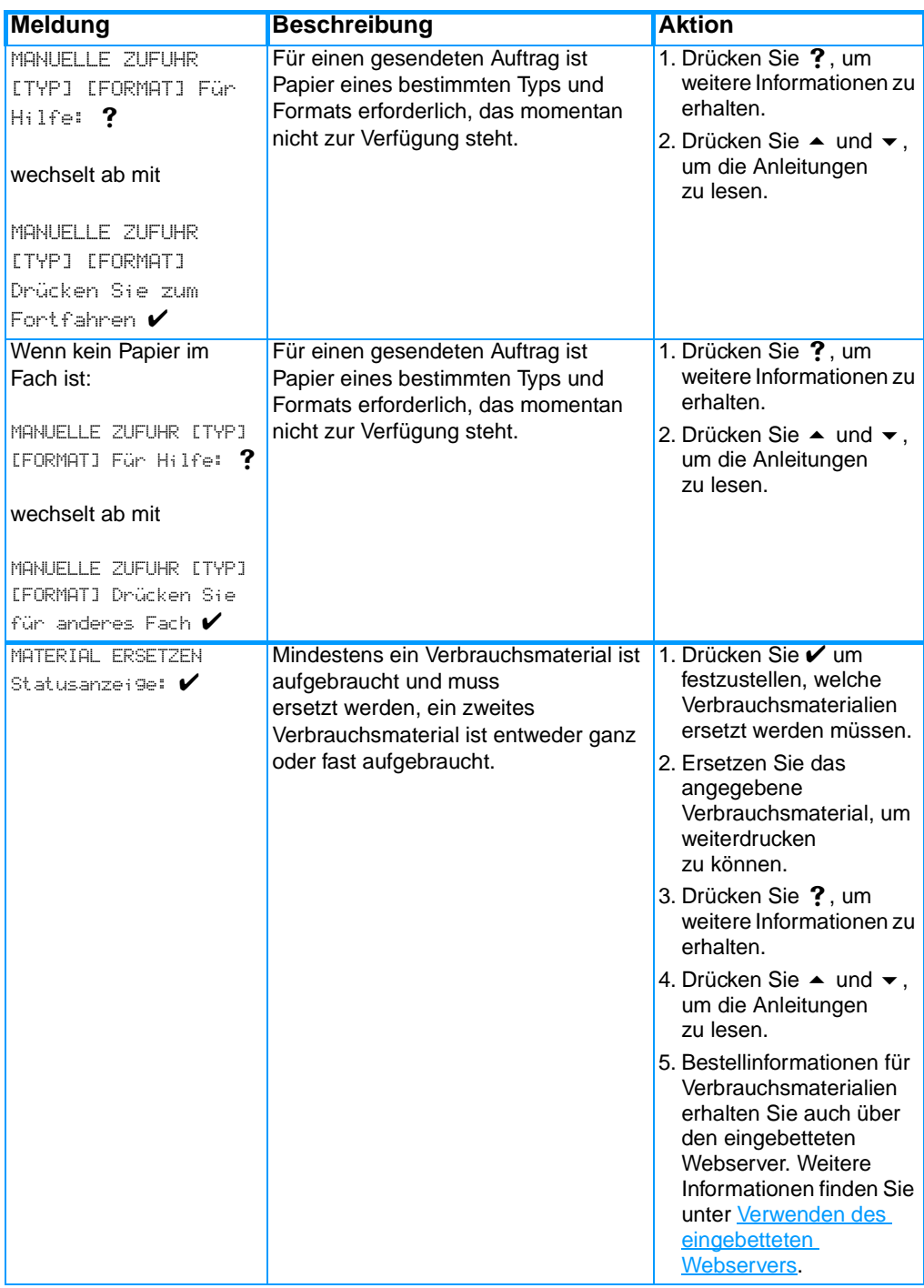

<span id="page-175-0"></span>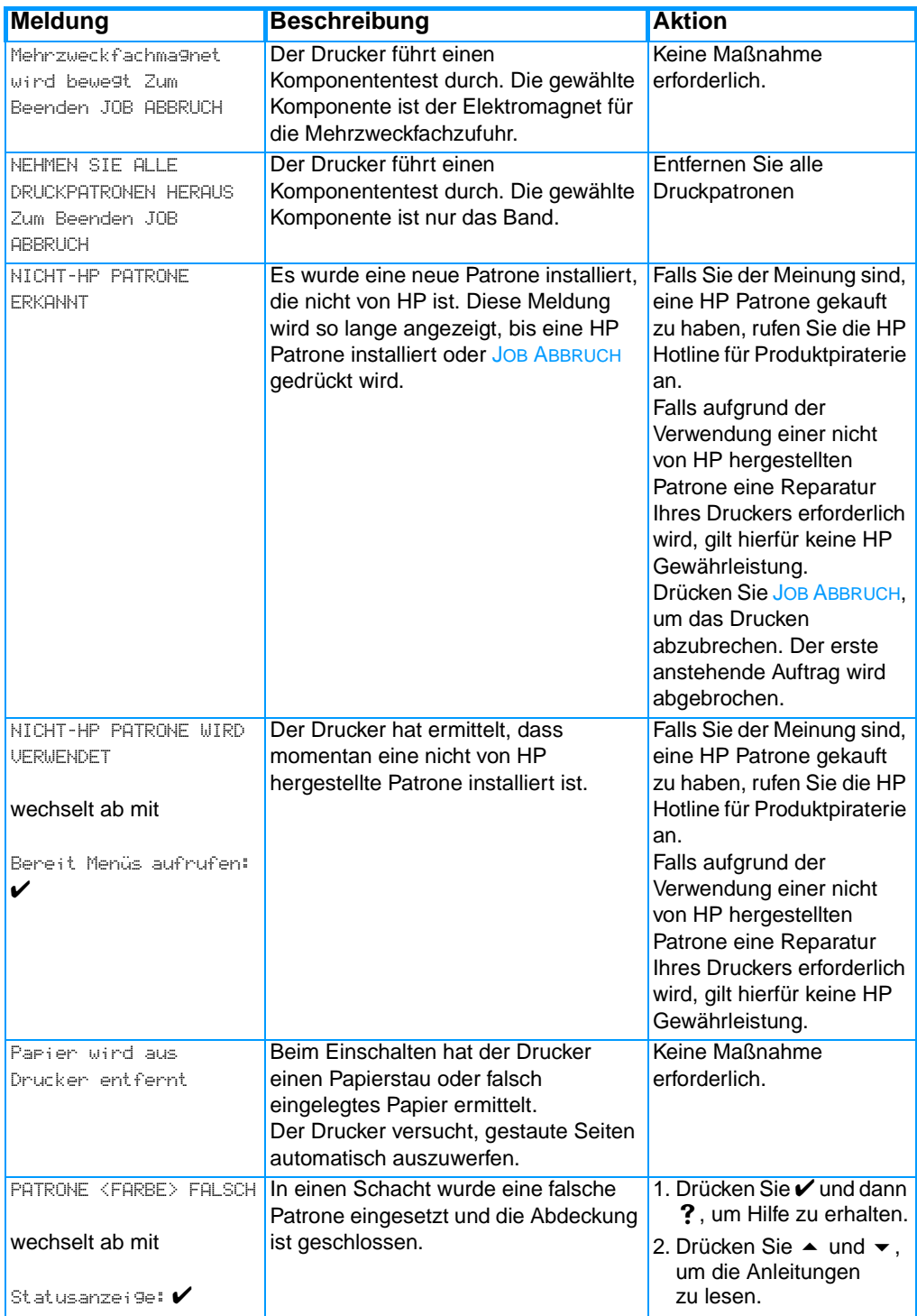

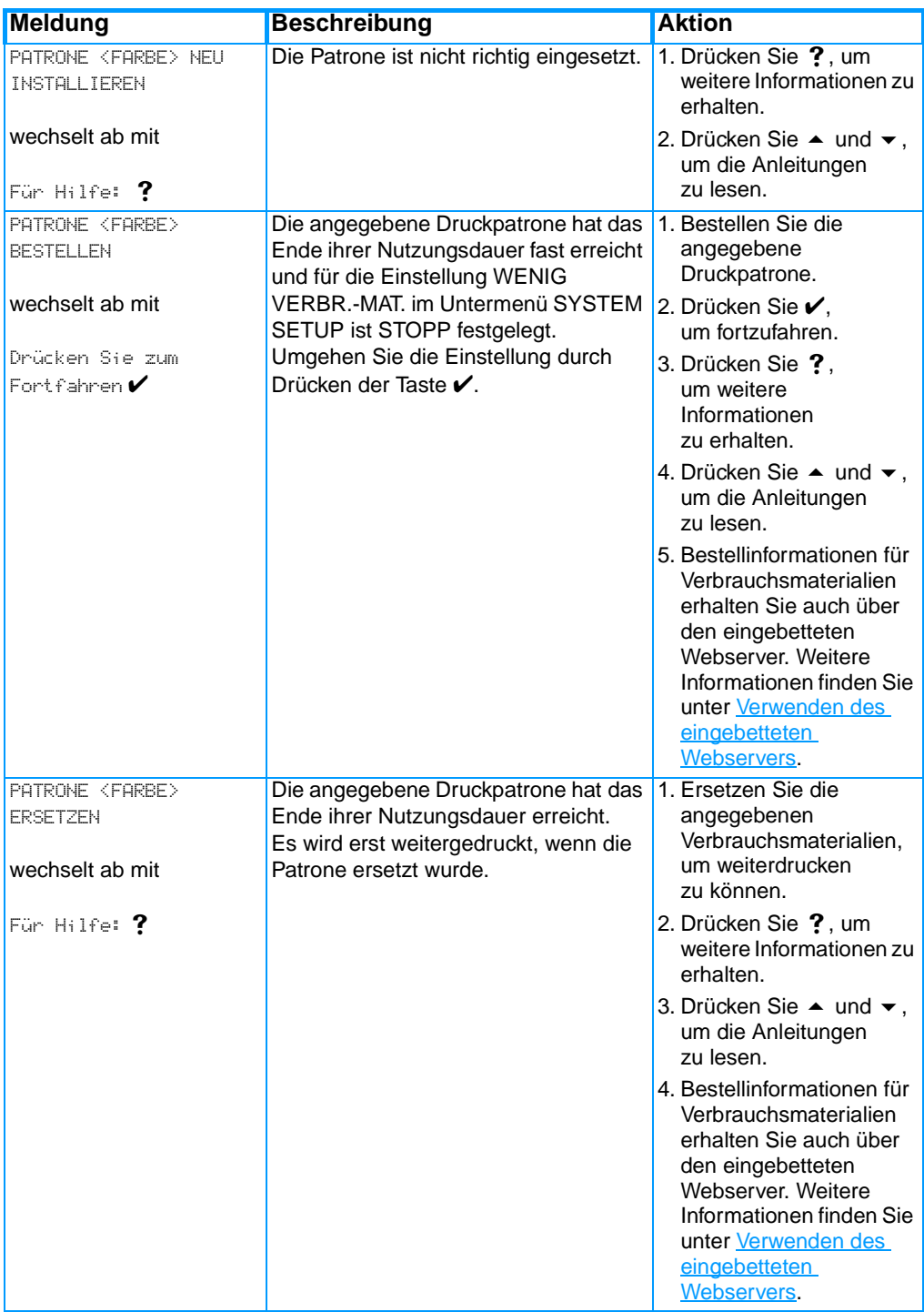

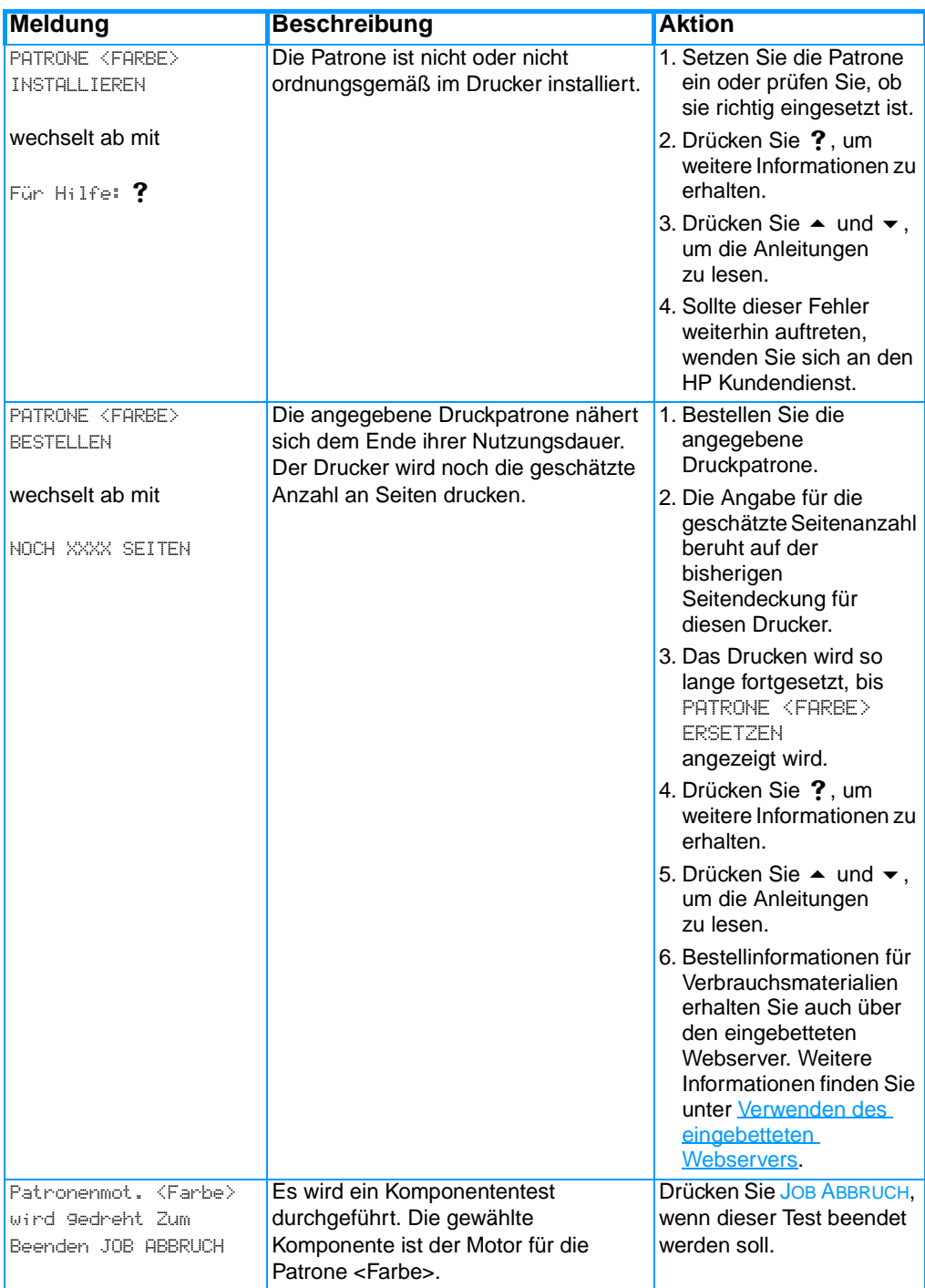

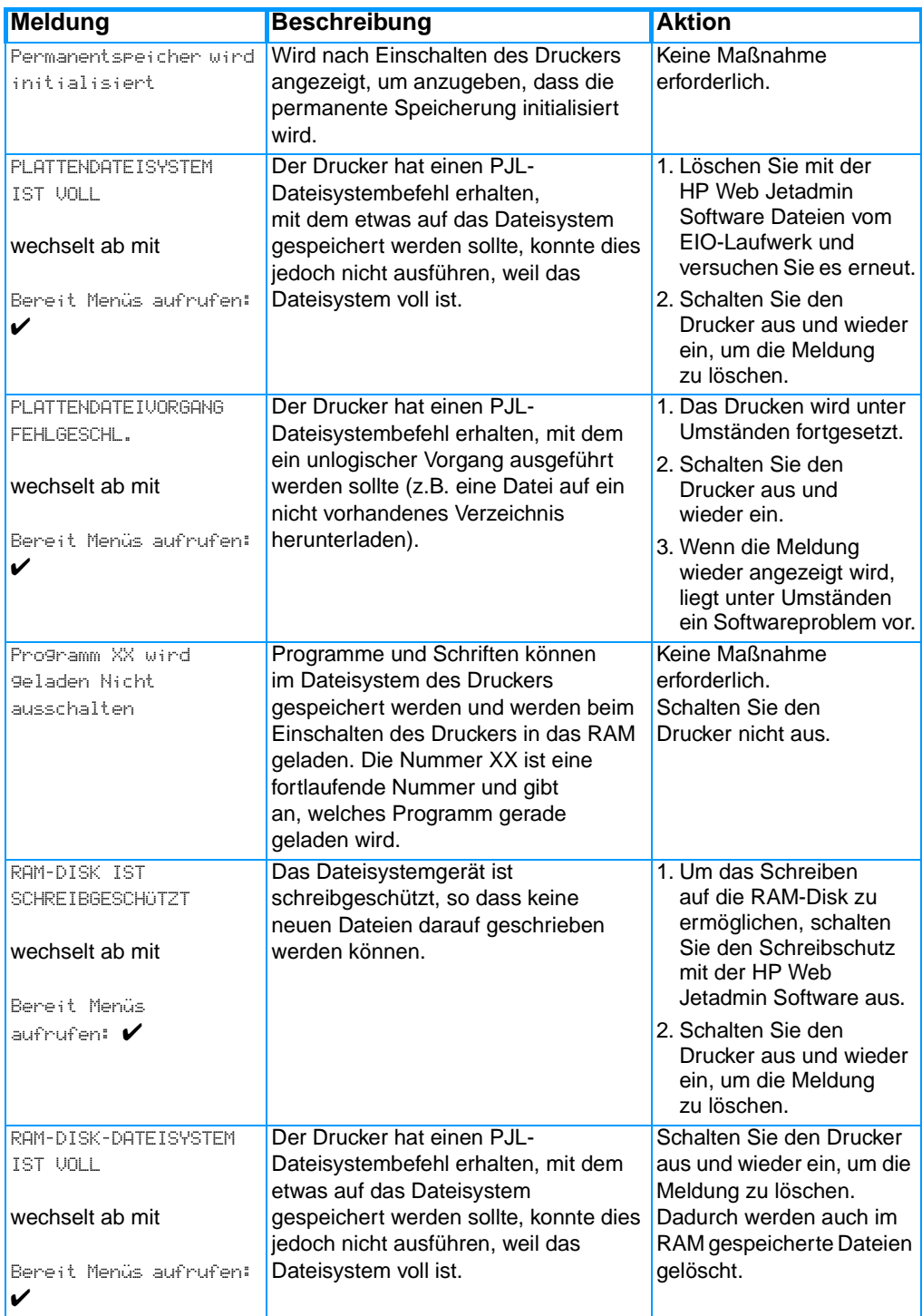

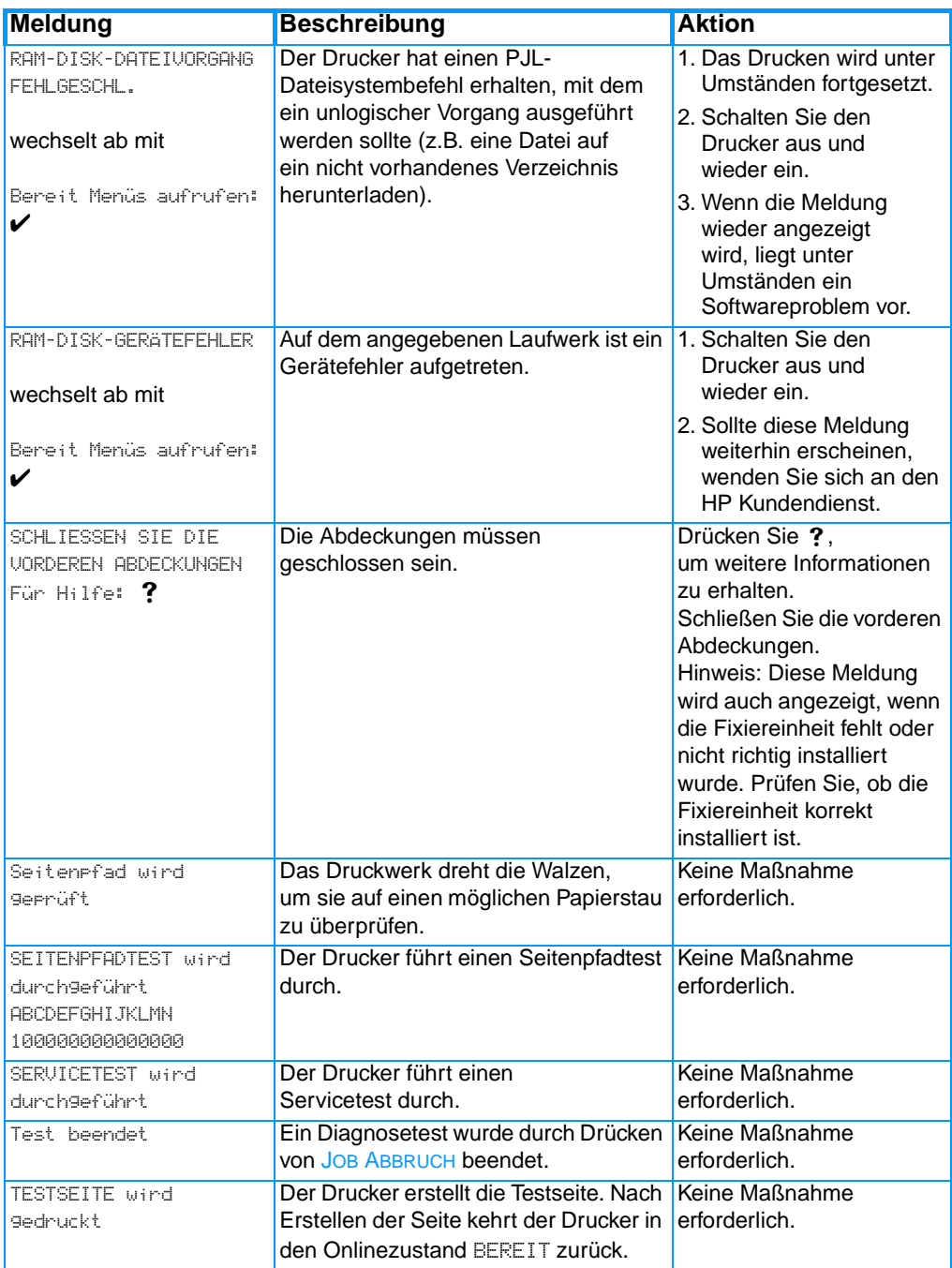
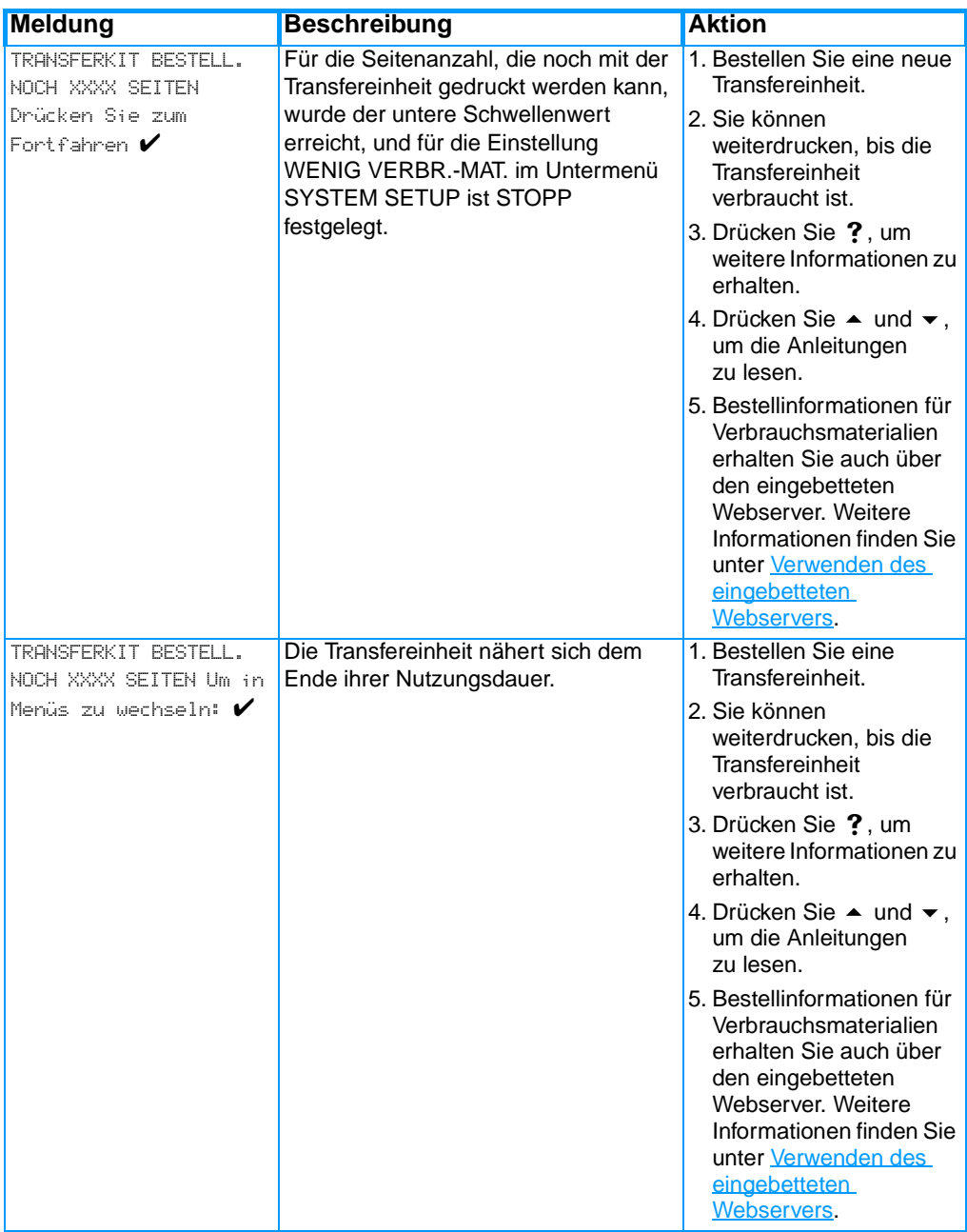

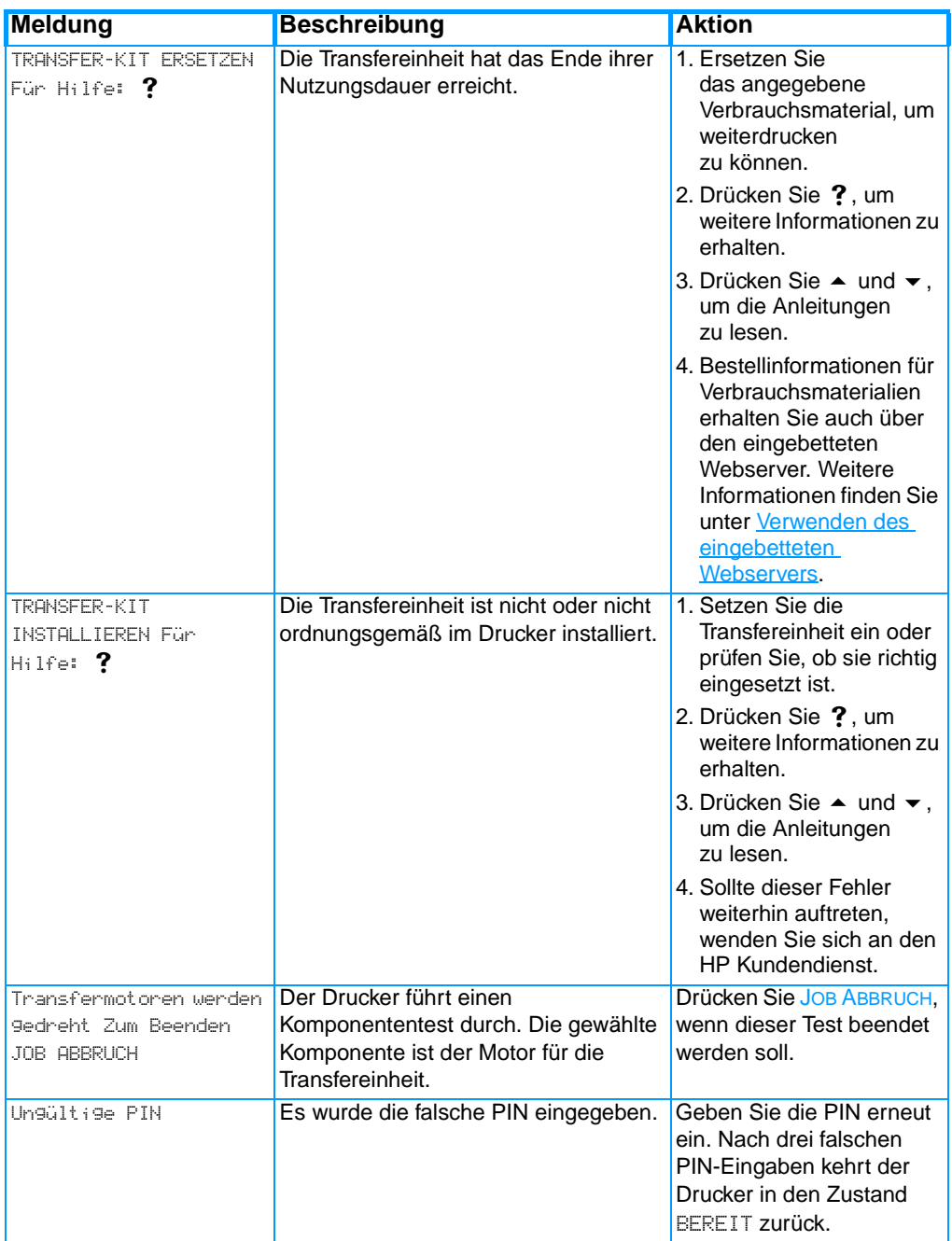

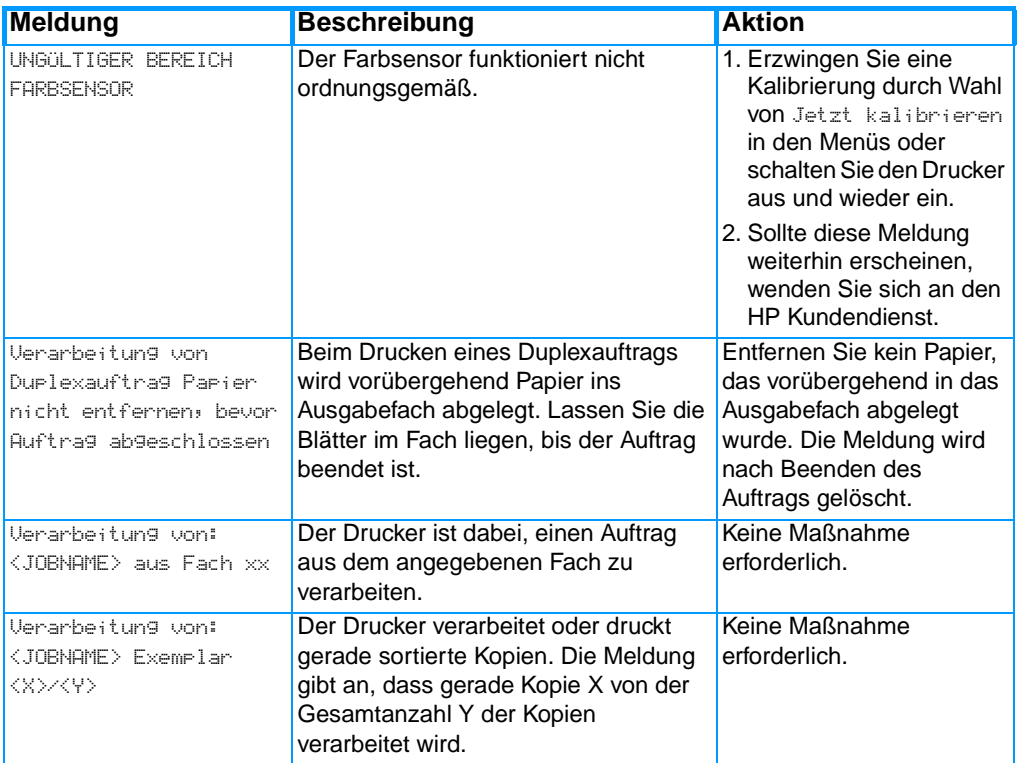

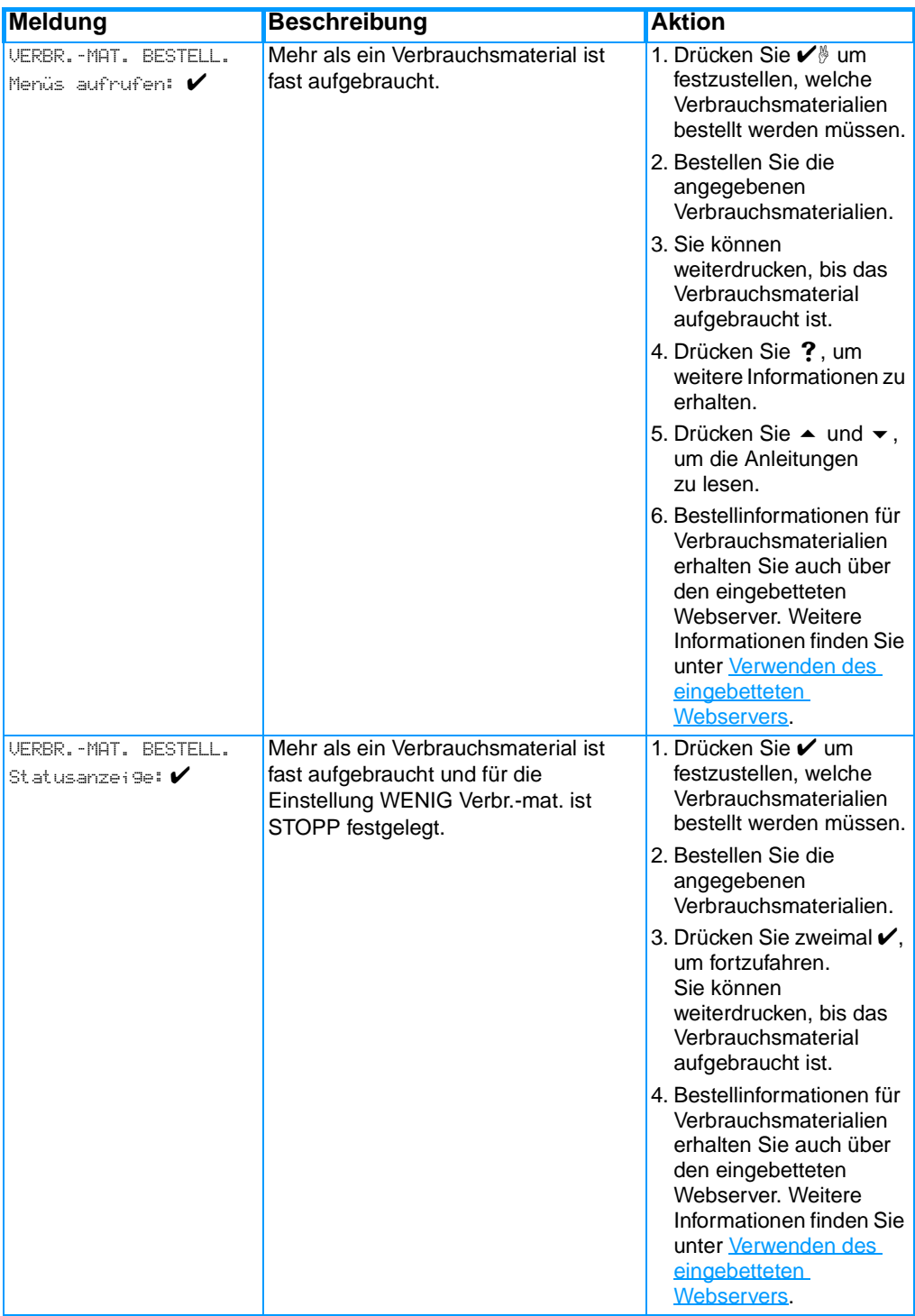

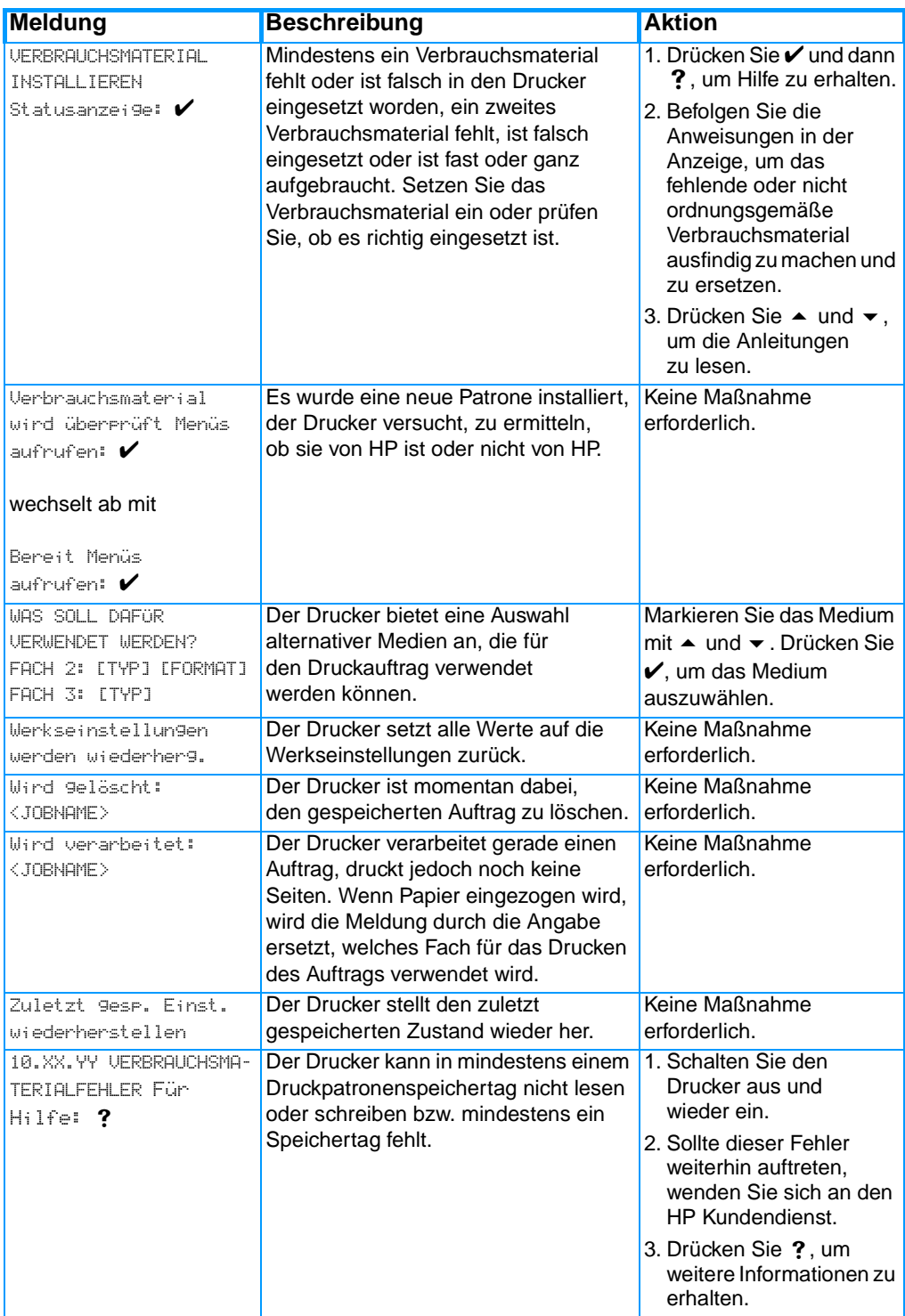

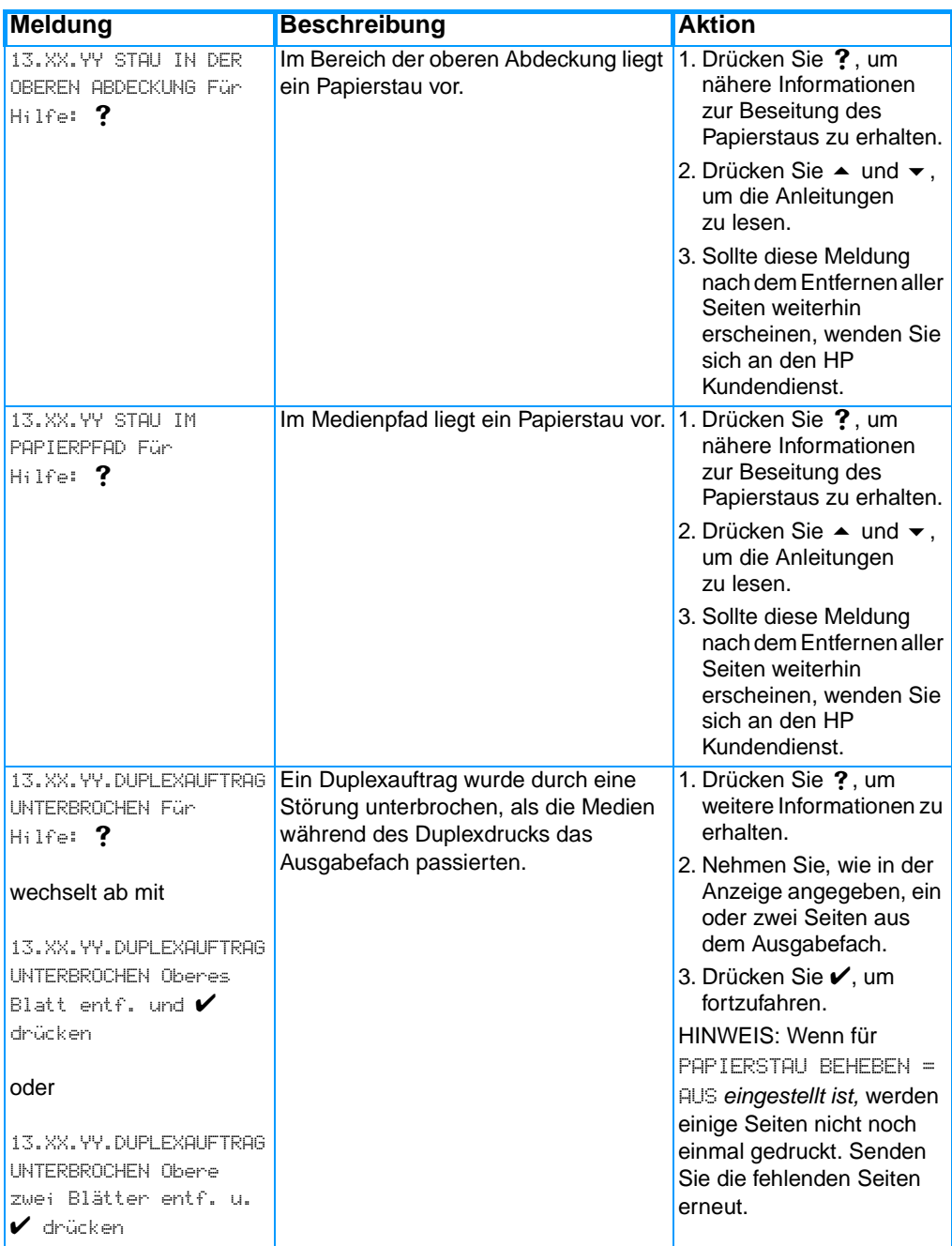

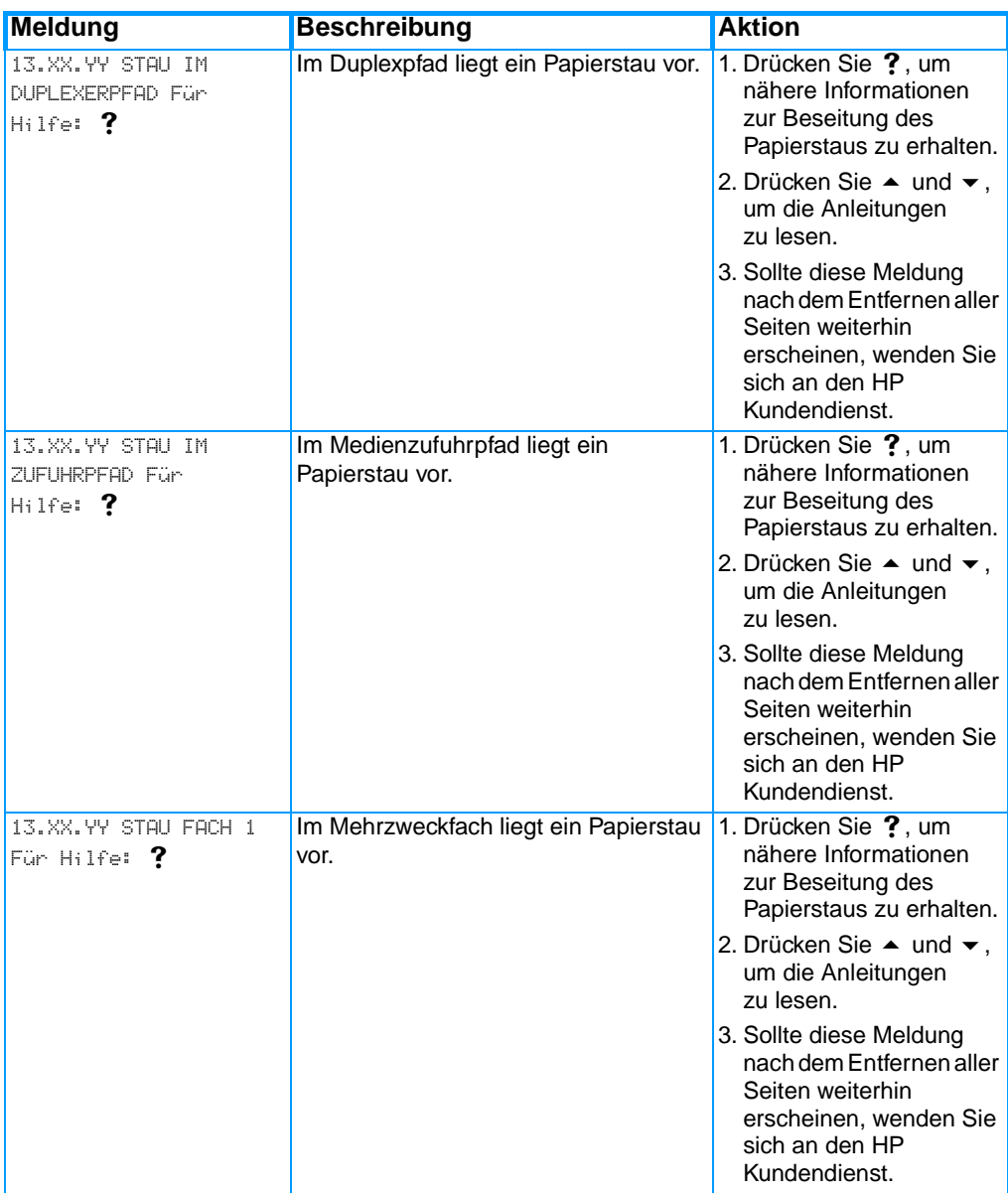

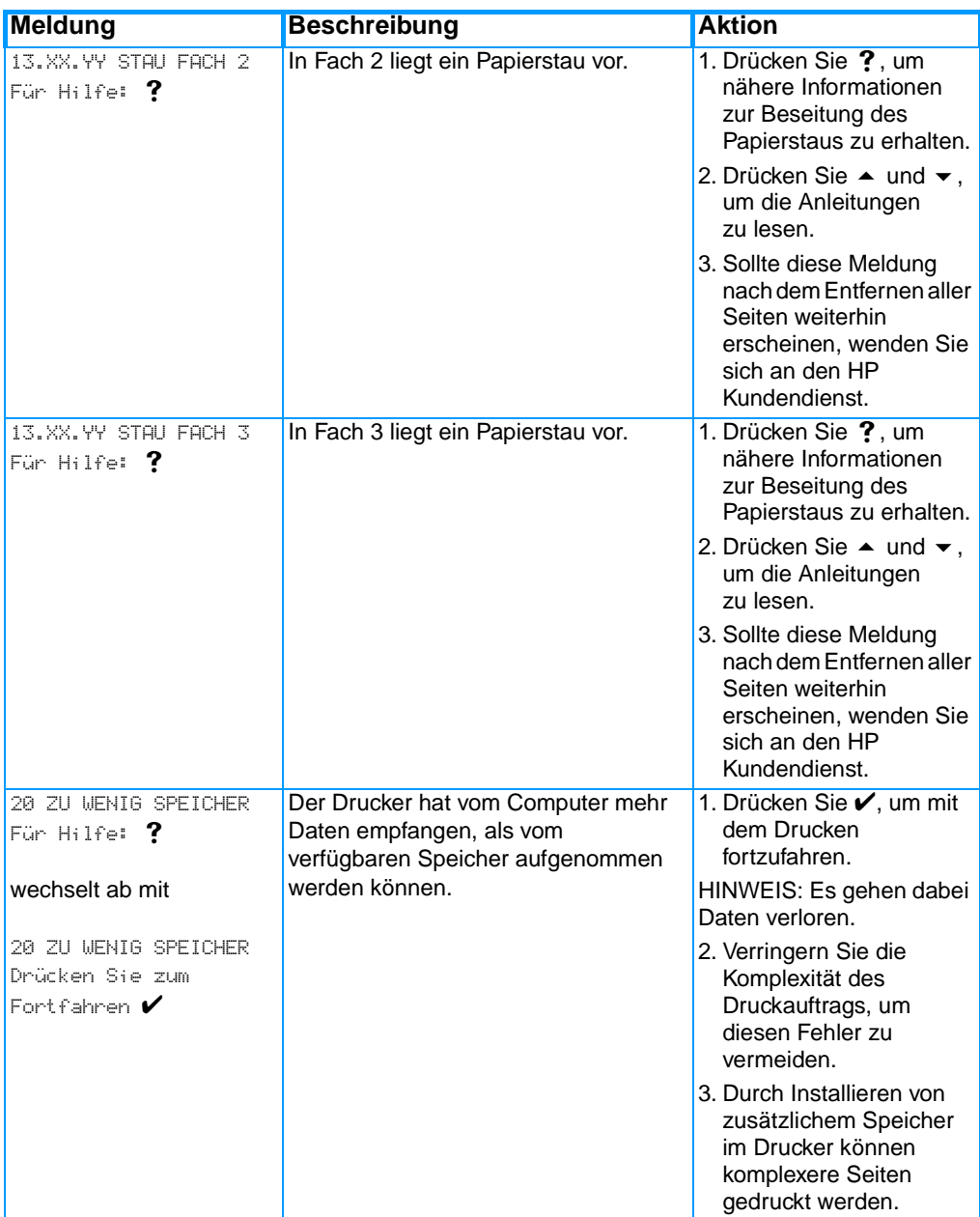

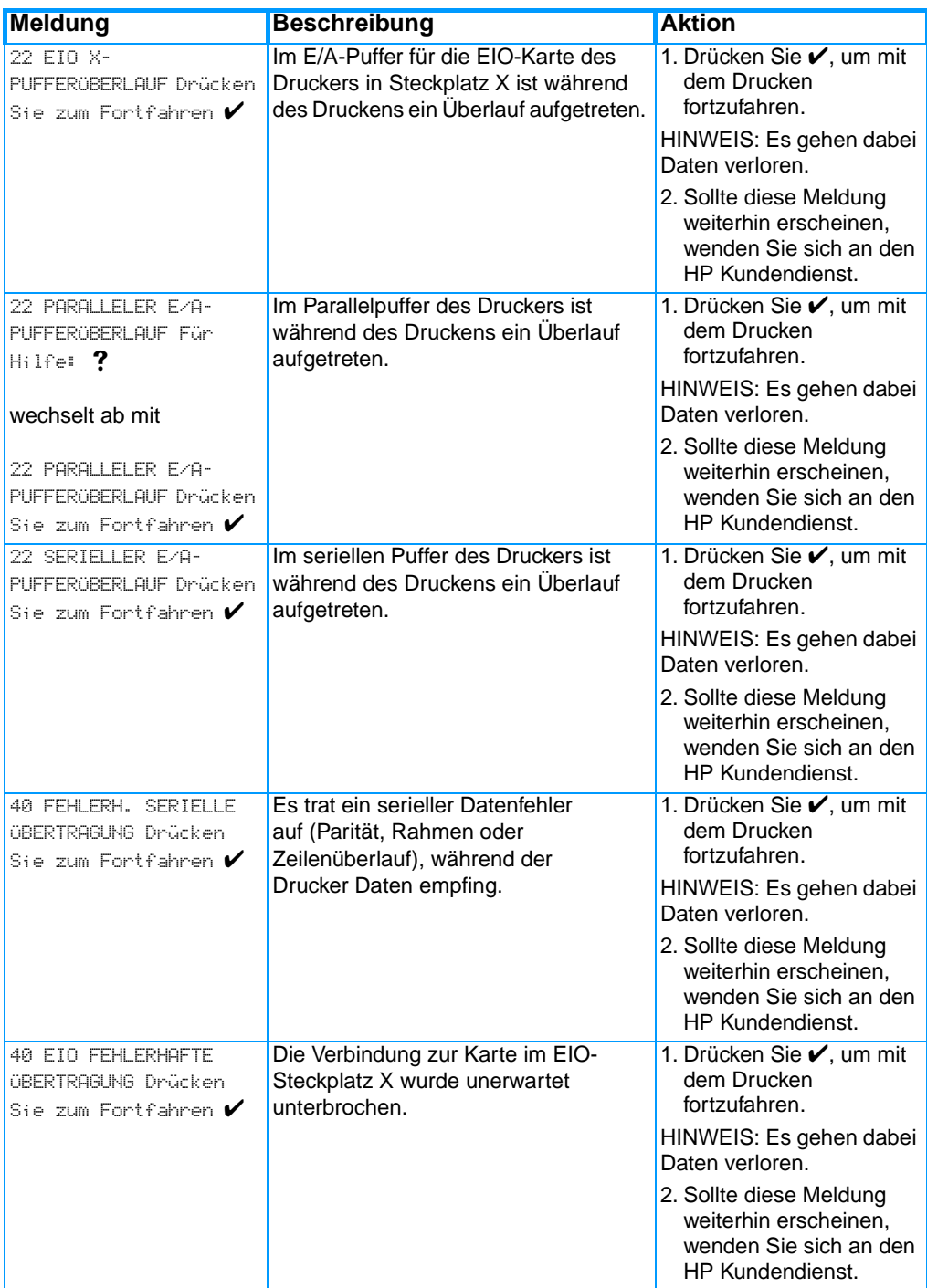

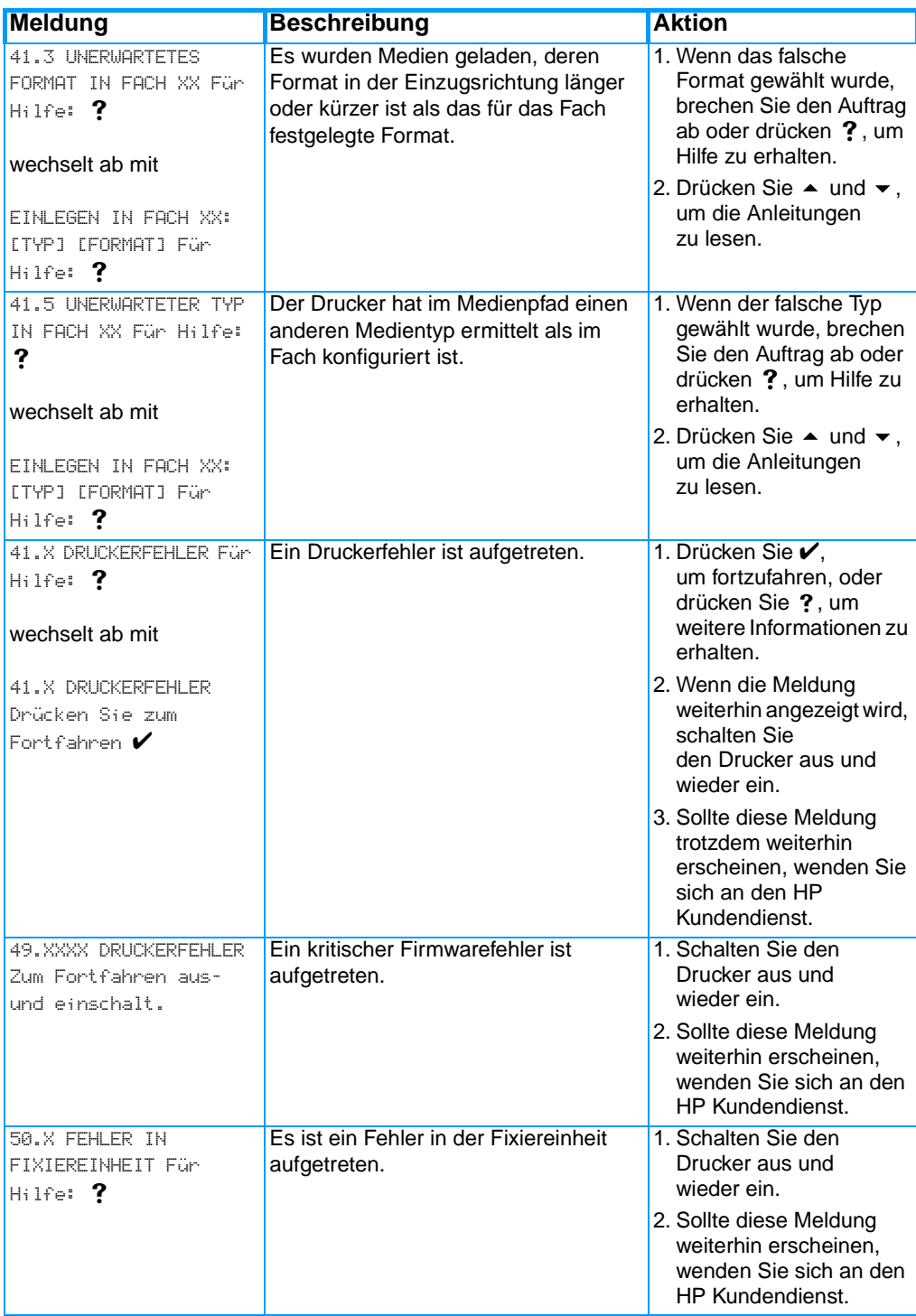

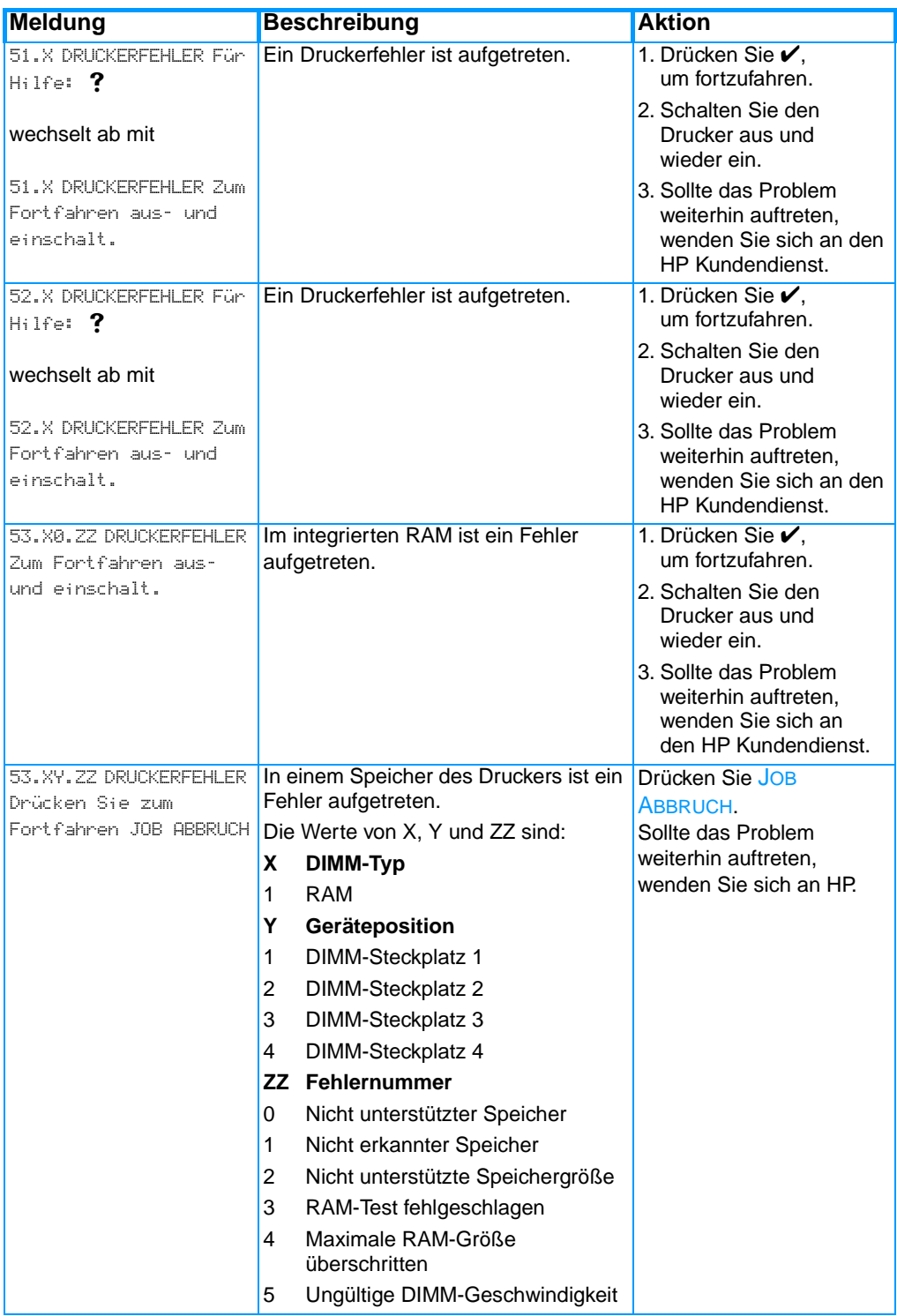

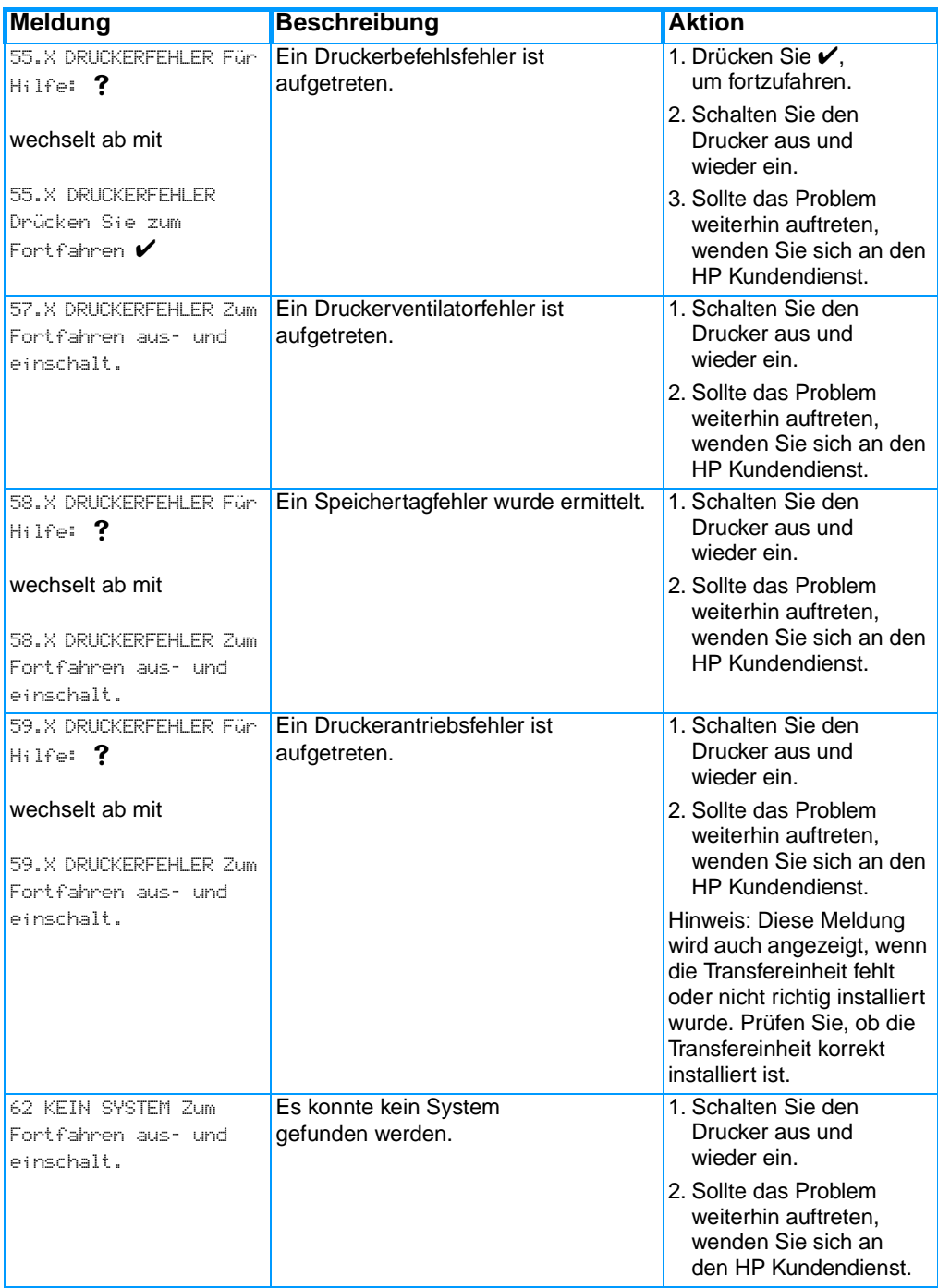

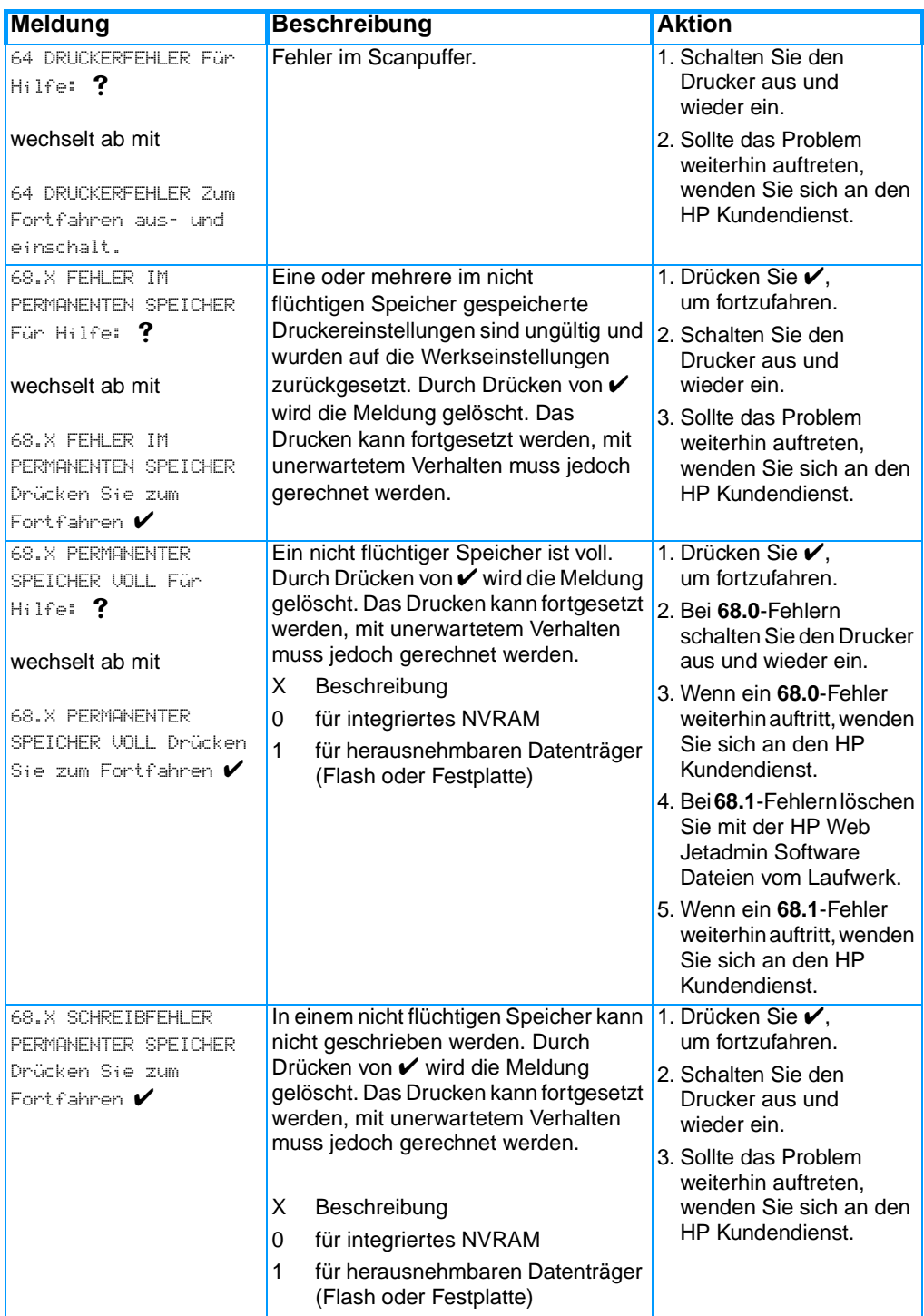

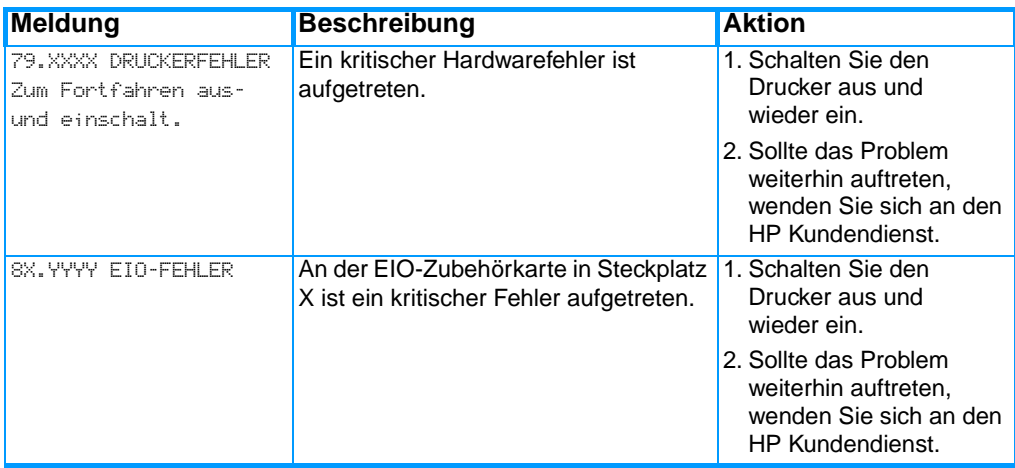

# <span id="page-194-0"></span>**Papierstaus**

Halten Sie sich bei der Beseitigung von Papierstaus im Drucker an diese Abbildung. Anleitungen zur Beseitigung von Papierstaus finden Sie unter [Beseitigen von Medienstaus.](#page-198-0)

#### **Mögliche Papierstaubereiche**

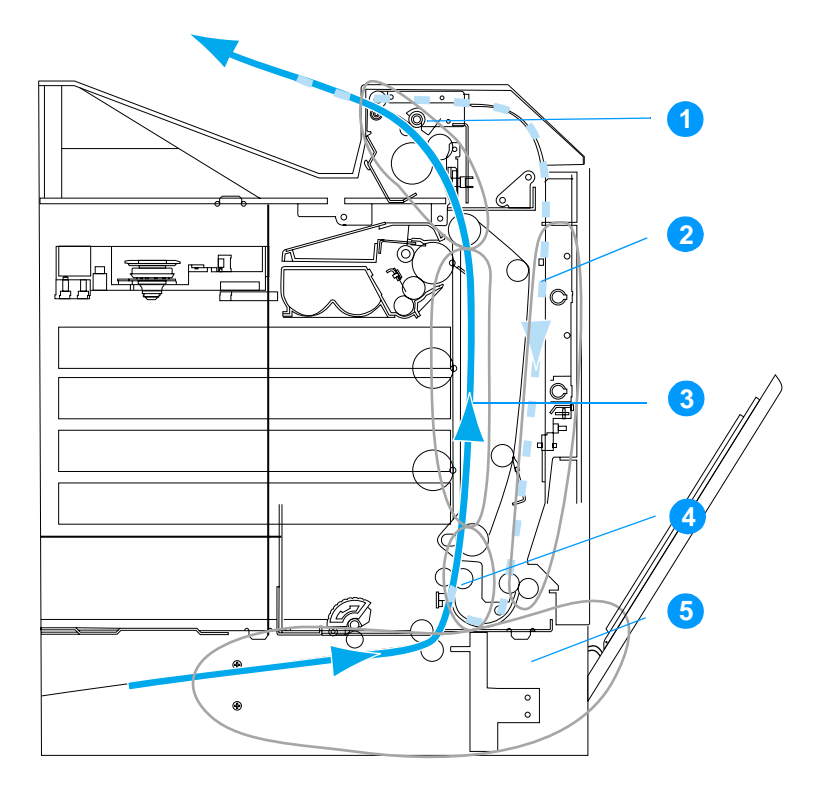

(Abbildung ohne optionales Fach 3)

- 1. Bereich der oberen Abdeckung
- 2. Duplexdruckpfad
- 3. Papierpfad
- 4. Einzugspfad
- 5. Fächer

# **Papierstaubehebung**

Dieser Drucker verfügt über eine Funktion zur automatischen Papierstaubehebung. Mit dieser Option können Sie festlegen, ob der Drucker versuchen soll, nach einem Papierstau automatisch einen neuen Druckversuch zu starten. Die möglichen Einstellungen sind:

- ! AUTOM. Der Drucker versucht, die gestauten Seiten neu zu drucken.
- ! AUS Der Drucker versucht nicht, die gestauten Seiten neu zu drucken.

#### **Hinweis** Während des Behebungsvorgangs werden möglicherweise mehrere Seiten erneut ausgedruckt, die vor dem Auftreten des Papierstaus ordnungsgemäß gedruckt wurden. Achten Sie darauf, die doppelten Seiten zu entfernen.

## **So deaktivieren Sie die automatische Papierstaubehebung:**

- 1. Drücken Sie  $\checkmark$ , um die MENÜS aufzurufen.
- 2. Drücken Sie  $\blacktriangleright$ , um GERÄT KONFIGURIEREN zu markieren.
- 3. Drücken Sie ✔, um GERÄT KONFIGURIEREN auszuwählen.
- 4. Drücken Sie  $\blacktriangleright$ , um SYSTEM SETUP zu markieren.
- 5. Drücken Sie ✔, um SYSTEM SETUP auszuwählen.
- 6. Drücken Sie  $\bullet$ , um PAPIERSTAU BEHEBEN zu markieren.
- 7. Drücken Sie ✔, um PAPIERSTAU BEHEBEN auszuwählen.
- 8. Drücken Sie  $\blacktriangleright$ , um AUS zu markieren.
- 9. Drücken Sie  $\checkmark$ , um AUS auszuwählen.
- 10. Drücken Sie die Taste PAUSE/WEITER, um den Drucker wieder in den Zustand BEREIT zurückzusetzen.

Wenn Sie die Druckgeschwindigkeit und die Speicherressourcen erhöhen wollen, ist es ratsam, die Papierstaubehebung zu deaktivieren. Wenn die Papierstaubehebung deaktiviert ist, werden die von einem Papierstau betroffenen Seiten nicht erneut ausgedruckt.

# **Häufige Ursachen für Papierstaus**

In der folgenden Tabelle werden häufige Ursachen für Papierstaus und Vorschläge für deren Vermeidung aufgelistet.

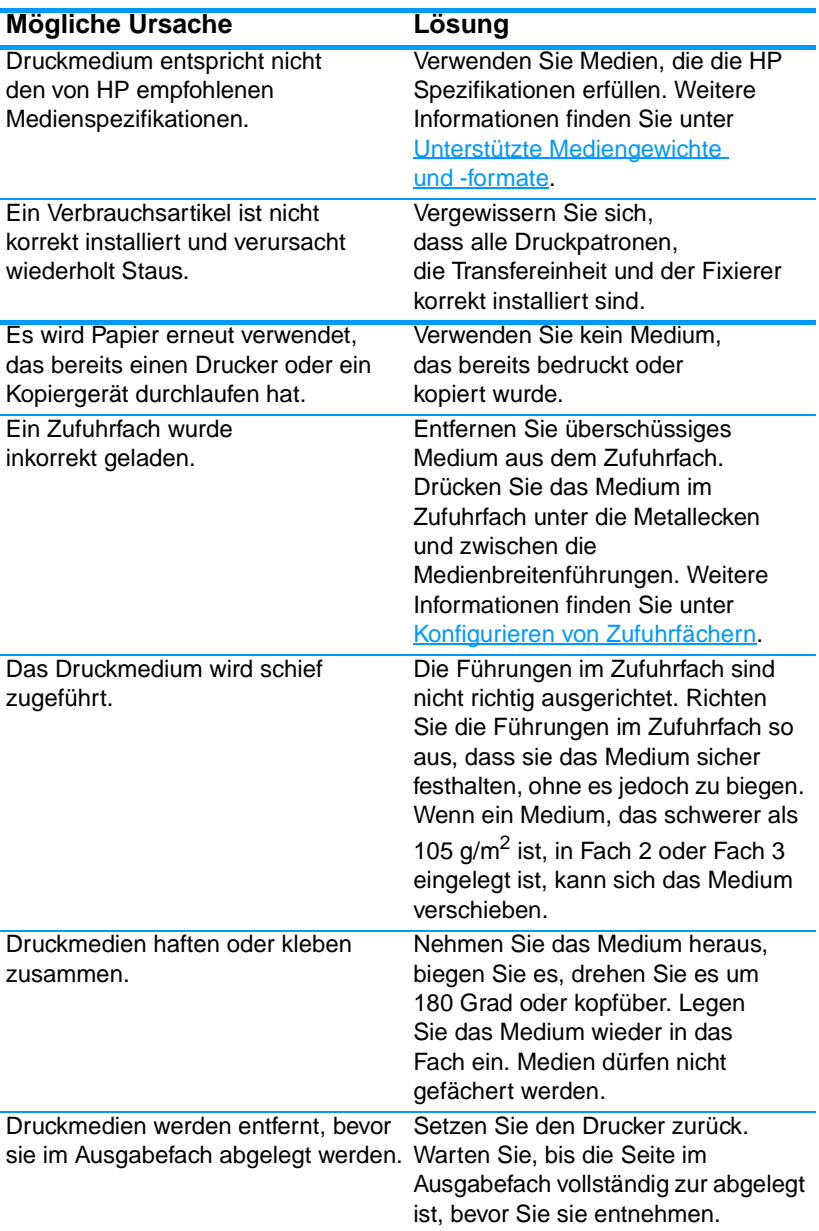

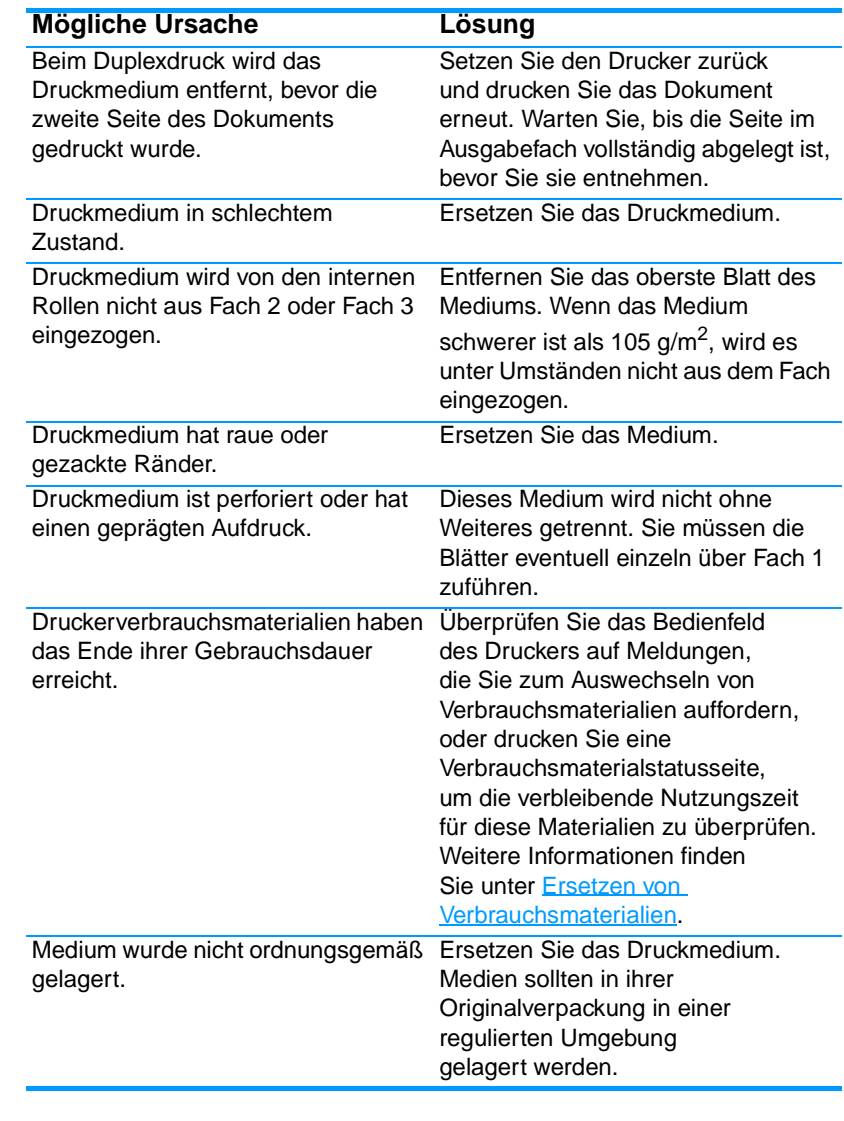

**Hinweis** Wenn weiterhin Papierstaus auftreten, wenden Sie sich an den HP Kundendienst oder an Ihre autorisierte HP Kundendienstvertretung. Weitere Informationen hierzu finden Sie unter <http://www.hp.com/support/lj4600>.

# <span id="page-198-0"></span>**Beseitigen von Medienstaus**

Jeder der folgenden Abschnitte bezieht sich auf eine Medienstaumeldung, die im Bedienfeld angezeigt werden kann. Mit den im Folgenden aufgeführten Methoden können Sie den Stau beheben.

# **Stau in Fach 1, Fach 2 oder Fach 3**

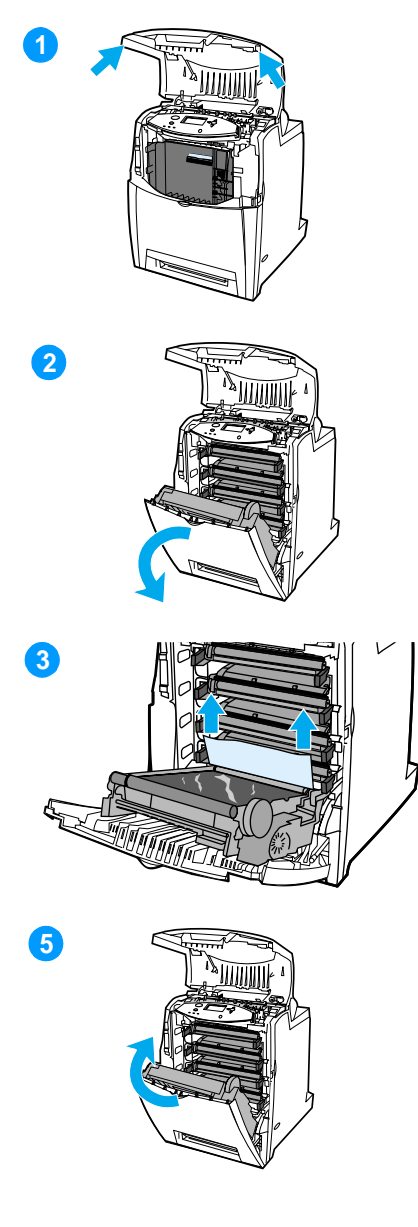

- **1** Öffnen Sie die obere Abdeckung mithilfe der seitlichen Griffe.
- **2** Greifen Sie nach dem grünen Griff an der Transfereinheit und ziehen Sie ihn nach unten. Die vordere Abdeckung wird geöffnet, und die Transfereinheit wird nach unten gezogen.

**ACHTUNG** Legen Sie nichts auf die geöffnete Transfereinheit. Löcher in der Transfereinheit können die Druckqualität beeinträchtigen.

- **3** Greifen Sie nach beiden Ecken des Mediums und ziehen Sie es nach oben.
- **4** Untersuchen Sie den Papierpfad, um sicherzustellen, dass er frei ist.

**Hinweis** Wenn das Medium reißt, müssen Sie sicherstellen, dass alle Medienreste aus dem Papierpfad entfernt werden, bevor Sie das Drucken wiederaufnehmen.

**5** Schließen Sie die Transfereinheit und die vordere Abdeckung.

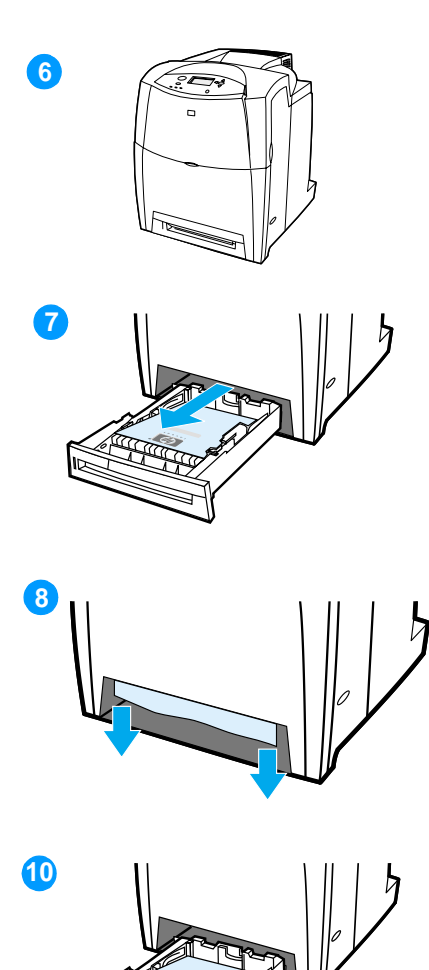

**6** Schließen Sie die obere Abdeckung.

**Hinweis** Es ist ratsam, beim Beseitigen von Papierstaus die Zufuhrfächer zu untersuchen. Durch das Öffnen und Schließen der Zufuhrfächer werden jedoch keine Papierstaumeldungen gelöscht.

- **7** Ziehen Sie das Fach heraus und stellen Sie es auf eine ebene Fläche.
- **8** Entfernen Sie alle nur teilweise eingezogenen Medien. Greifen Sie nach beiden Ecken des Mediums und ziehen Sie es nach unten.
- **9** Untersuchen Sie den Medieneinzugspfad, um sicherzustellen, dass er frei ist.

**Hinweis** Wenn das Medium reißt, stellen Sie sicher, dass alle Medienreste aus dem Papierpfad entfernt werden, bevor Sie das Drucken wiederaufnehmen.

**10** Stellen Sie sicher, dass das Medium richtig eingelegt ist und sich unterhalb der Laschen an den vorderen Ecken befindet. Setzen Sie das Fach in den Drucker ein. Stellen Sie sicher, dass alle Fächer vollständig geschlossen sind.

## **Staus in der oberen Abdeckung**

Staus in der oberen Abdeckung treten in den in der folgenden Abbildung markierten Bereichen auf. Sie können Staus in diesen Bereichen mit den in diesem Abschnitt beschriebenen Methoden beheben.

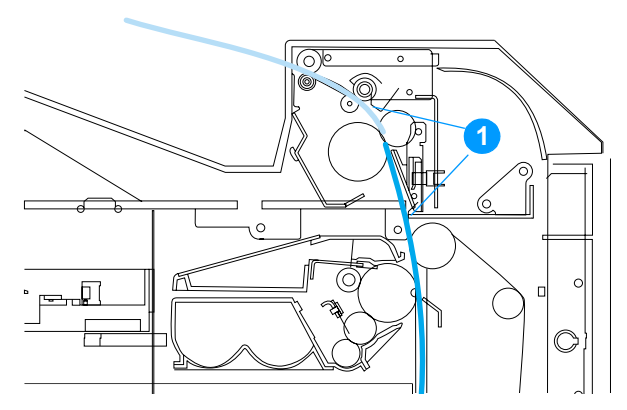

1. Gestautes Papier

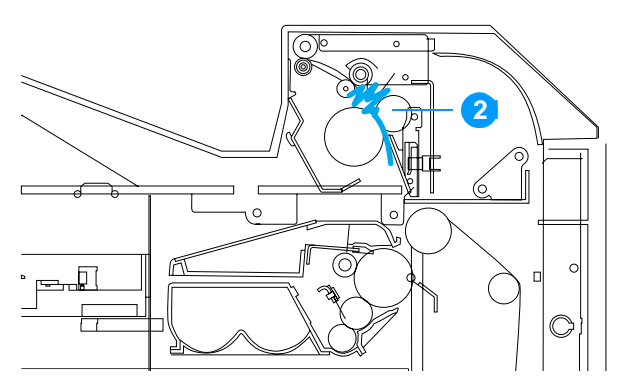

2. Zerknittertes Papier in der Fixiereinheit

**WARNUNG!** Die Fixiereinheit nicht berühren! Sie ist heiß und kann Verbrennungen verursachen! Die Betriebstemperatur der Fixiereinheit liegt bei 190 °C. Lassen Sie die Fixiereinheit 10 Minuten lang abkühlen, bevor Sie in diesem Bereich arbeiten.

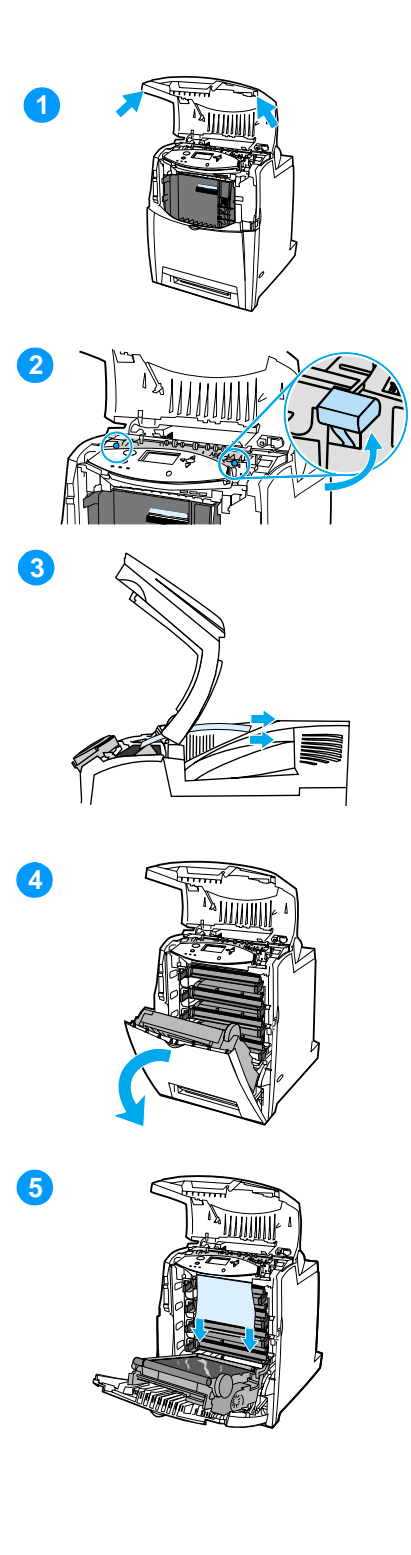

- **1** Öffnen Sie die obere Abdeckung mithilfe der seitlichen Griffe.
- **2** Heben Sie die grünen Griffe an beiden Seiten der Fixiereinheit kräftig an, um die Fixierrollen zu lösen.
- **3** Greifen Sie nach beiden Ecken des Mediums und ziehen Sie daran, um es zu entfernen.

**Hinweis** Wenn das Medium reißt, stellen Sie sicher, dass alle Medienreste aus dem Papierpfad entfernt werden, bevor Sie das Drucken wiederaufnehmen. Greifen Sie erst in die Fixiereinheit, wenn sie abgekühlt ist.

**4** Greifen Sie nach dem grünen Griff an der Transfereinheit und ziehen Sie ihn nach unten. Die vordere Abdeckung wird geöffnet, und die Transfereinheit wird nach unten gezogen.

**ACHTUNG** Legen Sie nichts auf die geöffnete Transfereinheit. Löcher in der Transfereinheit können die Druckqualität beeinträchtigen.

**5** Greifen Sie nach beiden Ecken des Mediums und ziehen Sie es nach unten. Wenn das Medium in der Fixiereinheit zerknittert zu sein scheint, fahren Sie mit Schritt 6 fort.

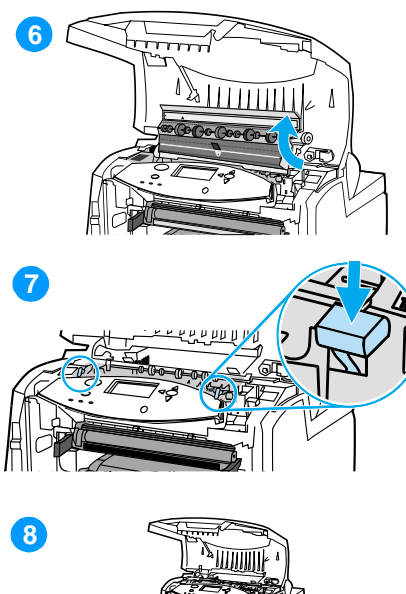

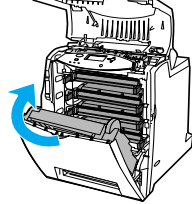

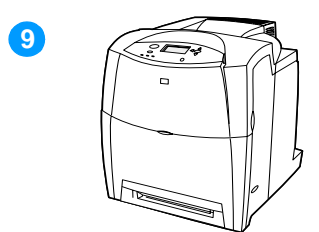

**6** Öffnen Sie die Abdeckung der Fixiereinheit und entfernen Sie das Medium, das in der Fixiereinheit zerknittert ist.

**Hinweis** Wenn das Medium reißt, stellen Sie sicher, dass alle Medienreste aus dem Papierpfad entfernt werden, bevor Sie das Drucken wiederaufnehmen. Greifen Sie erst in die Fixiereinheit, wenn sie abgekühlt ist.

- **7** Drücken Sie die grünen Griffe an beiden Seiten der Fixiereinheit kräftig nach unten, damit die Fixierrollen wieder einrasten.
- **8** Schließen Sie die Transfereinheit und die vordere Abdeckung.
- **9** Schließen Sie die obere Abdeckung.

# **Stau im Papiereinzugspfad oder Papierpfad**

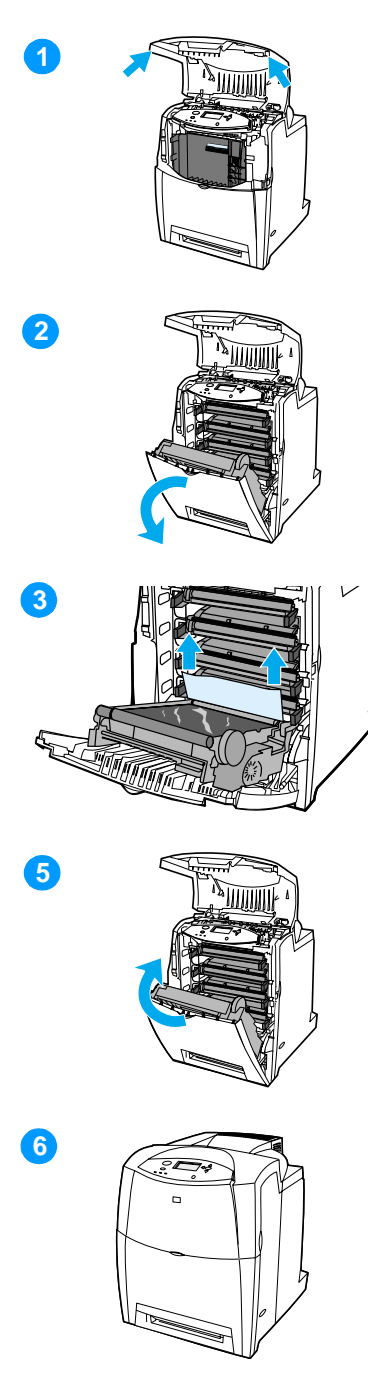

- **1** Öffnen Sie die obere Abdeckung mithilfe der seitlichen Griffe.
- **2** Greifen Sie nach dem grünen Griff an der Transfereinheit und ziehen Sie ihn nach unten. Die vordere Abdeckung wird geöffnet, und die Transfereinheit wird nach unten gezogen.

**ACHTUNG** Legen Sie nichts auf die geöffnete Transfereinheit. Löcher in der Transfereinheit können die Druckqualität beeinträchtigen.

- **3** Greifen Sie nach beiden Ecken des Mediums und ziehen Sie es nach oben.
- **4** Untersuchen Sie den Medienpfad, um sicherzustellen, dass er frei ist.

**Hinweis** Wenn das Medium reißt, stellen Sie sicher, dass alle Medienreste aus dem Papierpfad entfernt werden, bevor Sie das Drucken wiederaufnehmen.

- **5** Schließen Sie die Transfereinheit und die vordere Abdeckung.
- **6** Schließen Sie die obere Abdeckung.

# **Stau im Duplexdruckpfad**

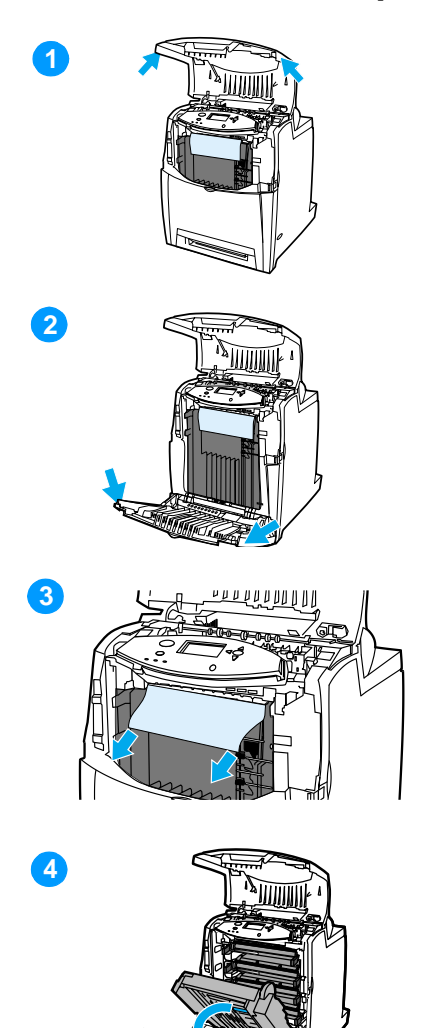

- **1** Öffnen Sie die obere Abdeckung mithilfe der seitlichen Griffe.
- **2** Öffnen Sie die vordere Abdeckung.
- **3** Greifen Sie nach beiden Ecken des Mediums und ziehen Sie es nach unten.

**Hinweis** Wenn das Medium reißt, stellen Sie sicher, dass alle Medienreste aus dem Papierpfad entfernt werden, bevor Sie das Drucken wiederaufnehmen.

**4** Greifen Sie nach dem grünen Griff an der Transfereinheit und ziehen Sie ihn nach unten.

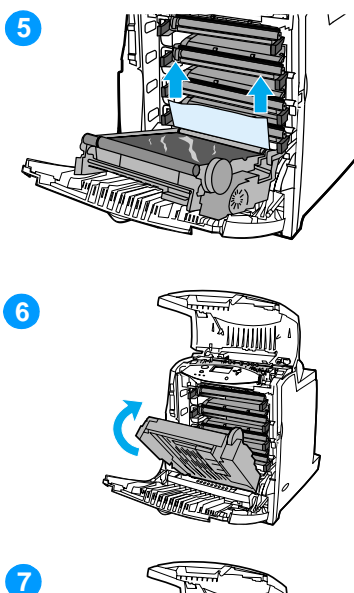

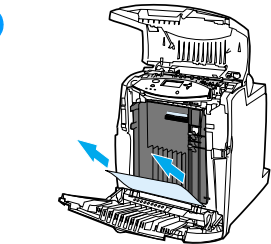

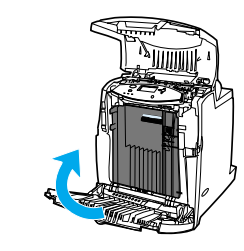

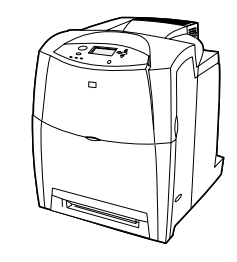

- Greifen Sie nach beiden Ecken des Mediums und ziehen Sie es nach oben.
- Wenn Sie von hier nicht auf das Medium zugreifen können, schließen Sie die Transfereinheit.
- Greifen Sie nach beiden Ecken des Mediums und ziehen Sie daran.
- Schließen Sie die vordere Abdeckung.
- Schließen Sie die obere Abdeckung.

# **Probleme bei der Medienzufuhr**

Verwenden Sie nur Medien, die den im HP LaserJet Printer Family Paper Specification Guide aufgeführten Spezifikationen entsprechen. Bestellinformationen finden Sie unter [Verbrauchsmaterial und Zubehör](#page-75-0).

Medienspezifikationen für diesen Drucker finden Sie unter [Unterstützte Mediengewichte und -formate](#page-248-0).

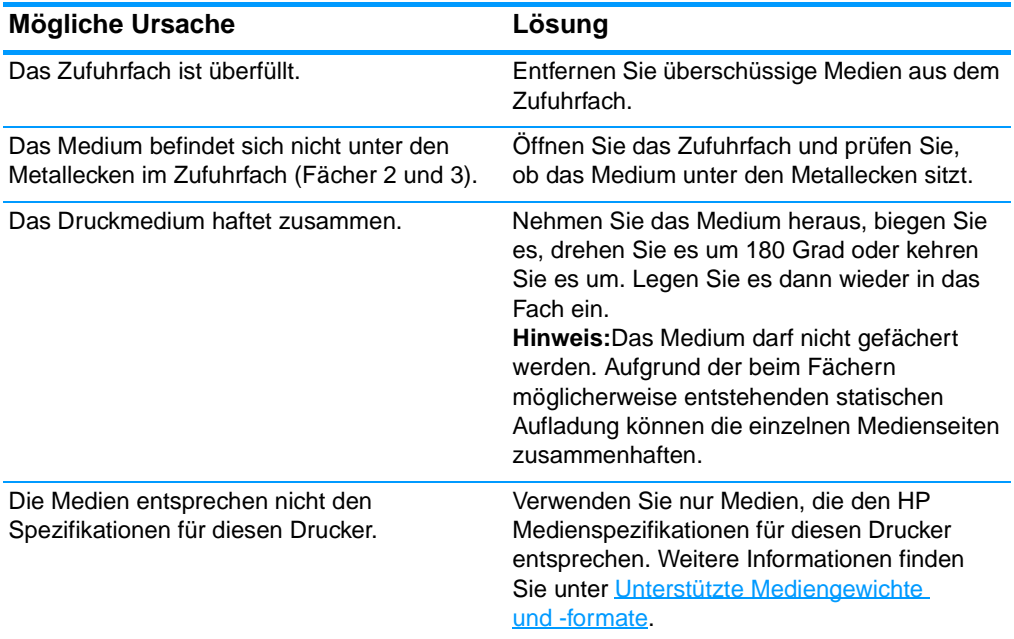

#### **Drucker zieht mehrere Blätter auf einmal ein**

#### **Drucker zieht falsches Papierformat ein**

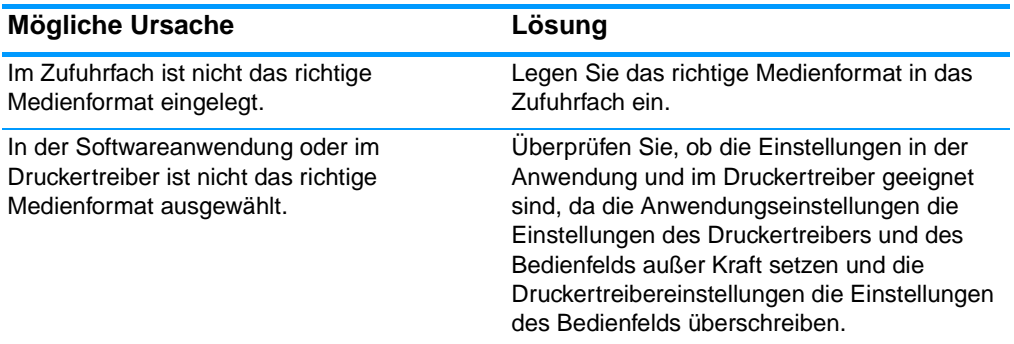

## **Drucker zieht falsches Papierformat ein (Fortsetzung)**

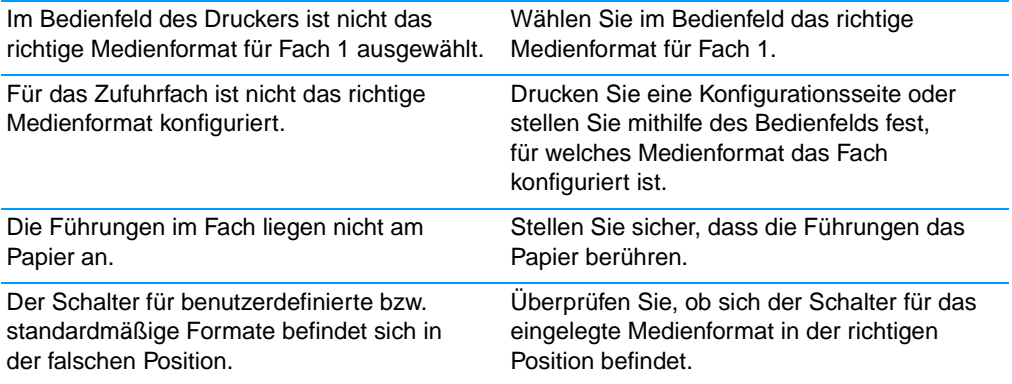

#### **Drucker zieht Papier aus dem falschen Fach ein**

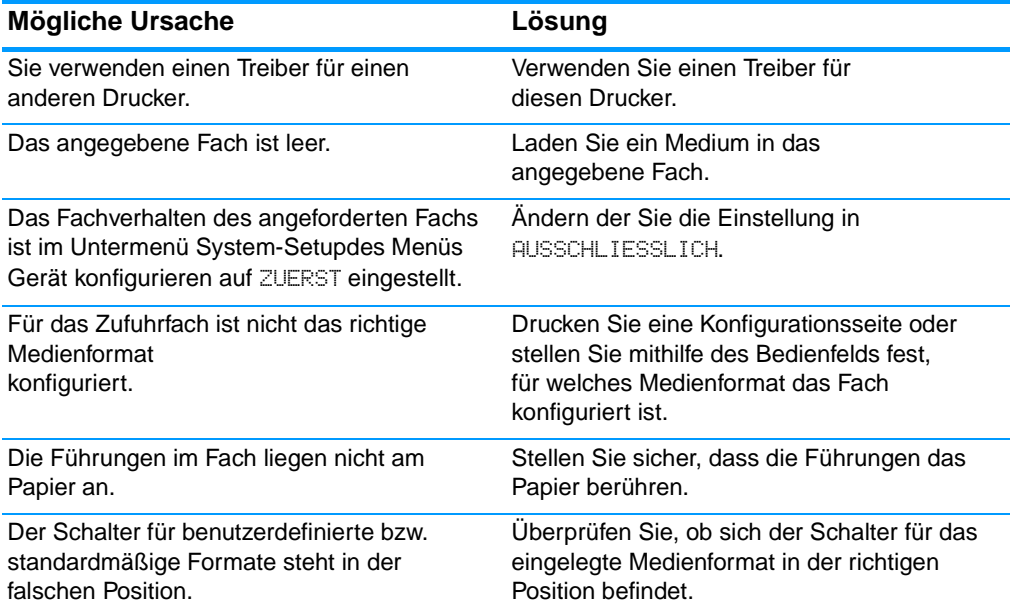

#### **Medien werden nicht automatisch eingezogen**

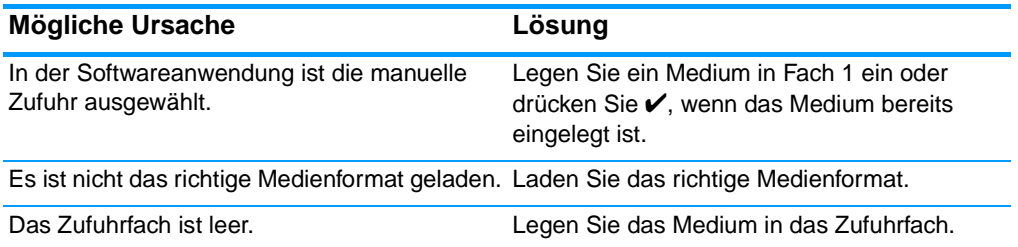

## **Medien werden nicht automatisch eingezogen (Fortsetzung)**

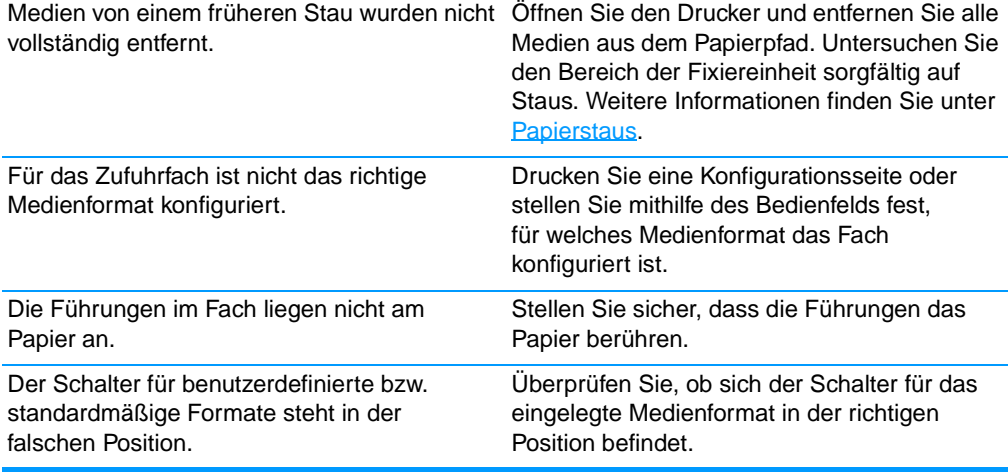

### **Medien werden aus dem Zufuhr Fach 2 oder 3 nicht eingezogen**

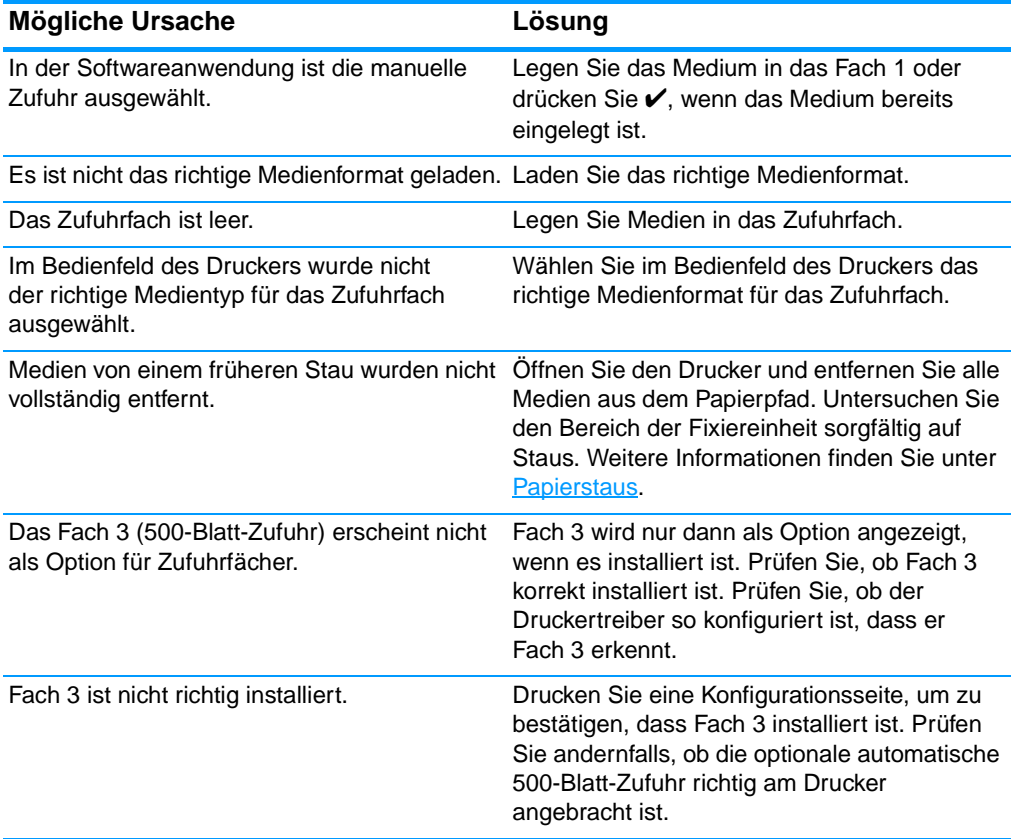

## **Medien werden aus dem Zufuhr Fach 2 oder 3 nicht eingezogen (Fortsetzung)**

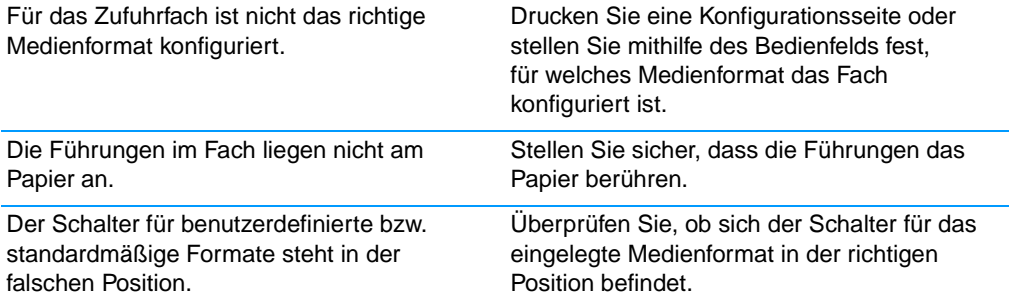

### **Transparentfolien oder Glanzpapier werden nicht eingezogen**

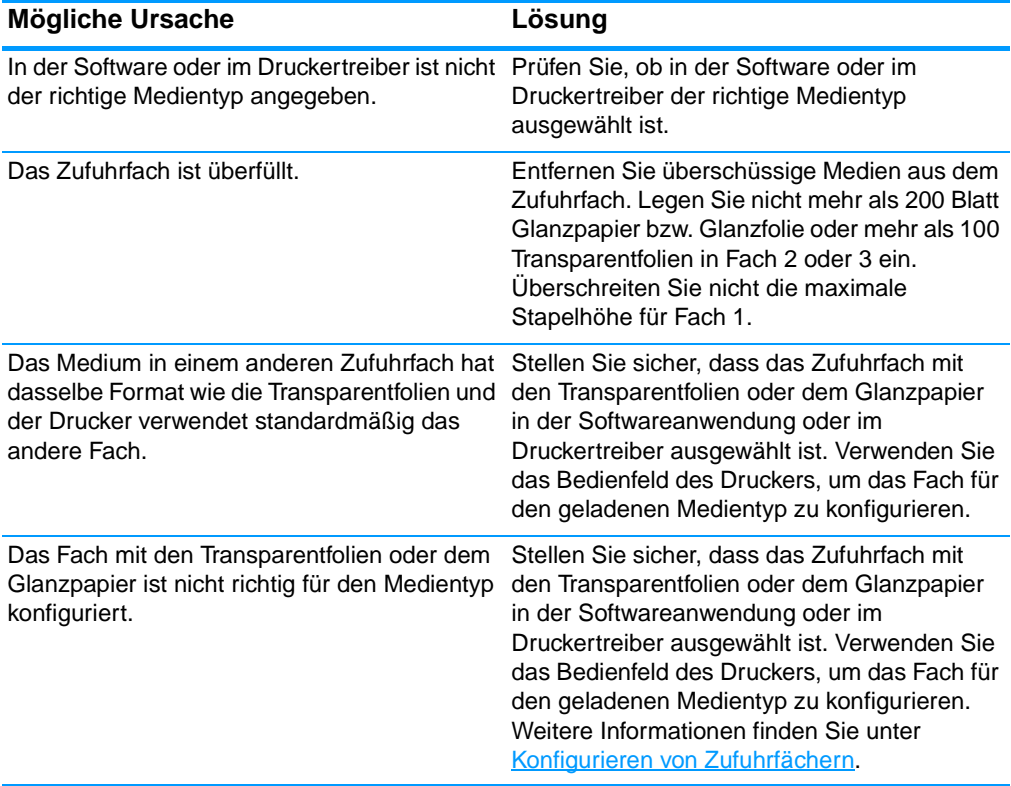

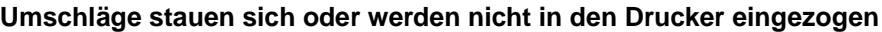

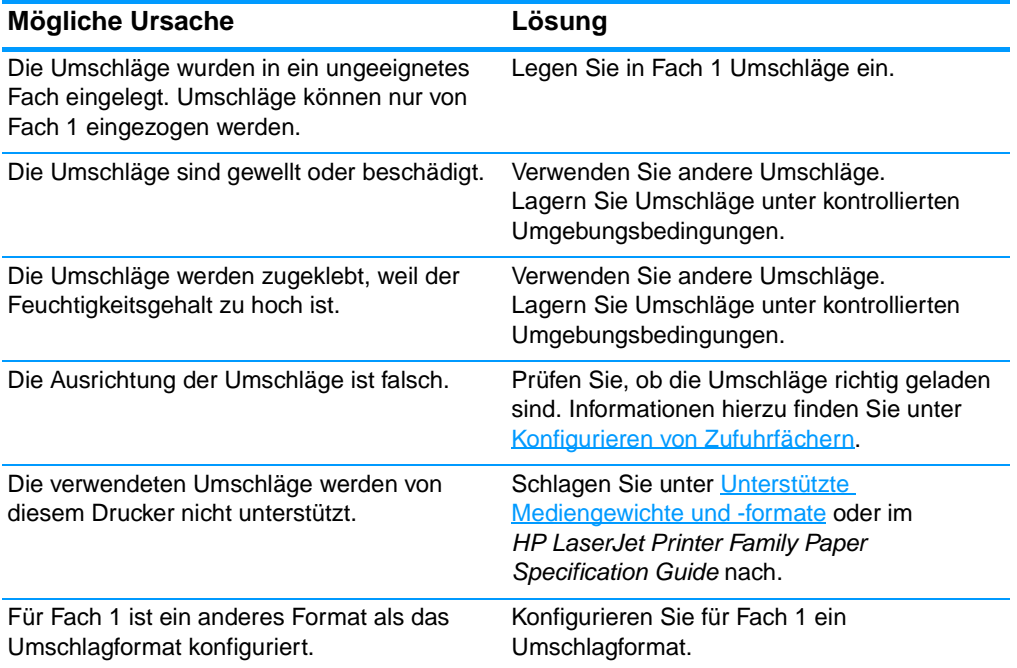

## **Ausgegebenes Medium ist gewellt oder verknittert**

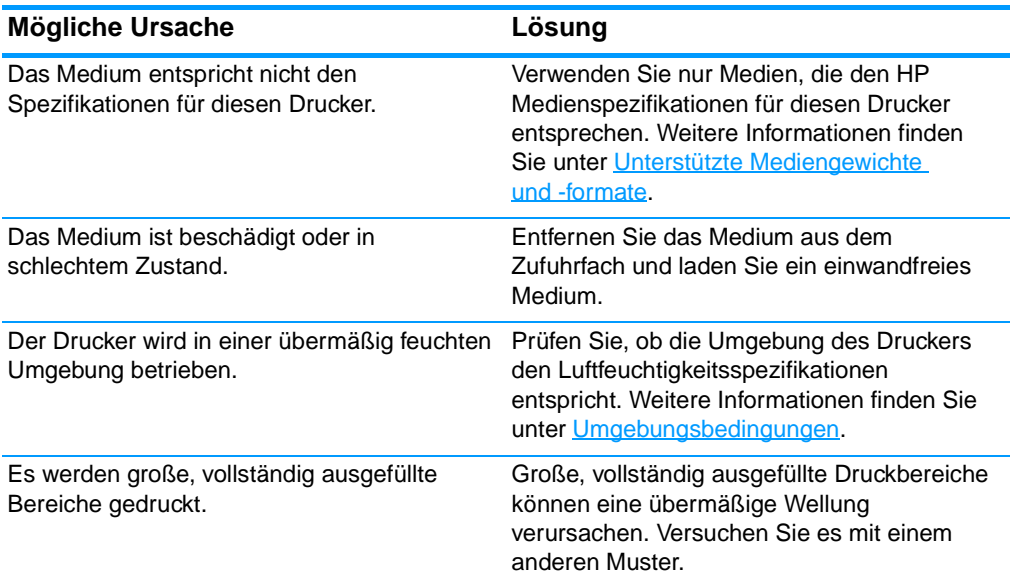

## **Ausgegebenes Medium ist gewellt oder verknittert (Fortsetzung)**

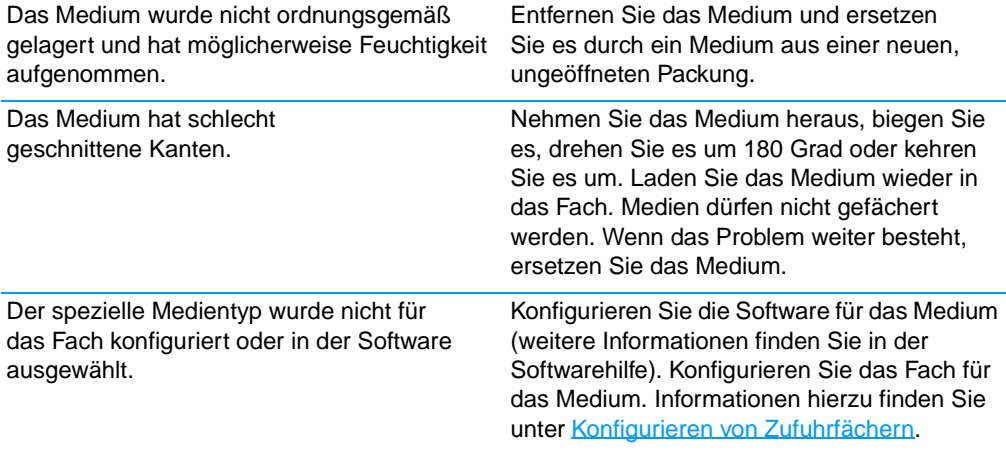

#### **Drucker führt keinen oder einen fehlerhaften Duplexdruck aus**

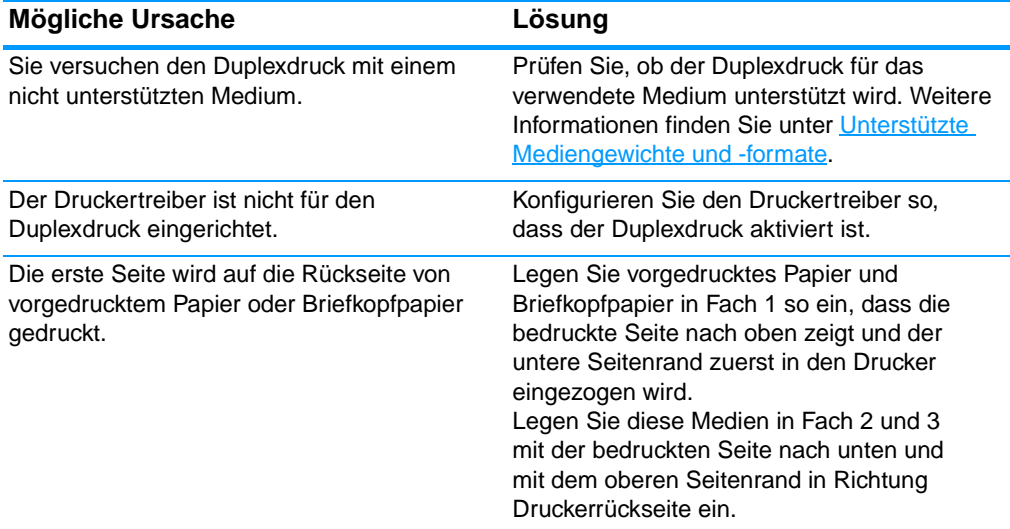

# **Druckerfunktionsprobleme**

#### **Keine Meldung in der Bedienfeldanzeige**

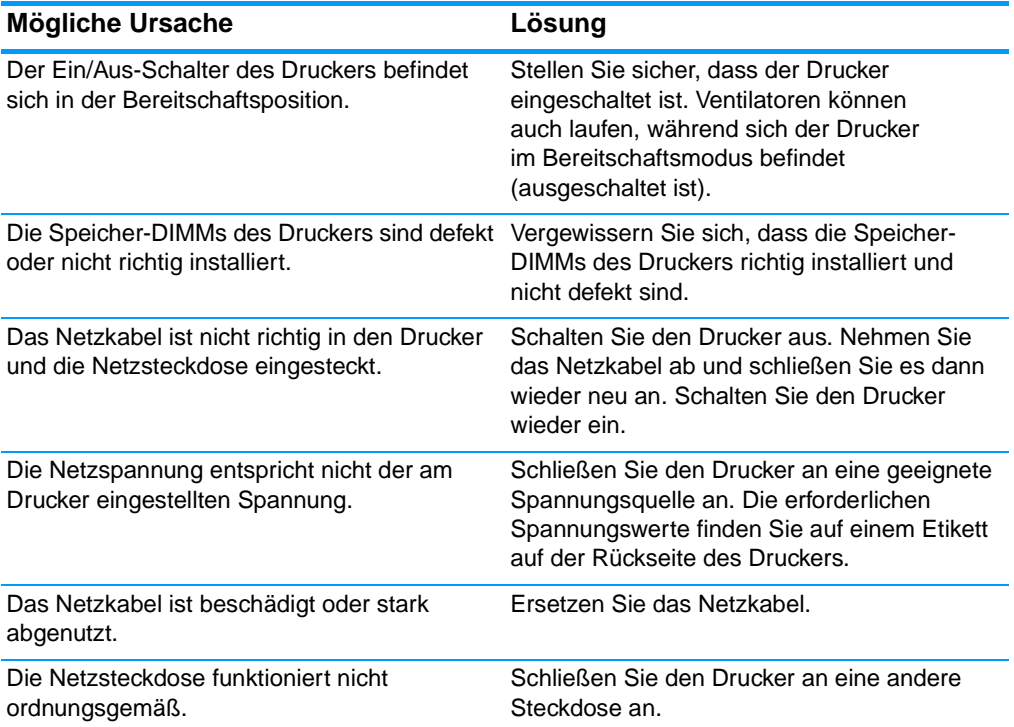

#### **Der Drucker ist eingeschaltet, aber es wird kein Ausdruck erstellt**

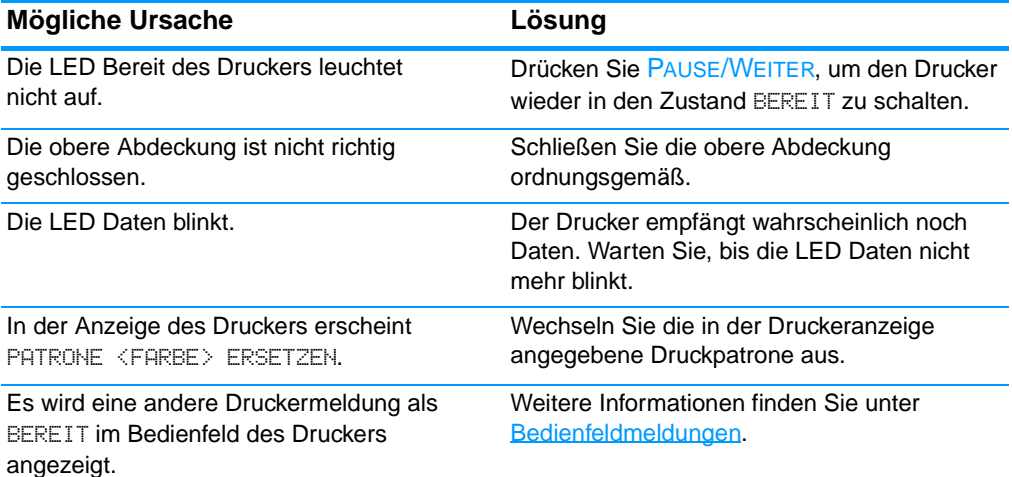

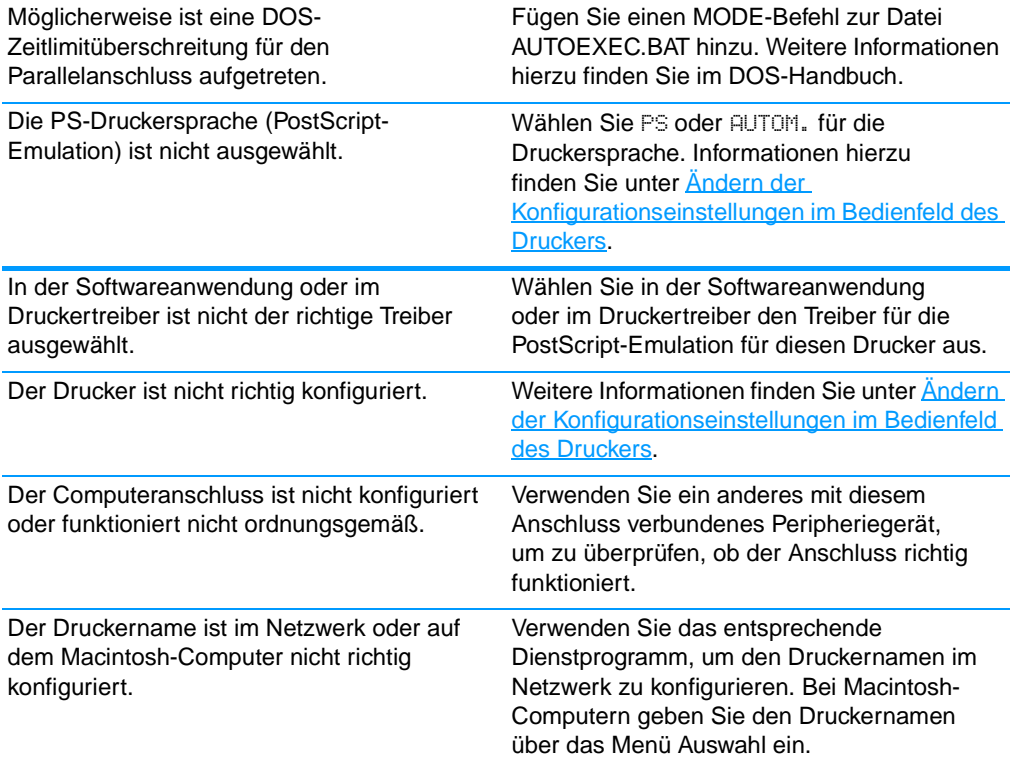

## **Der Drucker ist eingeschaltet, aber es wird kein Ausdruck erstellt (Fortsetzung)**

#### **Der Drucker ist eingeschaltet, empfängt aber keine Daten**

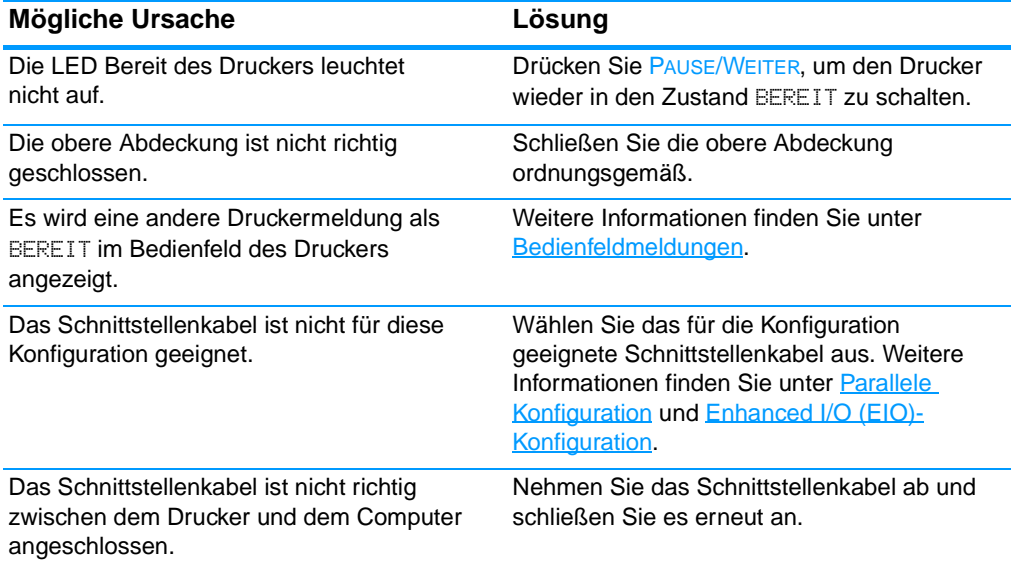

## **Der Drucker ist eingeschaltet, empfängt aber keine Daten (Fortsetzung)**

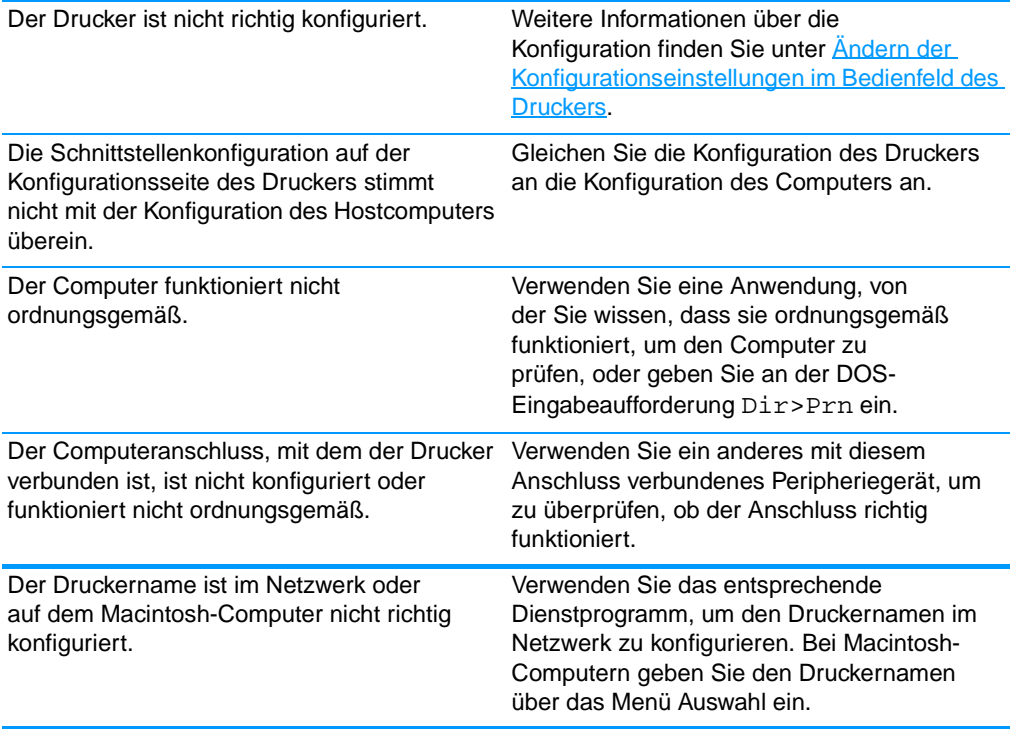

### **Drucker kann vom Computer aus nicht ausgewählt werden**

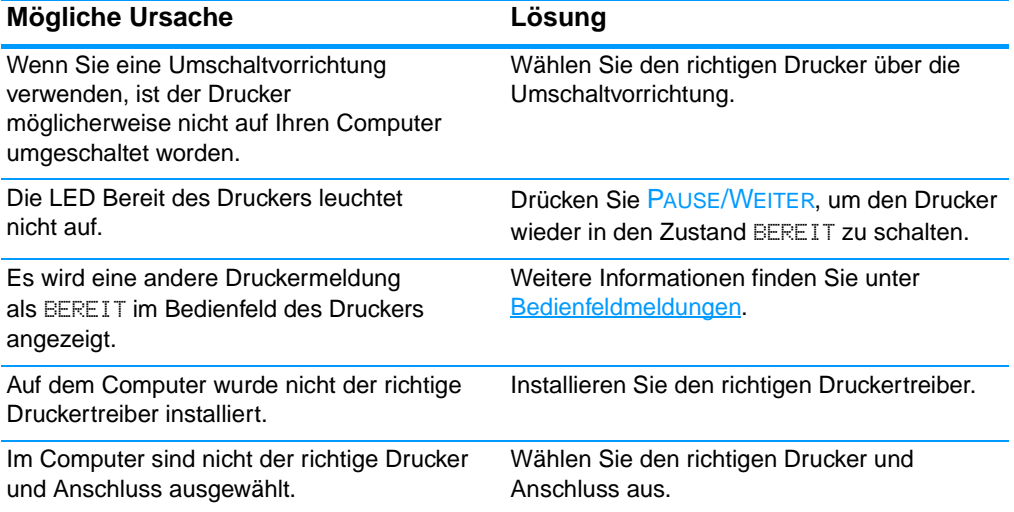

## **Drucker kann vom Computer aus nicht ausgewählt werden (Fortsetzung)**

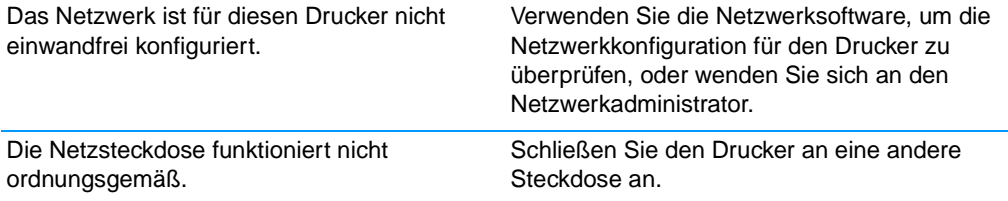
# **Probleme mit dem Bedienfeld des Druckers**

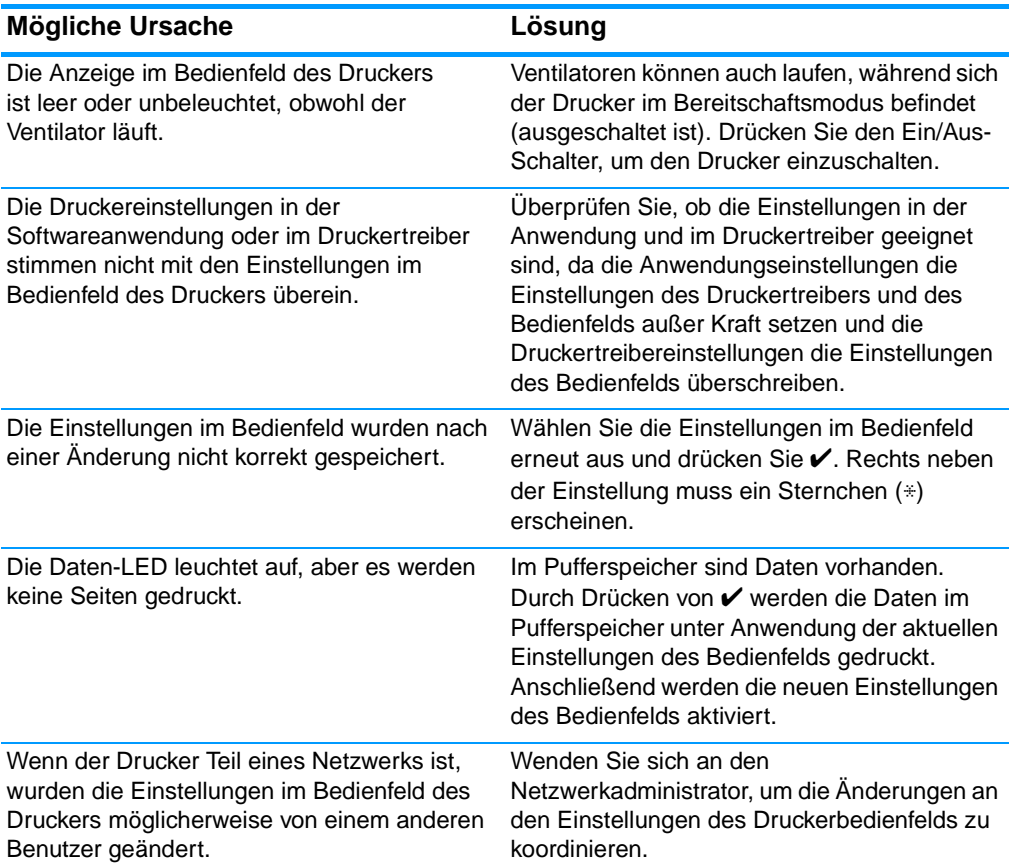

#### **Bedienfeldeinstellungen funktionieren nicht ordnungsgemäß**

#### **Fach 3 (optionale 500-Blatt-Zuführung) läßt sich nicht auswählen**

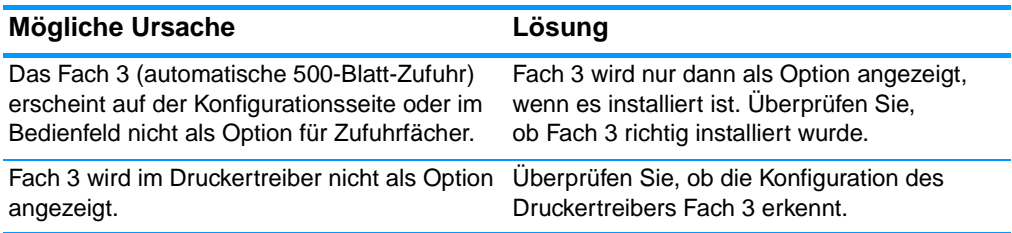

# **Farbdruckprobleme**

#### **Schwarzweiß- statt Farbdruck**

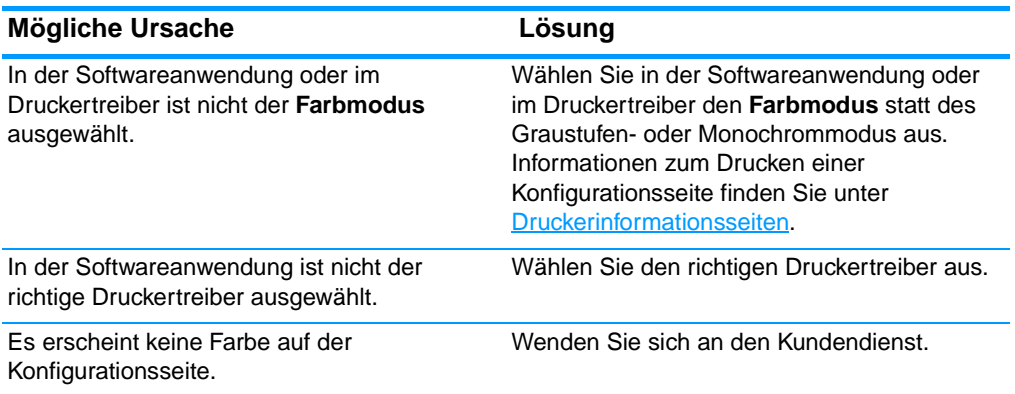

#### **Falsche Farbtönung**

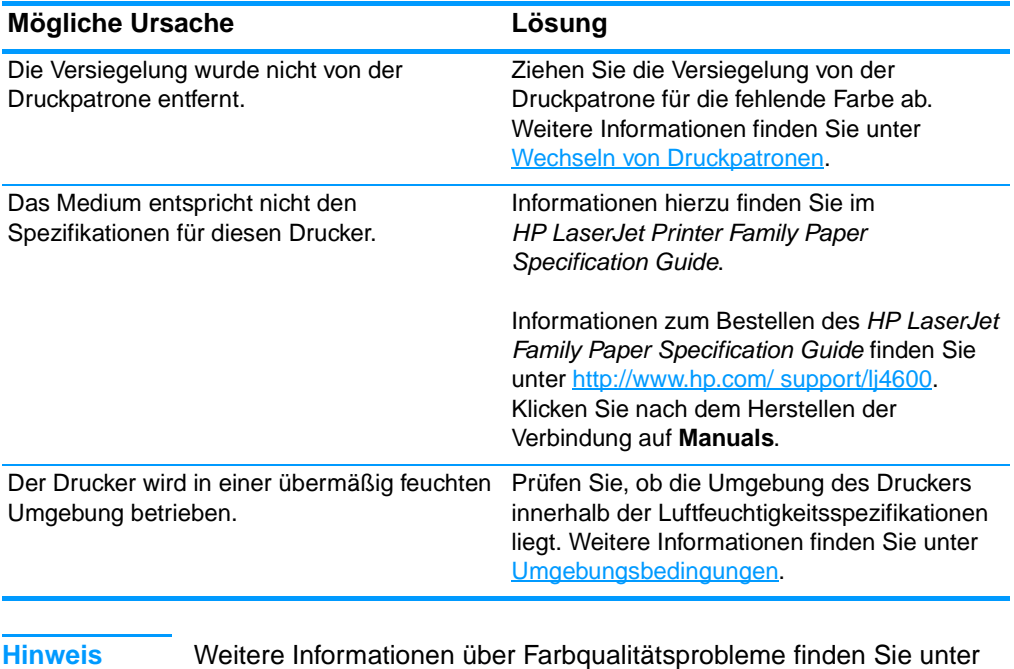

[Fehlerbehebung bei Druckqualitätsproblemen](#page-222-0).

#### **Fehlende Farbe**

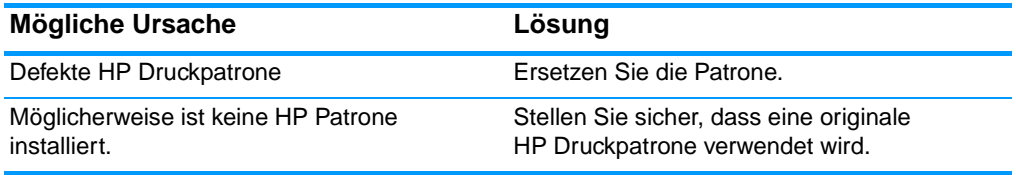

#### **Farbschwankungen nach der Installation einer Druckpatrone**

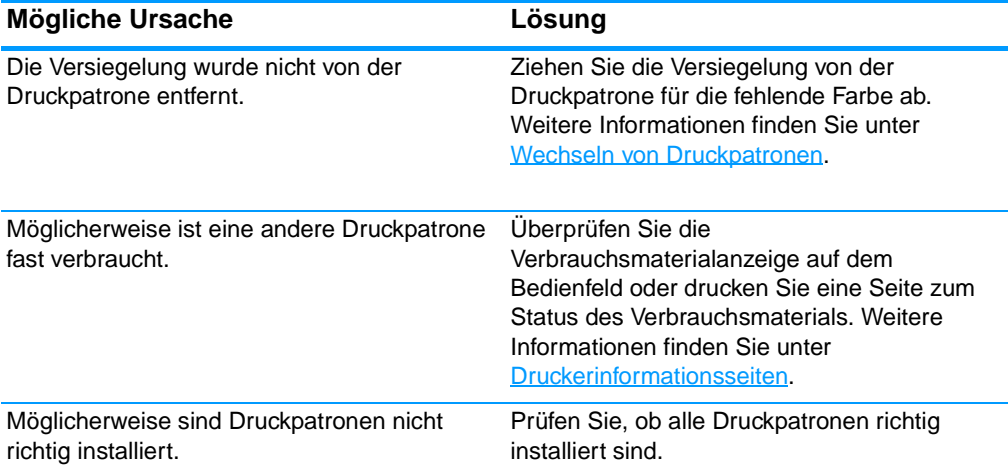

#### **Die gedruckten Farben stimmen nicht mit den Bildschirmfarben überein**

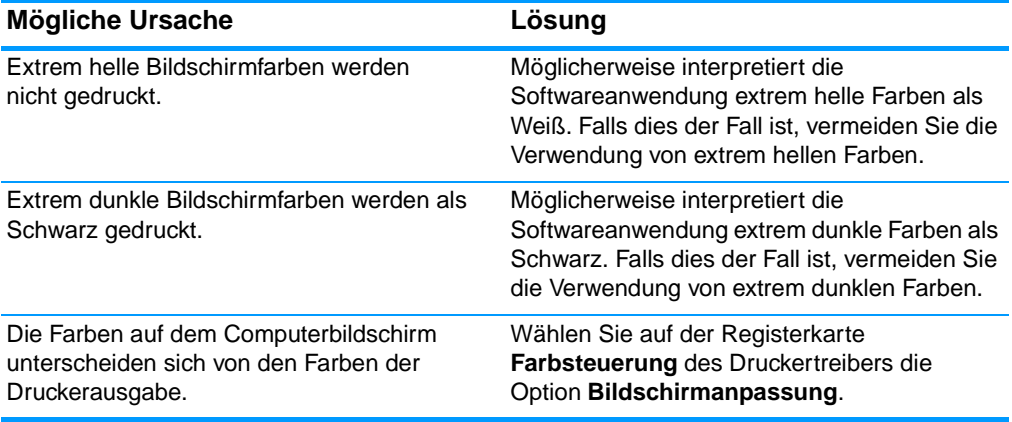

**Hinweis** Der Grad der Übereinstimmung zwischen den gedruckten Farben und den Bildschirmfarben hängt von mehreren Faktoren ab. Zu diesen Faktoren gehören Druckmedium, Raumbeleuchtung, Softwareanwendungen, Betriebssystempaletten, Bildschirme, Videokarten und Treiber.

# **Inkorrekte Druckerausgabe**

#### **Drucken falscher Schriftarten**

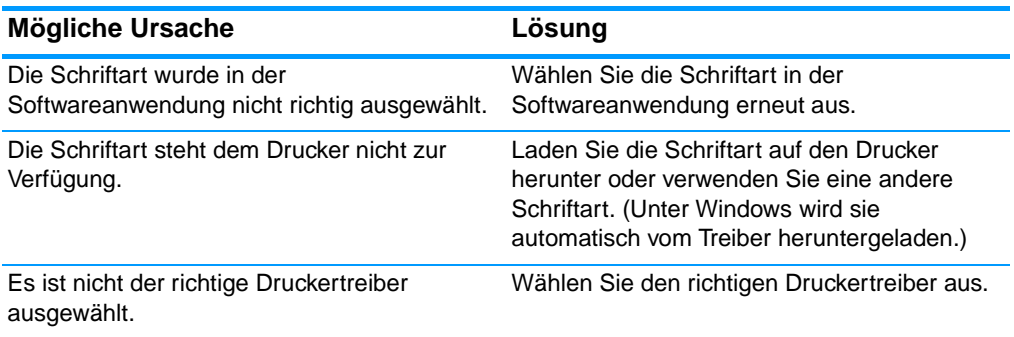

#### **Nicht alle Zeichen eines Zeichensatzes können gedruckt werden**

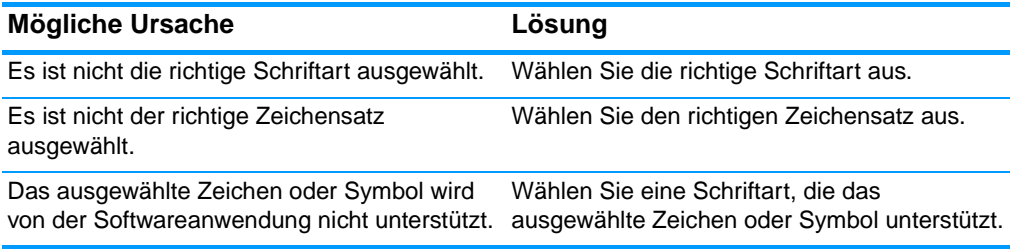

#### **Extra Text zwischen Ausdrucken**

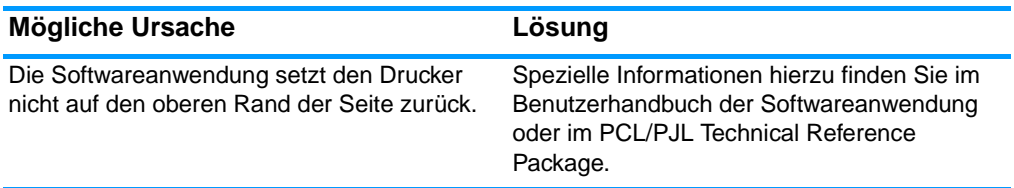

#### **Unregelmäßige oder fehlende Zeichen, unterbrochene Druckausgabe**

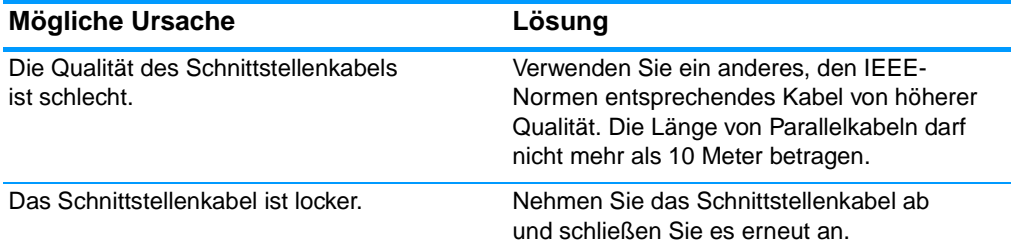

#### **Unregelmäßige oder fehlende Zeichen, unterbrochene Druckausgabe**

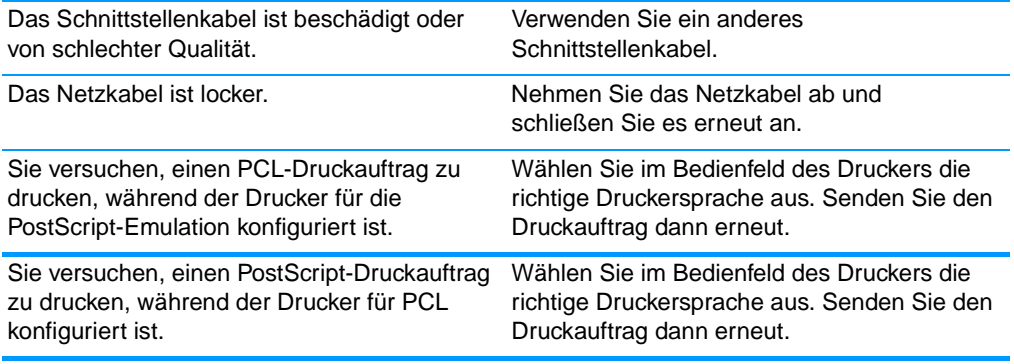

#### **Unvollständige Druckausgabe**

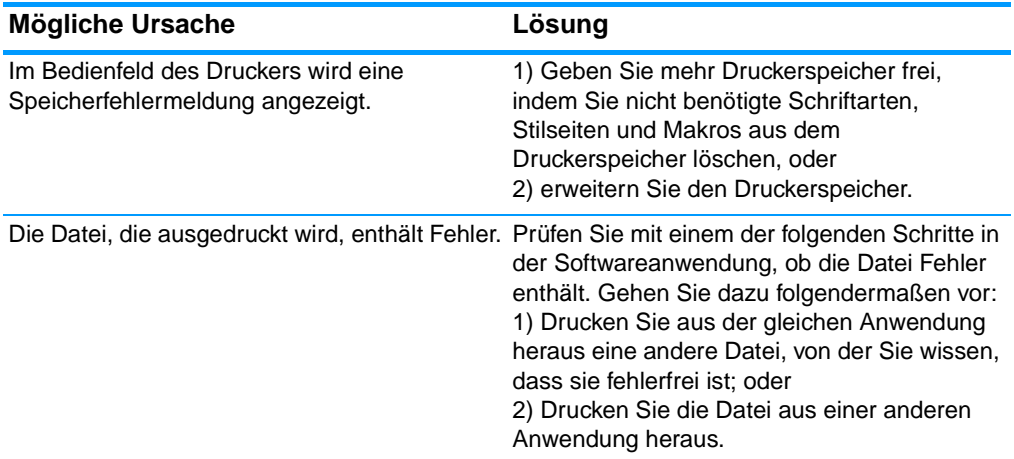

# **Richtlinien zum Drucken mit verschiedenen Schriftarten**

- **Die 80 internen Schriftarten stehen im PostScript-Emulations-**(PS) und PCL-Modus zur Verfügung.
- **. Um Speicherplatz einzusparen, laden Sie nur diejenigen** Schriftarten herunter, die Sie wirklich benötigen.
- ! Falls Sie eine Reihe heruntergeladener Schriftarten benötigen, sollten Sie die Erweiterung des Druckerspeichers in Betracht ziehen.

Bei einigen Softwareanwendungen werden Schriftarten automatisch zu Beginn jedes einzelnen Druckauftrags heruntergeladen. Eventuell ist es möglich, diese Anwendungen so zu konfigurieren, dass nur ladbare Schriftarten heruntergeladen werden, die nicht bereits druckerresident sind.

# **Probleme mit Softwareanwendungen**

#### **Systemeinstellungen können nicht über die Software geändert werden**

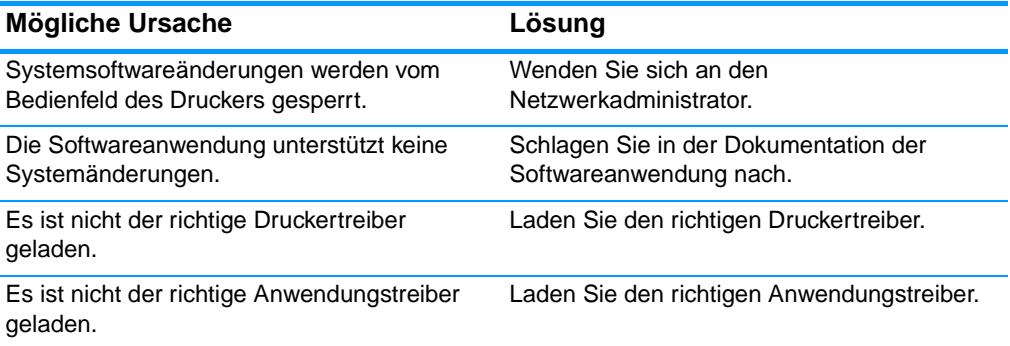

#### **Schriftart kann nicht über die Software ausgewählt werden**

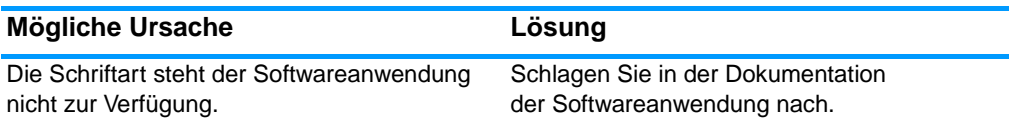

#### **Farben können nicht über die Software ausgewählt werden**

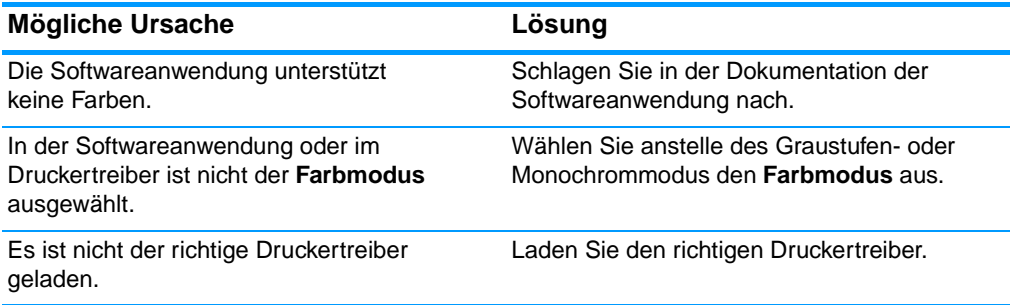

#### **Der Druckertreiber erkennt Fach 3 oder das Duplexdruckzubehör nicht**

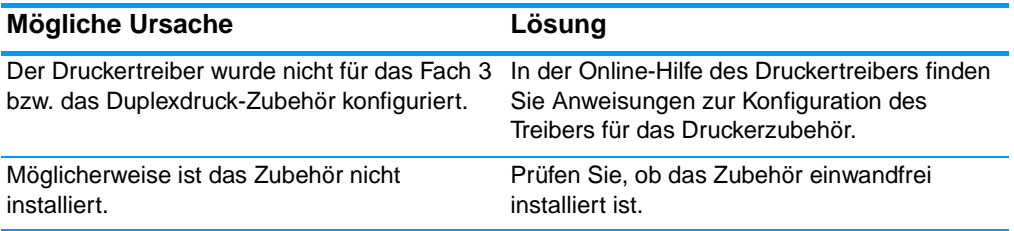

# <span id="page-222-0"></span>**Fehlerbehebung bei Druckqualitätsproblemen**

# **Mit Medien verknüpfte Druckqualitätsprobleme**

Manche Druckqualitätsprobleme werden durch die Verwendung ungeeigneter Medien verursacht.

- **I** Verwenden Sie Papier, das die HP Spezifikationen erfüllt. Weitere Informationen finden Sie unter [Unterstützte Mediengewichte](#page-248-0)  [und -formate.](#page-248-0)
- **. Das Oberfläche der Medien ist zu glatt.** 
	- Verwenden Sie Medien, die die HP Spezifikationen erfüllen. Weitere Informationen finden Sie unter Unterstützte [Mediengewichte und -formate](#page-248-0).
	- Die Treibereinstellung ist falsch. Ändern Sie die Einstellung für den Papiertyp in **Schwer** oder **Glanzpapier**.
- **Das verwendete Medium ist für den Drucker zu schwer und der** Toner bindet sich nicht daran.
- **.** Die verwendeten Transparentfolien sind nicht für eine einwandfreie Tonerhaftung ausgelegt. Verwenden Sie nur für HP Color LaserJet Drucker vorgesehene Transparentfolien.
- ! Der Feuchtigkeitsgehalt des Papiers ist ungleichmäßig, zu hoch oder zu niedrig. Verwenden Sie Papier aus einer anderen Quelle oder aus einer ungeöffneten Packung.
- ! Einige Bereiche des Papiers stoßen den Toner ab. Verwenden Sie Papier aus einer anderen Quelle oder aus einer ungeöffneten Packung.
- **Das verwendete Briefkopfpapier ist rau. Verwenden Sie glatteres** Kopierpapier. Wenn das Problem hierbei nicht auftritt, wenden Sie sich an die Druckerei, die Ihre Briefbögen druckt, um zu prüfen, ob das verwendete Papier den Spezifikationen für diesen Drucker entspricht. Weitere Informationen finden Sie unter [Unterstützte Mediengewichte und -formate](#page-248-0).
- ! Das Papier ist zu rau. Verwenden Sie glatteres Kopierpapier.

# **Bilddefekte bei Transparentfolien**

Bei Transparentfolien können alle Bildqualitätsprobleme auftreten, die auch bei anderen Medientypen vorkommen, aber auch Mängel, die für das Bedrucken von Transparentfolien spezifisch sind. Darüber hinaus können Medien-Zuführungskomponenten ihre Spuren auf Transparentfolien hinterlassen, da die Folien im Druckpfad biegsam sind.

#### **Hinweis** Lassen Sie Transparentfolien mindestens 30 Sekunden lang abkühlen,

bevor Sie sie anfassen.

- ! Wählen Sie auf der Registerkarte **Papier** des Druckertreibers die Option **Transparentfolie** für den Medientyp. Stellen Sie außerdem sicher, dass das Fach richtig für Transparentfolien konfiguriert ist.
- ! Überprüfen Sie, ob die Transparentfolien den Spezifikationen für diesen Drucker entsprechen. Weitere Informationen finden Sie unter [Unterstützte Mediengewichte und -formate.](#page-248-0) Zusätzliche Informationen finden Sie im HP LaserJet Family Paper Specification Guide.
- **WWW** Informationen zum Bestellen des HP LaserJet Family Paper Specification Guide finden Sie unter [http://www.hp.com/](http://www.hp.com/support/lj4600 )  [support/lj4600](http://www.hp.com/support/lj4600 ).

Herunterladbare Handbücher finden Sie unter [http://www.hp.com/support/lj4600](http://www.hp.com/support/lj4600 ). Klicken Sie nach dem Herstellen der Verbindung auf **Manuals**.

- ! Fassen Sie Transparentfolien nur an den Kanten an. Hautfette auf der Oberfläche der Transparentfolien können Schmutzflecken hervorrufen.
- ! Kleine vereinzelte dunkle Bereiche an den zuletzt zugeführten Kanten von ganz ausgefüllten Seiten sind unter Umständen darauf zurückzuführen, dass die Transparentfolien im Ausgabefach zusammenkleben. Versuchen Sie, den Druckauftrag in kleineren Stapeln zu drucken.
- ! Die ausgewählten Farben werden nicht zufriedenstellend gedruckt. Wählen Sie in der Softwareanwendung oder im Druckertreiber andere Farben aus.
- ! Wenn Sie einen reflektiven Overheadprojektor verwenden, sollten Sie stattdessen einen Standard-Overheadprojektor einsetzen.

# **Mit den Umgebungsbedingungen verknüpfte Druckqualitätsprobleme**

**.** Der Drucker wird unter übermäßig feuchten oder trockenen Umgebungsbedingungen in Betrieb genommen. Prüfen Sie, ob die Umgebung des Druckers den Spezifikationen entspricht. Weitere Informationen finden Sie unter [Umgebungsbedingungen.](#page-233-0)

# **Mit Papierstaus verknüpfte Druckqualitätsprobleme**

- Stellen Sie sicher, dass alle Medien aus dem Papierpfad entfernt wurden. Informationen hierzu finden Sie unter [Papierstaubehebung.](#page-195-0)
- **Im Drucker trat kürzlich ein Medienstau auf. Drucken Sie zwei bis** drei Seiten, um den Drucker zu reinigen.
- **.** Die Medien werden nicht durch den Fixierer geleitet, was auf den nachfolgenden Dokumenten zu Mängeln bei der Bildqualität führt. Drucken Sie zwei bis drei Seiten, um den Drucker zu reinigen. Wenn das Problem weiterhin auftritt, lesen Sie den nächsten Abschnitt.

# **Seiten für die Behebung von Druckqualitätsproblemen**

Verwenden Sie die integrierten Seiten für die Behebung von Druckqualitätsproblemen für die Diagnose und Behebung solcher Probleme.

- 3. Drücken Sie ✔, um die MENÜS aufzurufen.
- 4. Drücken Sie  $\blacktriangleright$ , um DIAGNOSE zu markieren.
- 5. Drücken Sie ✔, um DIAGNOSE auszuwählen.
- 6. Drücken Sie •, um FEHLERBEHEBUNG F. DRUCKQUALITÄT zu markieren.
- 7. Drücken Sie ✔, um die Seiten zu drucken.

Nach dem Drucken dieser Seiten kehrt der Drucker in den Zustand BEREIT zurück.

# Service und Support

# **Beschränkte Hewlett-Packard Gewährleistungserklärung**

HP PRODUKT Drucker HP Color LaserJet 4600, 4600dn, 4600dtn und 4600hdn

GEWÄHRLEISTUNGSZEITRAUM Einjährige beschränkte Gewährleistung

- 1. Hewlett-Packard gewährleistet gegenüber Ihnen, dem Endbenutzer, dass Hardware und Zubehör von Hewlett-Packard für den oben genannten Zeitraum ab Kaufdatum frei von Material- und Verarbeitungsmängeln sind. Wird Hewlett-Packard während der Gewährleistungsfrist über derartige Mängel in Kenntnis gesetzt, übernimmt Hewlett-Packard nach eigenem Ermessen die Reparatur oder den Ersatz von Produkten, die sich als fehlerhaft erwiesen haben. Ersatzprodukte können neu oder in ihrer Leistung neuwertig sein.
- 2. Hewlett-Packard gewährleistet Ihnen gegenüber, dass die HP Software bei ordnungsgemäßer Installation und Verwendung für den oben genannten Zeitraum ab Kaufdatum die Programmieranweisungen ohne Fehler aufgrund von Materialund Verarbeitungsmängeln ausführt. Wird HP während des Garantiezeitraums über derartige Mängel in Kenntnis gesetzt, übernimmt HP den Ersatz der Software, die aufgrund dieser Fehler die Programmieranweisungen nicht ausführt.
- 3. Hewlett-Packard übernimmt keine Gewähr für einen unterbrechungs- und fehlerfreien Betrieb des HP Produkts. Wenn Hewlett-Packard das Produkt nicht innerhalb eines angemessenen Zeitraums ersetzen oder so reparieren kann, dass der in der Gewährleistung beschriebene Zustand wiederhergestellt wird, haben Sie nach sofortiger Rücksendung des Produkts Anspruch auf Erstattung des Kaufpreises.
- 4. Produkte von Hewlett-Packard können überarbeitete Teile enthalten, deren Leistung der neuer Teile gleichwertig ist, oder Teile, die bereits (jedoch nicht im Dauereinsatz) verwendet wurden.
- 5. Die Gewährleistung gilt nicht für Fehler, die auf die folgende Weise entstanden sind: (a) infolge unsachgemäßer oder unzureichender Wartung oder Kalibrierung, (b) durch nicht von Hewlett-Packard gelieferte Software, Schnittstellen, Teile oder Verbrauchsmaterialien, (c) aufgrund unberechtigter Veränderungen oder missbräuchlicher Verwendung, (d) durch Betrieb außerhalb der für das Produkt angegebenen Umgebungsbedingungen oder (e) infolge unsachgemäßer Vorbereitung oder Pflege des Aufstellorts.
- 6. AUSSER DER OBIGEN GEWÄHRLEISTUNG LEISTET HP IN DEM GESETZLICH ZULÄSSIGEN RAHMEN KEINE WEITEREN GEWÄHRLEISTUNGEN, SEI ES SCHRIFTLICH ODER MÜNDLICH, VERTRAGLICH ODER GESETZLICH. INSBESONDERE GIBT HP KEINERLEI GESETZLICHE GEWÄHRLEISTUNGEN IN BEZUG AUF MARKTGÄNGIGE QUALITÄT ODER EIGNUNG FÜR EINEN BESTIMMTEN ZWECK. In einigen Ländern, Regionen, Staaten oder Provinzen ist die zeitliche Beschränkung stillschweigender Gewährleistungen nicht zulässig, sodass Teile der obengenannten Einschränkungs- oder Ausschlussklauseln für Sie möglicherweise nicht relevant sind. Mit diesen Gewährleistungsbedingungen werden ausdrücklich bestimmte Rechte erteilt, außerdem können noch andere Rechte gelten, die von Rechtsordnung zu Rechtsordnung variieren.
- 7. Die beschränkte Gewährleistung von Hewlett-Packard gilt in allen Ländern, Regionen und Orten, in denen Hewlett-Packard Unterstützung für dieses Gerät anbietet und dieses Produkt vertreibt. Das Ausmaß der Gewährleistung kann je nach örtlichen Standards variieren. Hewlett-Packard wird Form, Eignung und Funktion des Geräts nicht ändern, damit es in einem Land bzw. einer Region eingesetzt werden kann, für das/die aus rechtlichen oder gesetzlichen Gründen ein Einsatz nie vorgesehen war.
- 8. IM RAHMEN DER ÖRTLICH GÜLTIGEN GESETZGEBUNG SIND DIE IN DIESER GEWÄHRLEISTUNGSERKLÄRUNG ENTHALTENEN RECHTSMITTEL DIE EINZIGEN UND AUSSCHLIESSLICHEN RECHTSMITTEL DES KUNDEN. MIT AUSNAHME DER OBEN GENANNTEN BEDINGUNGEN HAFTEN HEWLETT-PACKARD ODER SEINE LIEFERANTEN IN KEINEM FALL FÜR DATENVERLUSTE ODER FÜR UNMITTELBARE, MITTELBARE, BESONDERE, NEBEN- ODER FOLGESCHÄDEN (EINSCHLIESSLICH ENTGANGENER GEWINNE ODER DATENVERLUSTE) SOWIE ANDERE SCHÄDEN, UNABHÄNGIG DAVON, OB SIE AUF VERTRAGLICHE GRÜNDE, UNERLAUBTE HANDLUNGEN ODER SONSTIGE URSACHEN ZURÜCKZUFÜHREN SIND. Einige Länder, Regionen, Staaten oder Provinzen lassen den Ausschluss oder die Beschränkung von Entschädigungen für zufällige oder mittelbare Schäden nicht zu, sodass Teile der obengenannten Einschränkungs- oder Ausschlussklauseln für Sie möglicherweise nicht gelten.
- 9. DURCH DIE IN DIESER ERKLÄRUNG ENTHALTENEN GEWÄHRLEISTUNGSBEDINGUNGEN WERDEN, AUSSER IM GESETZLICH ZULÄSSIGEN RAHMEN, DIE GESETZLICH VERANKERTEN RECHTE, DIE FÜR DEN VERKAUF DIESES PRODUKTS AN DEN KUNDEN GELTEN, IN KEINER WEISE MODIFIZIERT, BESCHRÄNKT ODER AUSGESCHLOSSEN, SONDERN SIE GELTEN ZUSÄTZLICH ZU DIESEN RECHTEN.

# **Beschränkte Gewährleistung für die Gebrauchsdauer der Druckpatrone**

Es wird gewährleistet, dass dieses HP Produkt für seine Gebrauchsdauer (deren Ende durch eine Meldung auf dem Druckerbedienfeld angezeigt wird) frei von Defekten an Material und Verarbeitung ist.

Die Gewährleistung gilt nicht für Produkte, die geändert, überholt, überarbeitet, missbräuchlich verwendet oder auf irgendeine Weise manipuliert wurden.

Durch diese beschränkte Gewährleistung erhalten Sie bestimmte gesetzliche Rechte. Sie haben unter Umständen andere Rechte, die von Rechtsordnung zu Rechtsordnung variieren.

DIE OBIGEN GEWÄHRLEISTUNGEN SIND AUSSCHLIESSLICHER ART, ES WIRD HIERMIT KEINE ANDERE SCHRIFTLICHE ODER MÜNDLICHE GEWÄHRLEISTUNG AUSGEDRÜCKT ODER STILLSCHWEIGEND GESCHLOSSEN. HEWLETT-PACKARD GIBT INSBESONDERE KEINE IMPLIZITE GEWÄHRLEISTUNG BEZÜGLICH DER MARKTGÄNGIGEN QUALITÄT UND DER EIGNUNG FÜR EINEN BESTIMMTEN ZWECK. IN DEM NACH EINSCHLÄGIGEM RECHT ZULÄSSIGEN RAHMEN HAFTET HEWLETT-PACKARD IN KEINEM FALL FÜR INDIREKTE, SONDER- , ZUFALLS-, FOLGE- UND STRAFBARE SCHÄDEN ODER VERSCHÄRFTE SCHADENSERSATZFORDERUNGEN NOCH FÜR GEWINNVERLUSTE, DIE AUS EINER VERLETZUNG DIESER GEWÄHRLEISTUNG ODER AUF SONSTIGE WEISE ENTSTANDEN SIND.

Falls sich das Gerät als mangelhaft erweist, geben Sie es mit einer Beschreibung des Problems an Ihren Händler zurück.

# **Gewährleistung für Transfereinheit und Fixiereinheit**

Es wird gewährleistet, dass dieses HP Produkt für ein Jahr oder bis zu dem Zeitpunkt, an dem auf dem Druckerbedienfeld das Ende der Gebrauchsdauer des Produkts angezeigt wird, frei von Defekten an Material und Verarbeitung ist. Ausschlaggebend hierbei ist, welches Ereignis zuerst eintritt.

Die Gewährleistung gilt nicht für Produkte, die geändert, überholt, überarbeitet, missbräuchlich verwendet oder auf irgendeine Weise manipuliert wurden.

Durch diese beschränkte Gewährleistung erhalten Sie bestimmte gesetzliche Rechte. Sie haben unter Umständen andere Rechte, die von Rechtsordnung zu Rechtsordnung variieren.

DIE OBIGEN GEWÄHRLEISTUNGEN SIND AUSSCHLIESSLICHER ART UND HIERMIT WIRD KEINE ANDERE SCHRIFTLICHE ODER MÜNDLICHE GEWÄHRLEISTUNG AUSGEDRÜCKT ODER STILLSCHWEIGEND GESCHLOSSEN. HEWLETT-PACKARD GIBT INSBESONDERE KEINE IMPLIZITE GEWÄHRLEISTUNG BEZÜGLICH DER MARKTGÄNGIGEN QUALITÄT UND DER EIGNUNG FÜR EINEN BESTIMMTEN ZWECK. IN DEM NACH EINSCHLÄGIGEM RECHT ZULÄSSIGEN RAHMEN HAFTET HEWLETT-PACKARD IN KEINEM FALL FÜR INDIREKTE, SONDER-, ZUFALLS-, FOLGE- UND STRAFBARE SCHÄDEN ODER VERSCHÄRFTE SCHADENSERSATZFORDERUNGEN NOCH FÜR GEWINNVERLUSTE, DIE AUS EINER VERLETZUNG DIESER GEWÄHRLEISTUNG ODER AUF SONSTIGE WEISE ENTSTANDEN SIND.

Falls sich das Gerät als mangelhaft erweist, schicken Sie es bitte mit einer Beschreibung des Problems an Ihren Händler zurück.

# **HP Kundendienstvereinbarungen**

Hewlett-Packard bietet mehrere Arten von Kundendienstvereinbarungen an, die eine breite Palette von Unterstützungsanforderungen decken. Kundendienstvereinbarungen sind nicht Bestandteil der standardmäßigen Gewährleistung. Die Unterstützungsleistungen können je nach Standort variieren. Wenden Sie sich an einen HP Vertragshändler, um festzustellen, welche Leistungen Ihnen zur Verfügung stehen.

#### **Vor-Ort-Servicevereinbarungen**

Um Ihren Unterstützungsanforderungen gerecht zu werden, bietet Hewlett-Packard Vor-Ort-Service-Vereinbarungen mit drei verschiedenen Reaktionszeiten:

#### **Vor-Ort-Service mit Priorität**

Bei dieser Vereinbarung wird auf Ihre Kundendienstanfrage innerhalb von 4 Stunden reagiert, wenn diese während der regulären HP Geschäftszeiten erfolgt.

#### **Vor-Ort-Service am nächsten Tag**

Bei dieser Vereinbarung wird auf Ihre Kundendienstanfrage am folgenden Werktag reagiert. Für die meisten dieser Vor-Ort-Service-Vereinbarungen besteht die Möglichkeit, Gebiete und Zeiten, für die der Kundendienst angefordert werden kann, gegen eine zusätzliche Gebühr zu erweitern.

#### **Wöchentlicher Vor-Ort-Service (Mengen-Vor-Ort-Service)**

Diese Vereinbarung bietet wöchentliche, zeitlich zuvor festgelegte Kundendienstbetreuung vor Ort für Firmen, die mit zahlreichen HP Produkten arbeiten. Diese Vereinbarung ist hauptsächlich für Firmen mit mindestens 25 Workstations und zugehörigen Druckern, Plottern, Computern und Laufwerken gedacht.

# Technische Daten und behördliche Bestimmungen

# **Druckerspezifikationen**

#### **Abmessungen**

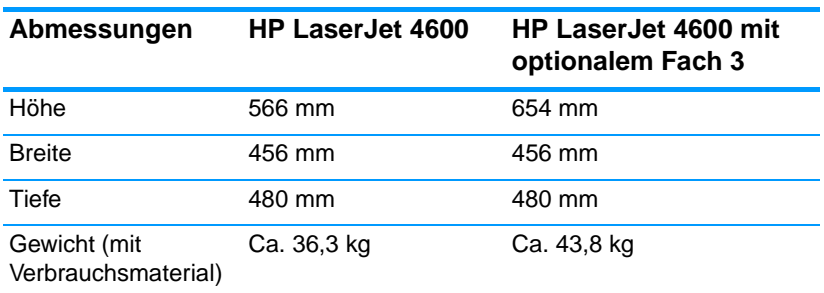

# **Elektrische Daten**

**WARNUNG!** Die Stromanforderungen richten sich nach dem Land/der Region, in dem bzw. der der Drucker verkauft wird. Die Betriebsspannung darf auf keinen Fall geändert werden. Der Drucker kann dadurch beschädigt und die Produktgewährleistung außer Kraft gesetzt werden.

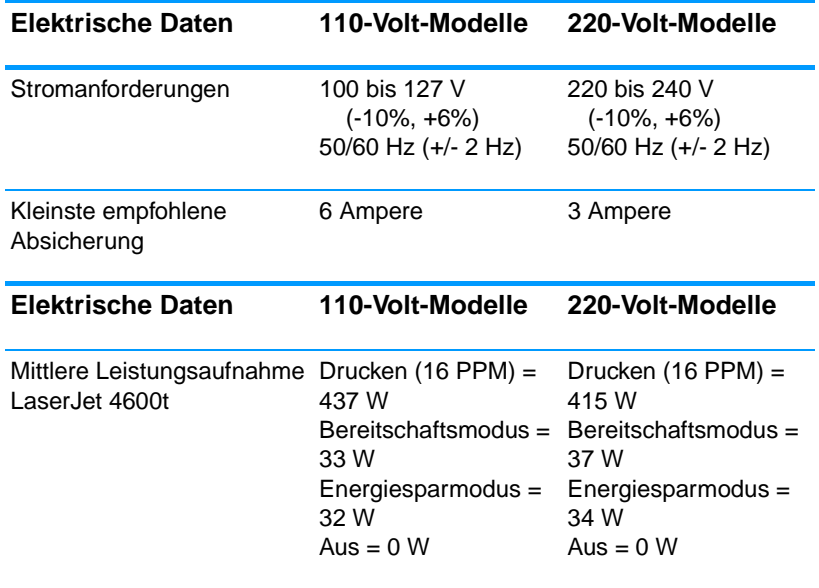

**Hinweis** Änderungen dieser Werte sind vorbehalten. Siehe <http://www.hp.com/support/lj4600> für weitere Informationen. Die standardmäßig eingestellte Aktivierungszeit für den Energiespar-Modus beträgt [= 30] Minuten. Wenn Sie nach dem Ausschalten des Gerätes den Netzstecker ziehen, wird eine elektrische Leistungsaufnahme völlig unterbunden.

### <span id="page-233-0"></span>**Umgebungsbedingungen**

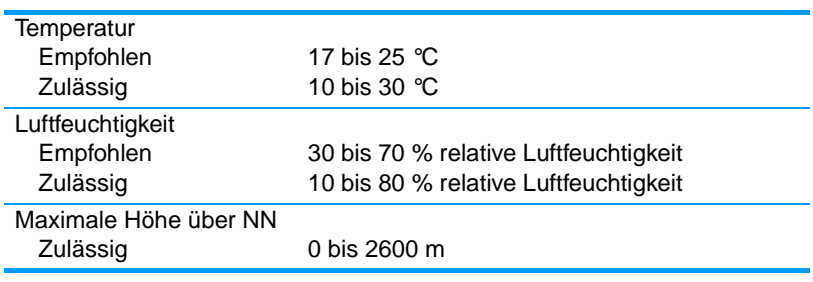

### **Geräuschemission**

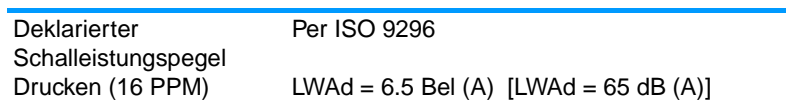

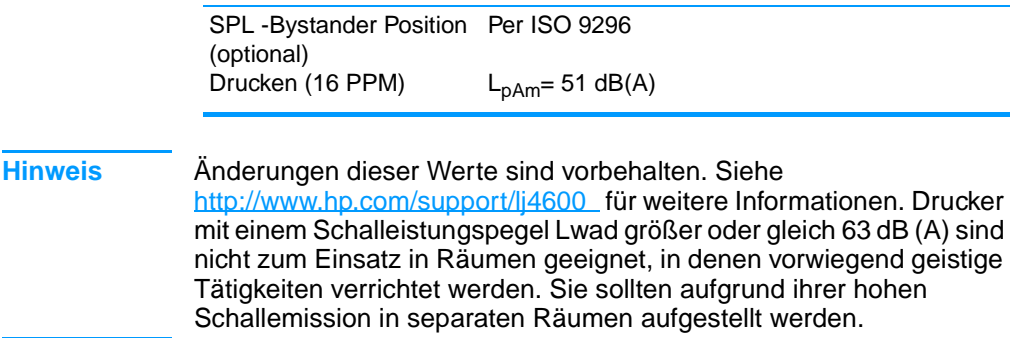

# **FCC-Bestimmungen**

Dieses Gerät wurde typengeprüft und entspricht den Grenzwerten für Digitalgeräte der Klasse B gemäß Teil 15 der Vorschriften der US-Funk- und Fernmeldebehörde (Federal Communications Commission, FCC). Diese Grenzwerte sollen für einen angemessenen Schutz vor schädlichen Störungen beim Betrieb des Gerätes in Wohngebieten sorgen. Dieses Gerät erzeugt und verwendet Hochfrequenzenergie und strahlt diese unter Umständen auch ab. Wenn das Gerät nicht vorschriftsmäßig installiert und eingesetzt wird, kann es Funkstörungen verursachen. Bei bestimmten Installationen ist das Auftreten von Störungen jedoch nicht auszuschließen. Sollte dieses Gerät den Empfang von Funkund Fernsehsendungen stören (feststellbar durch das Ein- und Ausschalten dieses Geräts), können zur Behebung die folgenden Maßnahmen einzeln oder im Verbund eingesetzt werden:

- Verlegung oder Neuausrichtung der Empfangsantenne
- **.** Aufstellung des Geräts in größerer Entfernung vom Empfänger
- **.** Anschluss des Geräts an eine andere Steckdose, sodass Drucker und Empfänger an verschiedene Stromkreise angeschlossen sind
- ! Gegebenenfalls kann der Fachhändler oder ein erfahrener Radiound Fernsehtechniker weitere Ratschläge geben.
- **Hinweis** Alle an diesem Gerät vorgenommenen Änderungen, die nicht ausdrücklich von HP genehmigt wurden, können zum Erlöschen der Betriebsberechtigung des Geräts führen.

Die Verwendung eines abgeschirmten Schnittstellenkabels ist erforderlich, um die Grenzwerte der Klasse B gemäß Abschnitt 15 der FCC-Regelungen einzuhalten.

# **Umweltschutz-Förderprogramm**

# **Schutz der Umwelt**

Hewlett-Packard hat sich zum Ziel gesetzt, umweltverträgliche Qualitätsprodukte herzustellen. Dieser HP LaserJet Drucker wurde mit verschiedenen Attributen ausgestattet, die zu einer Entlastung unserer Umwelt beitragen.

#### **Erzeugung von Ozongas**

Dieses Produkt produziert keine nennenswerte Menge an Ozongas  $(O_3)$ .

#### **Stromverbrauch**

Im Energiesparmodus wird der Energieverbrauch beträchtlich herabgesetzt. Dadurch werden nicht nur natürliche Ressourcen, sondern auch Geld gespart, ohne dass die hohe Leistung des Druckers beeinträchtigt wird. Dieses Produkt erfüllt die Richtlinien des ENERGY STAR®-Programms, einer freiwilligen Initiative zur Förderung der Entwicklung stromsparender Bürogeräte.

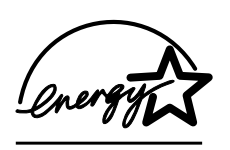

ENERGY STAR® ist eine in den USA eingetragene Marke der US-Umweltschutzbehörde (Environmental Protection Agency). Als Partner der ENERGY STAR®-Initiative hat Hewlett-Packard Company dieses Gerät als ein Produkt

eingestuft, das den ENERGY STAR®-Richtlinien für Energieeffizienz entspricht. Weitere Informationen hierzu finden Sie unter <http://www.energystar.gov/>.

#### **Papierverbrauch**

Durch die optionale automatische Duplexfunktion (beidseitiges Drucken) dieses Produkts kann der Papierverbrauch und der damit einhergehende Bedarf an natürlichen Ressourcen reduziert werden.

#### **Kunststoffe**

Kunststoffteile mit einem Gewicht von mehr als 25 Gramm sind gemäß internationaler Standards gekennzeichnet, die darauf abzielen, Kunststoffteile am Ende des Lebenszyklus des Druckers zu erkennen und dem Recycling zuzuführen.

#### **HP LaserJet Druckzubehör**

In vielen Ländern/Regionen kann das Druckzubehör für diesen Drucker (Druckpatronen, Fixierer und Transfereinheit) im Rahmen des Recyclingprogramms für HP Druckzubehör an HP zurückgegeben werden. Ein benutzerfreundliches und kostenloses Rücknahmeprogramm steht Ihnen in mehr als 48 Ländern/Regionen zur Verfügung. Jeder neuen HP LaserJet Druckpatrone und Zubehörverpackung liegen mehrsprachige Informationen und Anleitungen zum Rücknahmeprogramm bei.

#### **Informationen zum Rücknahme- und Recyclingprogramm für HP Druckzubehör**

Seit 1990 wurden im Rahmen des Rücknahme- und Recyclingpogramms für HP Druckzubehör mehr als 47 Millionen gebrauchte LaserJet Druckpatronen gesammelt, die sonst möglicherweise achtlos weggeworfen worden wären. Die HP LaserJet Druckpatronen und Verbrauchsmaterialien werden gesammelt, an Recyclingpartner übergeben und dort zerlegt. Nach einer gründlichen Qualitätsprüfung werden bestimmte Teile zur Wiederverwendung in neuen Patronen regeneriert. Wiederverwertbare Teile werden dem Recycling zugeführt und in Rohstoffe konvertiert, aus denen eine Reihe nützlicher Produkte für andere Industriebereiche hergestellt werden können.

- **Rückgabe in den USA** Für eine umweltgerechte Rückgabe gebrauchter Tonerpatronen und Verbrauchsmaterialien empfiehlt HP die Rückgabe in größeren Mengen. Packen Sie einfach zwei oder mehr Patronen zusammen und verwenden Sie das frankierte und adressierte UPS-Etikett, das in der Verpackung enthalten ist. Weitere Informationen erhalten Sie in den USA unter der Rufnummer 1-800-340-2445 oder auf der Website für HP LaserJet Verbrauchsmaterialien unter <http://www.hp.com/go/recycle>.
- ! **Rückgabe außerhalb der USA** Kunden außerhalb der USA sollten sich an die örtliche Vertriebs- und Kundendienststelle von HP wenden oder die Website <http://www.hp.com/go/recycle> besuchen, um weitere Informationen zur Verfügbarkeit des Recyclingprogramms für HP Druckzubehör zu erhalten.

#### **Recyclingpapier**

Dieses Produkt kann auch Recyclingpapier verarbeiten, sofern dieses die im Print Media Guide (Druckmedienhandbuch) dargelegten Richtlinien erfüllt. Dieses Produkt ist für die Verwendung von Recyclingpapier gemäß DIN 19309 geeignet.

#### **Materialeinschränkungen**

Dieses Produkt enthält keine Batterien.

Dieses Produkt enthält keine Quecksilberzusätze.

Dieses Produkt enthält Blei in Lötmitteln.

Informationen zum Recycling erhalten Sie auf der Website <http://www.hp.com/go/recycle>, bei den örtlichen Behörden oder auf der Website der Electronics Industry Alliance unter [http://www.eiae.org.](http://www.eiae.org)

#### **Datenblatt zur Materialsicherheit (MSDS)**

Das Datenblatt für Materialsicherheit (Material Safety Data Sheet, MSDS) erhalten Sie im World Wide Web auf der Website für HP LaserJet Verbrauchsmaterialien unter [http://www.hp.com/go/msds.](http://www.hp.com/go/msds)

#### **Verlängerte Gewährleistung**

HP SupportPack beinhaltet Gewährleistungen für das HP Hardwareprodukt und alle von HP gelieferten internen Bauteile. Die Hardwarewartung erfolgt für ein bis fünf Jahre ab Kaufdatum des HP Produkts. Der Kunde muss das HP SupportPack innerhalb von 90 Tagen nach Kauf des HP Produkts erwerben. Weitere Informationen erhalten Sie von der HP Kundendienst- und -unterstützungsgruppe.

#### **Verfügbarkeit von Ersatzteilen und Zubehör**

Ersatzteile und Zubehör sind für dieses Produkt noch mindestens fünf Jahre lang nach Einstellung der Produktion erhältlich.

#### **Weitere Informationen**

zu den Umweltschutzprogrammen von HP, einschließlich:

- ! Umweltschutz-Profilblatt für dieses Produkt und viele verwandte HP Produkte
- **HP zum Thema Umweltschutz**
- **I.** Umweltschutz-Verwaltungssystem von HP
- ! HP Rücknahme- und Recyclingprogramm am Ende der Gebrauchsdauer
- ! Materialsicherheitsdatenblätter

finden Sie unter <http://www.hp.com/go/environment> oder

<http://www.hp.com/hpinfo/community/environment/>.

#### **Umweltinformationen und Angaben fürs deutsche Umweltzeichen**

Erweiterbarer Druckerspeicher

! Der Drucker verfügt über 3 Steckplätze zur Erweiterung des Druckerspeichers mit Speichermodulen.

Verwendung von Recyclingpapier

**Dieses Gerät ist zur Verarbeitung von Recyclingpapier** entsprechend DIN 19309 geeignet.

Verfügbarkeit von Ersatzteilen

! Ersatzteile für dieses Gerät sind noch mindestens fünf Jahre nach Einstellung der Produktion erhältlich.

Verfügbarkeit von Verbrauchsmaterial

**In Verbrauchsmaterial für dieses Gerät ist noch mindestens fünf** Jahre nach Einstellung der Produktion erhältlich.

Information zur erweiterten Gewährleistung

- Das optionale HP Supportpack bietet einen Gewährleistungsschutz für die HP-Hardware für 3 Jahre Vor-Ort mit einer Reaktionszeit am nächsten Arbeitstag und damit Rundumsicherheit für Ihre HP-Hardware und alle von Hewlett-Packard gelieferten internen Komponenten. Alle Kosten (Fahrkosten, Ersatzteile/Austauschgeräte, Arbeitszeit) sind im Preis abgedeckt.
- **Das HP Supportpack kann innerhalb der Standardgewährleistung** der Hardware erworben werden. Die Vertragslaufzeit beginnt dabei immer am Kaufdatum der Hardware. Informationen über das Supportpack erhalten Sie im Internet unter [www.hewlett](www.hewlett-packard.de/service/supportpack)[packard.de/service/supportpack](www.hewlett-packard.de/service/supportpack) oder bei Ihrem HP-Fachhändler.

Geräterücknahme

! Hewlett-Packard bietet Kunden in Deutschland die Möglichkeit, gebrauchte Geräte zurückzunehmen. Informationen zur Rückgabe von Geräten erhalten Sie in der örtlichen HP-Verkaufsoder Kundendienststelle.

Rücknahme von HP-Druckkassetten

! In Deutschland und vielen anderen Ländern kann die HP LaserJet Druckkassette dieses Gerätes im Rahmen des Rücknahme- und Recyclingprogrammes für HP LaserJet Druckkassetten an Hewlett-Packard zurückgegeben werden. Dieses einfache Rücknahmeprogramm steht in über 48 Ländern zur Verfügung. In der Verpackung einer neuen HP LaserJet Druckkassette finden Sie mehrsprachige Hinweise zur Teilnahme an diesem Programm.

Handhabung von Tonerkartuschen und Gerätewartungshinweis

- ! Bitte lassen Sie die HP LaserJet Druckkassette solange in Ihrer Versandverpackung bis Sie diese für den Einsatz im Drucker benötigen und beachten Sie beim Einsetzen der HP LaserJet Druckkassette die Informationen zur Handhabung.
- ! HP LaserJet Druckkassetten sollten nie gewaltsam geöffnet werden. Falls aus einer HP LaserJet Druckkassette, z.B. auf Grund von unsachgemäßer Handhabung, Tonerstaub austritt, ist das Einatmen des Staubes und Hautkontakt vorsorglich zu vermeiden.
- **. HP LaserJet Druckkassetten sind für Kinder unzugänglich** aufzubewahren.
- **.** Reinigungs-, Wartungs- und Entsorgungstätigkeiten sollten nur von sachkundigen Personen gemäß Anleitung des Handbuchs durchgeführt werden.

# **Übereinstimmungserklärung**

nach ISO/IEC-Richtlinie 22 und EN 45014

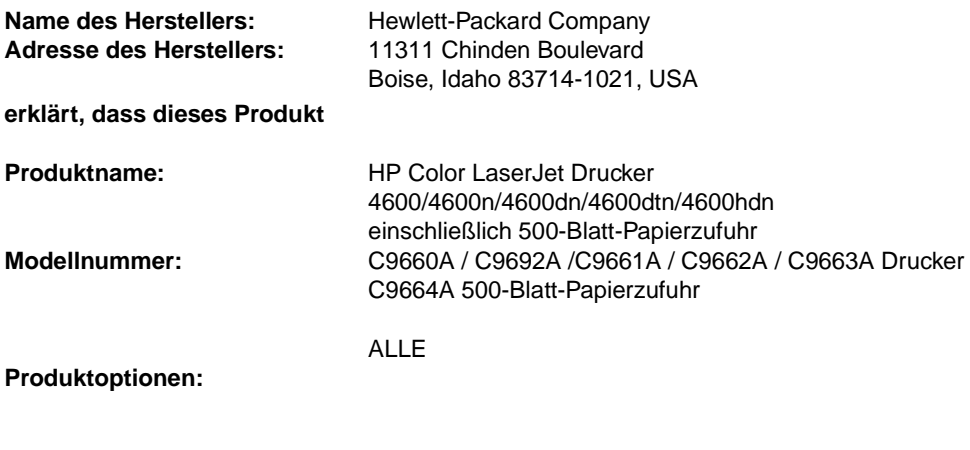

#### **den folgenden Produktspezifikationen entspricht :**

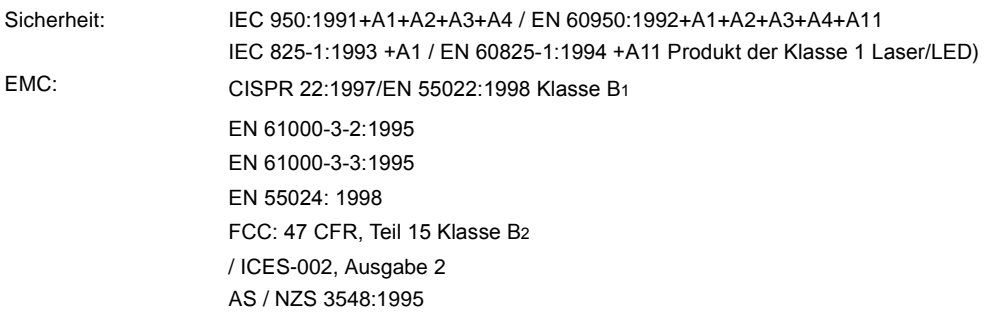

#### **Zusätzliche Informationen:**

Das Produkt erfüllt die Bestimmungen der EMV-Richtlinie 89/336/EWG und der Niederspannungsrichtlinie 73/23/EWG und trägt dementsprechend die CE-Kennzeichnung.

1 Dieses Produkt wurde in einer typischen Konfiguration mit einem PC und Testsystemen von Hewlett-Packard geprüft.<br>2 Dieses Gerät erfüllt Teil 15 der FCC-Bestimmungen. Der Einsatz ist nur unter Einhaltung der folgenden

Bedingungen gestattet: (1) Das Gerät verursacht keine schädlichen Störungen, und (2) das Gerät muss empfangene Störungen annehmen, auch wenn sich diese nachteilig auf den Betrieb des Geräts auswirken.

 $3$  Die Modellnummer kann zusätzlich das Suffix "R" enthalten.

4 Das Produkt erfüllt die Anforderungen eines Geräts der Klasse A, wenn es mit Druckserverzubehör an LAN-Kabel angeschlossen ist.

#### **Hewlett-Packard Company Boise, Idaho, USA 1. April 2002**

#### **Informationen nur bezüglich der behördlichen Bestimmungen erhalten Sie von folgenden Stellen:**

In Australien: Product Regulations Manager, Hewlett-Packard Australia Ltd., 31-41 Joseph Street, Blackburn, Victoria 3130, Australien

In Europa: Ihre örtliche Hewlett-Packard Vertriebs- und Kundendienststelle oder Hewlett-Packard GmbH, Department HQ-TRE/Standards Europe, Herrenberger Straße 110-140, D-71034 Böblingen (Fax: +49-7031-14-3143)

In den USA: Product Regulations Manager, Hewlett-Packard Company, PO Box 15, Mail Stop 160, Boise, ID 83707-0015 (Telefon: 208-396-6000)

# **Sicherheitserklärungen**

### **Sicherheit von Lasergeräten**

Das Strahlenschutzamt (Center for Devices and Radiological Health, CDRH) der amerikanischen Arznei- und Lebensmittelbehörde (Food and Drug Administration, FDA) hat Bestimmungen für nach dem 1. August 1976 hergestellte Laserprodukte erlassen. Alle Laserprodukte, die auf den amerikanischen Markt gebracht werden, müssen diesen Bestimmungen entsprechen. Der Drucker wurde gemäß dem Radiation Control for Health and Safety Act (Strahlenschutzgesetz) von 1968 und in Übereinstimmung mit der von der US-amerikanischen Gesundheitsbehörde (DHHS) erlassenen Strahlenschutznorm als Laserprodukt der Klasse 1eingestuft. Da die im Inneren des Druckers ausgesandte Strahlung vollkommen durch Schutzgehäuse und äußere Abdeckungen abgeschirmt ist, kann der Laserstrahl bei normalem Betrieb zu keiner Zeit nach außen dringen.

#### **WARNUNG!** Wenn Sie Einstellungen, Änderungen oder Schritte ausführen, die im Gegensatz zu den Anleitungen in diesem Benutzerhandbuch stehen, setzen Sie sich möglicherweise gefährlicher Laserstrahlung aus.

# **Konformitätserklärung für Kanada**

Dieses Gerät entspricht den kanadischen Anforderungen für die EMV-Klasse B.

« Conforme á la classe B des normes canadiennes de compatibilité électromagnétiques. « CEM ». »

# **EMI-Erklärung (Korea)**

사용자 안내문 (B 급 기기)

이 기기는 비업무용으로 전자파장해검정을 받은 기기로서, 주거지역에서는 물론 모든 지역에서 사용할 수 있습니다.

この装置は,情報処理装置等電波障害自主規制協議会(VCCI)の基準 に基づく クラスB情報技術装置です。この装置は,家庭環境で使用すること を目的としていますが,この装置がラシオやテレビジョン受信機に近接して ・こころです。 ここでは、ここではないことがあります。 取り扱い説明書に従って正しい取り扱いをして下さい。

# **Laser-Hinweis (Finnland)**

# **Luokan 1 laserlaite**

#### **Klass 1 Laser Apparat**

HP Color LaserJet 4600, 4600n, 4600dn, 4600dtn, 4600hdn laserkirjoitin on käyttäjän kannalta turvallinen luokan 1 laserlaite. Normaalissa käytössä kirjoittimen suojakotelointi estää lasersäteen pääsyn laitteen ulkopuolelle. Laitteen turvallisuusluokka on määritetty standardin EN 60825-1 (1994) mukaisesti.

#### **VAROITUS !**

Laitteen käyttäminen muulla kuin käyttöohjeessa mainitulla tavalla saattaa altistaa käyttäjän turvallisuusluokan 1 ylittävälle näkymättömälle lasersäteilylle.

#### **VARNING !**

Om apparaten används på annat sätt än i bruksanvisning specificerats, kan användaren utsättas för osynlig laserstrålning, som överskrider gränsen för laserklass 1.

#### **HUOLTO**

HP Color LaserJet 4600, 4600n, 4600dn, 4600dtn, 4600hdn kirjoittimen sisällä ei ole käyttäjän huollettavissa olevia kohteita. Laitteen saa avata ja huoltaa ainoastaan sen huoltamiseen koulutettu henkilö. Tällaiseksi huoltotoimenpiteeksi ei katsota väriainekasetin vaihtamista, paperiradan puhdistusta tai muita käyttäjän käsikirjassa lueteltuja, käyttäjän tehtäväksi tarkoitettuja ylläpitotoimia, jotka voidaan suorittaa ilman erikoistyökaluja.

#### **VARO !**

Mikäli kirjoittimen suojakotelo avataan, olet alttiina näkymättömällelasersäteilylle laitteen ollessa toiminnassa. Älä katso säteeseen.

#### **VARNING !**

Om laserprinterns skyddshölje öppnas då apparaten är i funktion, utsättas användaren för osynlig laserstrålning. Betrakta ej strålen. Tiedot laitteessa käytettävän laserdiodin säteilyominaisuuksista: Aallonpituus 775-795 nm Teho 5 m W Luokan 3B laser

# C Druckmedienspezifika-tionen

# <span id="page-248-0"></span>**Unterstützte Mediengewichte und -formate**

Die besten Ergebnisse werden bei der Verwendung von normalem Kopierpapier mit einem Gewicht von 75 g/m<sup>2</sup> erzielt. Achten Sie darauf, dass die Qualität des Papiers gut ist und dass es keine Einschnitte, Einkerbungen, Risse, Flecken, lose Partikel, Staub, Falten, Welligkeit oder umgeknickte Ecken aufweist.

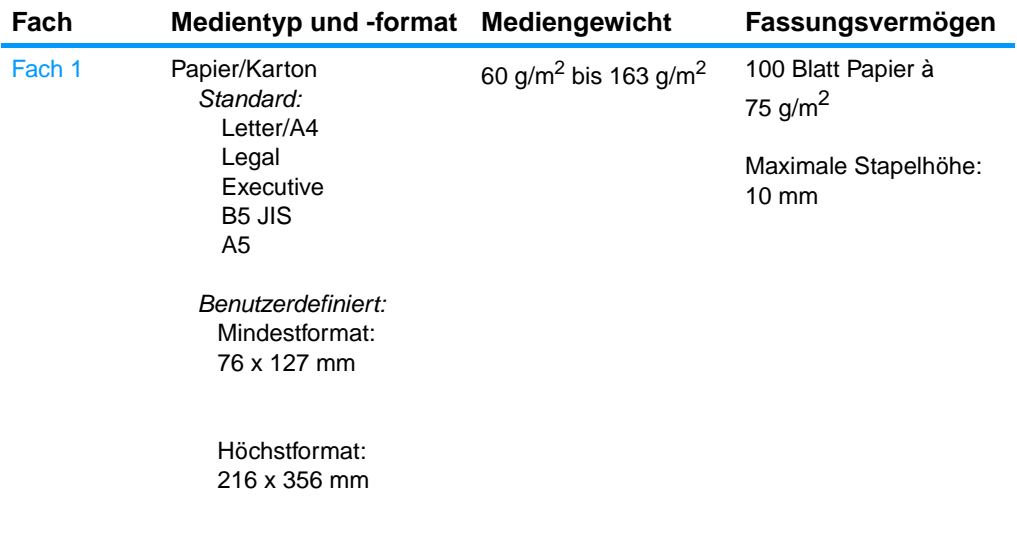

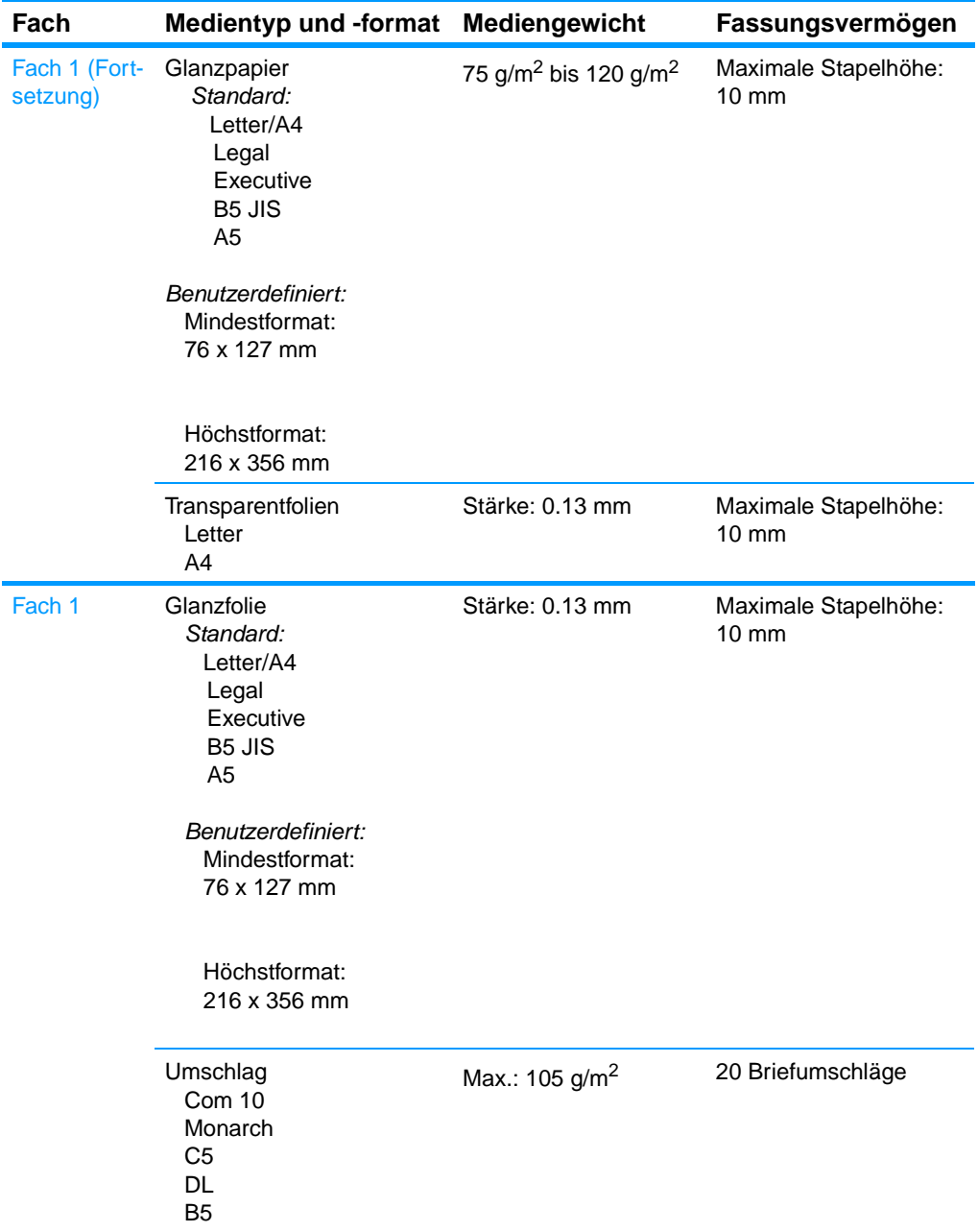

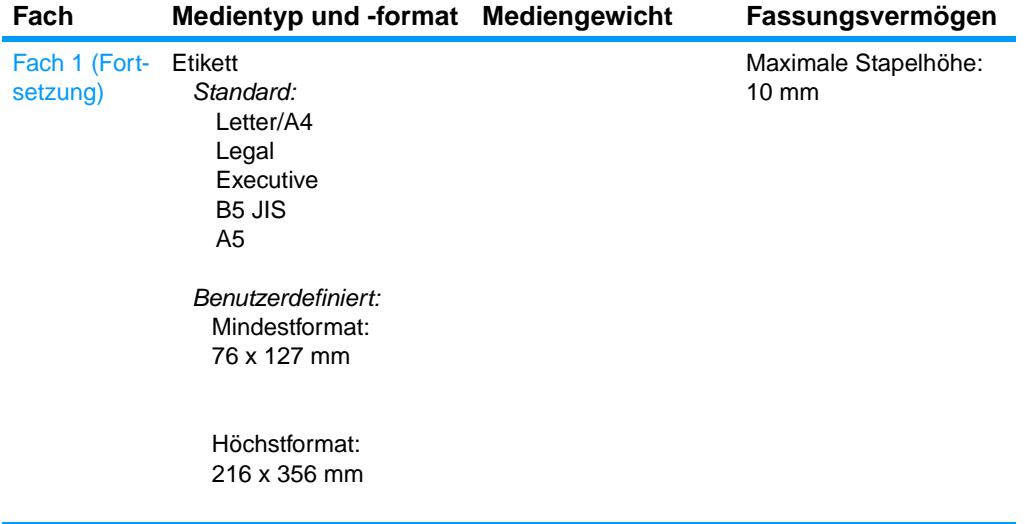

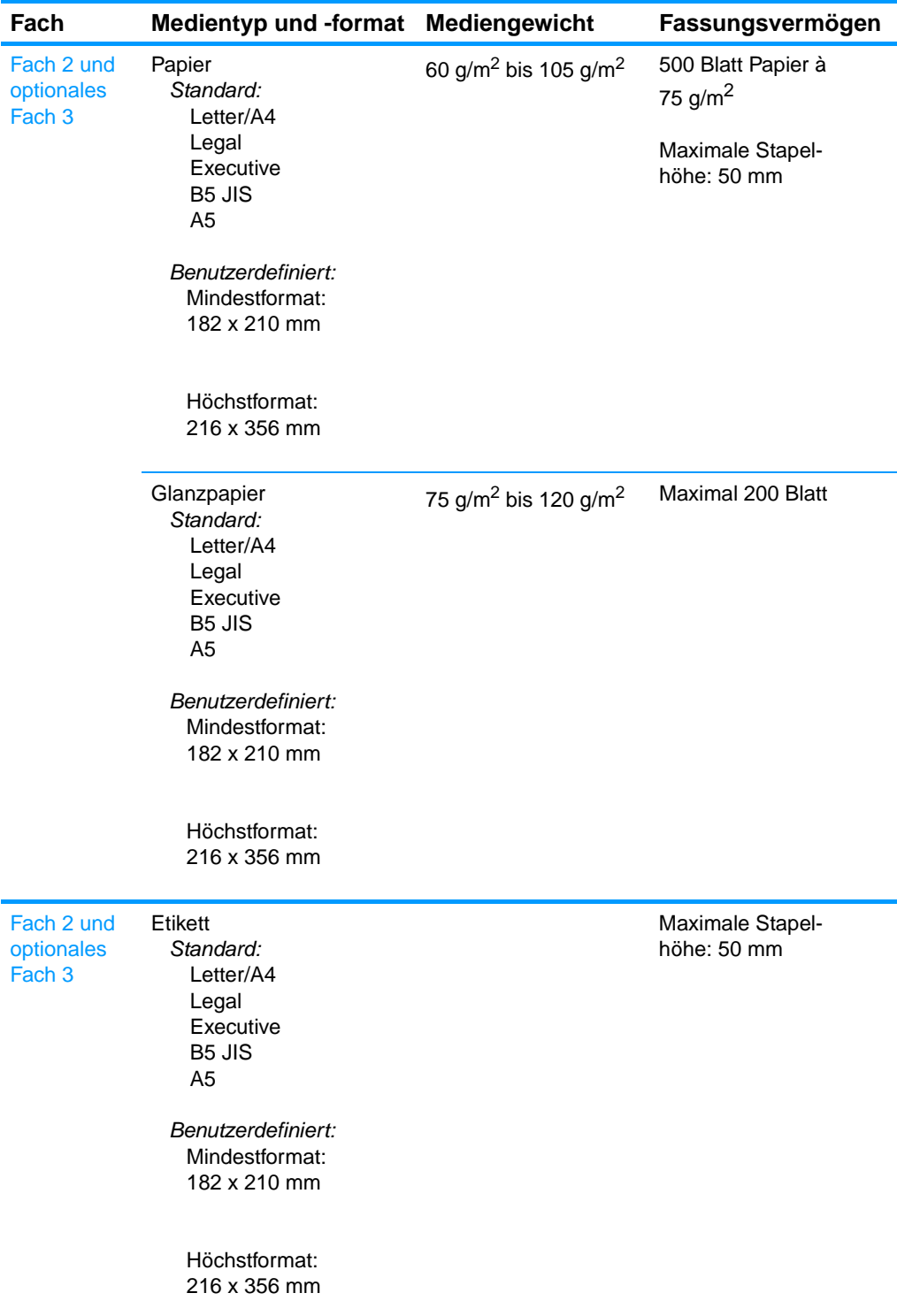
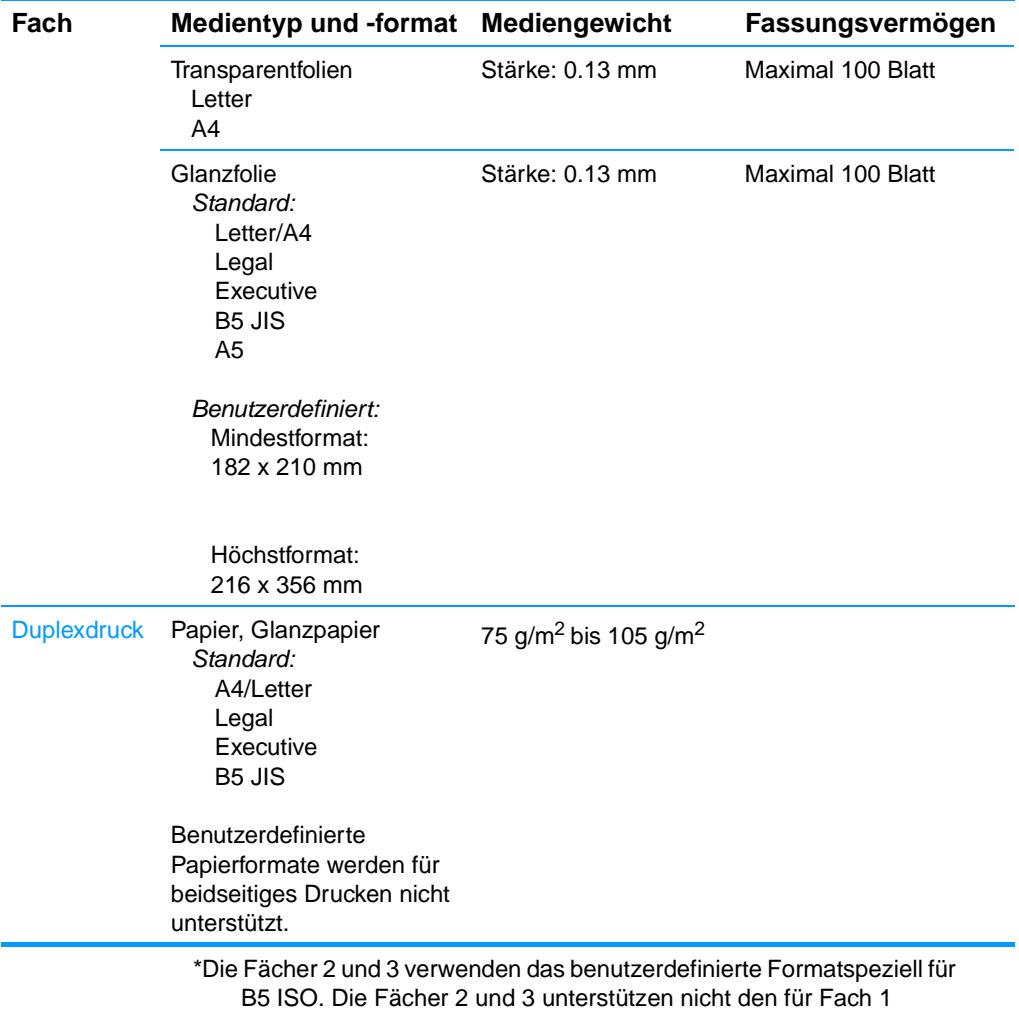

verfügbaren Bereich an benutzerdefinierten Formaten.

# Speicher- und Druckserverkarten

## <span id="page-254-0"></span>**Druckerspeicher**

Der Drucker ist mit fünf Steckplätzen für Dual-In-Line-Speichermodule (DIMMs) ausgestattet.

**Hinweis** Die Formatierungskarte ist mit vier 168-Pin-DIMM-Steckplätzen und einem fünften 100-Pin-DIMM-Steckplatz ausgestattet, um maximale Flexibilität bei der Verwendung von DIMMs zu gewährleisten. Aufgrund von technischen Einschränkungen können nur vier DIMMs gleichzeitig geladen werden, sodass der fünfte DIMM-Steckplatz (100-Pin) eine logische Entsprechung des vierten DIMM-Steckplatzes (168-Pin) darstellt. Das System kann im vierten DIMM-Steckplatz (168-Pin) lediglich ein DIMM installiert haben, sofern im fünften DIMM-Steckplatz kein DIMM (100-Pin) installiert ist und umgekehrt.

> Verwenden Sie diese DIMM-Steckplätze für folgende Aufrüstungen des Druckers:

- ! Zusätzlicher Druckerspeicher DIMMs sind mit 64, 128 und 256 MB erhältlich
- ! Flash Memory-DIMMs sind mit 4 MB erhältlich. Im Gegensatz zum standardmäßigen Druckerspeicher lassen sich mit Flash-DIMMs übertragene Optionen dauerhaft im Drucker speichern, selbst wenn dieser ausgeschaltet ist.
- ! DIMM-basierte zusätzliche Schriftarten, Makros und Füllmuster
- ! Weitere DIMM-basierte Druckersprachen und Druckeroptionen.

Es empfiehlt sich, die Speicherkapazität des Druckers zu erweitern, wenn Sie häufig komplexe Grafiken oder PS-Dokumente drucken oder viele heruntergeladene Schriftarten verwenden. Darüber hinaus können Sie durch eine Erweiterung des Druckerspeichers mehrere sortierte Kopiensätze bei maximaler Geschwindigkeit drucken.

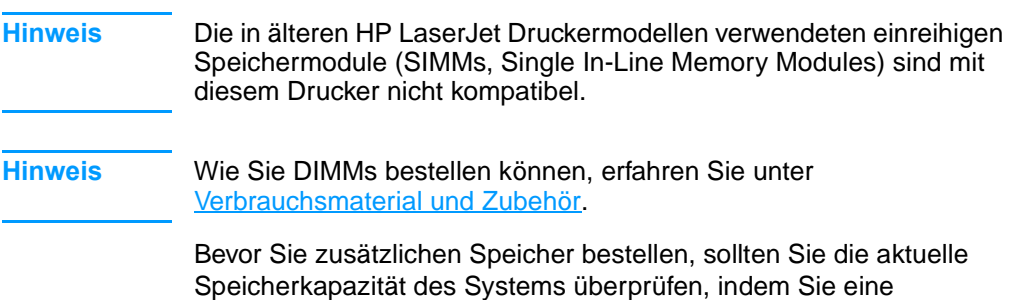

## <span id="page-255-0"></span>**Drucken von Konfigurationsseiten**

Konfigurationsseite drucken.

- 1. Drücken Sie  $\checkmark$ , um die MENÜS aufzurufen.
- 2. Drücken Sie  $\blacktriangleright$ , um INFORMATIONEN zu markieren.
- 3. Drücken Sie ✔, um INFORMATIONEN auszuwählen.
- 4. Drücken Sie  $\blacktriangleright$ , um KONFIGURATION DRUCKEN zu markieren.
- 5. Drücken Sie ✔, um die Konfigurationsseite zu drucken.

## **Installieren von Speicher- und Schriftart-DIMMs**

Sie haben nicht nur die Möglichkeit, zusätzlichen Druckerspeicher zu installieren, sondern können auch Schriftart-DIMMs installieren, um Zeichen für bestimmte Sprachen, wie z.B. Chinesisch oder das kyrillische Alphabet zu drucken.

**ACHTUNG** DIMMs können durch statische Elektrizität beschädigt werden. Tragen Sie deshalb beim Umgang mit DIMMs ein Antistatik-Armband oder berühren Sie häufig die Oberfläche der antistatischen Verpackung des DIMMs und anschließend freiliegende Metallteile des Druckers.

## **So installieren Sie Speicherund Schriftart-DIMMS**

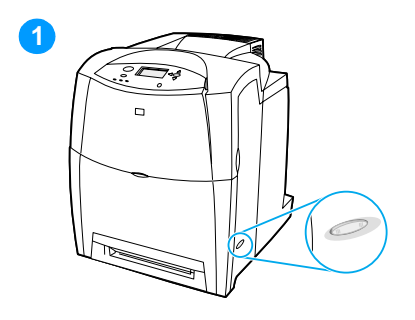

- <span id="page-256-0"></span>**1** Schalten Sie den Drucker aus.
- **2** Nehmen Sie alle Netz- und Schnittstellenkabel ab.
- **3** Suchen Sie nach der Formatierungskarte an der Rückseite des Druckers.

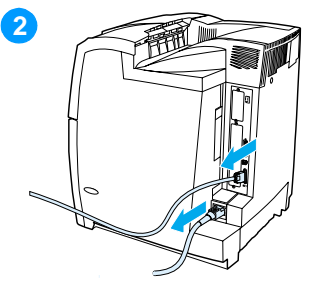

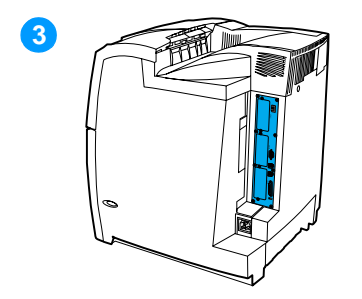

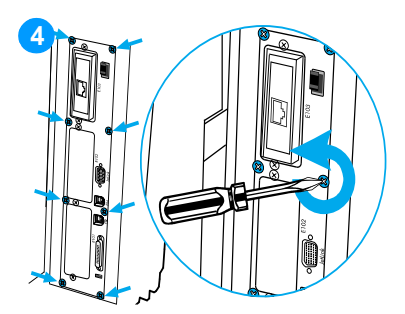

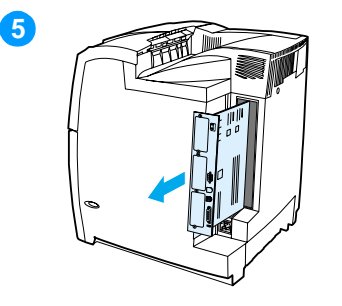

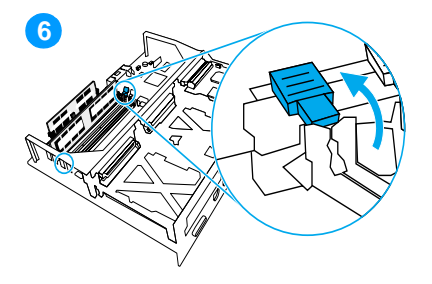

- **4** Lösen Sie die acht Schrauben, mit denen die Formatierungskarte befestigt ist, und legen Sie sie beiseite.
- **5** Ziehen Sie die Formatierungskarte heraus und legen Sie sie auf eine saubere, ebene und geerdete Oberfläche.
- **6** Lösen Sie die Sperren an jeder Seite der DIMM-Steckkarte.
- **7** Nehmen Sie das DIMM aus der antistatischen Verpackung. Suchen Sie nach den Ausrichtungseinkerbungen an der Unterkante des DIMMs.

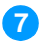

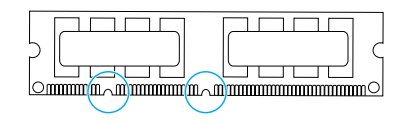

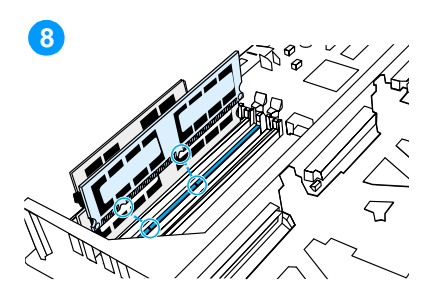

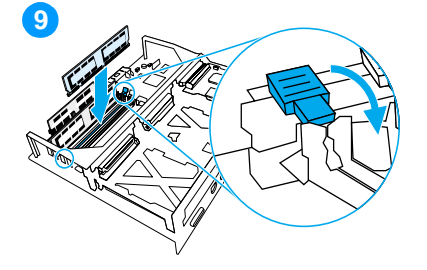

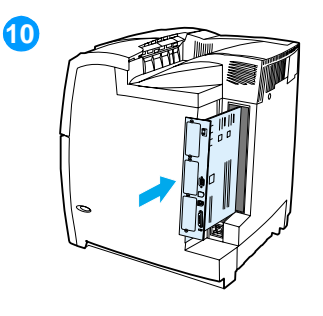

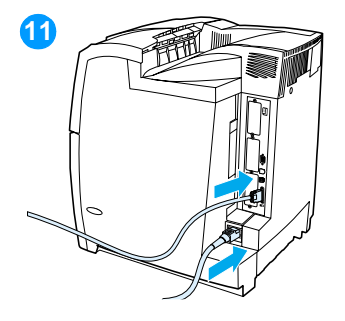

**8** Halten Sie das DIMM an den Seitenkanten fest und richten Sie die Einkerbungen am DIMM an den Führungen im DIMM-Steckplatz aus.

**Hinweis** Wenn sich Schwierigkeiten beim Einsetzen des DIMMs oder beim Schließen der Verriegelungen ergeben, sollten Sie sich vergewissern, dass die Einkerbungen an der Unterseite des DIMMs an den Führungen im Steckplatz ausgerichtet sind. Wenn sich das DIMM weiterhin nicht einsetzen lässt, sollten Sie sicherstellen, dass Sie den richtigen DIMM-Typ verwenden.

- **9** Drücken Sie das DIMM gerade und fest in den Steckplatz. Die Sperren müssen an beiden Innenseiten des DIMMs einrasten.
- **10** Richten Sie die Formatierungskarte oben und unten an den Führungen des Steckkplatzes aus und schieben Sie die Formatierungskarte wieder in den Drucker. Ziehen Sie die in Schritt 2 entfernten acht Schrauben fest.
- **11** Schließen Sie die Netz- und Schnittstellenkabel wieder an und schalten Sie den Drucker ein.
- **12** Wenn Sie ein Speicher-DIMM installiert haben, wechseln Sie zu [Speicheraktivierung](#page-259-0). Wenn Sie ein Schriftart-DIMM installiert haben, wechseln Sie zu Aktiveren von [Schriftart-DIMMs](#page-259-1).

## <span id="page-259-2"></span><span id="page-259-0"></span>**Speicheraktivierung**

Wenn Sie ein Speicher-DIMM installiert haben, müssen Sie Einstellungen am Druckertreiber vornehmen, damit der neu hinzugefügte Speicher erkannt wird.

## **So aktivieren Sie Speicher für Windows**

- 1. Zeigen Sie im Menü **Start** auf **Einstellungen** und klicken Sie auf **Drucker** oder **Printers and Faxes (Drucker und Faxgeräte)**.
- 2. Wählen Sie diesen Drucker aus und klicken Sie auf **Eigenschaften**.
- 3. Öffnen Sie die Registerkarte **Konfigurieren** und klicken Sie auf **Weiter**.
- 4. Geben Sie in das Feld **Gesamtspeicher** die Summe des bereits installierten Speichers ein.
- 5. Klicken Sie auf **OK**.
- 6. Wechseln Sie zu [Überprüfen der DIMM-Installation.](#page-260-0)

## <span id="page-259-1"></span>**Aktiveren von Schriftart-DIMMs**

Wenn Sie auf dem Drucker ein Schriftart-DIMM installiert haben, aktiveren Sie im Druckertreiber die Option "Schriftoptionen", damit das Schriftart-DIMM richtig ausgeführt wird.

#### **So aktivieren Sie Schriftarten über den PCL 5coder PCL 6-Druckertreiber für Windows**

- 1. Zeigen Sie im Menü **Start** auf **Einstellungen** und klicken Sie auf **Drucker**.
- 2. Wählen Sie diesen Drucker aus und klicken Sie auf **Eigenschaften**.
- 3. Öffnen Sie die Registerkarte **Konfigurieren** und klicken Sie auf **Weiter**.
- 4. Aktivieren Sie das Kontrollkästchen **Schriftoptionen**.
- 5. Klicken Sie im Dialogfeld **Schriftoptionen konfigurieren** auf **Hinzufügen**, um die Schriftdatei hinzuzufügen.
- 6. Blättern Sie im Dialogfeld **Schriftart-DIMM hinzufügen** zum Speicherort der Schriftdatei und klicken Sie auf **OK**.
- 7. Wählen Sie im Dialogfeld **Schriftoptionen konfigurieren** das installierte DIMM aus.
- 8. Klicken Sie auf **OK**.
- 9. Drucken Sie eine Konfigurationsseite. Weitere Informationen finden Sie unter [Drucken von Konfigurationsseiten](#page-255-0).

## <span id="page-260-0"></span>**Überprüfen der DIMM-Installation**

Stellen Sie sicher, dass die DIMMs richtig installiert und funktionsfähig sind.

## **So überprüfen Sie die DIMM-Installation**

- 1. Schalten Sie den Drucker ein. Prüfen Sie, ob die Bereitschaftsanzeige leuchtet, nachdem der Drucker die Startfolge durchlaufen hat. Wenn eine Fehlermeldung angezeigt wird, ist das DIMM unter Umständen nicht richtig installiert.
- 2. Drucken Sie eine Konfigurationsseite. Weitere Informationen finden Sie unter [Drucken von Konfigurationsseiten](#page-255-0).
- 3. Vergleichen Sie die Konfigurationsseite, insbesondere den Abschnitt "Installierte Druckersprachen und Optionen", mit der Konfigurationsseite, die Sie vor der DIMM-Installation gedruckt haben.
- 4. Wenn sich die erkannte Speicherkapazität nicht erhöht hat, prüfen Sie folgende mögliche Ursachen:
	- Das DIMM ist nicht richtig installiert. Wiederholen Sie die Installation.
	- Das DIMM ist defekt. Versuchen Sie es mit einem neuen DIMM.

## **Installieren von HP Jetdirect Druckserverkarten**

HP Jetdirect Druckserverkarten können auf Basismodelldruckern installiert werden, die mit einem EIO-Steckplatz ausgestattet sind.

## **So installieren Sie eine HP Jetdirect Druckserverkarte**

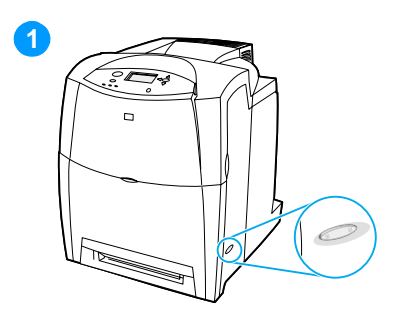

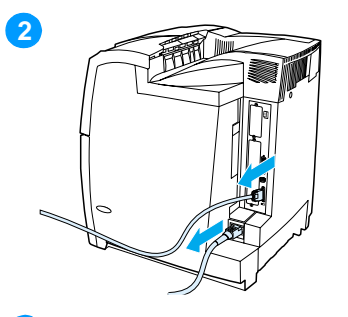

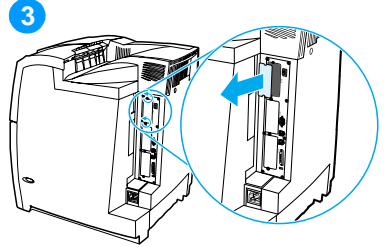

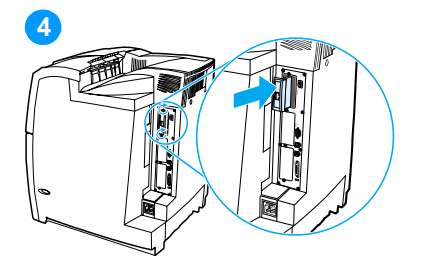

- <span id="page-261-0"></span>**1** Schalten Sie den Drucker aus.
- **2** Nehmen Sie alle Netz- und Schnittstellenkabel ab.
- **3** Suchen Sie nach einem leeren EIO-Steckplatz. Lösen Sie die beiden Schrauben, mit denen die Abdeckung des EIO-Steckplatzes am Drucker befestigt ist, und nehmen Sie sie ab. Sie werden die Schrauben und die Abdeckung nicht mehr benötigen.
- **4** Setzen Sie die HP Jetdirect Druckserverkarte fest in den EIO-Steckplatz ein. Setzen Sie die mit der Druckserverkarte gelieferten Schrauben ein und ziehen Sie sie fest.

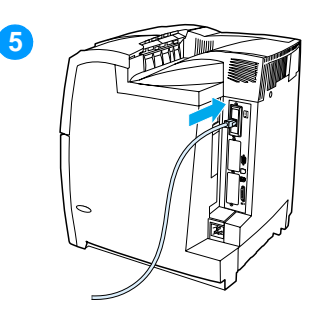

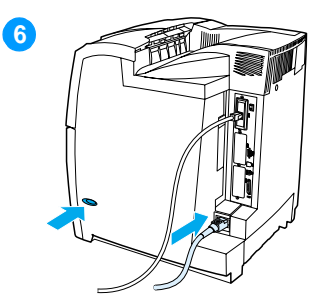

- **5** Schließen Sie das Netzwerkkabel an.
- **6** Stecken Sie das Netzkabel wieder ein und schalten Sie den Drucker ein.
- **7** Drucken Sie eine Konfigurationsseite (siehe Drucken [von Konfigurationsseiten](#page-255-0)). Zusätzlich zur Konfigurationsseite und einer Statusseite für Verbrauchsmaterial, wird eine HP Jetdirect Konfigurationsseite gedruckt, die Status- und Konfigurationsdaten enthält.

Wenn diese Konfigurationsseite nicht gedruckt wird, deinstallieren Sie die Druckserverkarte und installieren sie erneut, um sicherzustellen, dass die Karte richtig in den Steckplatz eingesetzt ist.

- **8** Führen Sie einen der folgenden Schritte aus:
- Wählen Sie den richtigen Anschluss aus. Anleitungen finden Sie in der Dokumentation zu Ihrem Computer oder Betriebssystem.
- ! Installieren Sie die Software erneut und wählen Sie diesmal die Netzwerkinstallation.

# E Glossar

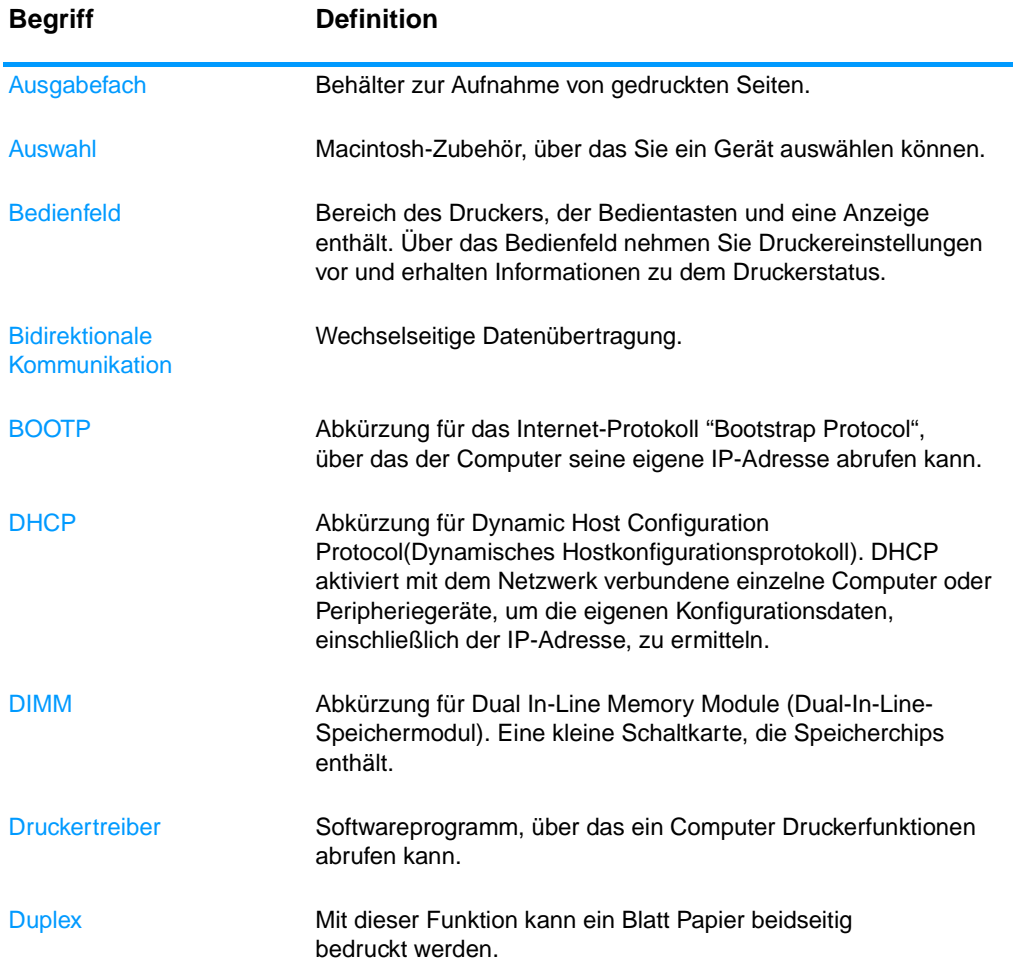

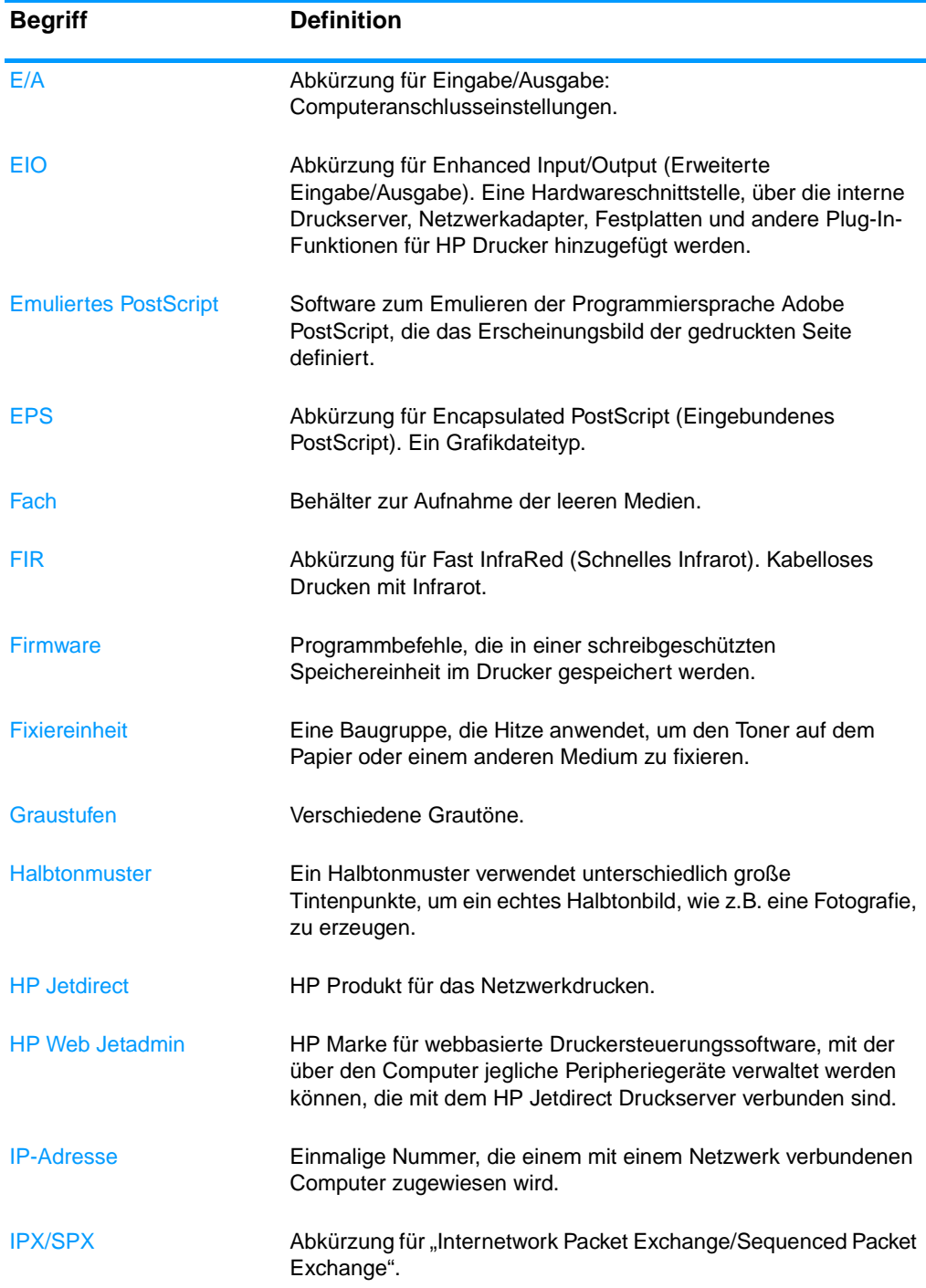

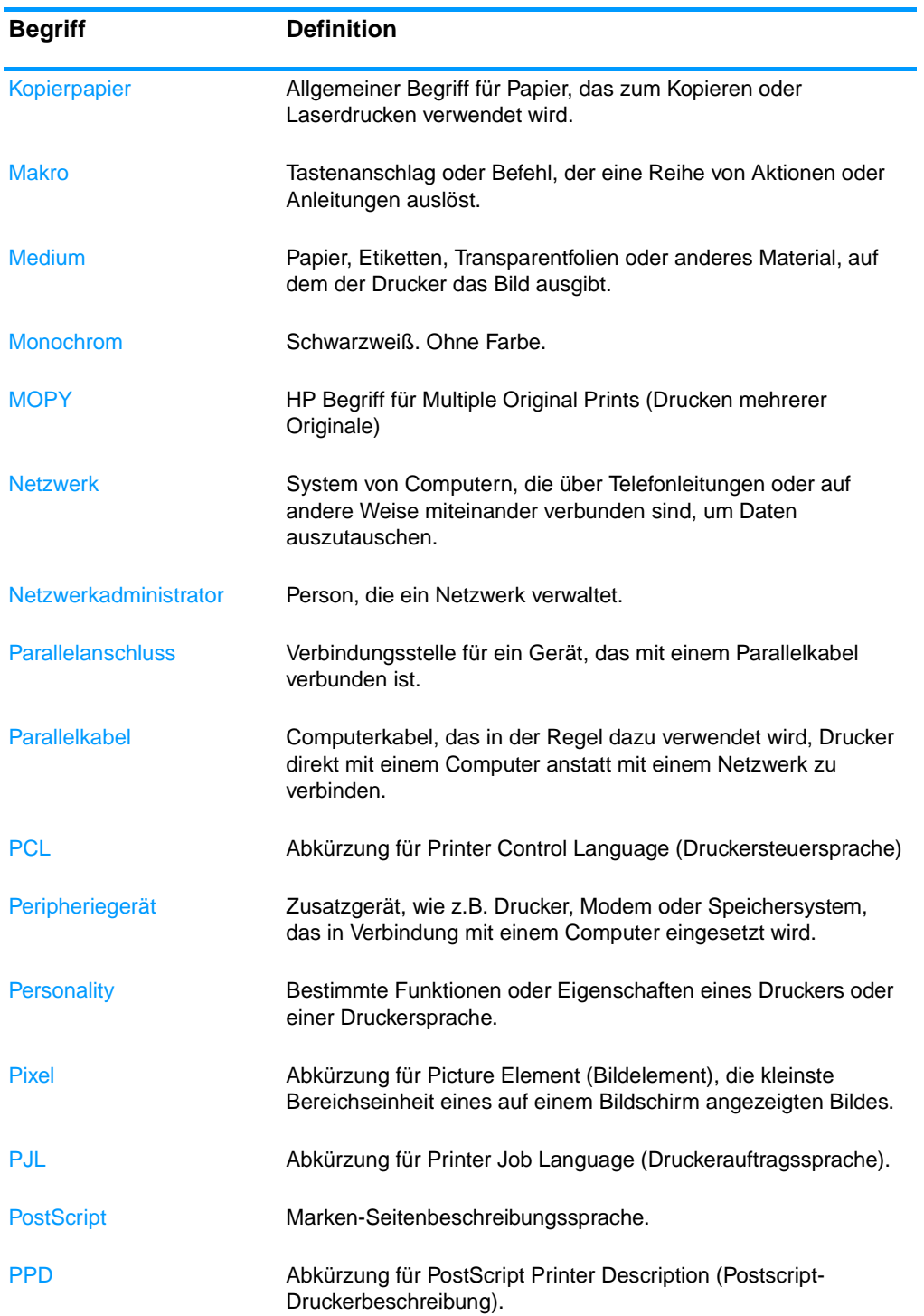

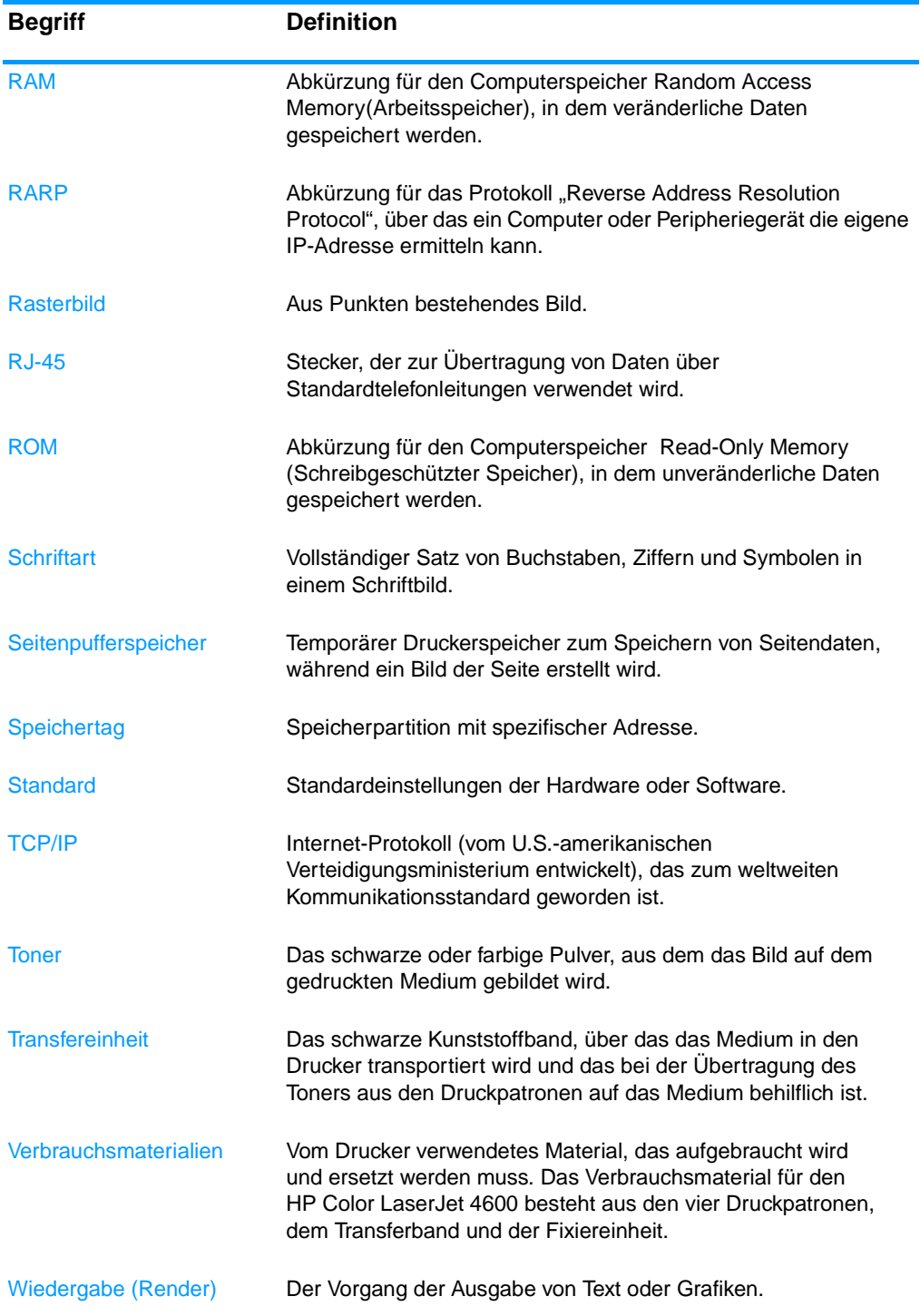

## Index

#### **A**

[Abbrechen eines Druckauftrags](#page-106-0)  93 Alarme [konfigurieren 141](#page-154-0) [Auftrag wiederaufnehmen \(Menü\)](#page-33-0)  [20,](#page-33-0) [24](#page-37-0) [Automatische Fortsetzung 39](#page-52-0)

#### **B**

Bedienfeld [Anzeige 15](#page-28-0) [Druckersprachen 38](#page-51-0) [konfigurieren 33](#page-46-0) [LEDs 14,](#page-27-0) [18](#page-31-0) [leere Anzeige 199](#page-212-0) [Meldungen 146](#page-159-0) [Menüs 19,](#page-32-0) [20](#page-33-1) [Probleme 203](#page-216-0) [Tasten 14,](#page-27-0) [17](#page-30-0) [Überblick 14](#page-27-1) verwenden in [Netzwerkumgebungen 43](#page-56-0) [Beidseitiges Drucken 88](#page-101-0) [Bedienfeldeinstellungen 88](#page-101-1) [Bindungsoptionen 90](#page-103-0) **Benachrichtigungen** Druckerstatus und [Benachrichtigungen 115](#page-128-0) [E-Mail 112](#page-125-0) Besondere Umstände [Erste Seite anders 92](#page-105-0) [Medien mit Sonderformat 92](#page-105-1) **Bestimmungen** [FCC 222](#page-236-0)

#### **D**

Dateiverzeichnisseite [drucken 108](#page-121-0) [Diagnose \(Menü\) 23,](#page-36-0) [32](#page-45-0) DIMMs [installieren 241](#page-256-0) [Doppelseitiges Drucken 88](#page-101-0) [Drucken \(Menü\) 27](#page-40-0) Drucker [Druckersprachen 8](#page-21-0) [Konnektivität 10](#page-23-0) [Leistung 8](#page-21-1)

[Schriftarten 9](#page-22-0) [Treiber 44](#page-57-0) [Zubehör 10](#page-23-1) [Druckereinstellungen 27](#page-40-1) [Druckerfestplatte 10](#page-23-2) [Druckerinformationsseiten 105](#page-118-0) Druckersprache [einstellen 38](#page-51-1) [Druckersprachen 38](#page-51-2) Druckerstatus und Benachrichtigungen [verwenden 115](#page-128-0) **Druckpatrone** [aufbewahren 132](#page-145-0) [Authentifizierung 131](#page-144-0) [Gebrauchsdauer 132](#page-145-1) [nicht von HP 131](#page-144-1) [original von HP 131](#page-144-2) [Status 111](#page-124-0) [Überprüfen des Tonerstands](#page-145-2)  132 [verwalten 131](#page-144-3) [wechseln 135](#page-148-0) [Druckqualität \(Menü\) 28](#page-41-0) **Druckserver** [konfigurieren 113](#page-126-0) Druckserverkarte [installieren 246](#page-261-0) [Duplexdruck 88](#page-101-0)

#### **E**

[E/A \(Menü\) 30](#page-43-0) Eingebetteter Webserver anzeigen über "Druckerstatus und Benachrichtigungen"- Software 115 [Beschreibung 49](#page-62-0) Bestellen von [Verbrauchsmaterial 62](#page-75-1) [Überprüfen des Tonerstands](#page-146-0)  133 [verwenden 110](#page-123-0) [zum Konfigurieren von Alarmen](#page-154-0)  141 **Einstellungen** [Eingebetteter Webserver 112](#page-125-1) EIO (Enhanced Input Output) [konfigurieren 59](#page-72-0) [E-Mail-Benachrichtigungen 112](#page-125-0)

**Energiesparmodus** [Ändern von Einstellungen 36](#page-49-0) [deaktivieren 37](#page-50-0) [Zeit 36](#page-49-1) Ereignisprotokoll [anzeigen 112](#page-125-2) Erklärungen zur Sicherheit [Laserbestimmungen für](#page-245-0)  Finnland 231 [Sicherheit von Lasergeräten](#page-244-0)  230

#### **F**

Farben [anpassen 123,](#page-136-0) [126](#page-139-0) [Drucken in Graustufen 123](#page-136-1) [Gedruckte vs. Bildschirmfarben](#page-139-1)  126 [Halbtonoptionen 124](#page-137-0) [HP ImageREt 2400 121](#page-134-0) [Neutrale Graustufen 124](#page-137-1) [Randkontrolle 125](#page-138-0) [RGB 125](#page-138-1) [sRGB 122](#page-135-0) [verwalten 123](#page-136-2) [verwenden 121](#page-134-1) [Fast InfraRed-Empfänger 99](#page-112-0) [Drucken von Aufträgen 100](#page-113-0) [Macintosh 100](#page-113-1) [unterbrechen und fortsetzen](#page-114-0)  101 [Windows 99](#page-112-1) [FCC-Bestimmungen 222](#page-236-0) Fehler [Automatische Fortsetzung 39](#page-52-0) Fehlerbehebung [Checkliste 145](#page-158-0) [Druckerverhalten 199](#page-212-1) [Druckqualität 209](#page-222-0) [Duplexdruck 198](#page-211-0) [Farbdruckprobleme 204](#page-217-0) [Inkorrekte Druckerausgabe](#page-219-0)  206 [Probleme bei der Medienzufuhr](#page-206-0)  193 [Probleme mit dem Bedienfeld](#page-216-0)  203 [Softwareanwendungen 208](#page-221-0) [Transparentfolien 196,](#page-209-0) [210](#page-223-0)

Fehlersuche [Staus 181](#page-194-0)

#### **G**

[Gerät konfigurieren \(Menü\) 22,](#page-35-0)  [27](#page-40-2) Gewährleistung [Druckpatrone 215](#page-228-0) [Fixiereinheit 216](#page-229-0) [Gerät 213](#page-226-0) [Transfereinheit 216](#page-229-0) [Graustufendruck 123](#page-136-1)

#### **H**

[HP Hotline für Produktpiraterie](#page-145-3)  132 [HP Jetdirect Druckserver 59](#page-72-1) [installieren 246](#page-261-0) [konfigurieren 113](#page-126-0) [HP Web Jetadmin 47](#page-60-0) [Überprüfen des Tonerstands](#page-147-0)  134 [zum Konfigurieren von Alarmen](#page-154-0)  141

#### **I**

Ignorierbare Meldungen [Einstellen der Anzeigezeit 38](#page-51-3) [Informationen \(Menü\) 21,](#page-34-0) [25](#page-38-0) [IP-Adresse 53](#page-66-0)

#### **J**

Jetdirect Druckserver [konfigurieren 113](#page-126-0)

#### **K**

Kabel [bestellen 64](#page-77-0) Kennwörter [Netzwerk 112](#page-125-3) Komponenten [finden 12](#page-25-0) Konfigurationsseite anzeigen über den [eingebetteten Webserver 111](#page-124-1) [drucken 106](#page-119-0) Konfigurieren [Alarme 141](#page-154-0) [Koreanische EMI-Erklärung 230](#page-244-1)

#### **L**

[LEDs 18](#page-31-0)

#### **M**

Materialstatusseite [drucken 106](#page-119-1) [Maximale Anzahl für](#page-46-1)  Auftragsspeicher 33 Medium [auswählen 72](#page-85-0) [bestellen 65](#page-78-0) [Briefkopfpapier 87](#page-100-0) [einlegen in Fach 1 78](#page-91-0) [einlegen in Fach 2 und 3 81](#page-94-0) [Etiketten 86](#page-99-0) [Farbiges Papier 85](#page-98-0) [Format 233](#page-248-0) [Gewicht 10,](#page-23-3) [233](#page-248-1) [Glanzpapier 84](#page-97-0) [Maximales Format 10](#page-23-4) [Recyclingpapier 87](#page-100-1) [Schweres Papier 86](#page-99-1) [Transparentfolien 84](#page-97-1) [Typ 10,](#page-23-5) [233](#page-248-0) [Umschläge 85](#page-98-1) [Vordrucke 87](#page-100-0) Meldungen Druckerstatus und [Benachrichtigungen 115](#page-128-2) [Fehler 146](#page-159-0) [Status 146](#page-159-0) [Warnung 146](#page-159-0) Menüs [Auftrag wiederaufnehmen 24](#page-37-1) [Diagnose 32](#page-45-0) [Drucken 27](#page-40-0) [Druckqualität 28](#page-41-0) [E/A 30](#page-43-0) [Gerät konfigurieren 27](#page-40-2) [Informationen 25](#page-38-1) [Papierzufuhr 26](#page-39-0) [Resets 31](#page-44-0) [System Setup 29](#page-42-0) Menüstruktur [Beschreibung 25](#page-38-2) [drucken 105](#page-118-1)

#### **N**

Netzwerke [AppleTalk 60](#page-73-0) [Deaktivieren von DLC/LLC 57](#page-70-0) [Deaktivieren von IPX/SPX 56](#page-69-0) [Deaktivieren von Protokollen](#page-69-1)  56 Druckerstatus und [Benachrichtigungen 115](#page-128-0) [E/A-Schnittstellen 60](#page-73-1) [IP-Adresse 53](#page-66-0) [konfigurieren 51](#page-64-0)

konfigurieren über den [eingebetteten Webserver 113](#page-126-1) [LocalTalk 61](#page-74-0) [Lokales Gateway und](#page-68-0)  Standardgateway 55 [Novell NetWare 60](#page-73-2) [Novell NetWare-Rahmentyp 51](#page-64-1) [Software 47](#page-60-1) [TCP/IP-Parameter 52](#page-65-0) [Teilnetzmaske 54](#page-67-0) [UNIX/Linux 61](#page-74-1) [Verwaltungsprogramme 50](#page-63-0) [Windows 60](#page-73-3)

#### **P**

[Papieraufnahme 10](#page-23-6) Papierstaubehebung [einstellen 41](#page-54-0) [Papierzufuhr \(Menü\) 26](#page-39-1) [Parallele Konfiguration 58](#page-71-0) PIN (Personal Identification Number) [Private Aufträge 97](#page-110-0) [Private Aufträge 97](#page-110-0) [drucken 97](#page-110-1) [löschen 98](#page-111-0) [Produktentwicklung 223](#page-237-0)

#### **R**

[RAM \(Direktzugriffsspeicher\) 8](#page-21-2) Recycling [Druckpatrone 224](#page-238-0) [Resets \(Menü\) 31](#page-44-0)

### **S**

**Schriftenliste** [drucken 108](#page-121-1) Seite für Verbrauchsmaterialstatus [Beschreibung 25](#page-38-3) [Seiten mit Druckerdaten 211](#page-224-0) Server [konfigurieren 113](#page-126-0) Service [Vereinbarungen 217](#page-230-0) [Sicherheitsseite 112](#page-125-3) **Software** [Anwendungen 50](#page-63-1) Druckerstatus und [Benachrichtigungen 115](#page-128-0) [Drucksystem 46](#page-59-0) [Netzwerke 47](#page-60-1) [Speicher 8](#page-21-2) [aktivieren 244](#page-259-2) [hinzufügen 102,](#page-115-0) [239](#page-254-0)

[Speichern von Aufträgen 94](#page-107-0) [Drucken 95](#page-108-0) [Löschen 96](#page-109-0) [Private Aufträge 97](#page-110-0) [Prüfen und Aufbewahren von](#page-108-1)  Druckaufträgen 95 [Schnellkopieaufträge 94](#page-107-1) Sprache [ändern 41](#page-54-1) [Eingebetteter Webserver 113](#page-126-2) **Status** Druckerstatus und [Benachrichtigungen 115](#page-128-0) [E-Mail-Benachrichtigungen](#page-125-0)  112 **Staus** [häufige Ursachen 183](#page-196-0) [Konfigurieren von Alarmen 141](#page-154-0) [Umschläge 197](#page-210-0) [Vorkommen 181](#page-194-0) [Wiederherstellung 182](#page-195-0) [Steuern von Druckaufträgen 69](#page-82-0) [System Setup \(Menü\) 29](#page-42-0)

#### **W**

Wartung [Vereinbarungen 217](#page-230-0) Wenig Verbrauchsmaterial [anzeigen 40](#page-53-0) [Konfigurieren von Alarmen 141](#page-154-0)

#### **Z**

[Zeitlimit für Auftragsspeicher 34](#page-47-0) [Zubehör 10](#page-23-1) [bestellen 62](#page-75-2) [Festplatte 10](#page-23-2) [Teilenummern 64](#page-77-1) Zufuhrfächer [Fassungsvermögen 233](#page-248-2) [konfigurieren 26,](#page-39-2) [35,](#page-48-0) [75](#page-88-0)

#### **T**

Technische Daten [Abmessungen 219](#page-232-0) [Betriebsumgebung 220](#page-233-0) [elektrische 220](#page-233-1) [Teilnetzmaske 54](#page-67-0)

#### **U**

[Übereinstimmungserklärung 228](#page-242-0) Umschläge [einlegen in Fach 1 80](#page-93-0) [Staus 197](#page-210-0) [Umweltschutzbeitrag 8](#page-21-3)

#### **V**

[VCCI-Erklärung \(Japan\) 231](#page-245-1) Verbrauchsmaterial [Status 111](#page-124-2) [Statusseite 111](#page-124-3) Verbrauchsmaterialien [bestellen 62](#page-75-2) [Teilenummern 64](#page-77-1) [Zeitabstände für den Austausch](#page-153-0)  140 [Verbrauchsseite 112](#page-125-4) [Beschreibung 25](#page-38-4) [drucken 107](#page-120-0)

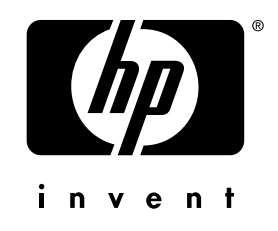

copyright © 2002<br>Hewlett-Packard Company

www.hp.com

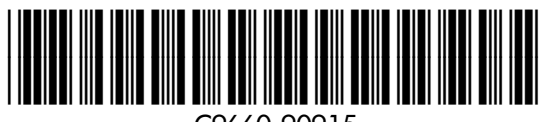

C9660-90915